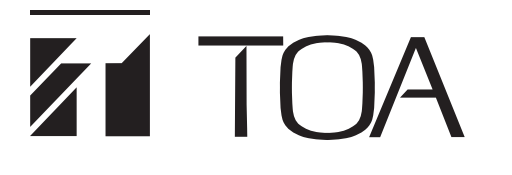

# **SETTING SOFTWARE INSTRUCTIONS**

# **Digital Announcer EV-700**

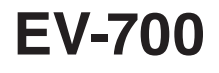

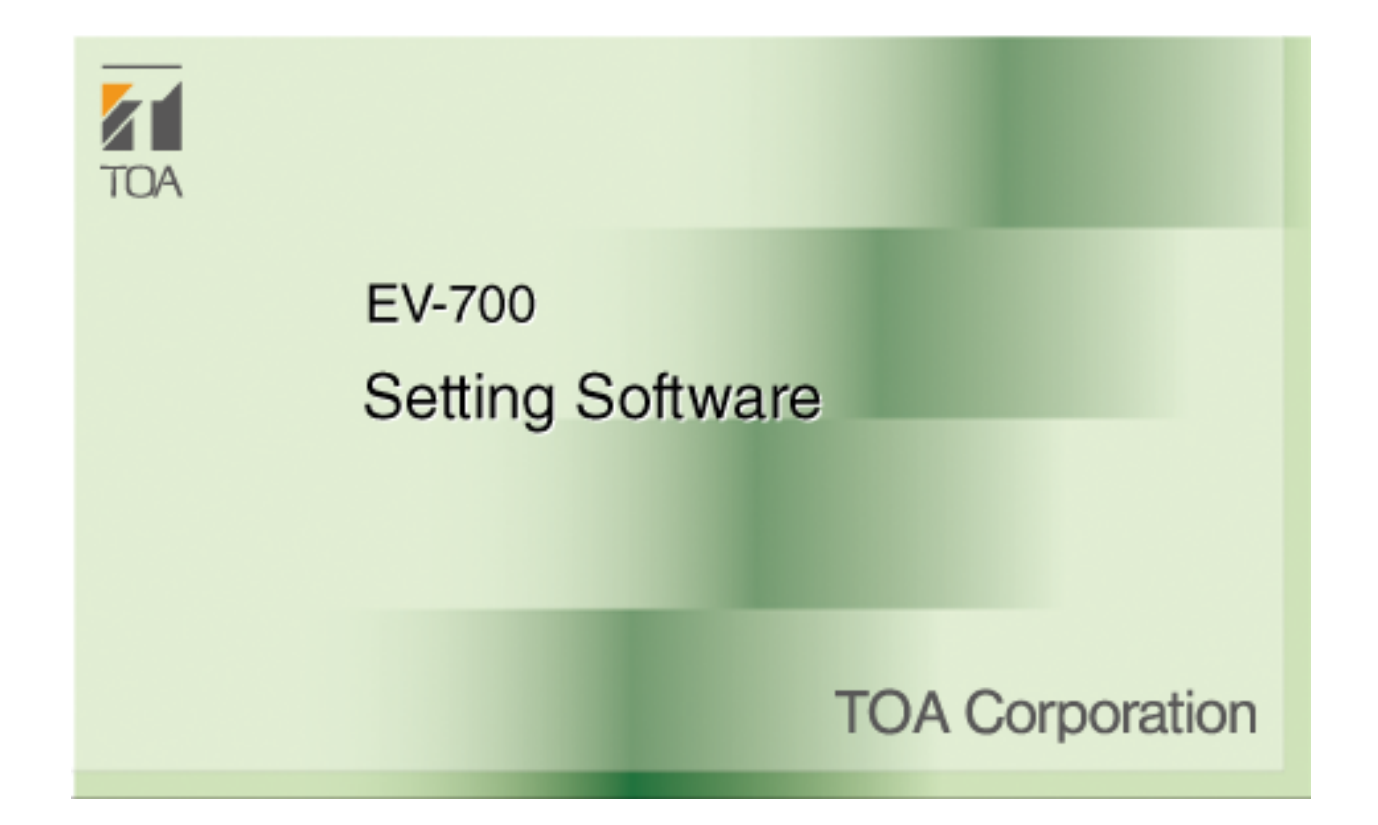

Thank you for purchasing TOA's Digital Announcer. Please carefully follow the instructions in this manual to ensure long, trouble-free use of your equipment.

# **TABLE OF CONTENTS**

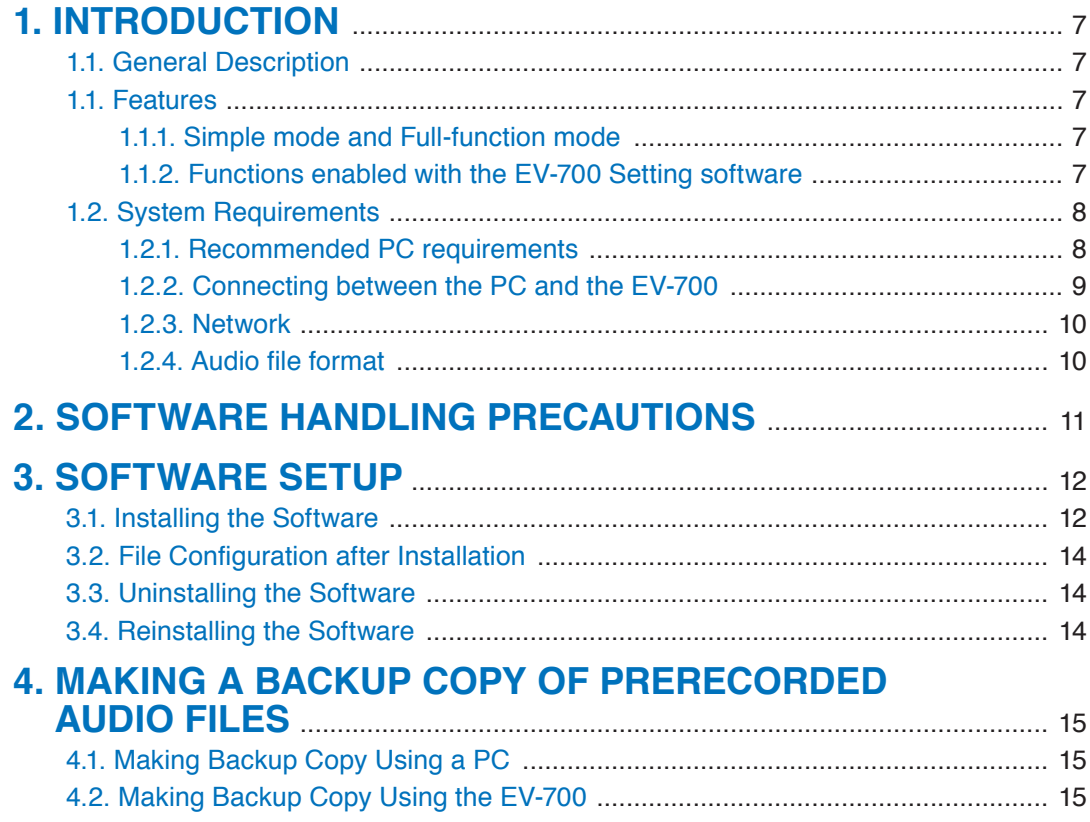

# **SIMPLE MODE**

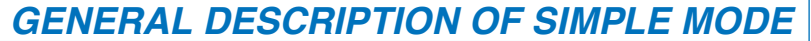

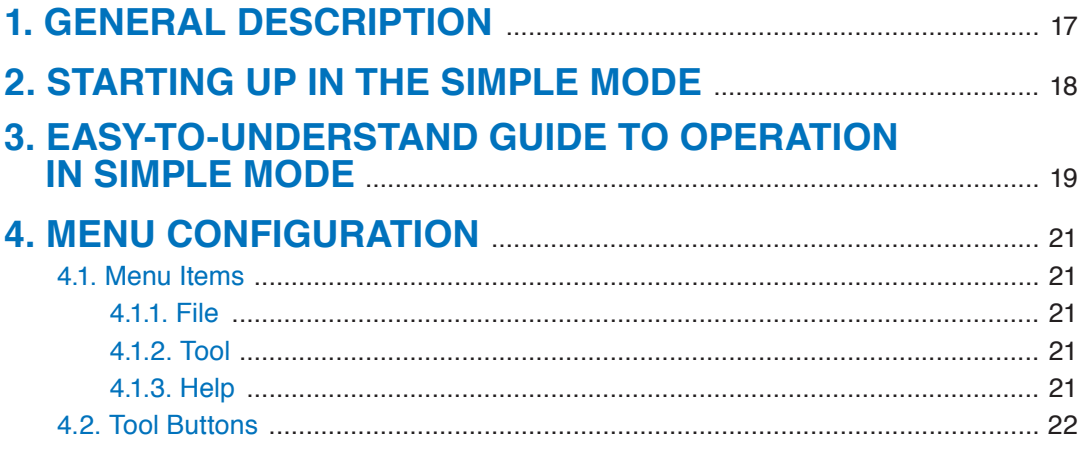

# **CONNECTION**

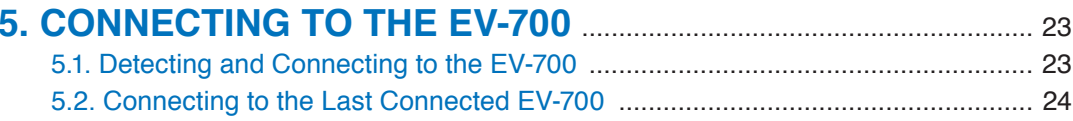

# **SETTING**

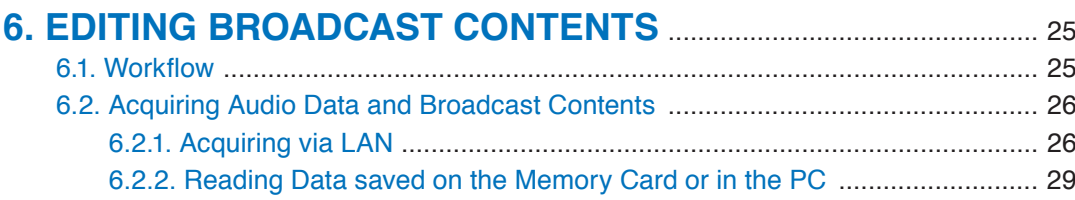

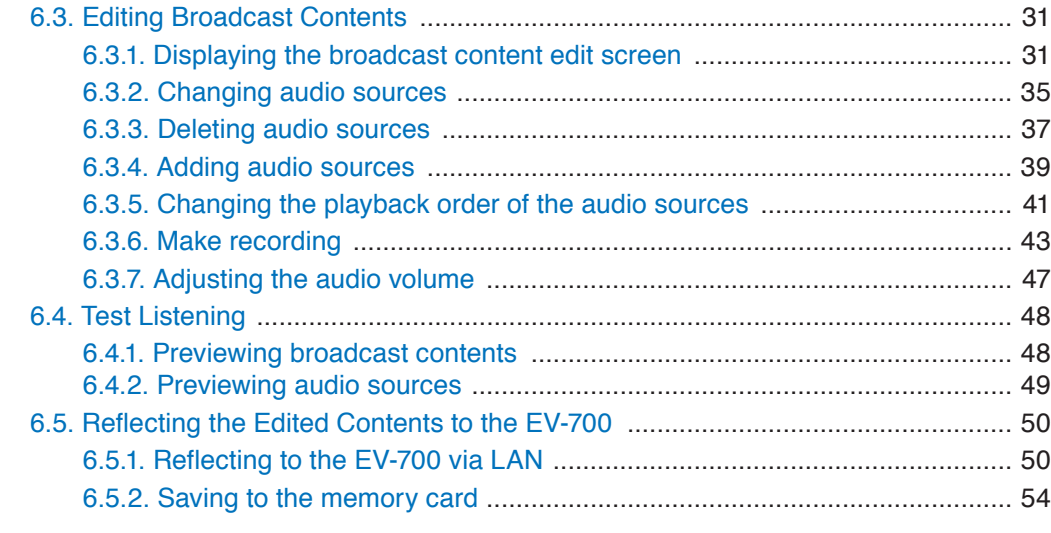

# **OPERATION**

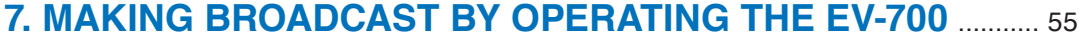

# **MONITORING**

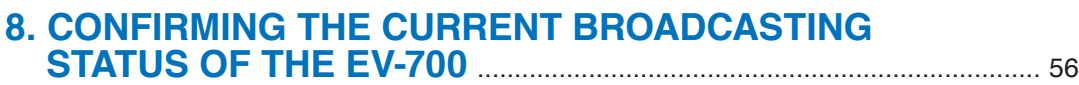

# **FULL-FUNCTION MODE**

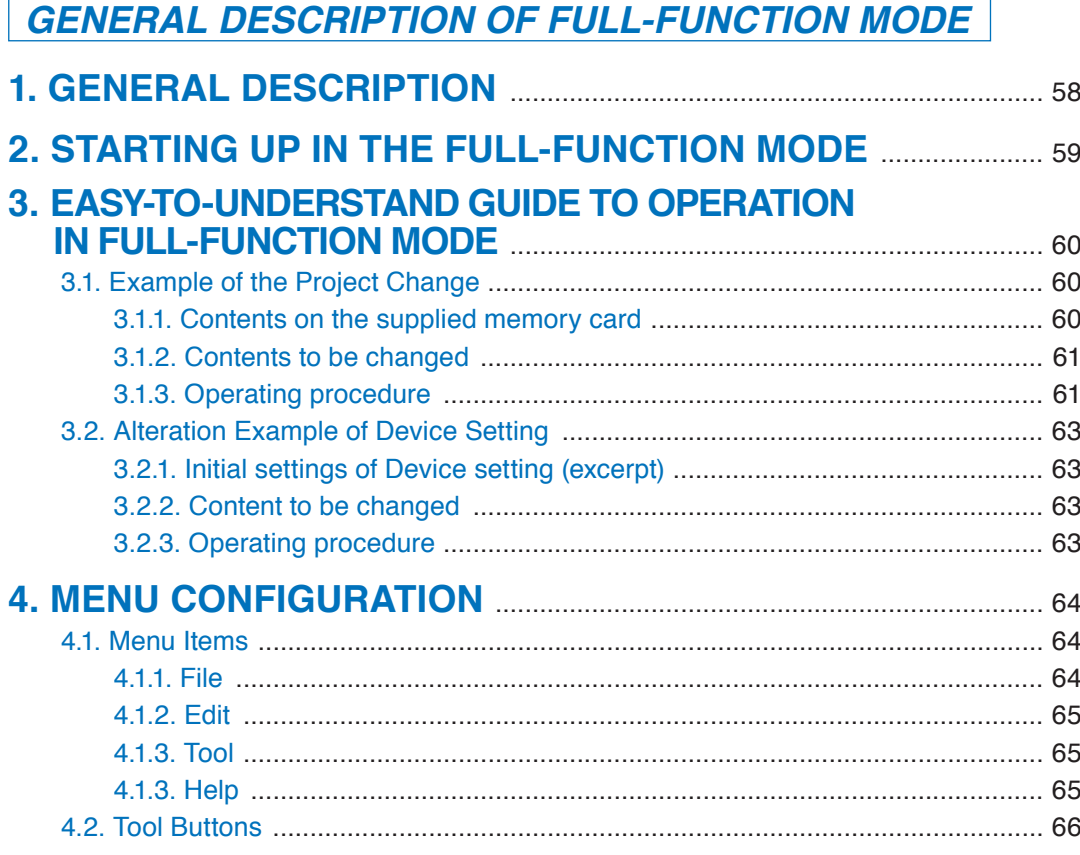

# **CONNECTION**

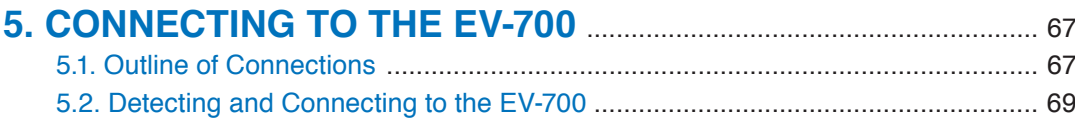

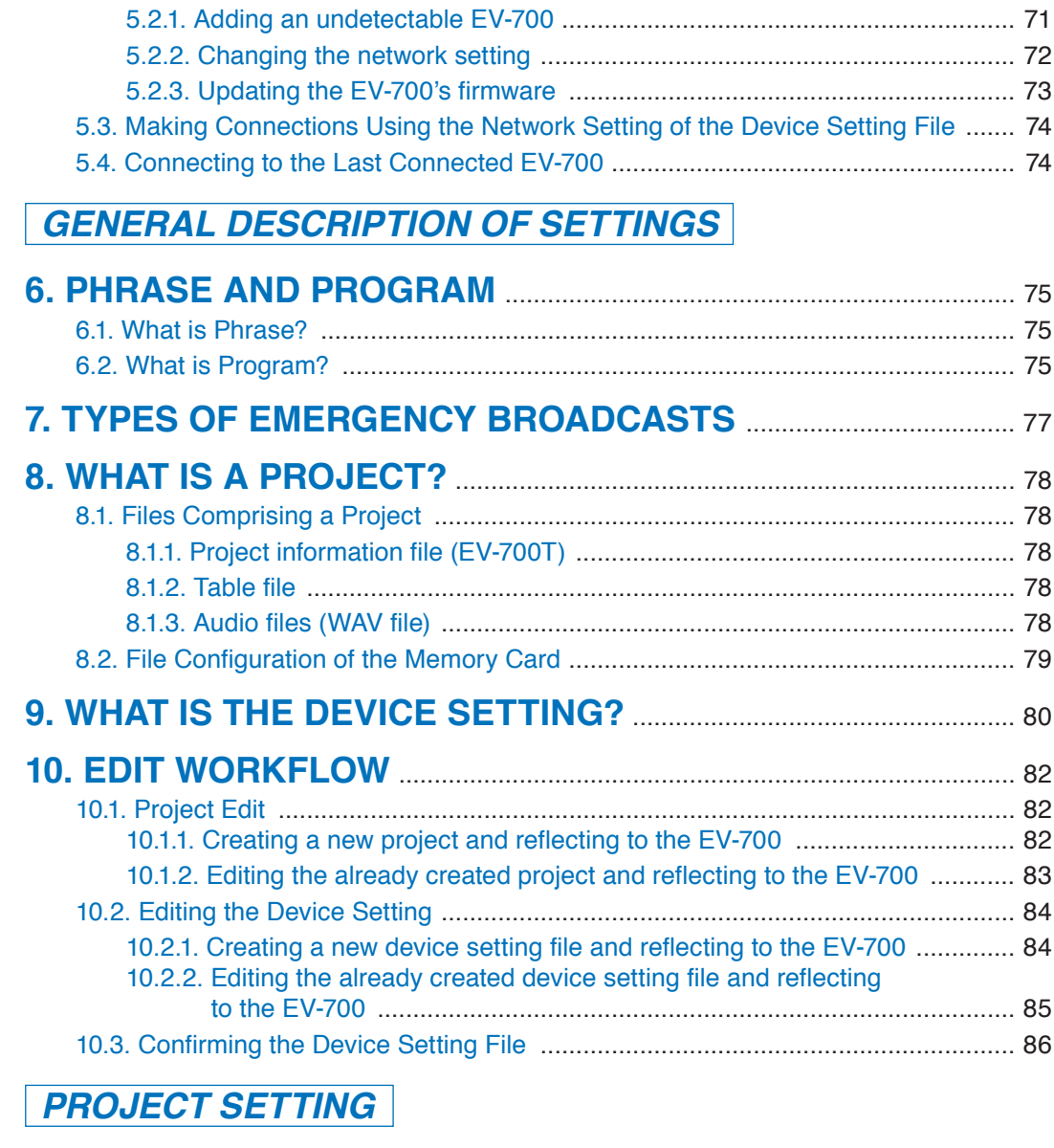

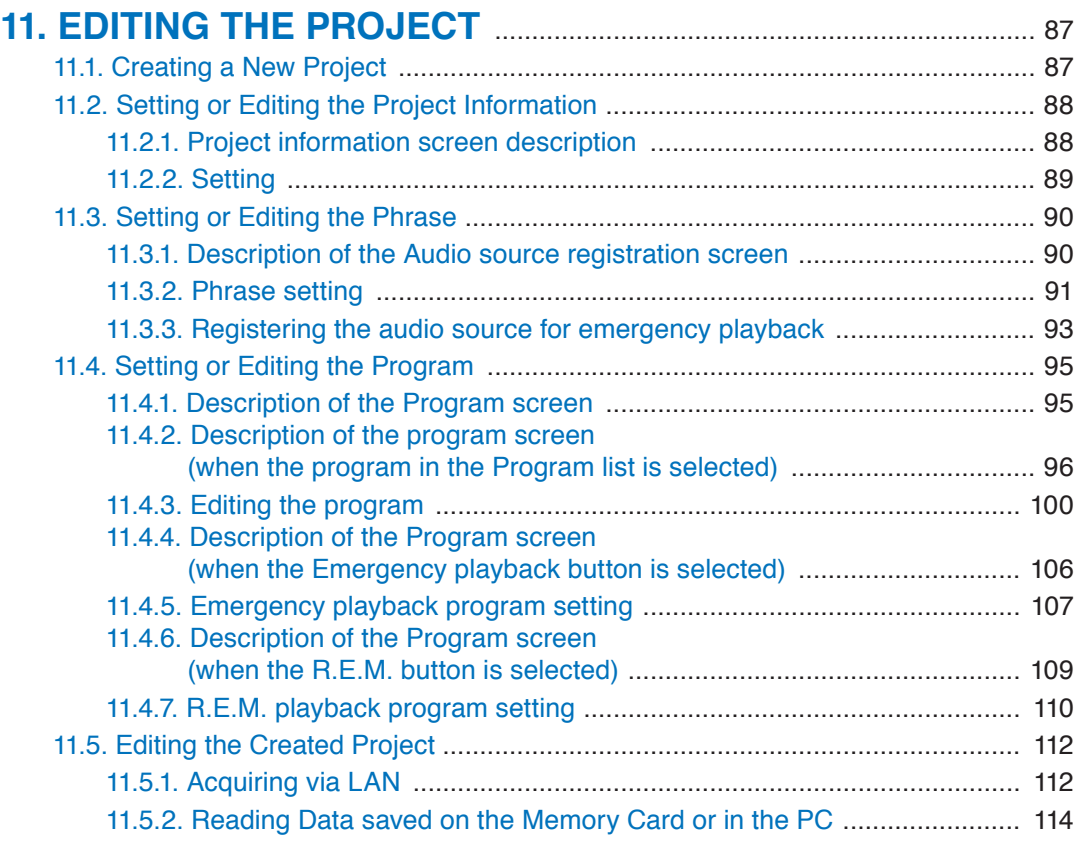

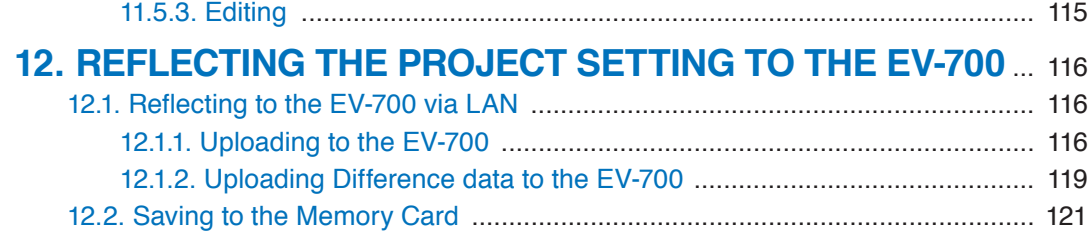

# **DEVICE Setting**

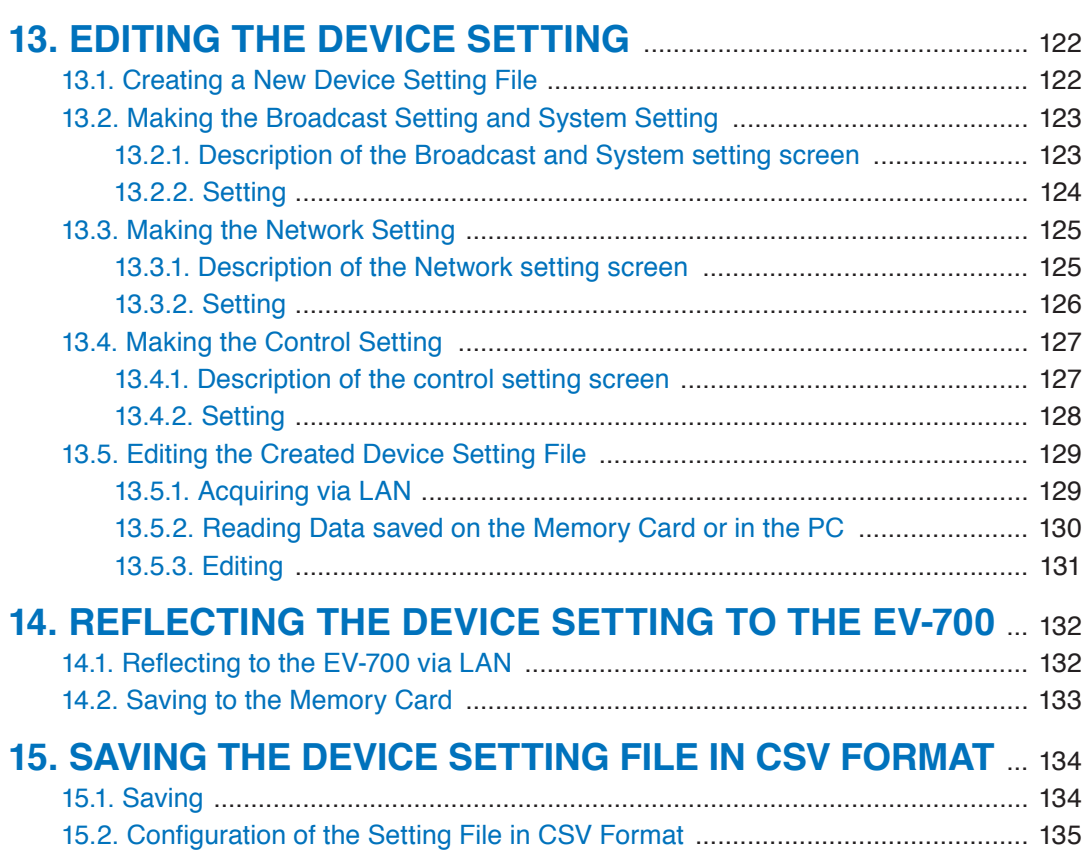

# **OPERATION**

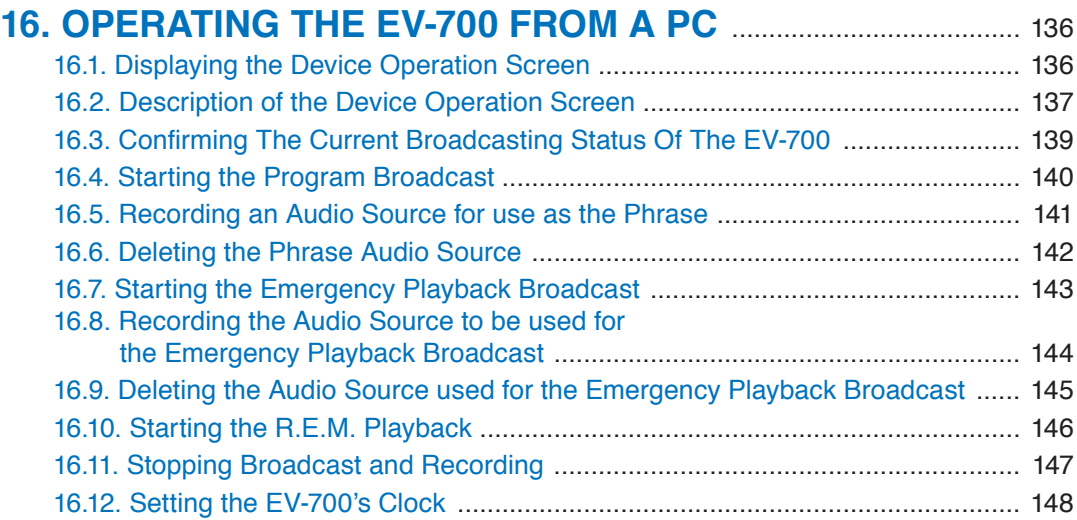

# **Monitoring and check**

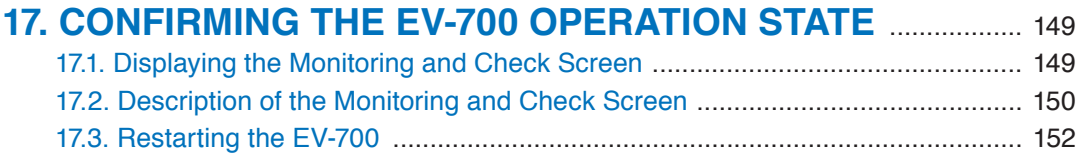

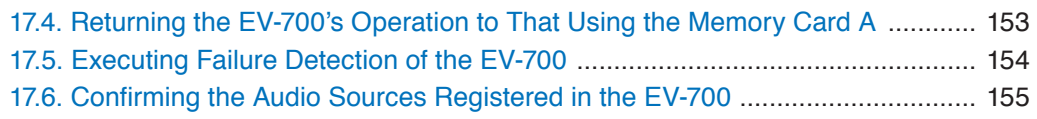

# **OPERATION LOG**

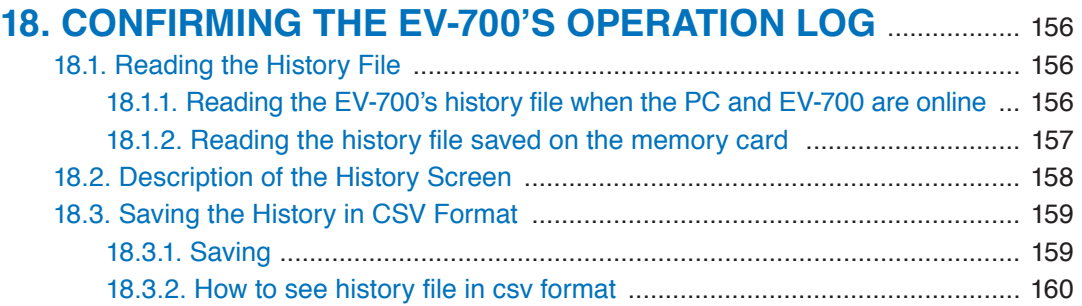

# **Maintenance**

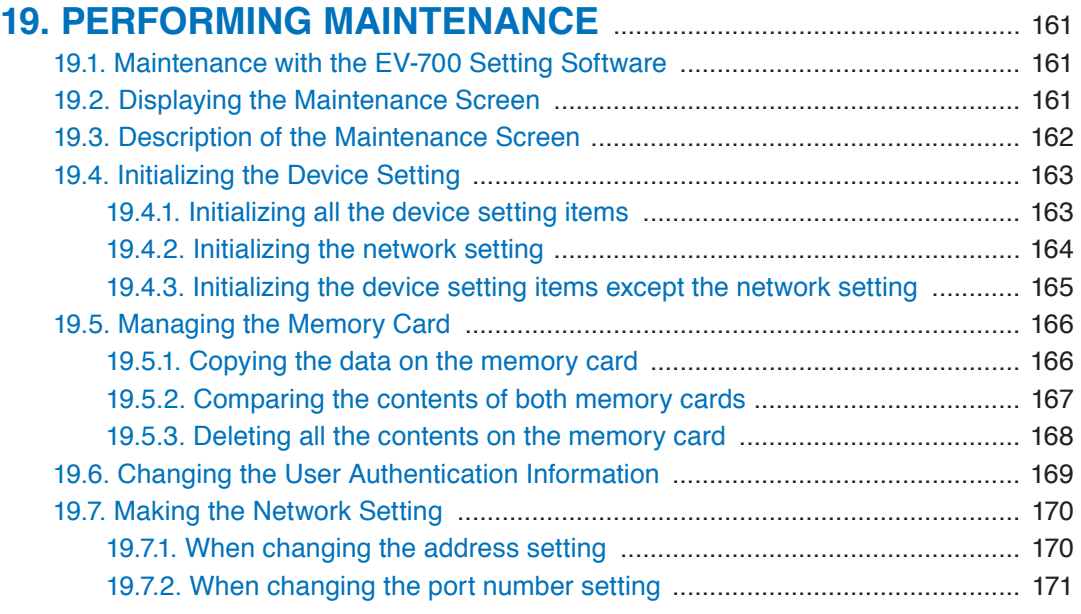

# **Supplementary**

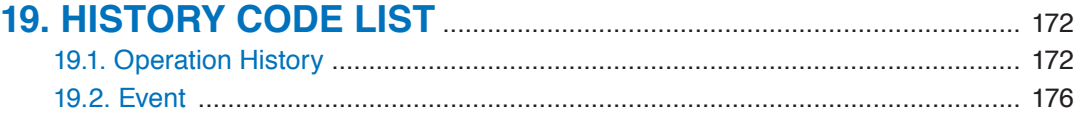

# **[APPENDIX](#page-178-0)**

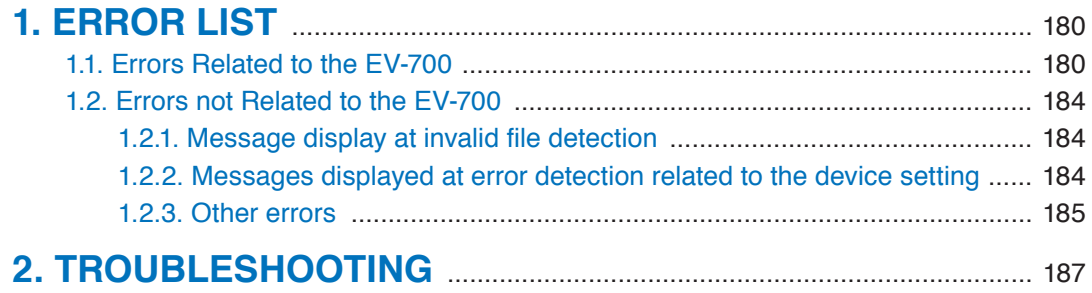

#### **Notes**

- • Windows and Excel are the registered trademarks of Microsoft Corporation in the United States and other countries.
- Regarding other company names and products, they are also trademarks of individual companies.

# <span id="page-6-0"></span>**1. INTRODUCTION**

## **1.1. General Description**

The EV-700 Setting software is a software program used to perform creation and edit of EV-700's broadcast contents, reference and edit of the device's settings, control of playback and recording, status monitoring, and maintenance.

Such work can be performed online by connecting the EV-700 to the LAN.

Also, the broadcast contents and device's settings edited using this software can be saved into a folder on a PC or the memory card supplied with the EV-700.

This software provides 2 modes of user operation: Simple mode and Full-function mode, either of which a user can select according to his/her purpose and requirement.

## **1.1. Features**

#### **1.1.1. Simple mode and Full-function mode**

This software provides 2 modes of user operation: Simple mode and Full-function mode.

The Simple mode is a user interface that allows a user not familiar with the EV-700 to operate it easily. As this mode is designed for non-expert users, only the limited functions are available.

If you are a software installer and also an operator for the Simple mode, read from ["SOFTWARE HANDLING](#page-10-1) [PRECAUTIONS" \(p. 11\)](#page-10-1) through ["SIMPLE MODE" \(p. 16\)](#page-15-1). If you are an operator for the Simple mode, read [p. 16, "SIMPLE MODE"](#page-15-1)

The Full-function mode includes all functions from edit of broadcast contents to device's maintenance and is intended for users who are familiar with the EV-700.

For users of the Full-function mode, read this manual except [p. 16, "SIMPLE MODE"O](#page-15-1)peration explanation of the Full-function mode begins from [p. 57, "FULL-FUNCTION MODE"](#page-56-1)

#### **1.1.2. Functions enabled with the EV-700 Setting software**

- • Edit of broadcast contents and their reflection to the EV-700
- EV-700 settings
	- · Reference and edit of the EV-700's settings can be made.
	- · Initialization of the EV-700 settings (returning the settings to the factory default) can be made.
- • Control of the EV-700
	- · Playback and recording can be made.
	- · Following maintenance related to a memory card can be made.
		- Memory card copy Memory card comparison Deletion of memory card contents Memory card operation switching
	- · Operation check can be made. Device operation check Check of Audio files on a memory card
- • Status confirmation of the EV-700
	- · Busy and error statuses can be confirmed.
	- · Operation history can be confirmed.

## <span id="page-7-0"></span>**1.2. System Requirements**

## **1.2.1. Recommended PC requirements**

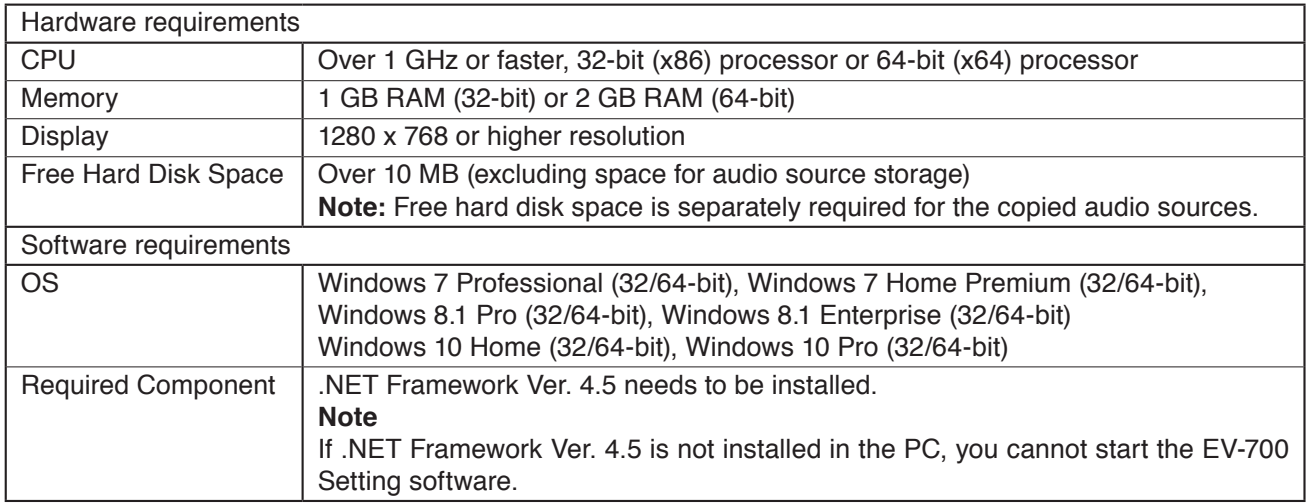

### <span id="page-8-0"></span>**1.2.2. Connecting between the PC and the EV-700**

Connect the EV-700's Network connection terminal to the PC via a switching hub. Use the straight-through cable for connection.

If the EV-700 has been connected to the network, connect the PC to the switching hub on the same local area network. For details, consult your network administrator of the facilities where the EV-700 is installed. **Notes**

• Use the EV-700 Setting software having the same version number as the unit's firmware. You cannot establish a connection between a PC and the EV-700 when their versions are different.

To confirm the EV-700's firmware version, see the instruction manual supplied with the EV-700.

To confirm the EV-700 Setting software version, select "Help  $\rightarrow$  Version information" from the menu. (See [p. 21](#page-20-1) or [p. 65.](#page-64-1))

If both versions are different, update the firmware using the EV-700 Setting Software. The EV-700's firmware [version becomes equal to that of the EV-7](#page-72-1)00 Setting Software, enabling communications between them. (See p. 73, "Updating the EV-700's firmware.")

Download the latest version of EV-700 Setting Software from the TOA Products Data download site http:// www.toa.products.com/international/.

• Two or more PCs with the EV-700 Setting software installed cannot simultaneously establish connection to a single EV-700.

Also, only a single EV-700 can be connected from a PC with the EV-700 Setting software installed.

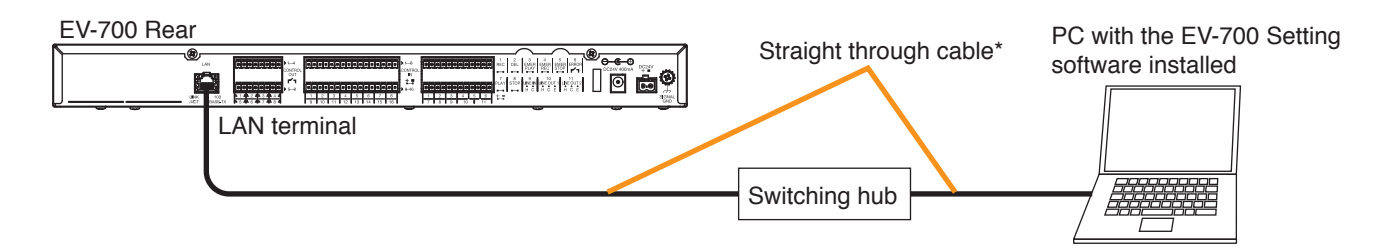

#### **Tip**

You can also connect the EV-700 directly to a PC. Either a straight-through cable or a crossover cable can be used for connection.

But direct connection between the EV-700 and a PC may not be possible depending on your PC settings. In such cases, connect them via a switching hub as shown above.

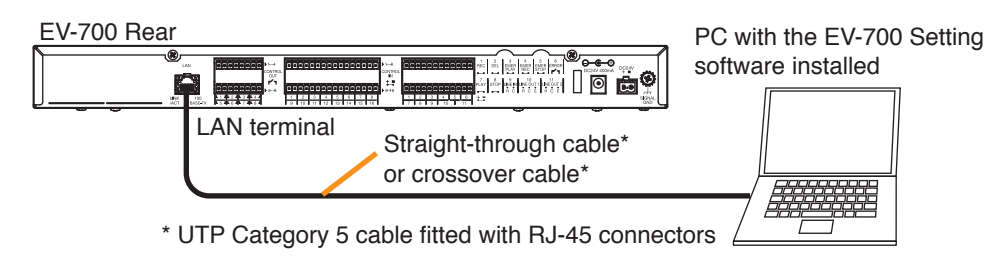

#### <span id="page-9-0"></span>**1.2.3. Network**

- • Perform the network setting for the PC in advance following the instructions of the network administrator of the facilities where the EV-700 is installed.
- If incorrect setting has been performed, this may adversely affect other devices connected to the same network.
- The EV-700 that communicates with this software can be detected using the Device detection function.

The Device detection function detects the EV-700 connected on the local area network.

A "Broadcast" communication method is used for detection.

Therefore, this detection function is available only within the effective range of broadcast. Broadcast will not reach beyond the router even within the local area network.

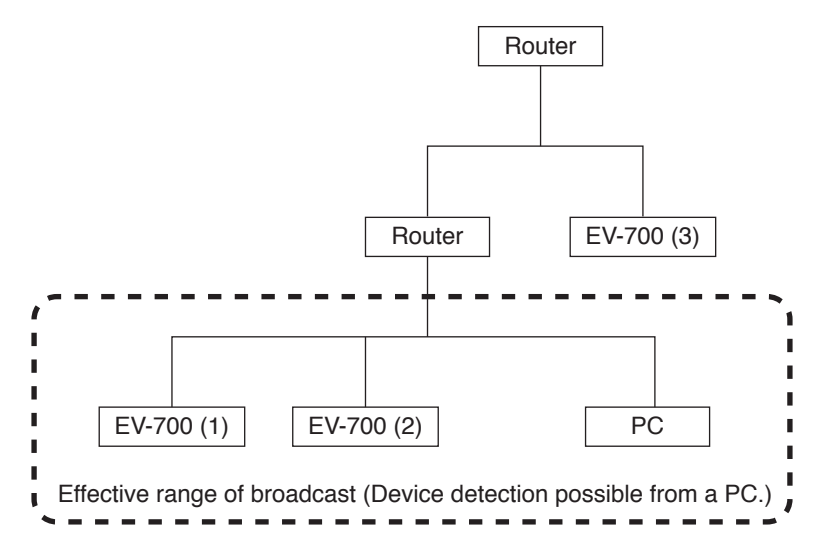

In the network configuration shown above, the EV-700 (3) cannot be detected if the device detection is executed from the PC.

For the effective range of broadcast, consult your network administrator of the facilities where the EV-700 is installed.

The PC can be connected with the EV-700 (3) by directly entering the IP address. (See [p. 71, "Adding an](#page-70-1) [undetectable EV-700."](#page-70-1))

#### **1.2.4. Audio file format**

The table below shows the requirements of usable audio files.

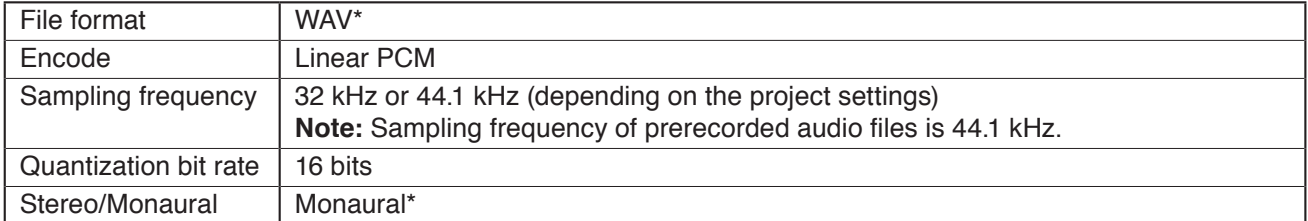

\* As for the WAV files of the Broadcast Wave Format (BWF) and those of Stereo, they are registered after converted into the format which can be used in the EV-700.

The original audio file remains intact as the conversion is made after the audio file is copied.

#### **Notes**

- • Either a file recorded at 44.1 kHz or one recorded at 32 kHz can be saved to the memory card.
- • Audio file with a file name including 2-byte characters cannot be used.

# <span id="page-10-1"></span><span id="page-10-0"></span>**2. SOFTWARE HANDLING PRECAUTIONS**

## **Important**

**Be sure to save a backup copy of the Prerecorded audio files to the PC or the optional memory card before using them. Prerecorded audio files cannot be restored once deleted. Their redistribution is fee-based.**

- • Prerecorded audio files on the memory card supplied with the EV-700 can only be used with the EV-700. Never use them with other products.
- • If the contents created or edited on this software are saved to the EV-700's accessory memory card or transferred to the EV-700 with a memory card inserted, the prerecorded audio files contained on the memory card may be lost.

To use the memory card supplied with the EV-700, it is recommended to back up the contents on the memory card to your PC or the optional memory card in advance. (See [p. 15, "MAKING A BACKUP COPY OF](#page-14-1) [PRERECORDED AUDIO FILES."](#page-14-1))

# <span id="page-11-0"></span>**3. SOFTWARE SETUP**

## **3.1. Installing the Software**

#### **Note**

Use the EV-700 Setting software having the same version number as the unit's firmware. You cannot establish a connection between a PC and the EV-700 when their versions are different.

To confirm the EV-700's firmware version, see the instruction manual supplied with the EV-700.

If both versions are different, update the firmware using the EV-700 Setting Software. The EV-700's firmware [version becomes equal to that of the EV](#page-72-1)-700 Setting Software, enabling communications between them. (See p. 73, "Updating the EV-700's firmware.")

Download the latest version of EV-700 Setting Software from the TOA Products Data download site http://www. toa.products.com/international/.

**Step 1.** Double-click the "Setup.exe."

The installer is activated.

#### **Tip**

If the screen shown below appears, .NET Framework Ver. 4.5 needs to be installed on your PC. Download it from the Microsoft website.

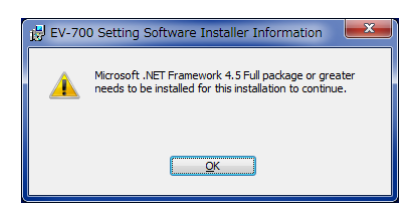

- EV-700 Setting Software InstallShield Wizard Welcome to the InstallShield Wizard for<br>EV-700 Setting Software The InstallShield(R) Wizard will install EV-700 Setting Software<br>on your computer. To continue, click Next. WARNING: This program is protected by copyright law and<br>international treaties. **2**  $<$  Back  $Nert$ Cancel
- **Step 2.** Click the Next button. The "License Agreement" window appears.
- **Step 3.** Read the Software End User License Agreement, then select "I accept the terms in the license agreement." **Tips**
	- The Software End User License Agreement can be printed if you click the Print button.
	- If you select "I do not accept the terms in the license agreement" and click the Cancel button, the installation will be terminated without completion.
- **Step 4.** Click the Next button.

The "Destination Folder" screen appears.

**Step 5.** If you wish to change the installation destination folder, select the desired folder. To install into a different folder other than the folder

displayed in "Destination Folder," click the Change button and select the folder.

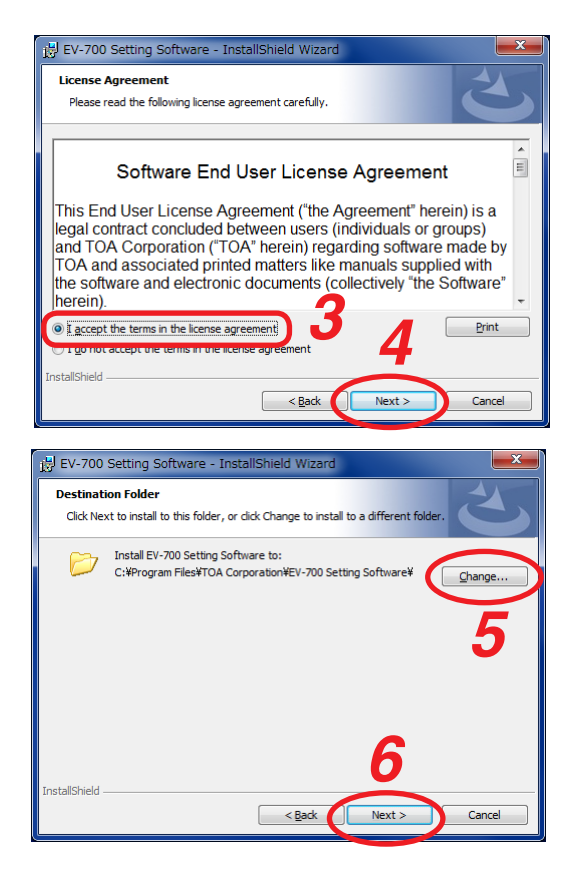

**Step 6.** Click the Next button.

The "Ready to Install the Program" screen appears. **Tip**

A "User Account Control" confirmation screen may appear depending on the Windows settings. In this case, click the Yes button.

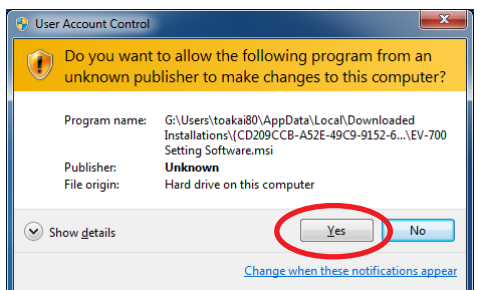

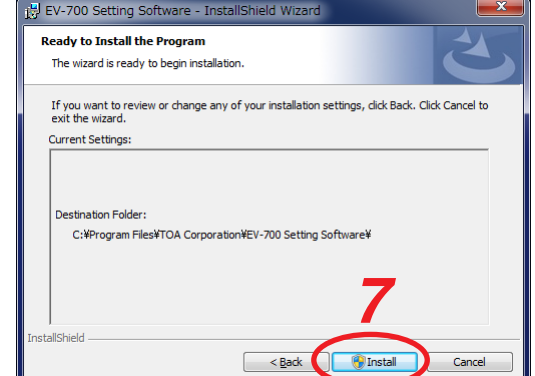

#### **Step 7.** Click the Install button.

Installation into the selected folder starts. The "Installation Wizard Completed" screen will appear when the installation is successfully completed.

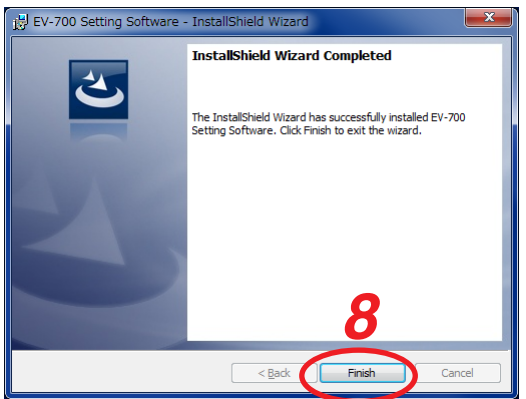

**Step 8.** Click the Finish button.

## <span id="page-13-0"></span>**3.2. File Configuration after Installation**

The EV-700 Setting software is to be installed in "C:/Program Files/TOA Corporation/EV-700 Setting Software" by default.

The hierarchy chart below shows the Install folder configuration.

#### **Note**

Never change the folder configuration and file names in the Install folder.

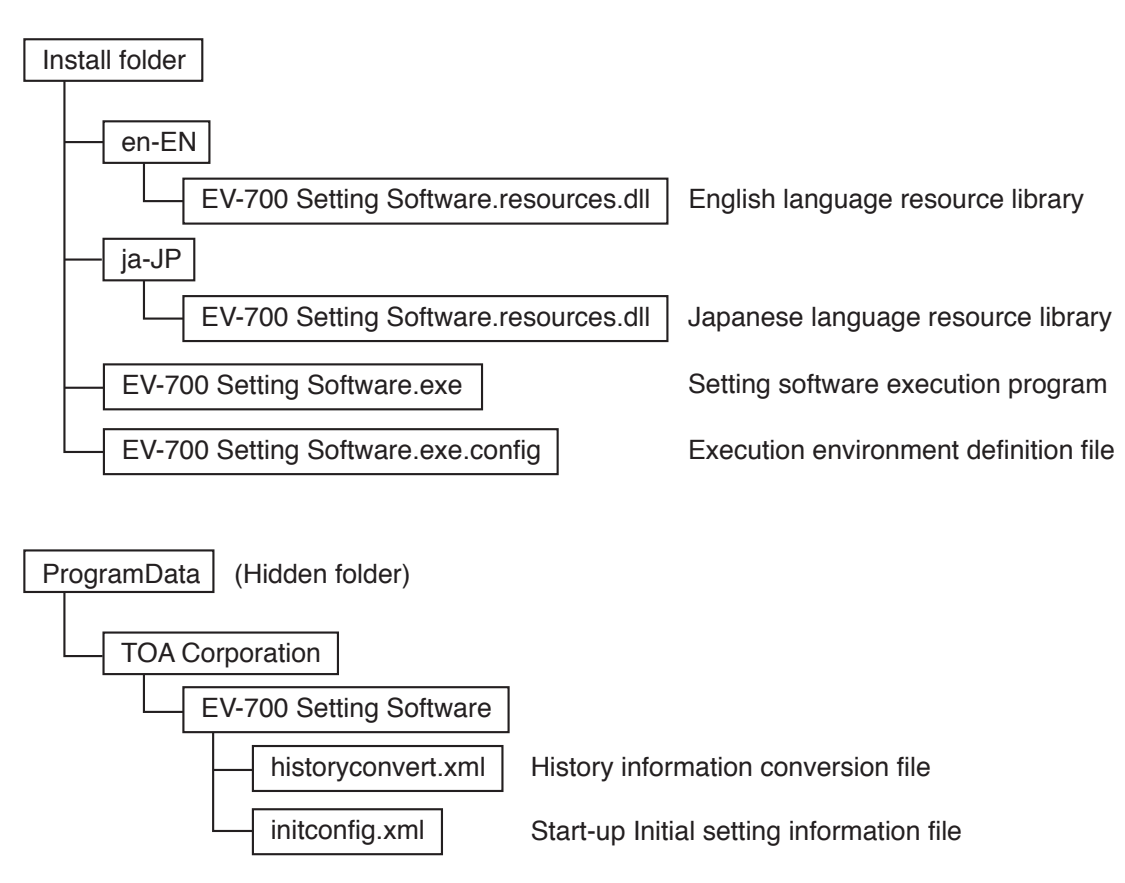

## **3.3. Uninstalling the Software**

Select "Control panel  $\rightarrow$  Programs and functions" from the start menu of the PC to uninstall the software. As the files stored in the Program Data remain, delete them if not needed.

## **3.4. Reinstalling the Software**

If you wish to reinstall the software, uninstall the software first, then reinstall it.

# <span id="page-14-1"></span><span id="page-14-0"></span>**4. MAKING A BACKUP COPY OF PRERECORDED AUDIO FILES**

When reflecting the edited contents to the EV-700 via LAN ([p. 116](#page-115-1)), all data on the memory card inserted into the connected EV-700 will be deleted before the edited contents are written. Therefore, save a backup copy of the prerecorded audio files in advance. Prerecorded audio files cannot be restored once deleted. Their redistribution is fee-based.

## **4.1. Making Backup Copy Using a PC**

**Step 1.** Insert the memory card supplied with the EV-700 into a PC.

**Step 2.** Use the Windows explorer to copy the contents of the memory card.

**Note**

Make a backup copy of all files and folders on the memory card. Also, ensure that the file and folder configurations on the memory card are identical to those at the copy destination.

## **4.2. Making Backup Copy Using the EV-700**

Backup copy can be made at the EV-700.

For details on how to make a copy, read the installation manual supplied with the EV-700. **Notes**

- To make a backup copy, prepare the commercial memory card.
- • The table below shows the rough time required for copying the memory card.

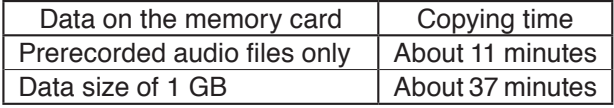

It is recommended to use the Windows Copy Function (preceding paragraph) when making a backup copy.

# <span id="page-15-1"></span><span id="page-15-0"></span>**SIMPLE MODE**

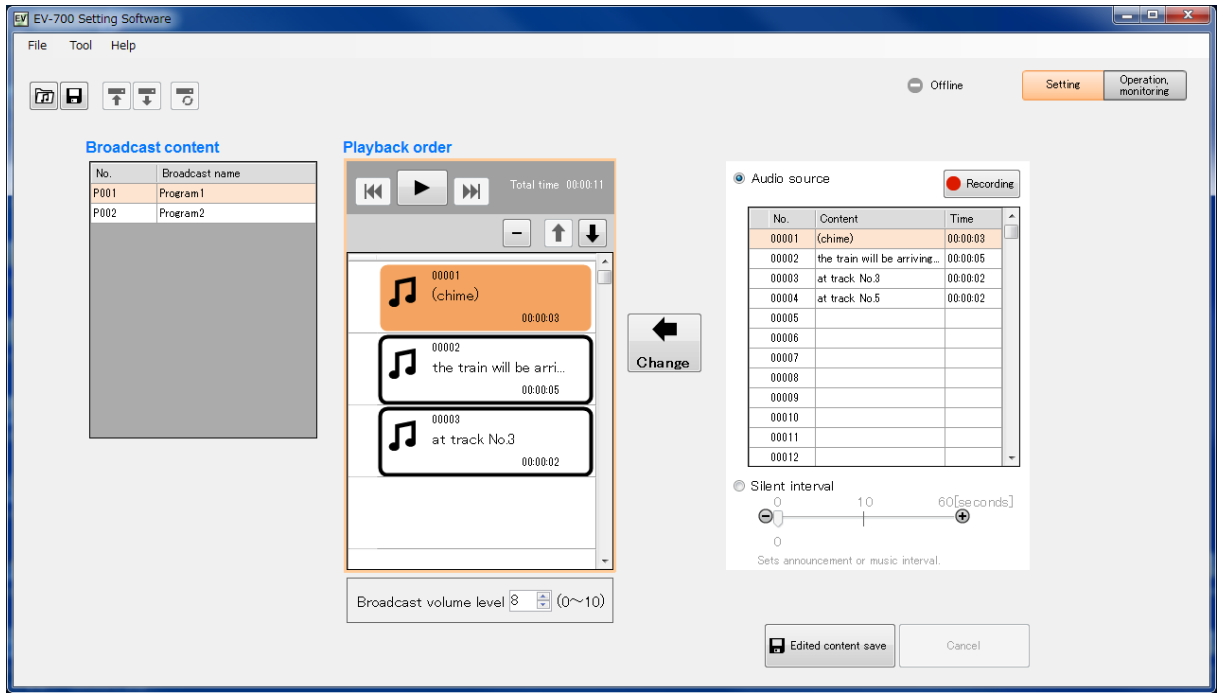

# <span id="page-16-0"></span>**1. General Description**

The Simple mode allows non-expert users to operate the EV-700 easily. Since the usable functions are limited to broadcasts from the EV-700, EV-700's current operation status confirmation, and edit of broadcast contents, even users not familiar with the EV-700 can easily perform operations.

In this Simple mode, you can perform operations from Editing the broadcast contents using a PC," "Transferring to the EV-700" to "Playing according to the edited contents."

#### **[Functions enabled with the Simple mode]**

## **• Connected Device Detection Function** (See [p. 23](#page-22-1).)

Automatically detects the EV-700 to be connected by the EV-700 Setting software.

## **• Editing the Broadcast Contents** [\(See p. 25.\)](#page-24-1)

A function that allows you to read out the information about the registered broadcast contents from the EV-700 via a network or using the memory card, and to edit these contents.

You cannot create a new broadcast content.

The edited contents can be transferred to the EV-700 via a network, or read into the EV-700 after being saved to the memory card.

## **Broadcasting from the EV-700 [\(See p. 55.\)](#page-54-1)**

You can play the registered broadcast by designating it to the EV-700.

## **• Confirming the Current Operation Status of the EV-700** [\(See p. 56.\)](#page-55-1)

You can confirm the current operation mode and the broadcast status of the EV-700. Broadcast contents being broadcast can also be confirmed.

#### **SIMPLE MODE General description of simple mode**

# <span id="page-17-0"></span>**2. STARTING UP IN THE SIMPLE MODE**

Double-click the "EV-700 Setting Software Sim..." shortcut icon (figure at right) of the EV-700 Setting software created on the desktop when the software has been installed. Alternatively, select "All programs  $\rightarrow$  TOA Corporation  $\rightarrow$  EV-700 Setting Software  $\rightarrow$  EV-700 Setting Software Simple mode" from the start menu, then the EV-700 Setting software is activated in the Simple mode.

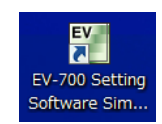

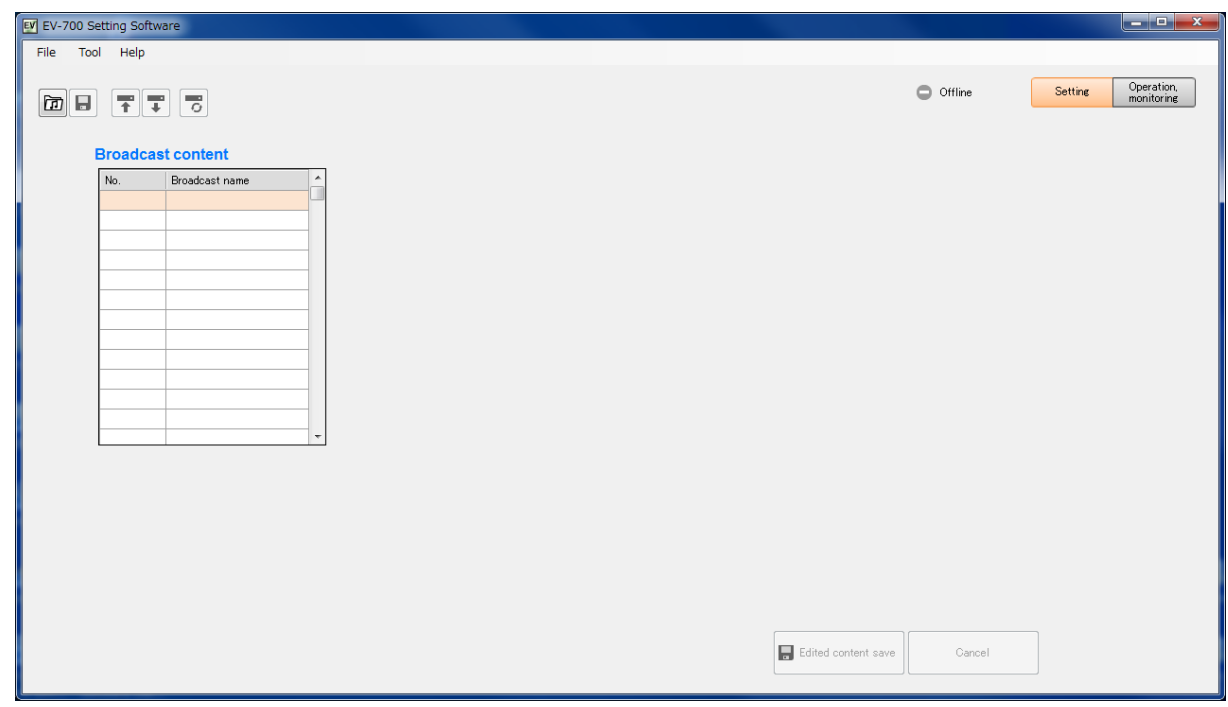

#### **Note**

If .NET Framework Ver. 4.5 is not installed in the PC, you cannot start the EV-700 Setting software.

# <span id="page-18-0"></span>**3. EASY-TO-UNDERSTAND GUIDE TO OPERATION IN SIMPLE MODE**

Perform editing work on the broadcast contents set as shown below.

#### [Broadcast contents] [Broadcast order of P001 (Program 1)] [Registered audio sources]

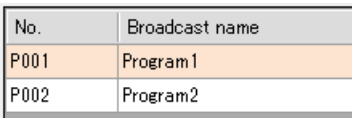

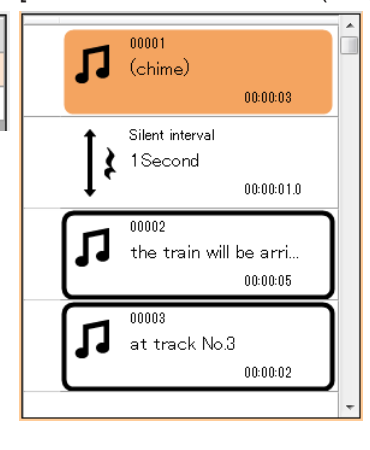

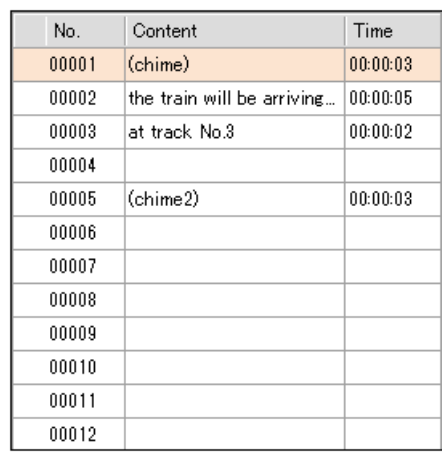

## **When wishing to add new audio sources to the broadcast contents**

### [Broadcast order of P001 (Program 1)]

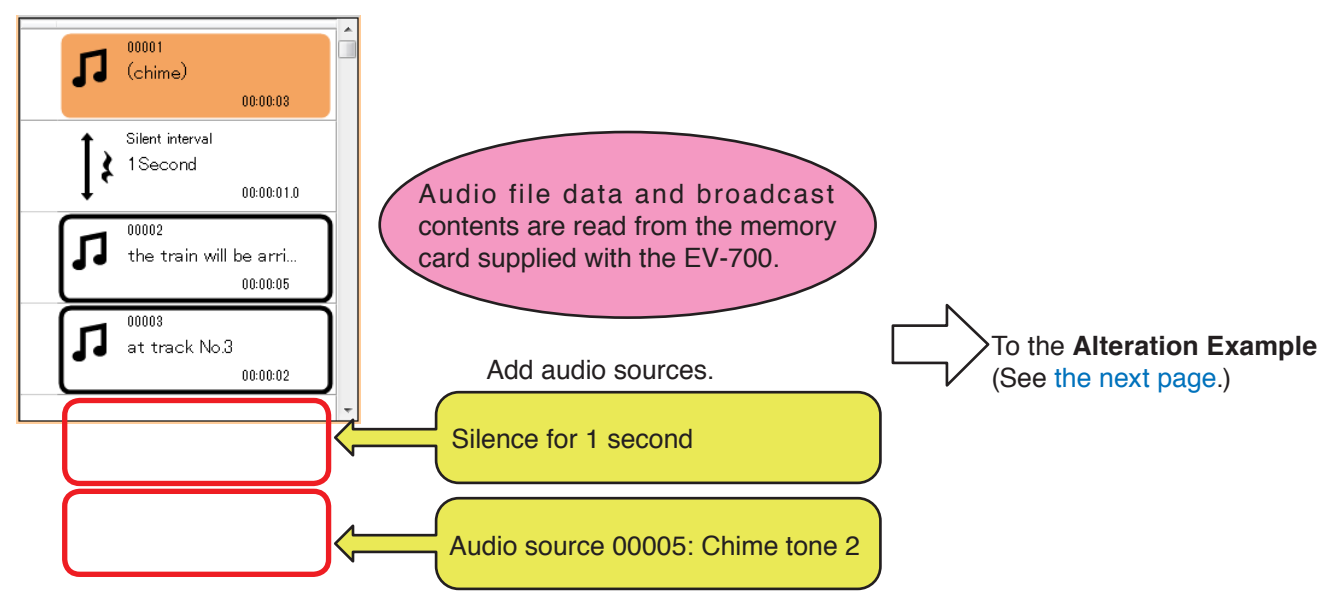

There are 2 methods to read audio file data and broadcast contents into the EV-700.

- Reading from the memory card supplied with the EV-700. (See [p. 29.](#page-28-1))
- Reading via a network. (See ["CONNECTING TO THE EV-700" on p. 23](#page-22-1) and ["Acquiring via LAN" on p. 26.](#page-25-1))

Similarly, there are 2 methods to reflect the edited audio file data and broadcast contents to the EV-700.

- Reflecting by inserting the memory card into the EV-700 (See [p. 54](#page-53-1).)
- Reflecting via a network (See ["Reflecting](#page-49-1) to the EV-700 via LAN" on p. 50.)

When using the memory card, a memory card reader is required.

Broadcast name

Program1

Program2

### <span id="page-19-0"></span>**Example: Adding new audio file data to the broadcast contents**

#### **Step 1.** Read audio file data and broadcast contents.

Read audio file data and broadcast contents from the EV-700 via a network. Acquire audio file data and broadcast contents by connecting a PC with the EV-700. (See ["CONNECTING TO THE EV-700" on p. 23](#page-22-1) and ["Acquiring via LAN" on p. 26](#page-25-1).)

**Step 2.** Add an audio source.

- (1) Select the broadcast to be changed (P001) from the Broadcast content list displayed on the left of the screen.
- (2) Click on the 5th step (blank) of "Playback order" displayed on the center of the screen.
- (3) Select "Silent Interval" displayed on the right of the screen, then set interval to 1.0 (sec.) by moving the slide bar.
- (4) Click the Change button.
- (5) Click on the 6th step (blank) of "Playback order" displayed on the center of the screen.
- (6) Select "Audio source" displayed on the right of the screen, then select an audio source to be changed (00005: Chime tone 2).
- (7) Click the Change button.
- (8) Click the Edited content save button.

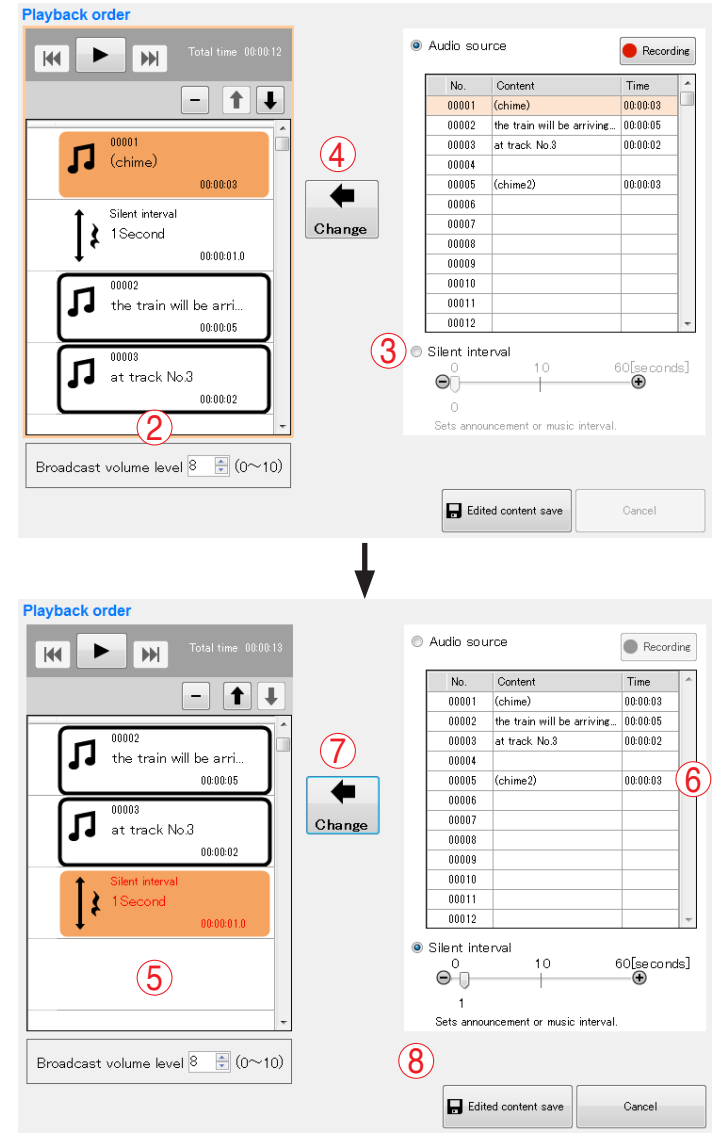

1

No.

P001

P002

#### **Step 3.** Reflect the edited contents.

Broadcast is made with the altered contents by inserting the memory card into the EV-700. [\(See p. 54.\)](#page-53-1)

## <span id="page-20-0"></span>**4. MENU CONFIGURATION**

## **4.1. Menu Items**

#### **4.1.1. File**

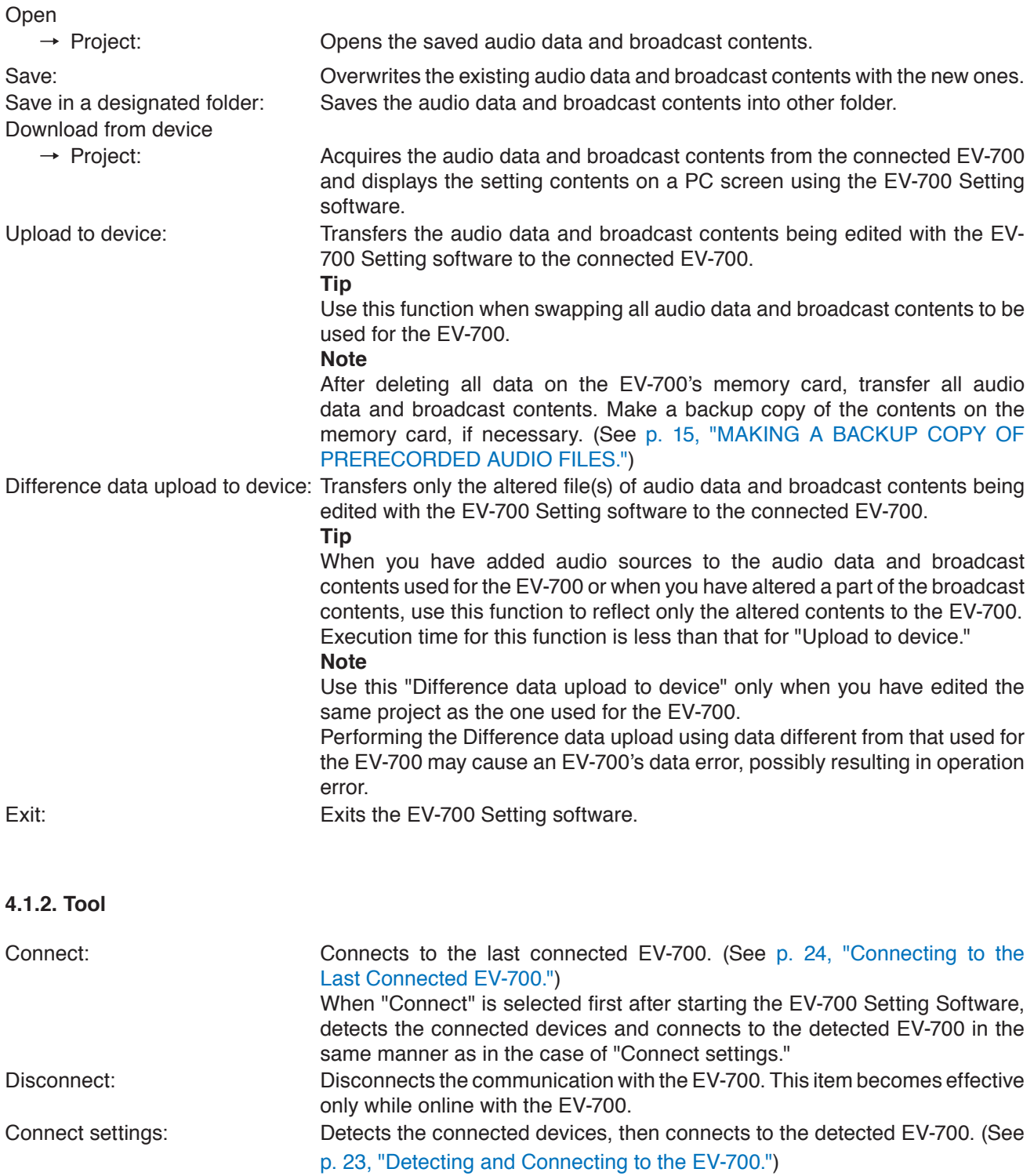

#### **4.1.3. Help**

<span id="page-20-1"></span>Version information: Displays the EV-700 Setting software version number.

<span id="page-21-0"></span>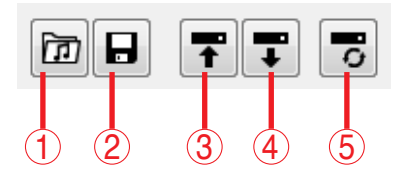

#### **1. Opens project file**

Opens the saved audio data and broadcast contents.

This action is the same as selecting "File  $\rightarrow$  Open  $\rightarrow$  Project" from the menu.

#### **2. Save**

Overwrites the existing audio data and broadcast contents with the new ones.

This action is the same as selecting "File  $\rightarrow$  Save" from the menu.

#### **3. Upload to device**

Transfers the audio data and broadcast contents being edited with the EV-700 Setting software to the connected EV-700.

This action is the same as selecting "File  $\rightarrow$ Upload to device" from the menu.

#### **Tip**

Use this function when swapping all audio data and broadcast contents to be used for the EV-700. **Note**

After deleting all data on the EV-700's memory card, transfer all audio data and broadcast contents. Make a backup copy of the contents on the memory card, if necessary. (See [p. 15,](#page-14-1) ["MAKING A BACKUP COPY OF PRERECORDED](#page-14-1) [AUDIO FILES."\)](#page-14-1)

#### **4. Download form device**

Acquires the audio data and broadcast contents from the connected EV-700 and displays the setting contents on a PC screen using the EV-700 Setting software.

This action is the same as selecting "File  $\rightarrow$ Download form device  $\rightarrow$  Project" from the menu.

#### **5. Difference data upload to device**

Transfers only the altered file(s) of audio data and broadcast contents being edited with the EV-700 Setting software to the connected EV-700.

This action is the same as selecting "File  $\rightarrow$ Difference data upload to device" from the menu. **Tip**

When you have added audio sources to the audio data and broadcast contents used for the EV-700 or altered a part of the broadcast contents, use this function to reflect only the altered contents to the EV-700.

Execution time for this function is less than that for "Upload to device."

#### **Note**

Use this "Difference data upload to device" only when you have edited the same project as the one used for the EV-700.

Performing the Difference data upload using data different from that used for the EV-700 may cause an EV-700's data error, possibly resulting in operation error.

# <span id="page-22-1"></span><span id="page-22-0"></span>**5. CONNECTING TO THE EV-700**

Place the EV-700 in an online state following the procedure described below in order to acquire the audio data or have the EV-700 perform operations like playback in communication with the EV-700 via a network.

#### **Note**

Use the EV-700 Setting software having the same version number as the unit's firmware. You cannot establish a connection between a PC and the EV-700 when their versions are different.

To confirm the EV-700's firmware version, see the instruction manual supplied with the EV-700.

To confirm the EV-700 Setting software version, select "Help  $\rightarrow$  Version information" from the menu. (See [p. 21](#page-20-1) or [p. 65](#page-64-1).)

If both versions are different, update the firmware referring to the procedures explained in Full-function mode since firmware update can be executed even when in Simple mode in the same manner as in Full-function mode. The EV-700's firmware version becomes equal to that of the EV-700 Setting Software, enabling communications between them. (See p. 73, "Updating the EV-700's [firmware."](#page-72-1))

Download the latest version of EV-700 Setting Software from the TOA Products Data download site http://www. toa.products.com/international/.

## <span id="page-22-2"></span>**5.1. Detecting and Connecting to the EV-700**

Detect the communicable EV-700 units on the network, then select the EV-700 to connect to.

**Step 1.** Select "Tool  $\rightarrow$  Connect settings" from the menu.

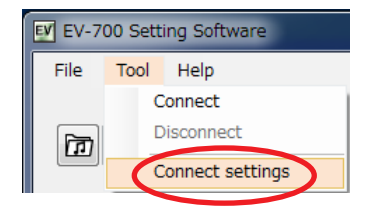

#### **Tip**

When multiple IP addresses have been set in a PC, the IP address selection screen of the PC appears only at the first start-up after the EV-700 Setting Software has been installed.

Select the main IP address to connect to the EV-700, then click the OK button. Consult your network administrator of the facilities where the EV-700 is installed about which IP address corresponds to which EV-700 unit.

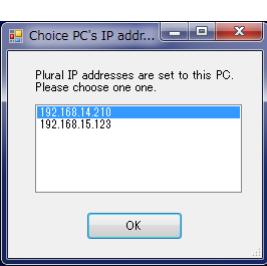

The IP setting screen appears and you can confirm information of the EV-700 units on the network. The connectable EV-700 units appear in the "Communicable devices" field.

### **Tip**

When no EV-700 is displayed in the "Communicable devices" field or when you want to identify which EV-700 unit corresponds to the displayed one, consult your network administrator of the facilities where the EV-700 is installed.

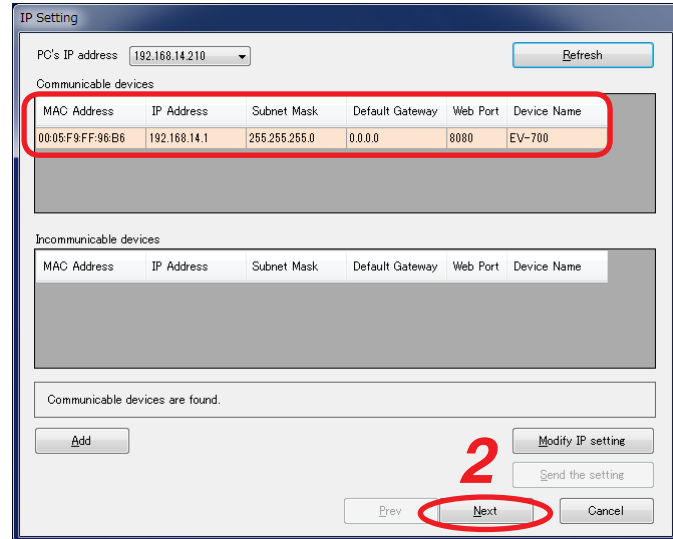

**Step 2.** Click the Next button. **2**

<span id="page-23-0"></span>The firmware version confirmation screen appears.

The connectable EV-700 units appear in the "Connectable devices" field.

#### **Tip**

When no EV-700 is displayed in the "Connectable devices" field or when you want to identify which EV-700 unit corresponds to the displayed one, consult your network administrator of the facilities where the EV-700 is installed.

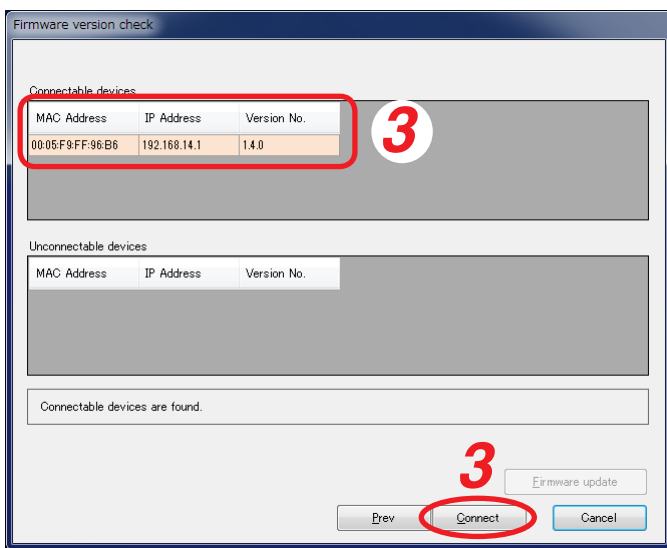

- **Step 3.** Select the EV-700 to connect to from the "Connectable devices" field, then click the Connect button. The Authentication screen appears.
- **Step 4.** Enter the user name and password, then click the OK button. When the authentication is completed successfully, the EV-700 becomes online.

Shown below is the initial setting. User name: EV700 Password: guest

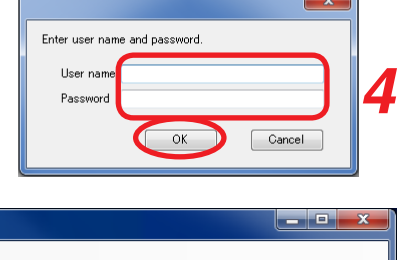

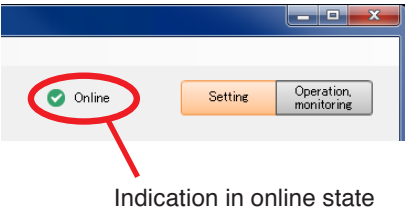

#### **Tip**

If connection cannot be established though you followed the procedure above, make settings using the same method as in Full-function mode. Perform the procedure described on [p. 67, "CONNECTING TO THE EV-](#page-66-1)[700"](#page-66-1) while in Simple mode.

## <span id="page-23-1"></span>**5.2. Connecting to the Last Connected EV-700**

When reconnecting to the EV-700 after it was detected and connected, and then disconnected, follow the procedure below.

**Step:** Select "Tool  $\rightarrow$  Connect" from the menu.

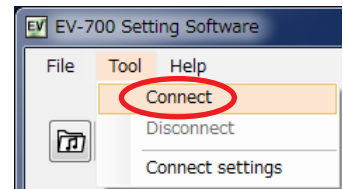

**Tip**

When "Tool  $\rightarrow$  Connect" is selected first after starting the EV-700 Setting Software, detects the connected devices and connects to the detected EV-700 in the same manner as in the case of "Tool  $\rightarrow$  Connect settings." See [the previous page](#page-22-2), ["Detecting and Connecting to the EV-700."](#page-22-2)

# <span id="page-24-1"></span><span id="page-24-0"></span>**6. EDITING BROADCAST CONTENTS**

## **6.1. Workflow**

In the Simple mode, perform edit of broadcast contents following the steps below.

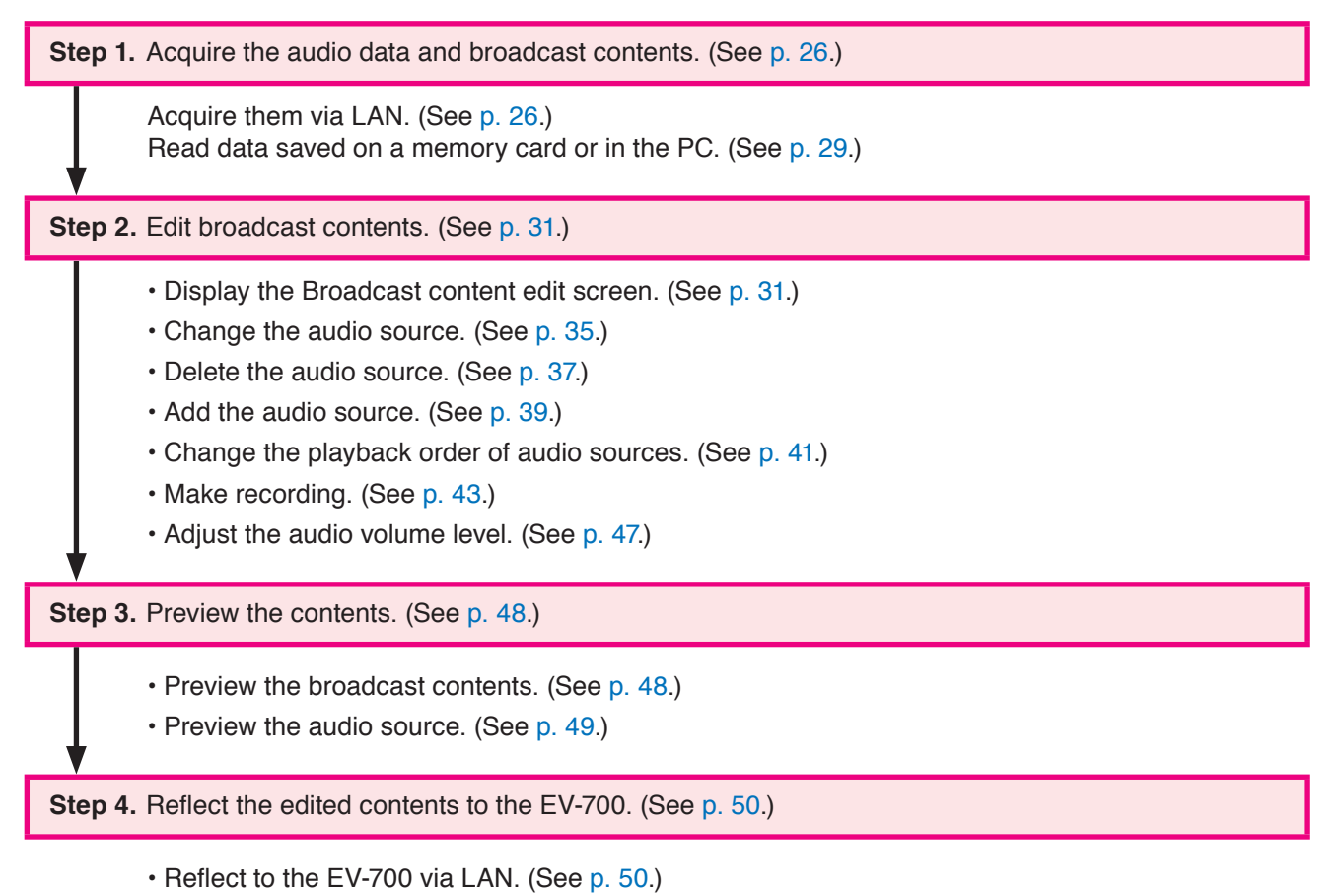

• Save to the memory card. (See [p. 54](#page-53-1).)

## <span id="page-25-2"></span><span id="page-25-0"></span>**6.2. Acquiring Audio Data and Broadcast Contents**

#### <span id="page-25-1"></span>**6.2.1. Acquiring via LAN**

Download the audio data and broadcast contents from the EV-700 via LAN. Connect the EV-700 to a PC online in advance. (See [p. 23, "CONNECTING TO THE EV-700."](#page-22-1)) It takes about 3 minutes to download all audio data and broadcast contents (about 66 MB) contained on the supplied memory card. It may take longer time depending on the network environments.

#### **Note**

Note that the EV-700 is placed in maintenance state during download, disabling emergency broadcast start.

**Step 1.** Click the Setting button located at the upper right corner of the Initial screen displayed after the EV-700 Setting software has started. The setting screen appears.

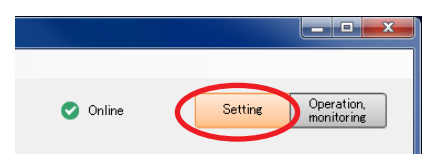

**Step 2.** Select "File  $\rightarrow$  Download from device  $\rightarrow$  Project" from the menu or click the "Download from device" button.

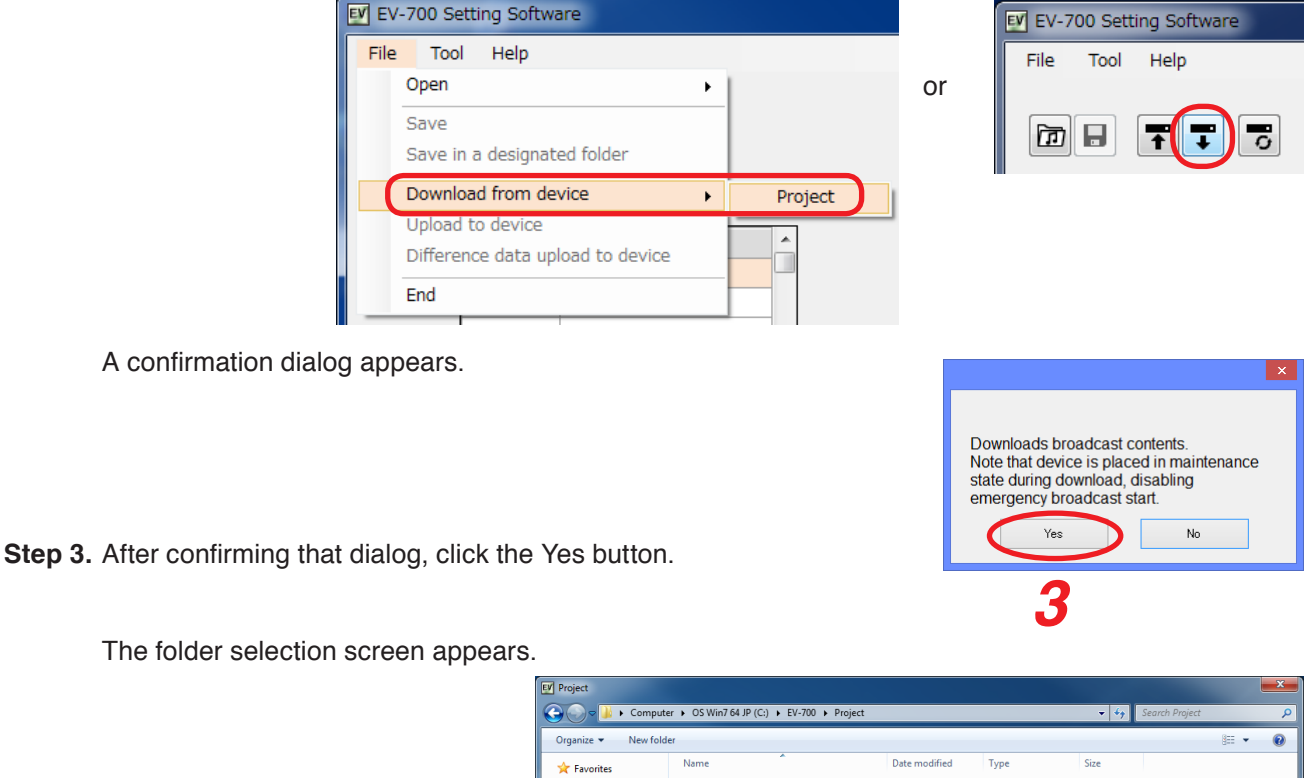

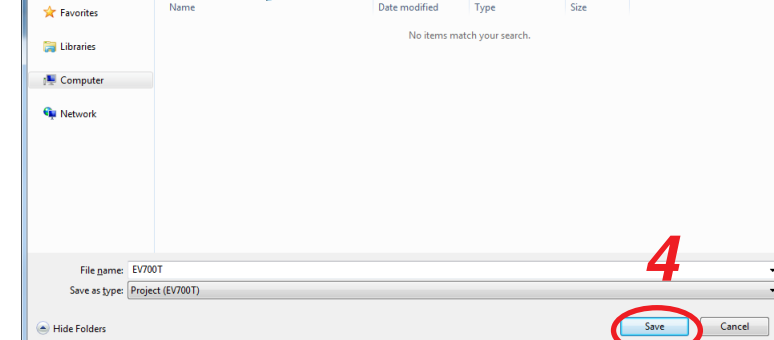

**Step 4.** Select a folder of download destination, then click the Save button.

#### **SIMPLE MODE Setting**

Download starts.

#### **Note**

If a file to which broadcast contents have been set exists at the download destination, the Save confirmation screen appears before download starts.

Click the Yes button to overwrite the file, otherwise click the No button. If the No button is selected, the download is aborted.

Take care that selecting the Yes button causes the existing file to be overwritten even if the downloaded file is invalid.

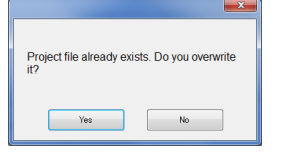

Local data deletion(100%) Project download(73%) File name: C:\EV-700\WORD0000000003.wav Cancel

Destination to save downloaded file

Downloads project file

 $C<sub>2</sub>E<sub>2</sub>700$ 

The Download completed screen appears when the download is successfully completed.

#### **Tip**

When download failed, its transfer result can be checked in a list. For details, see ["When download failed"](#page-27-0) on [the next page.](#page-27-0)

#### **Step 5.** Click the Close button.

Broadcast contents of the downloaded project appear in the Broadcast content list on the setting screen.

This screen is called Broadcast content screen.

#### **[Broadcast content screen]**

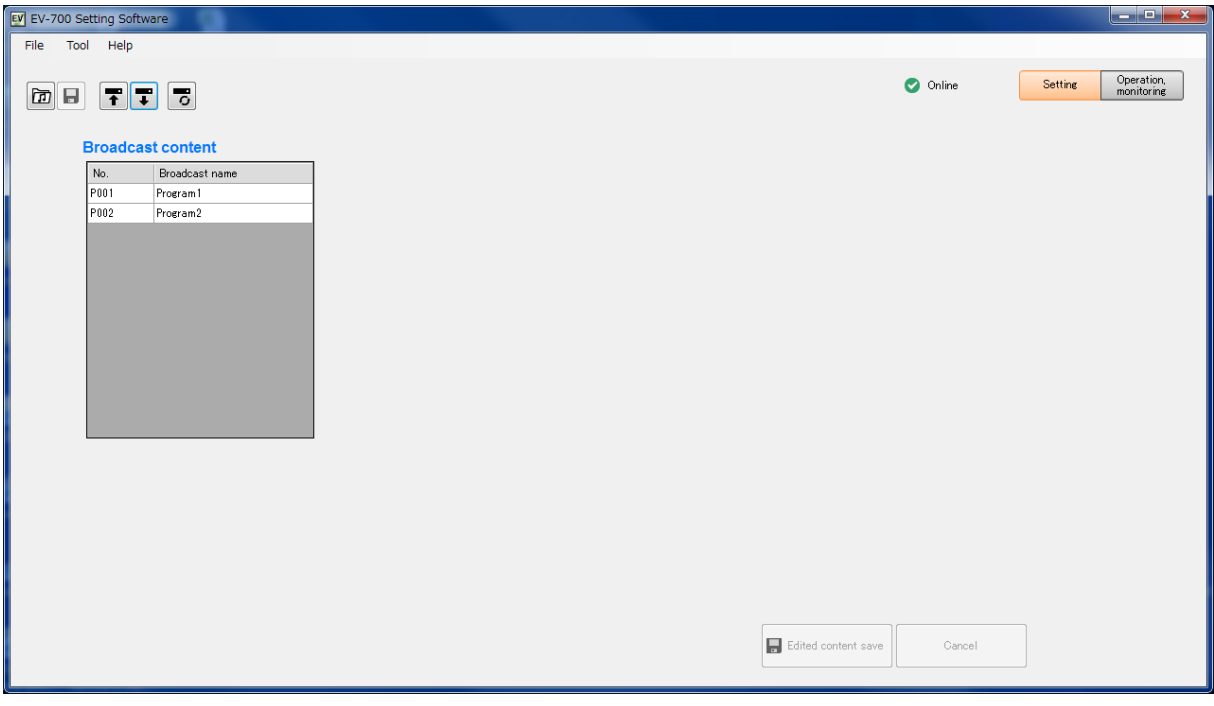

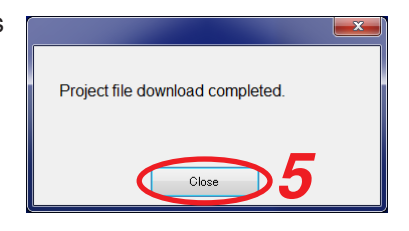

#### <span id="page-27-0"></span>**When download failed**

When download from the EV-700 failed due to failures such as communication error, a dialog shown below will appear. Transfer result of the transfer files can be checked in a list.

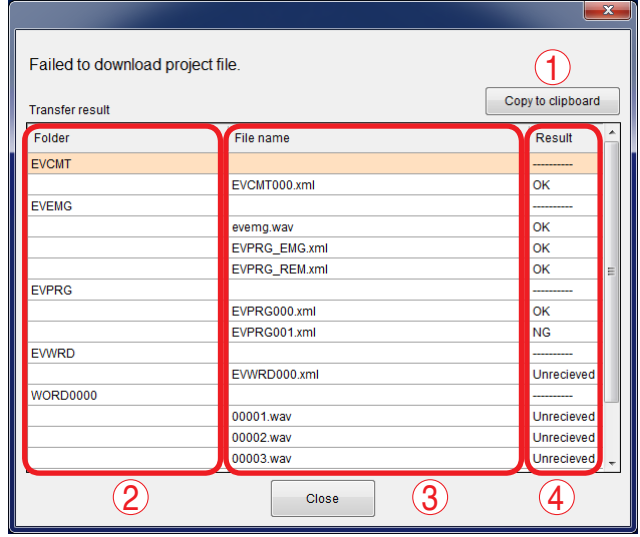

#### **1. [Copy to clipboard] button**

Copies the contents of the transfer result to a clipboard in text format with tab delimiters.

#### **2. Folder**

Displays the folder names. When there is no folder, the "/" indication is displayed.

#### **3. File name**

Displays the file names in the most recently opened folder.

#### **4. Result**

Displays the transfer results for each file.<br>"OK": Transfer has been comple

- "OK": Transfer has been completed.<br>"NG": Transfer failed. Transfer failed.
- "Unreceived": Transfer files are not received as abnormality occurred before starting transfer.

#### <span id="page-28-1"></span><span id="page-28-0"></span>**6.2.2. Reading Data saved on the Memory Card or in the PC**

#### **Note**

Make sure the data saved in the PC is identical to the one being used for the EV-700 before reading the data saved in the PC. Consult a person in charge of the equipment maintenance if the data being used for the EV-700 is unknown.

Uploading to the EV-700 or performing recording operation using the data different from the one being used for the EV-700 causes EV-700's data error, resulting in equipment malfunction.

- **Step 1.** When reading from the memory card, remove the memory card from the EV-700 and insert it into a PC.
- **Step 2.** Click the Setting button located at the upper right corner of the Initial screen displayed after the EV-700 Setting software has started. The setting screen appears.

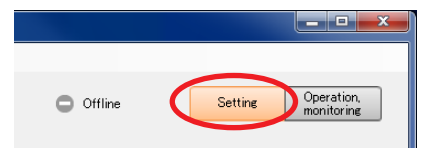

**Step 3.** Click "File  $\rightarrow$  Open  $\rightarrow$  Project" from the menu or click the "Open project" tool button icon.

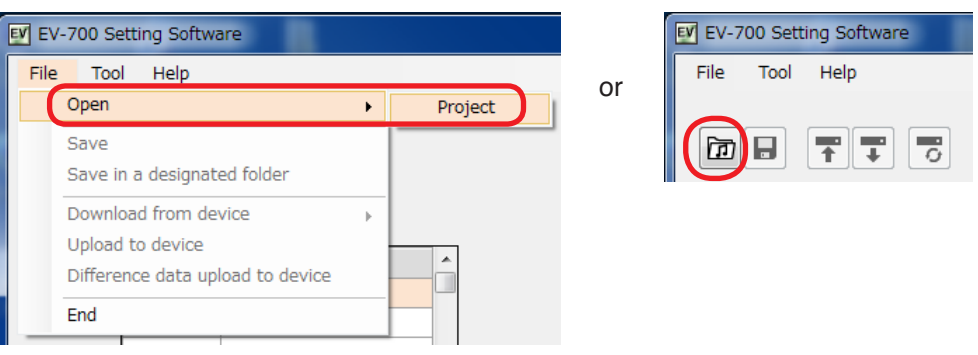

The folder selection screen appears.

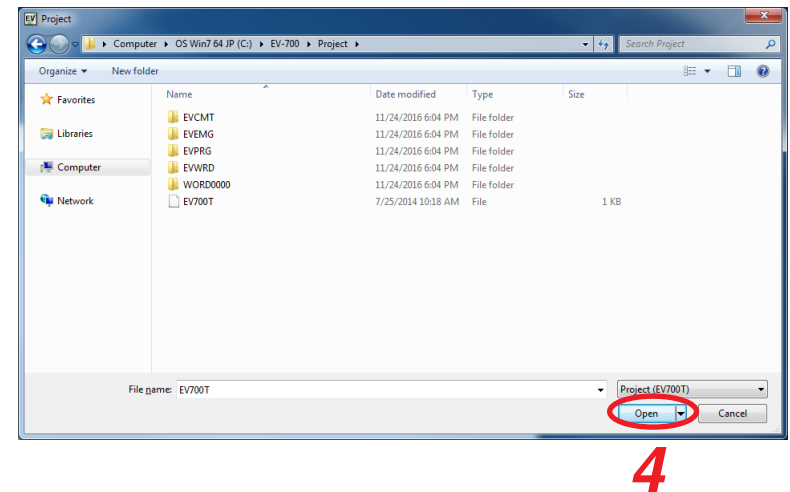

#### **Step 4.** Select the folder to read, then click the Open button.

Broadcast contents of the selected project appear on the setting screen. This screen is called Broadcast content screen.

## **[Broadcast content screen]**

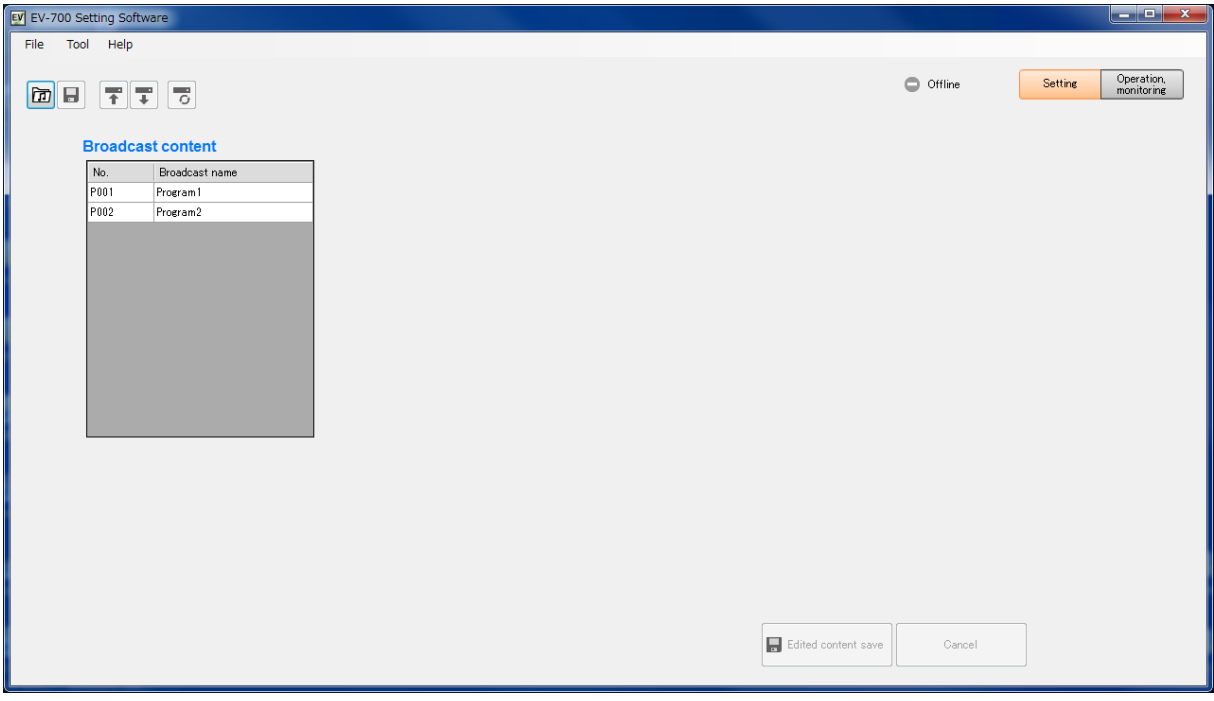

## <span id="page-30-1"></span><span id="page-30-0"></span>**6.3. Editing Broadcast Contents**

This chapter describes the method to perform change, deletion, addition, broadcast order change, recording, and volume level adjustment of audio sources to broadcast.

#### <span id="page-30-2"></span>**6.3.1. Displaying the broadcast content edit screen**

**Step 1.** Click on the broadcast number or broadcast name to be changed in the Broadcast content list on the Broadcast content screen.

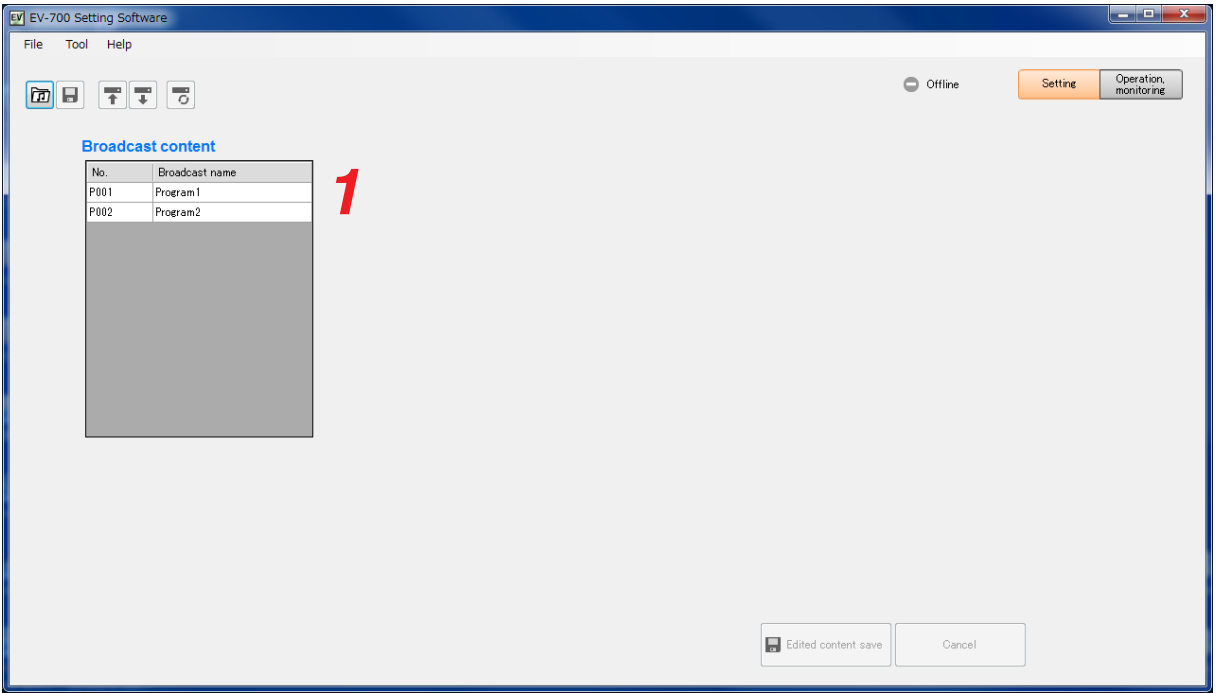

Playback order list (setting content) of the selected broadcast appears on the center of the screen.

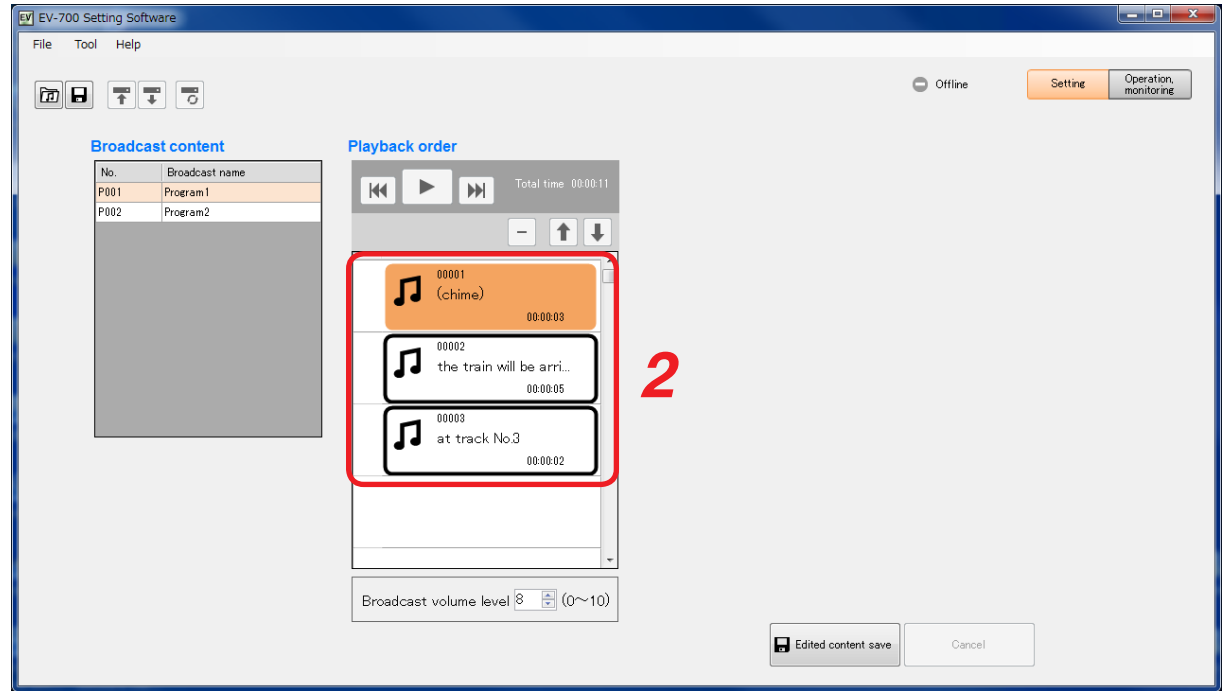

**Step 2.** Click the audio source to be changed or blank space in the Playback order list.

<span id="page-31-0"></span>Audio source list appears on the right of the screen. This screen is called "Broadcast content screen."

#### **[Broadcast content screen]**

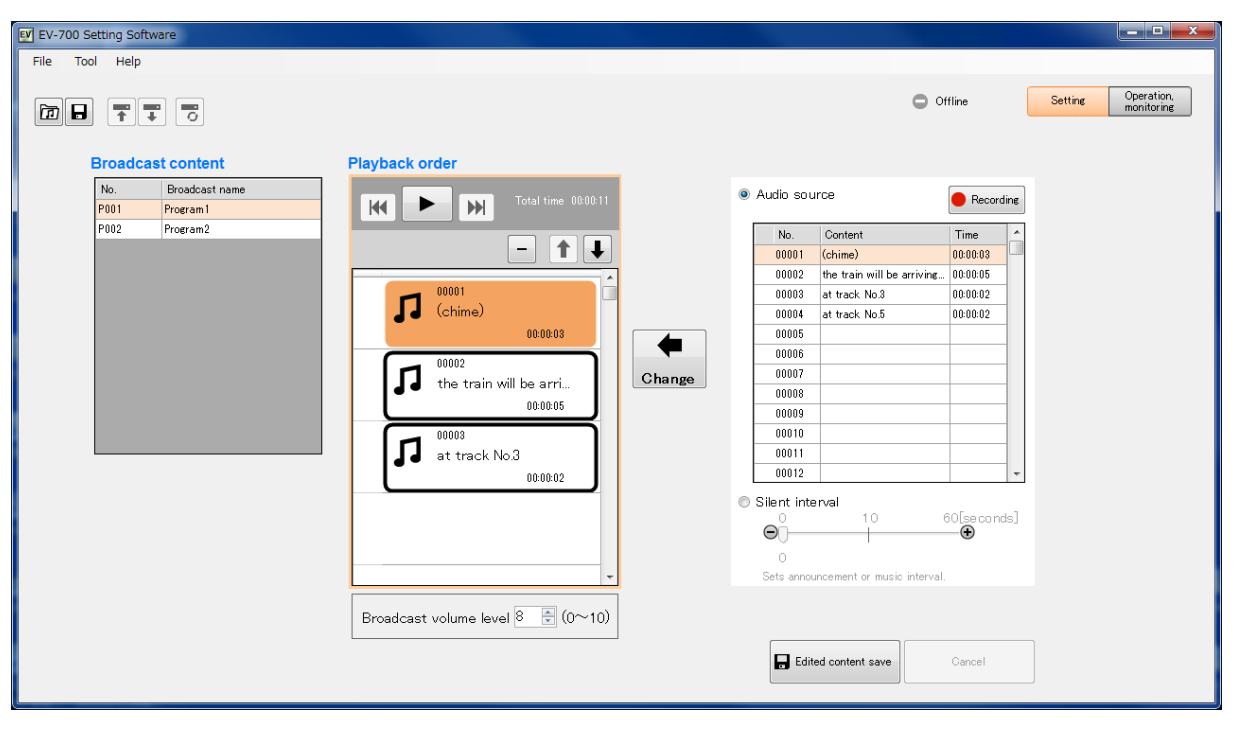

**[Broadcast content edit screen description]**

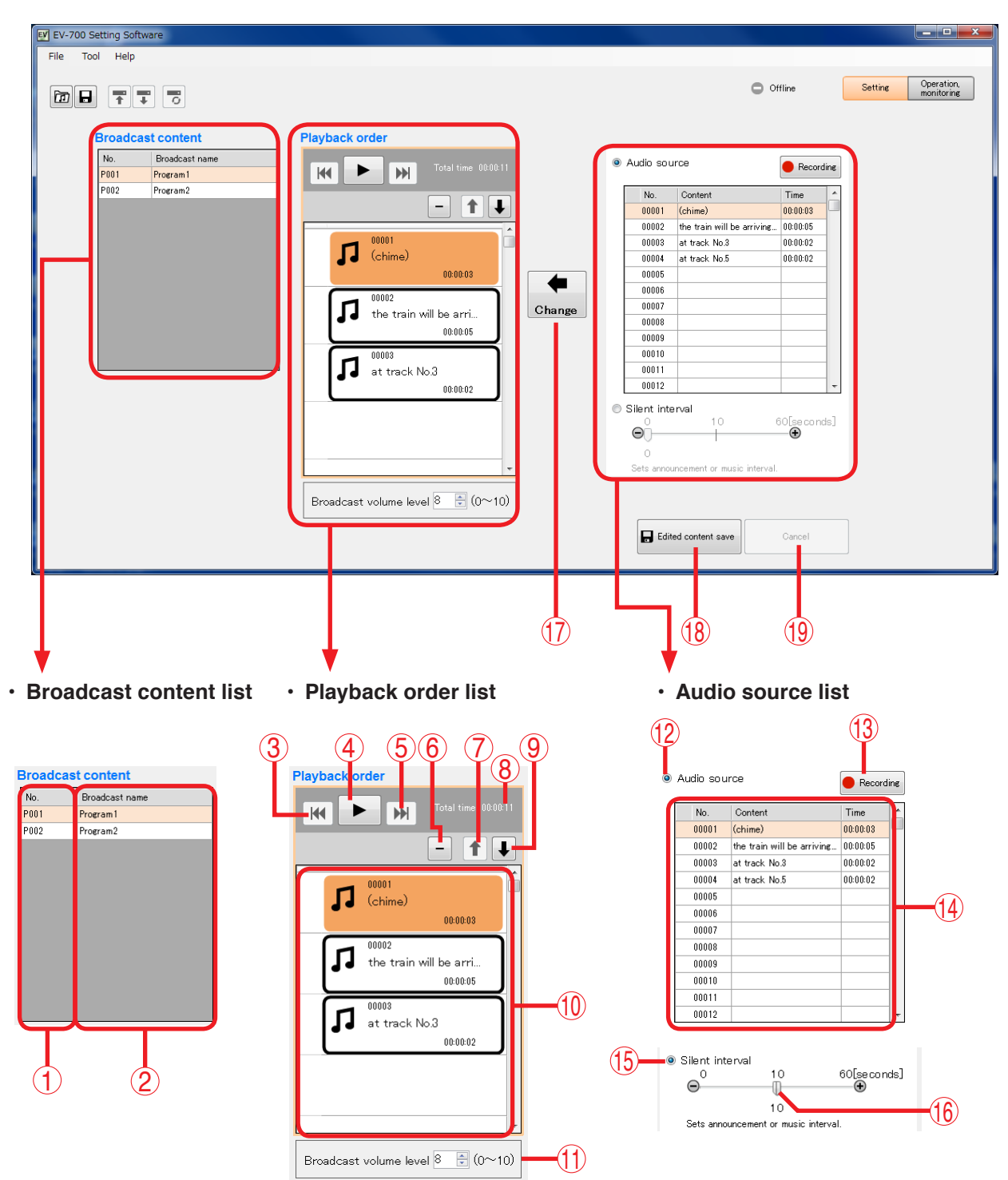

## **1. Broadcast number (No.)**

Displays broadcast numbers.

#### **2. Broadcast name**

Displays broadcast names.

#### **3. Reverse button**

This button is enabled during broadcast playback. If you click this button during playback, the audio source during playback is played from its beginning. But if you click this button within 2 seconds after the 2nd and subsequent audio source has been played, playback will be made from the beginning of the previously played audio source.

#### **4. Play/Stop button**

The Play button changes to the Stop button during playback. If you click the Stop button, playback stops. Playback in progress mark appears at the left side of the audio source being played.

#### **5. Forward button**

This button is enabled during broadcast playback. If you click this button during playback, the audio source of the next order is played from its beginning. But if you click this button while the audio source of the last order is played, the playback stops.

#### **6. Delete button**

Deletes the selected audio source item or silent item from the list.

#### **7. List order up button**

Replaces the selected audio source item or silent item with the previous item. But the list order remains unchanged when the first item is selected.

#### **8. Playback total time display**

Displays the broadcast total time.

#### **9. List order down button**

Replaces the selected audio source item or silent item with its next item. But the list order remains unchanged when the last item is selected.

#### **10. Broadcast audio source playback order list**

Information about the selected broadcast audio source is displayed in order of playback.

#### [For audio source]

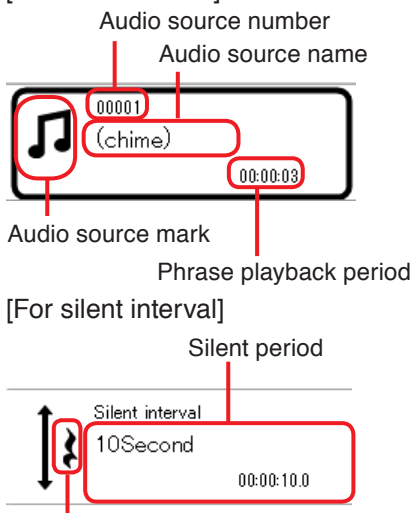

Silent mark

#### **11. Broadcast volume level**

Sets the broadcast volume level in the range of 0 to 10. It is not possible to set the volume levels of individual audio sources.

#### **12. Audio source selection button**

When selected, operation of the Audio source selection list (14) becomes valid.

#### **13. Record button**

Click this button when recording audio sources. [Maximum recordable time]

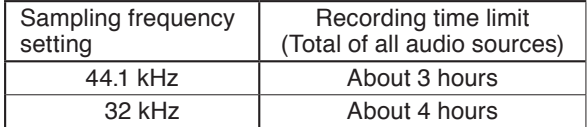

#### **Note**

Recording stops if the memory card becomes full.

#### **14. Audio source selection list**

Displays the audio source information registered in project.

When an audio source is selected, the Playback button appears on the left of the Audio source No., enabling preview using a PC.

Playback button

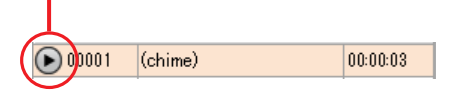

#### **15. Silent interval selection button**

When selected, operation of the Silent interval becomes enabled.

#### **16. Silent interval setting switch**

Set the Silent interval period by moving the slide bar.

Setting range: 0 to 60 seconds (settable 0 to 10 seconds in 0.1-second units and 10 to 60 seconds in 1-second units)

#### **17. Change button**

Replaces the selected audio source in the Broadcast audio source playback order list (10) with the selected Audio file in the Audio source selection list (14) or the silent interval set by the Silent interval setting switch (16).

In the similar manner, an audio source or a silent interval can be added by selecting blank step in the Broadcast audio source playback order list.

#### **18. Edited content save button**

Saves the edited content, then closes the Broadcast content edit screen.

#### **19. Cancel button**

Cancels the edit state, then closes the Broadcast content edit screen.

#### <span id="page-34-1"></span><span id="page-34-0"></span>**6.3.2. Changing audio sources**

To change the audio source, perform the following operations on the Broadcast content edit screen. (See [p. 32, "Audio source list appears on the right of the screen."](#page-31-0))

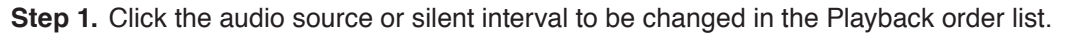

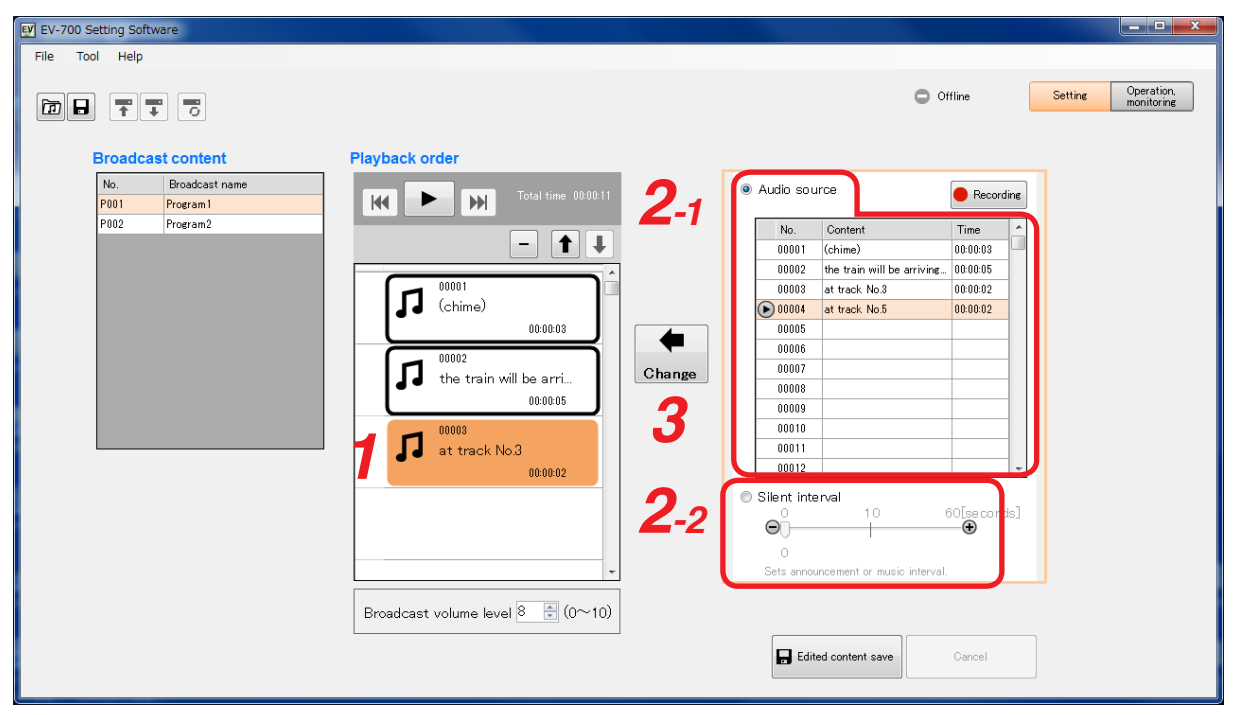

**Step 2.** Set the audio source or silent interval to be newly used.

**2-1.** When setting the audio source

Select the Audio source selection button, then click on the audio source to be newly used in the Audio source selection list.

**Tip**

You can preview the audio source in the Audio source selection list using the PC. (See [p. 49](#page-48-1).)

- **2-2.** When setting the silent interval Select the Silent interval button, then set the Silent interval period by moving the slide bar.
- **Step 3.** Click the Change button.

The new audio source or silent interval appears in the Playback order list.

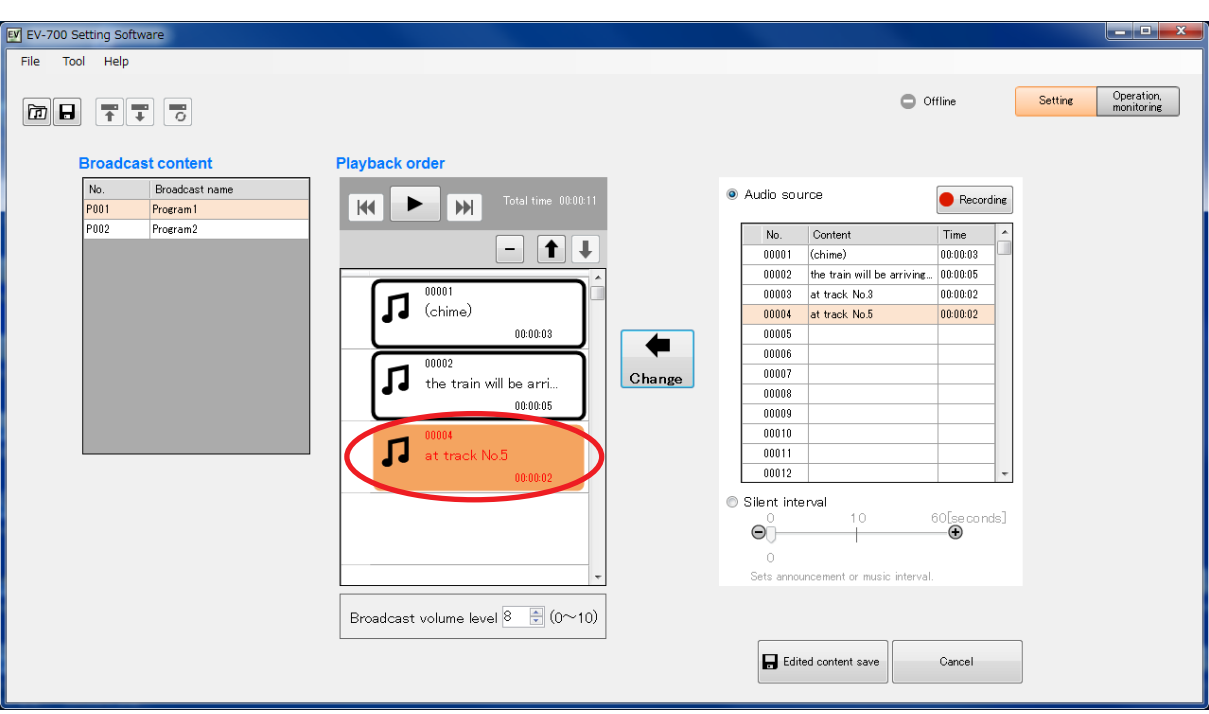

**Step 4.** Click the Edited content save button. A confirmation dialog appears.

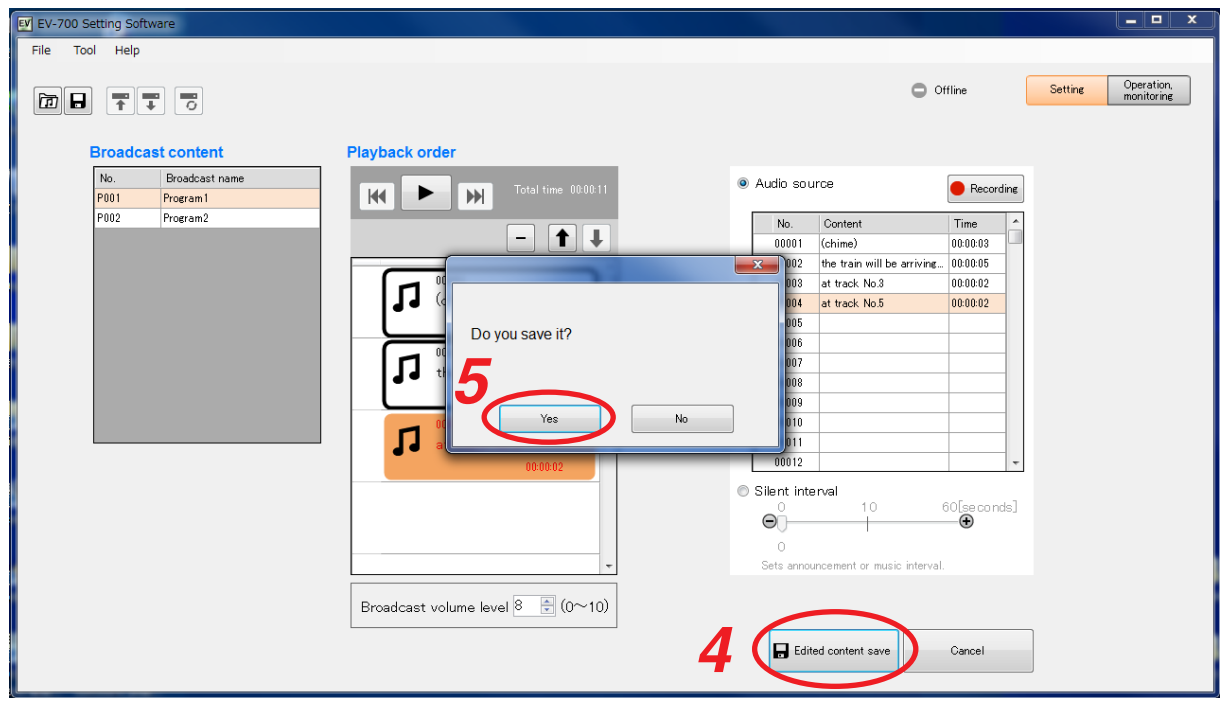

**Step 5.** Click the Yes button.
### **6.3.3. Deleting audio sources**

To delete the audio source, perform the following operations on the Broadcast content edit screen. (See [p. 31, "Displaying the broadcast content edit screen."](#page-30-0))

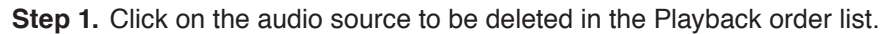

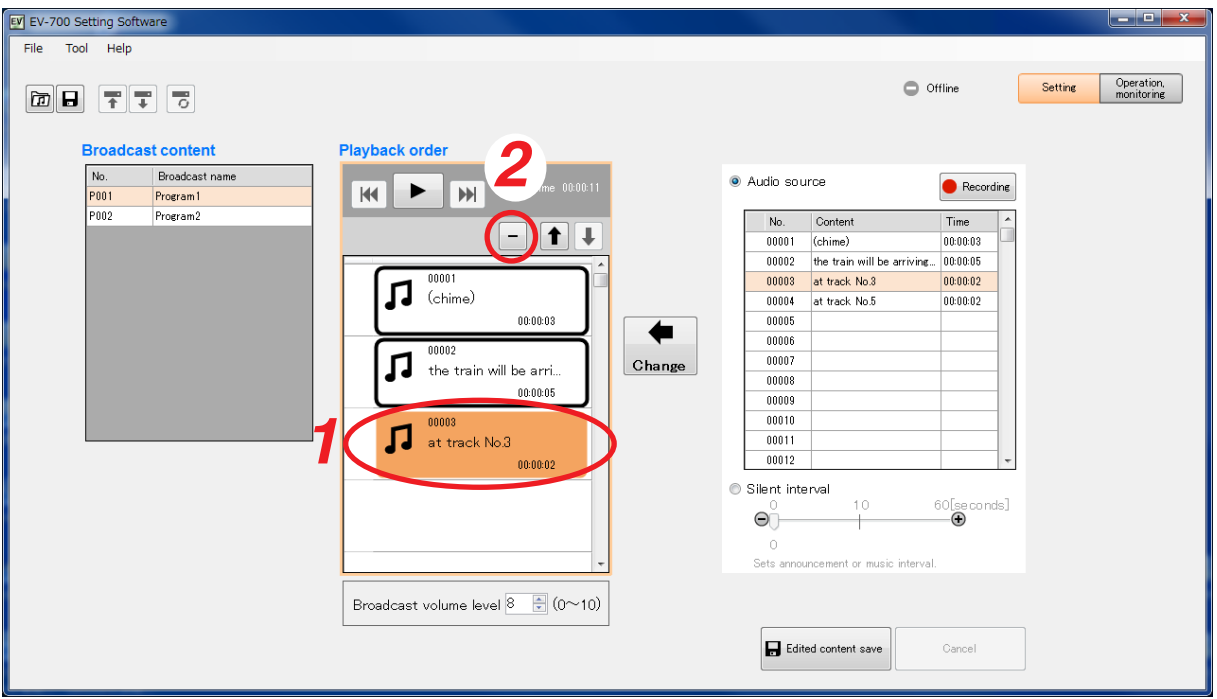

### **Step 2.** Click the Delete button.

A confirmation dialog appears.

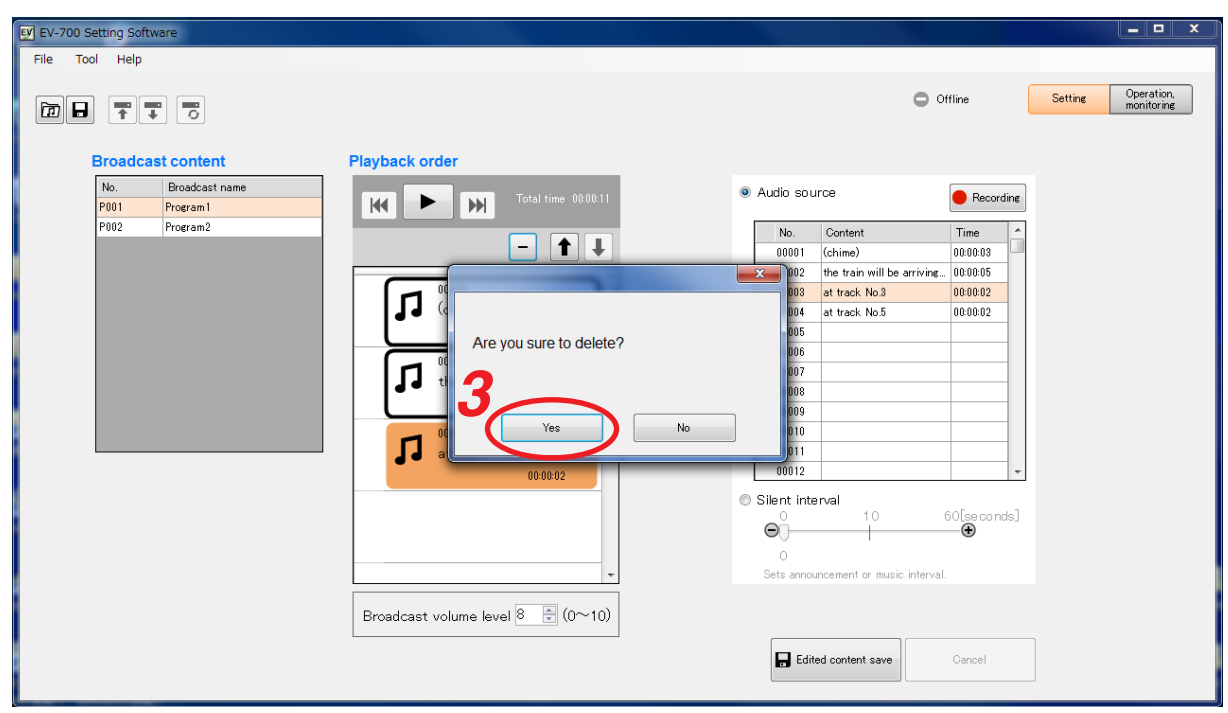

### **Step 3.** Click the Yes button.

The selected audio source is deleted.

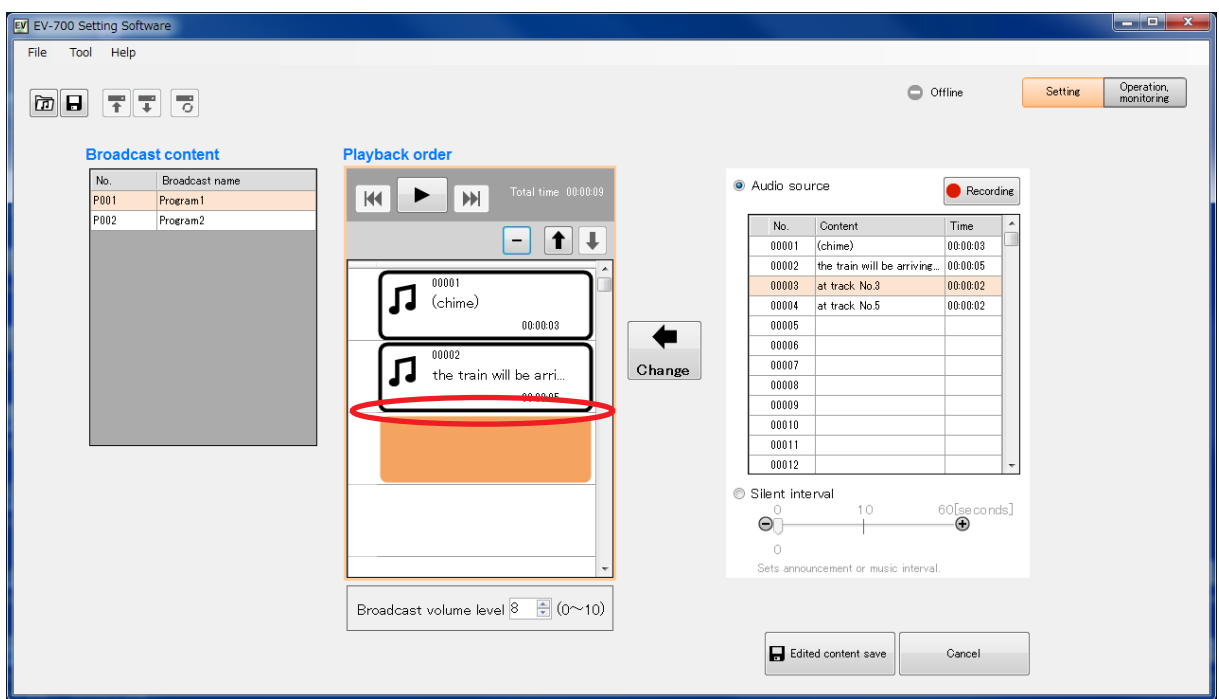

**Step 4.** Click the Edit content save button. A confirmation dialog appears.

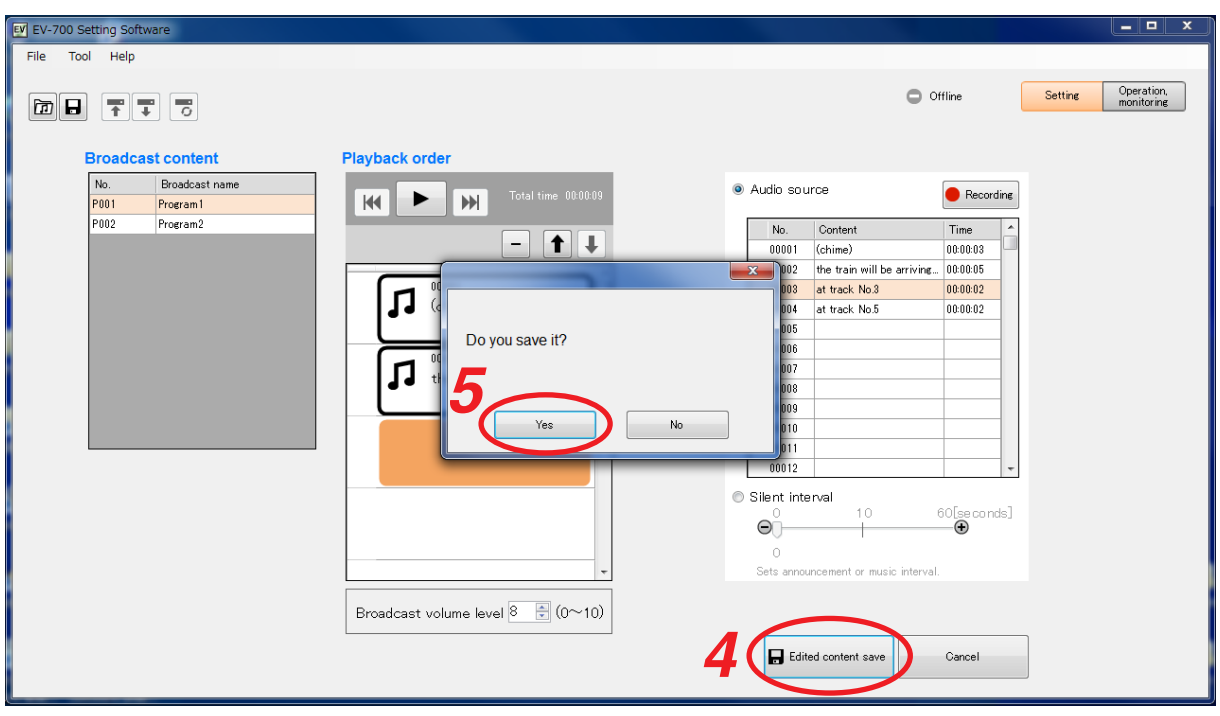

**Step 5.** Click the Yes button.

### **6.3.4. Adding audio sources**

To add an audio source, perform the following operations on the Broadcast content edit screen. (See [p. 31,](#page-30-0) ["Displaying the broadcast content edit screen."](#page-30-0))

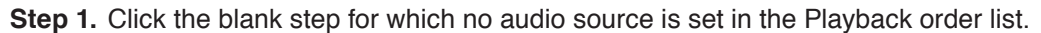

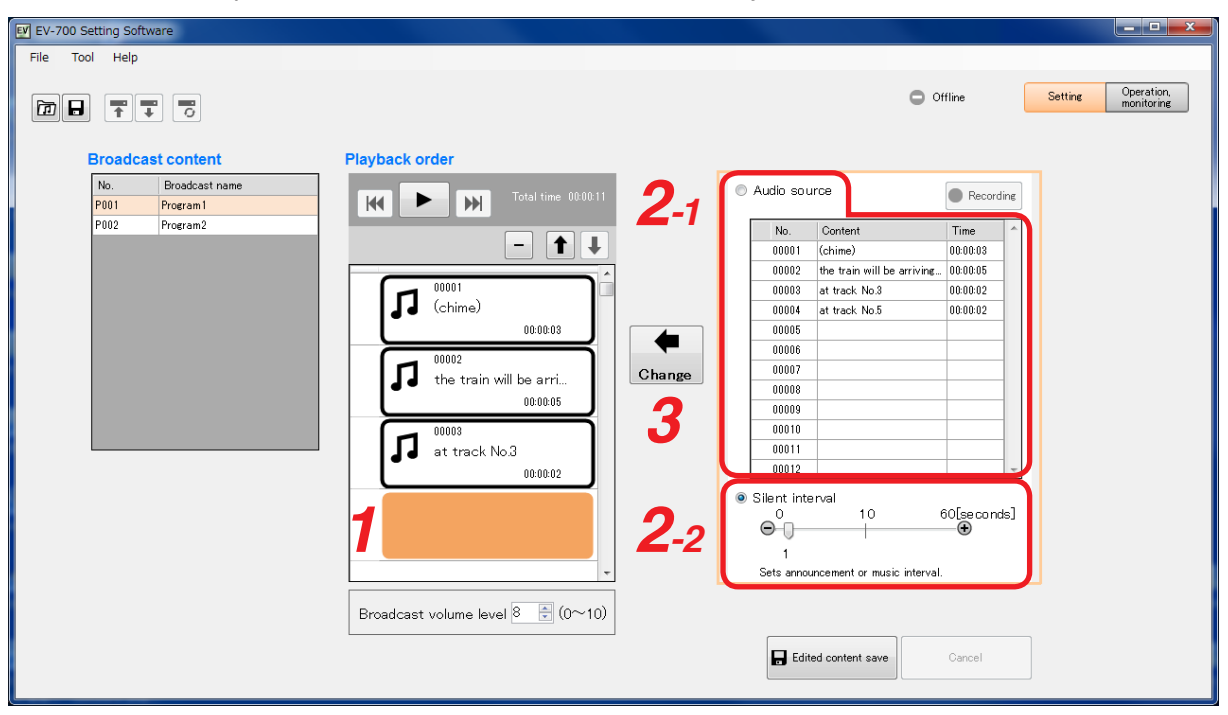

**Step 2.** Set the audio source or silent interval to be newly used.

**2-1.** When setting the audio source

Select the Setting button, then click on the audio source to be newly used in the Audio source selection list.

**Tip**

You can preview the audio source in the Audio source selection list using the PC. (See [p. 49](#page-48-0).)

- **2-2.** When setting the silent interval Select the Silent interval button, then set the Silent interval period by moving the slide bar.
- **Step 3.** Click the Change button.

**SIMPLE MODE Setting**

The new audio source or silent interval is added to the Playback order list.

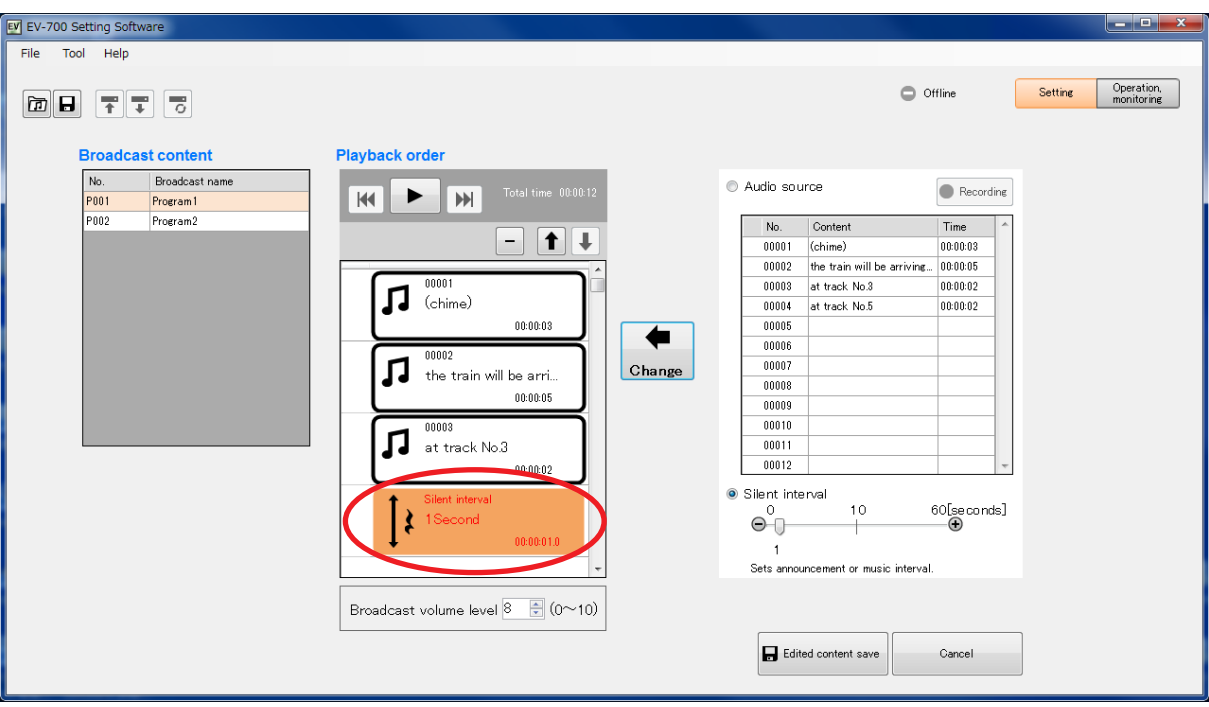

**Step 4.** Click the Edited content save button. A confirmation dialog appears.

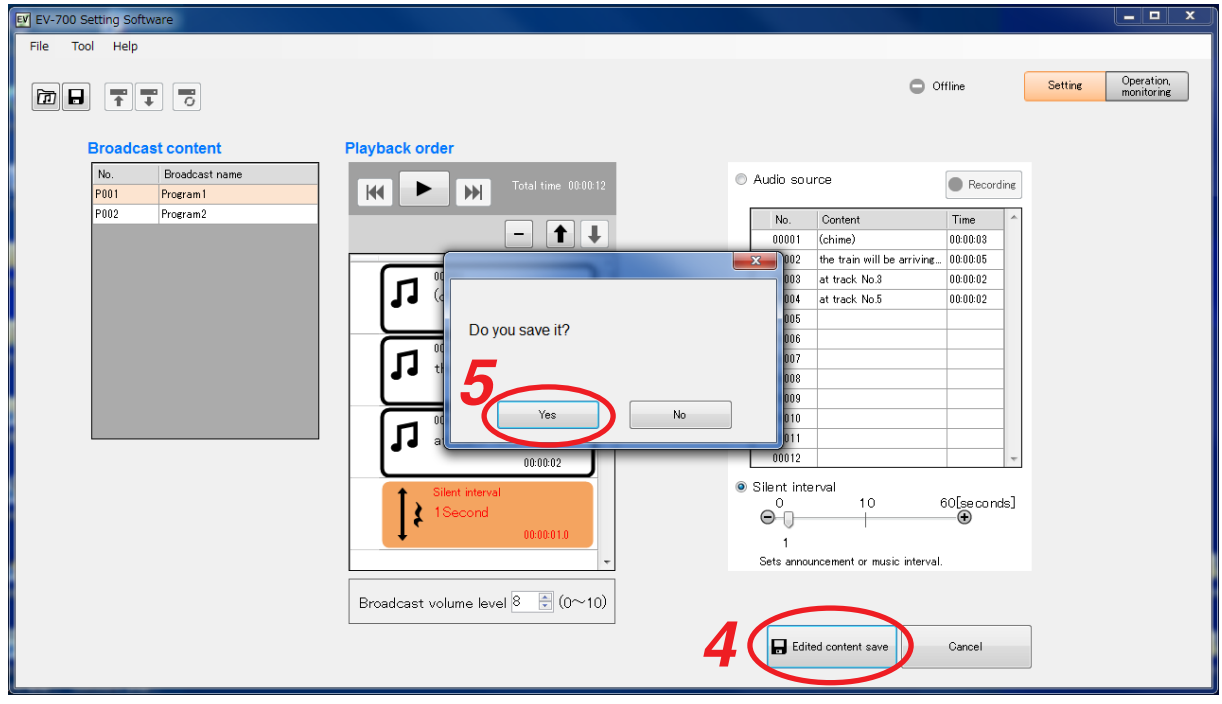

**Step 5.** Click the Yes button.

### **6.3.5. Changing the playback order of the audio sources**

To change the playback order, perform operations described below on the Broadcast content edit screen. (See [p. 31, "Displaying the broadcast content edit screen."](#page-30-0))

**Step 1.** Click on the audio source or silent interval of which playback order you wish to change in the Playback order list.

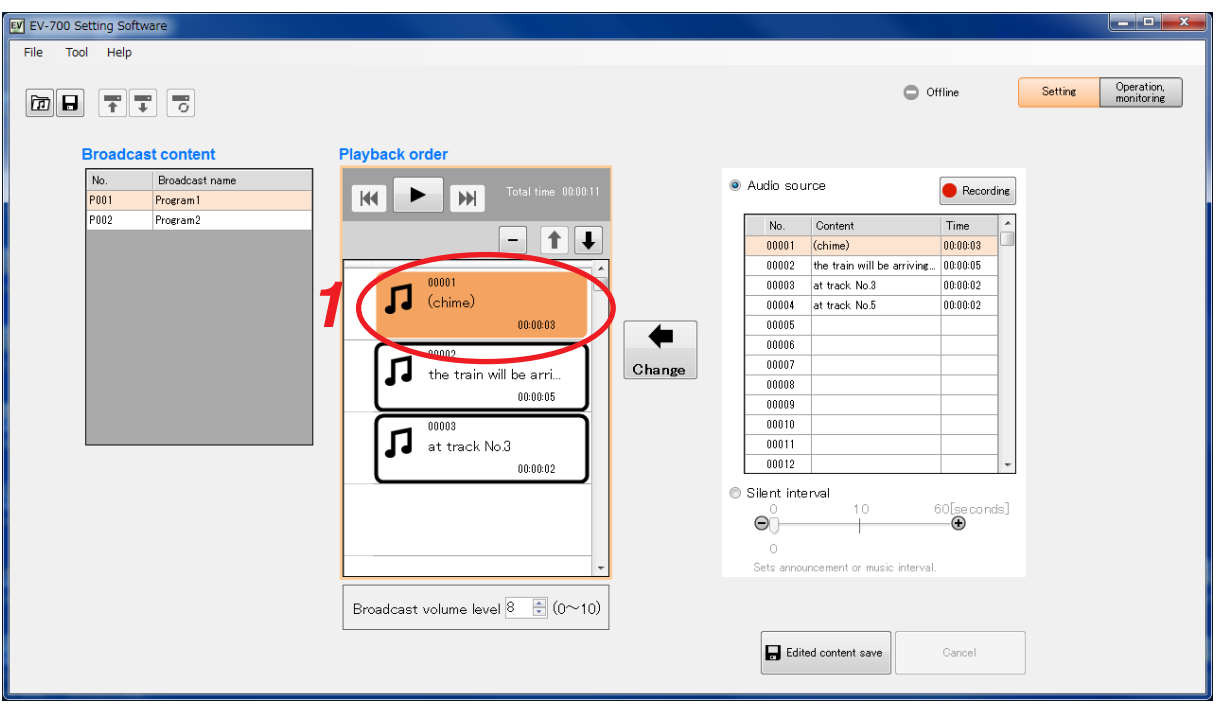

**Step 2.** Click the List order up or List order down button some times until the desired playback order is set.

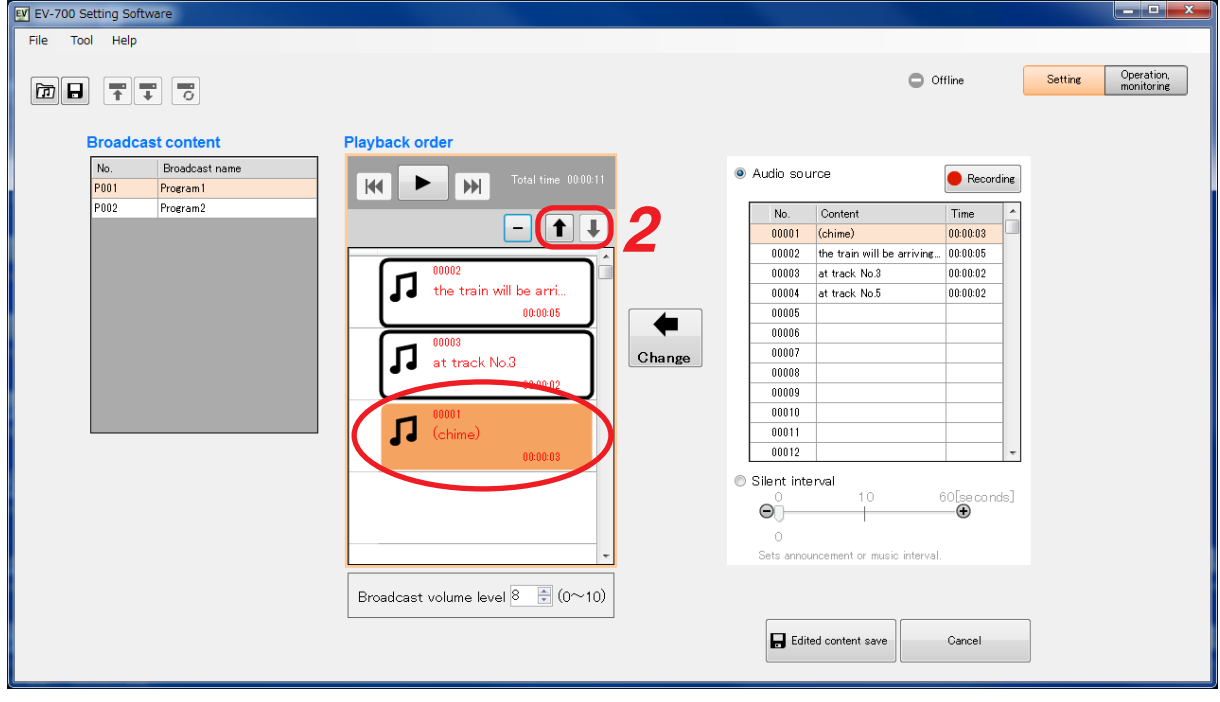

**Step 3.** Click the Edited content save button. A confirmation dialog appears.

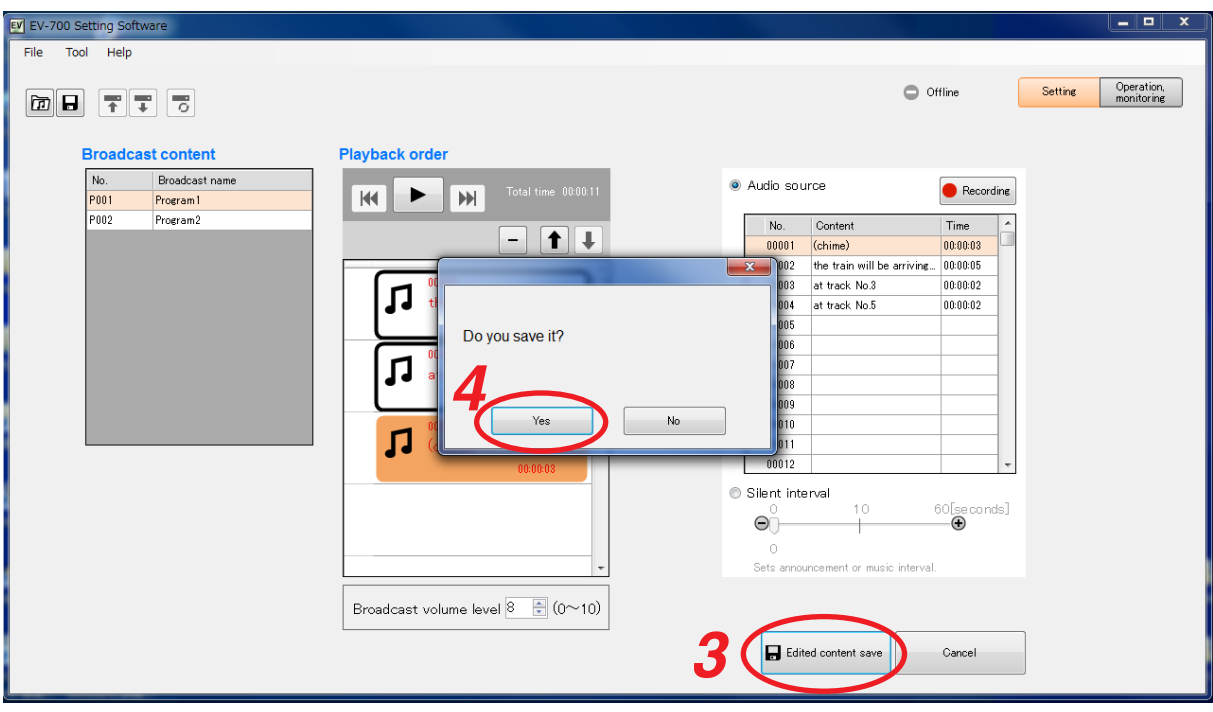

**Step 4.** Click the Yes button.

### **6.3.6. Make recording**

An audio source recorded by the EV-700 can be registered to use.

Connect the microphone to the EV-700's microphone input terminal or audio source equipment to the EV-700's line input terminal, then perform operation described below on the Broadcast content edit screen. (See [p. 31,](#page-30-0) ["Displaying the broadcast content edit screen."](#page-30-0))

Connect the EV-700 to a PC online in advance. (See [p. 23, "CONNECTING TO THE EV-700."](#page-22-0)) The table below shows the maximum recordable time.

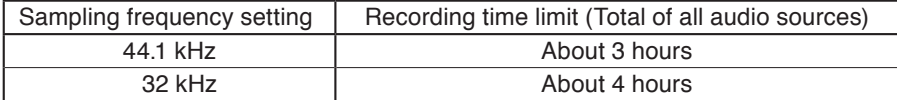

### **Note**

Recording stops if the memory card becomes full.

**Step 1.** Click on the audio source you wish to replace with the audio source to be recorded or silent interval in the Playback order list.

To add a newly recorded audio source, click the unregistered blank step in the Playback order list.

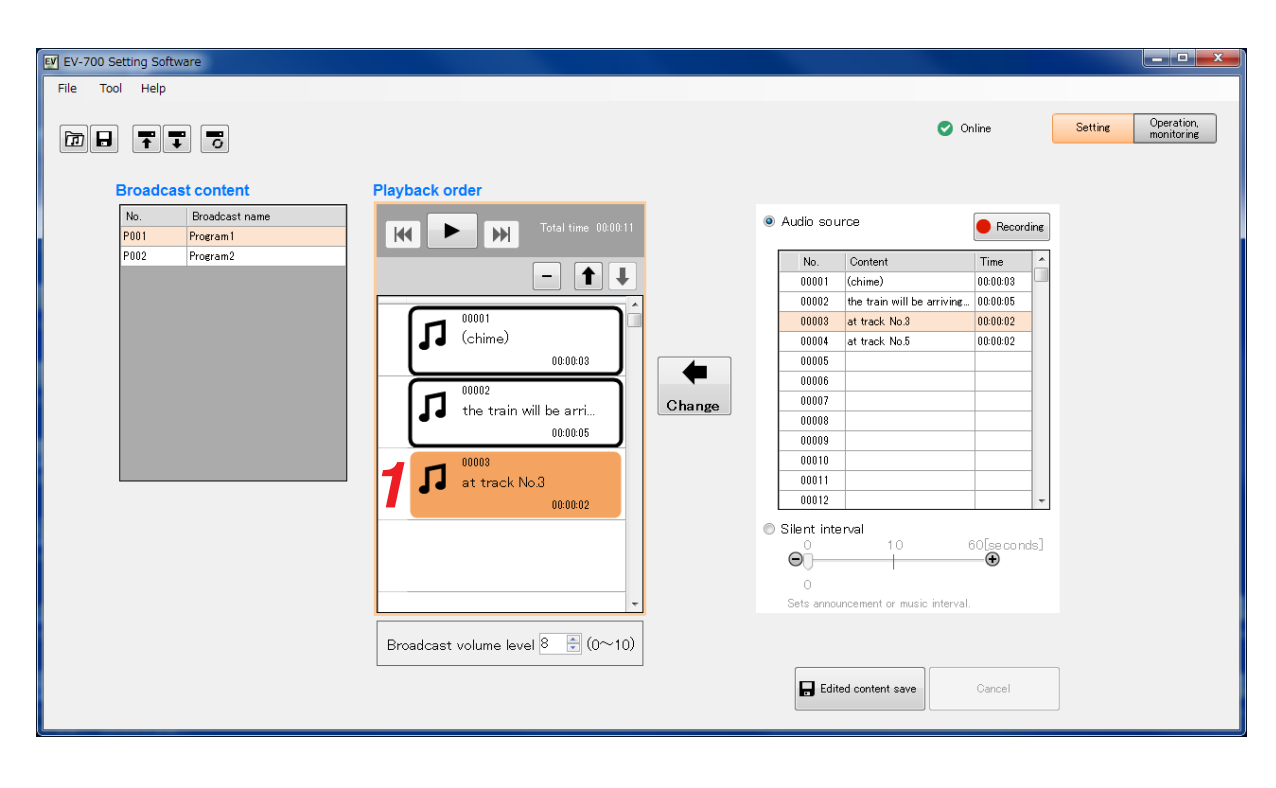

**Step 2.** Click a blank column in the Audio source list. The blank column in the Audio source list is selected.

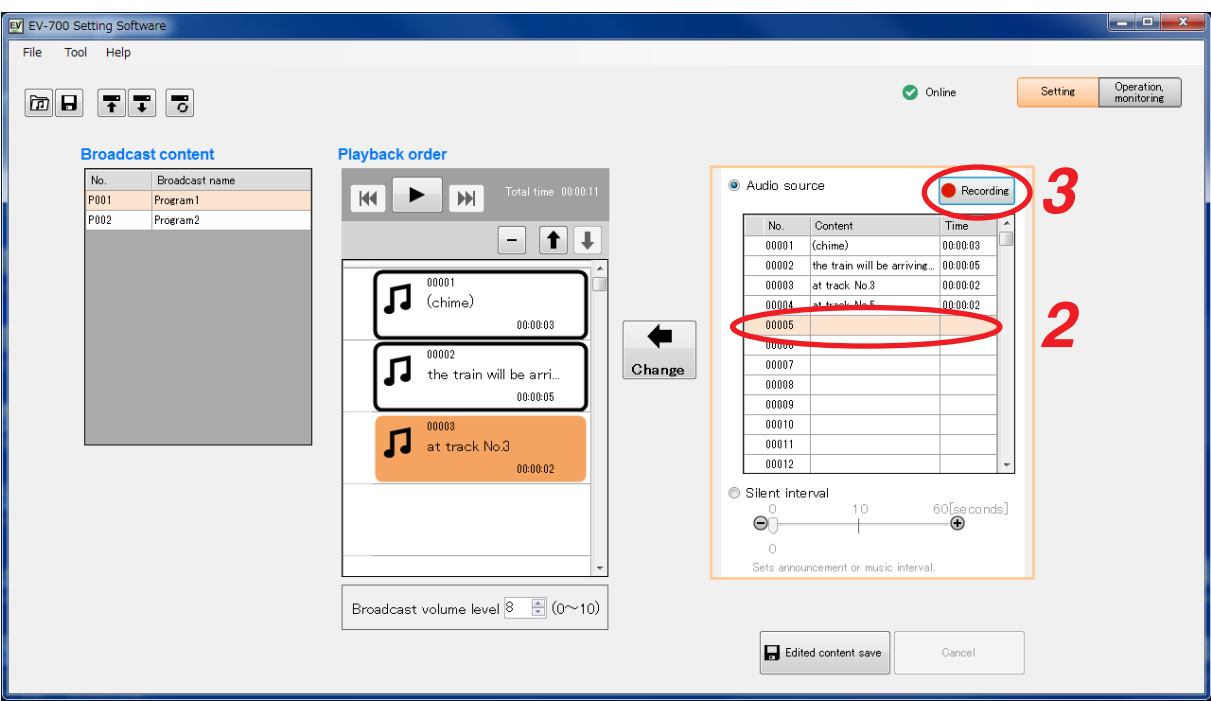

### **Step 3.** Click the Recording button.

A confirmation dialog appears.

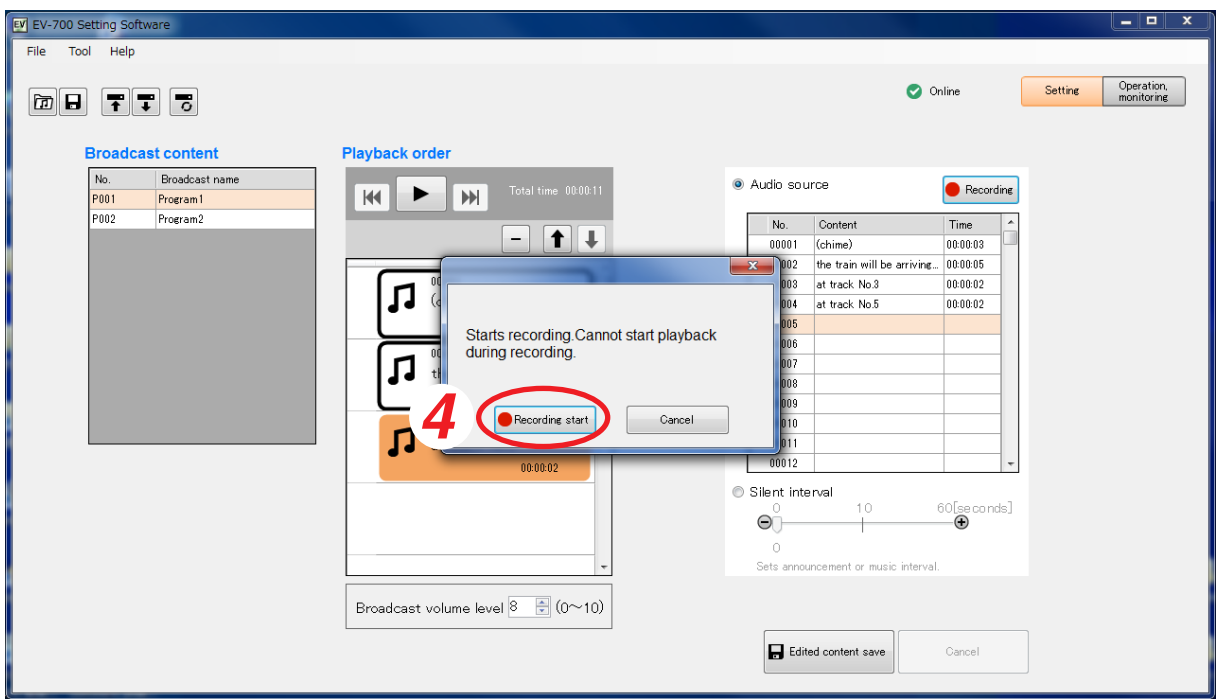

### **Tip**

When an audio source's registered number (not blank column) is selected in **Step 2** or the Recording button is clicked without performing **Step 2**'s operation, a blank column in the Audio source list is selected automatically.

### **Step 4.** Click the Recording start button.

Recording starts at the EV-700.

The Recording start button changes to the Recording stop button.

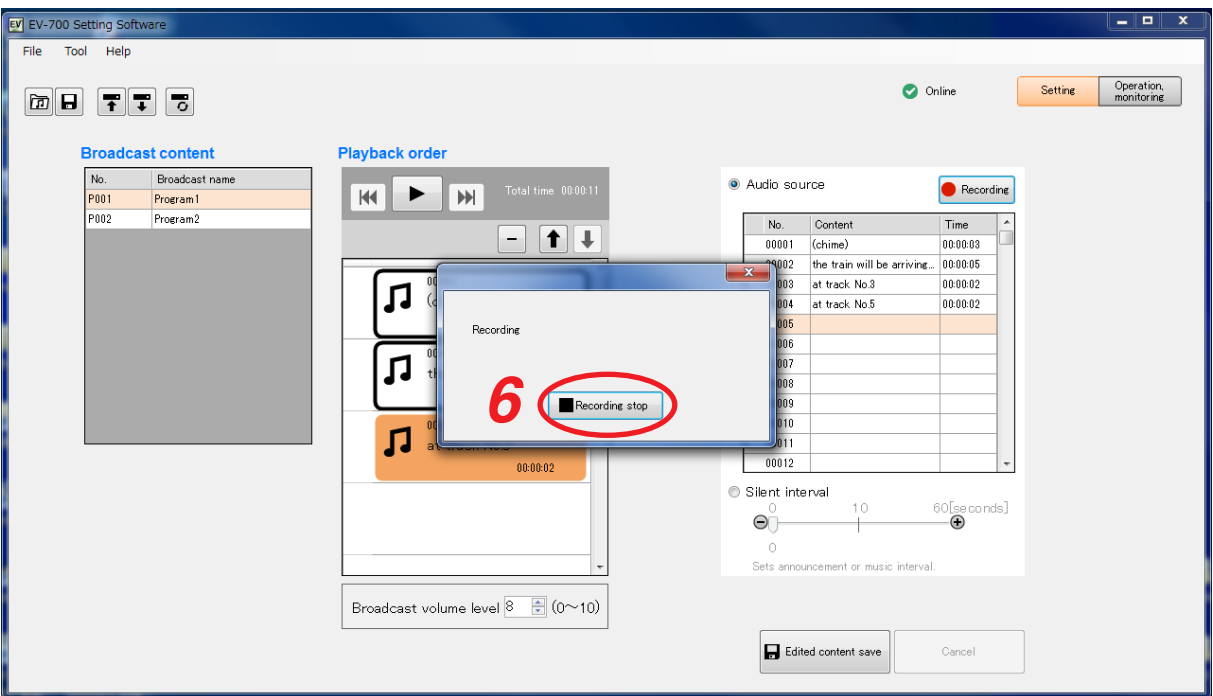

**Step 5.** Make recording.

Speak into the microphone.

**Note**

When recording an audio source from the external equipment, play the external equipment.

**Step 6** To terminate recording, click the Recording stop button. A transfer dialog appears, then a confirmation dialog appears.

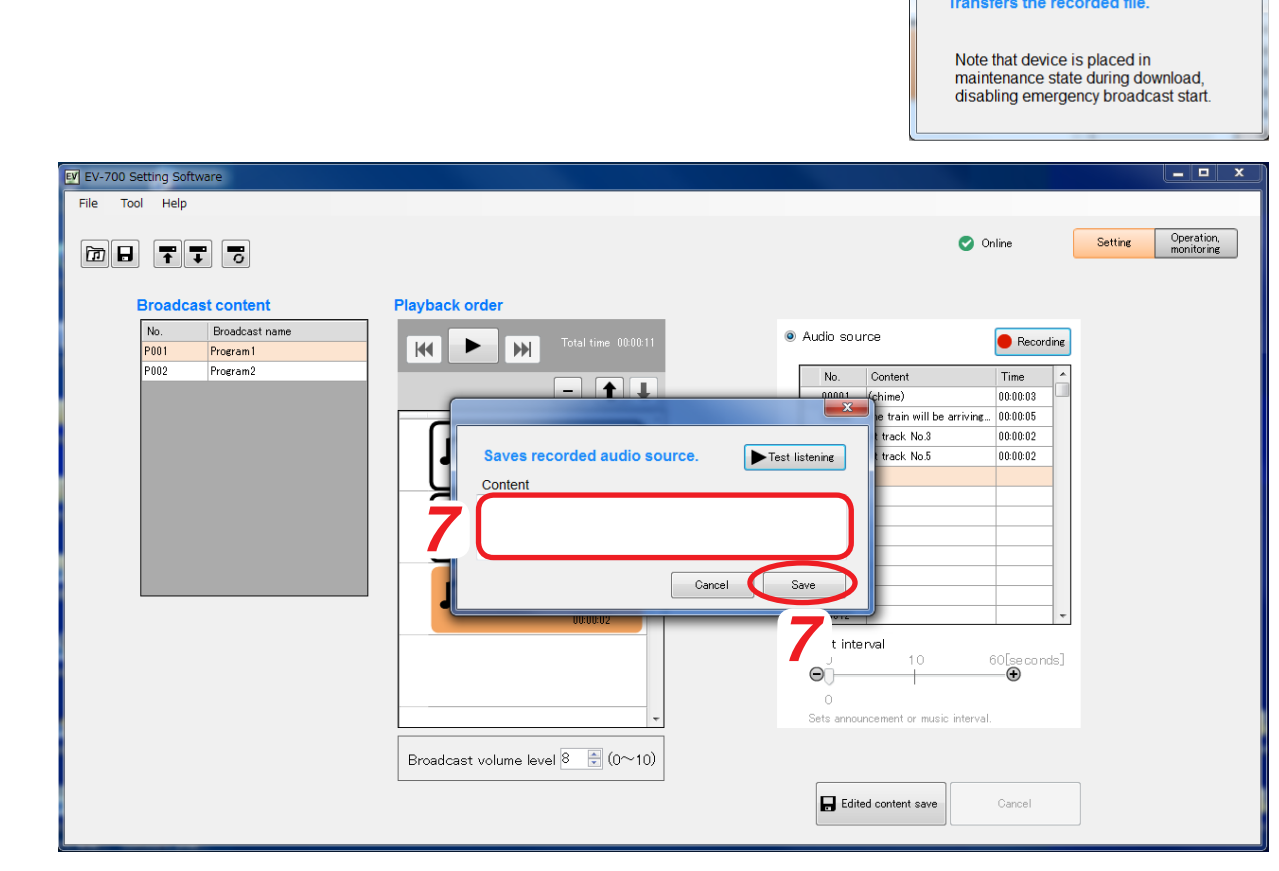

**Tip**

If the Test button is clicked, the recorded audio source can be previewed by the PC.

**SIMPLE MODE Setting**

**Step 7.** Enter the comment on the recorded audio source into the Content column, then click the Save button. The recorded audio source is added to the Audio source list.

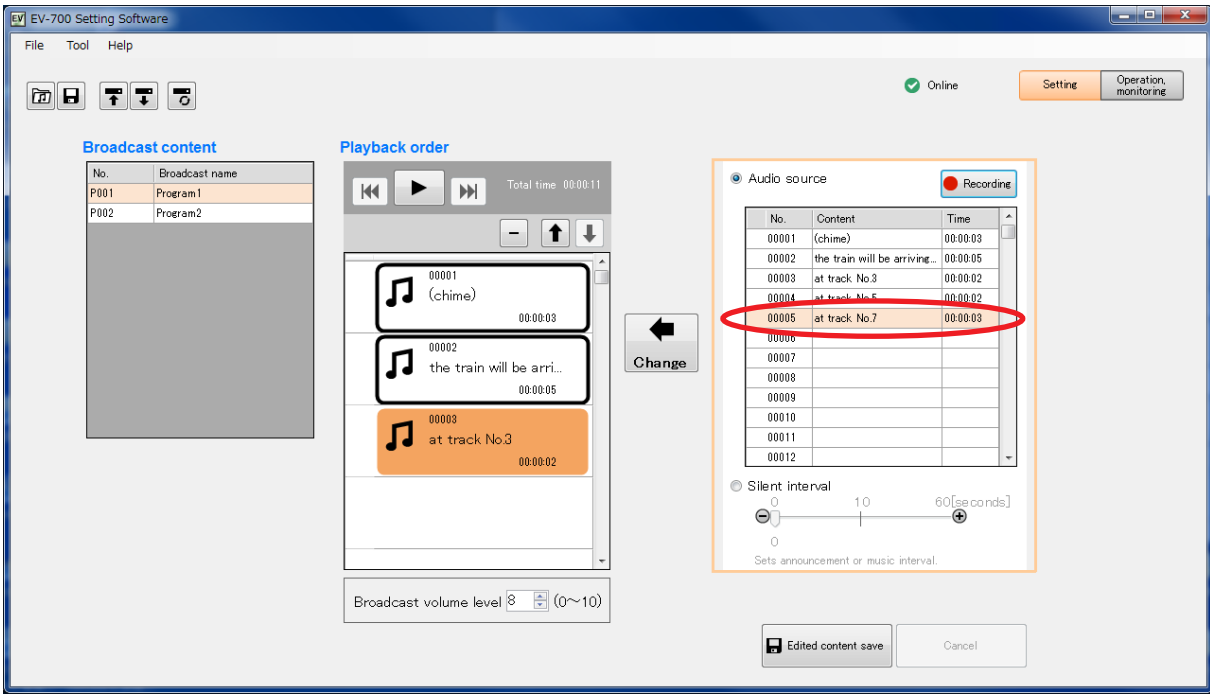

# **Step 8.** Click the Change button.

The audio source is replaced.

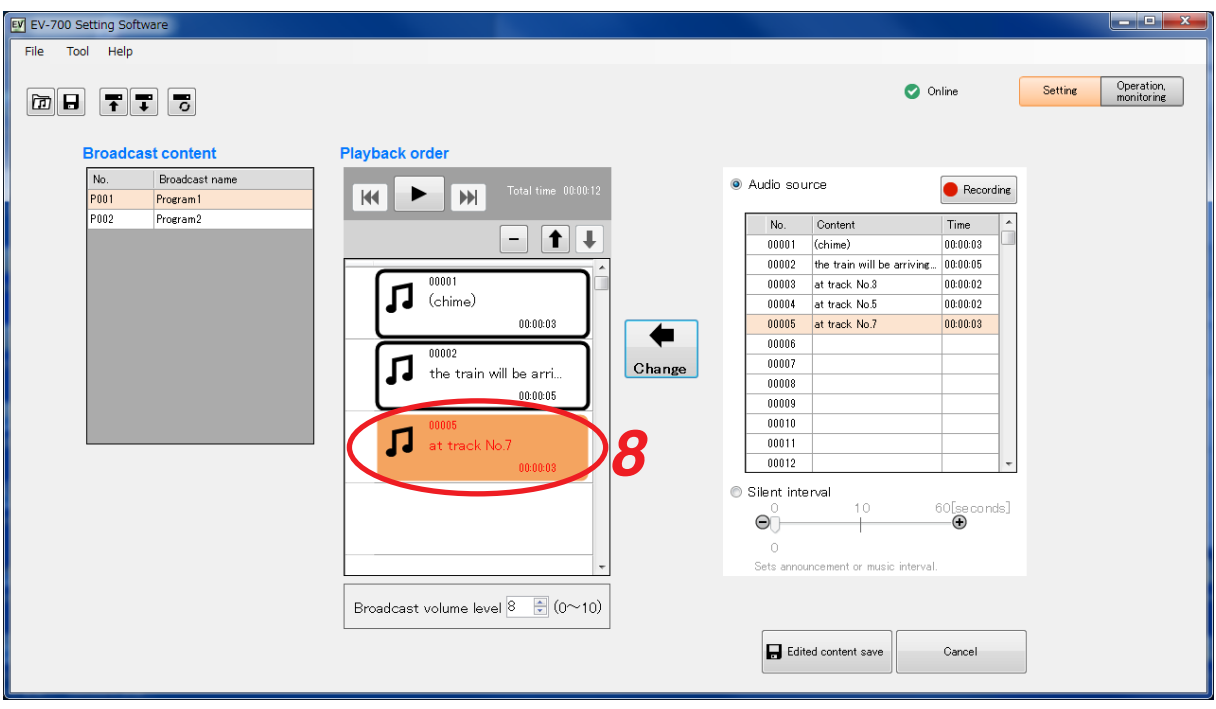

### **6.3.7. Adjusting the audio volume**

You can adjust the audio volume for each broadcast.

Enter the broadcast volume level or set it with the Up and Down buttons in the Broadcast content edit screen. (See [p. 31, "Displaying the broadcast content edit screen."\)](#page-30-0)

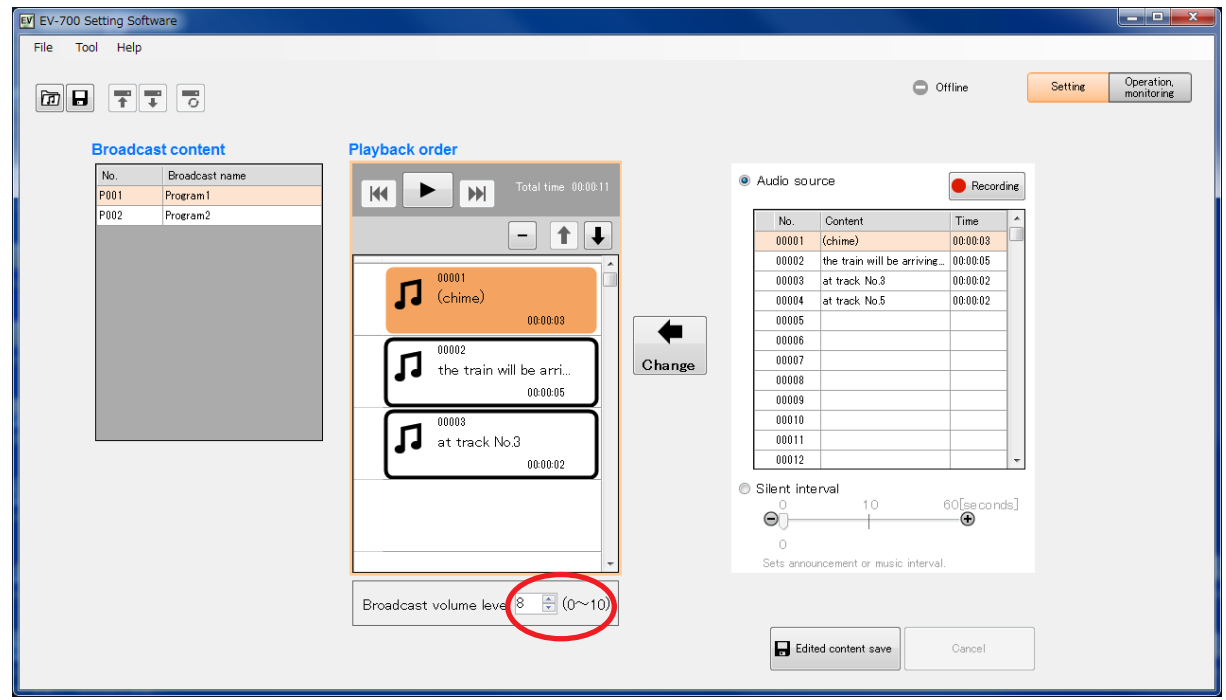

### **Note**

The volume level of each individual audio source in the Playback order list cannot be set.

# **6.4. Test Listening**

### **6.4.1. Previewing broadcast contents**

Clicking the Play button in the Broadcast content edit screen allows the PC to play audio sources in the set order. (See. [p. 31, "Displaying the broadcast](#page-30-0) [content edit screen."\)](#page-30-0)

A playing mark appears at the left side of the audio source being played. Playback stops automatically when the audio source playback is complete.

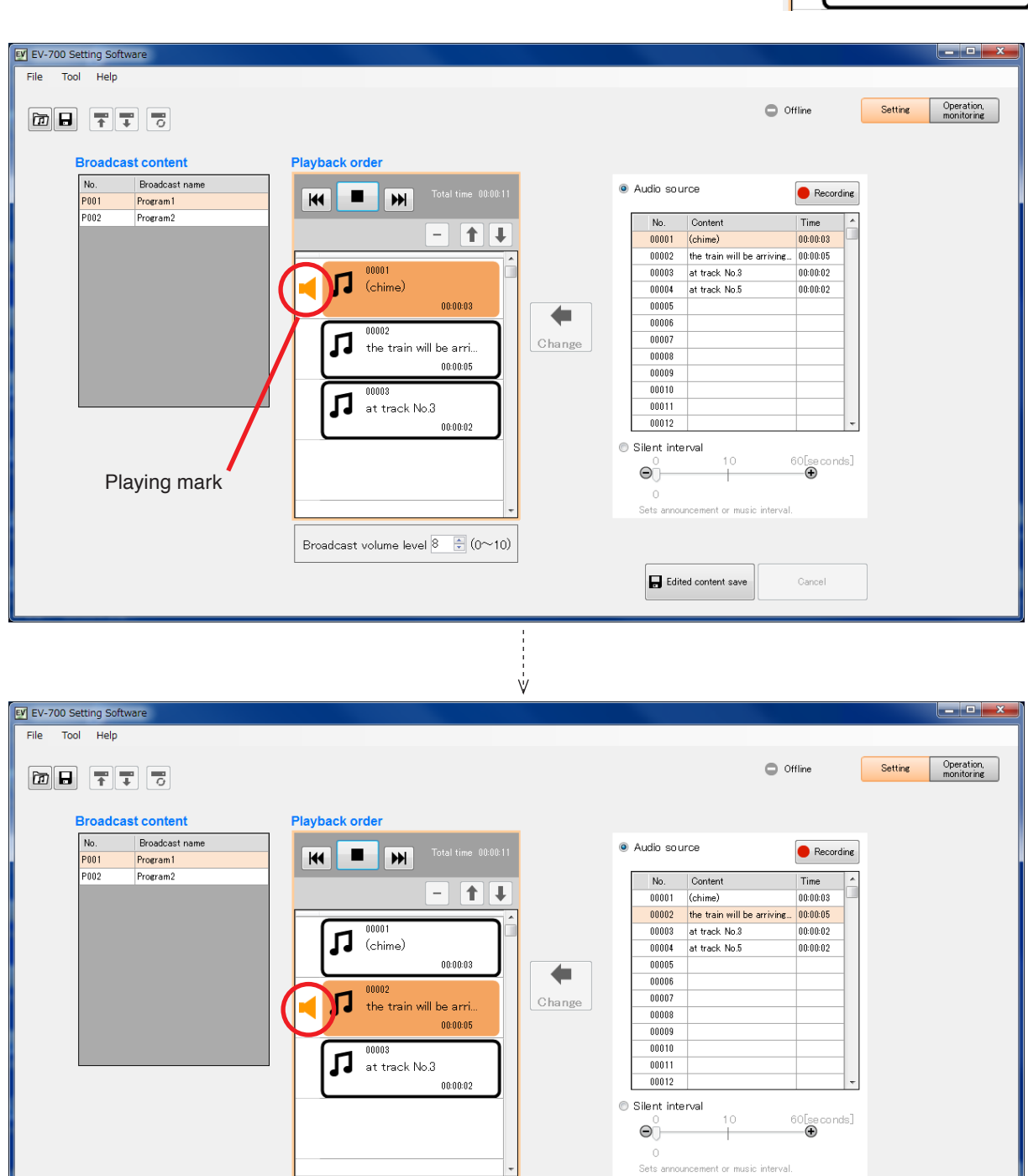

Broadcast volume level  $8 \div (0 \sim 10)$ 

Edited content save

Cancel

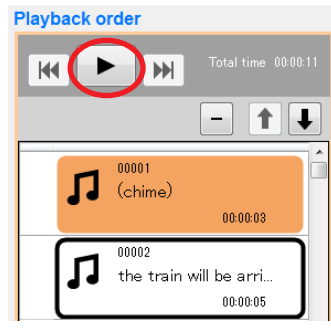

#### <span id="page-48-0"></span>**6.4.2. Previewing audio sources**

To preview an audio source, perform operations described below on the Broadcast content edit screen. (See [p. 31, "Displaying the broadcast content edit screen."](#page-30-0))

**Step 1.** Click on the audio source to preview in the Audio source list.

### **Step 2.** Click the Preview button.

The selected audio source is played.

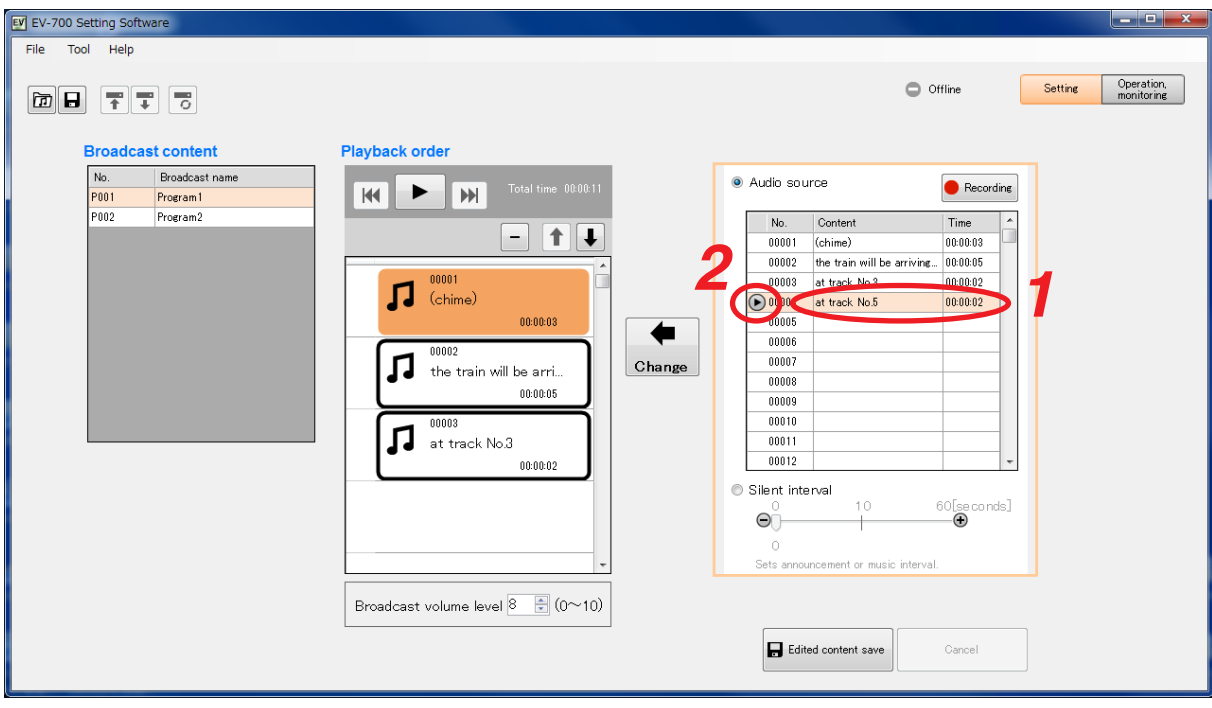

# **6.5. Reflecting the Edited Contents to the EV-700**

### **6.5.1. Reflecting to the EV-700 via LAN**

To reflect the edited contents to the EV-700 via LAN, perform "Upload to device" or "Difference data upload to device."

Connect the EV-700 to a PC online in advance. (See [p. 23, "CONNECTING TO THE EV-700."](#page-22-0))

Use "Upload to device" when swapping all the audio data and broadcast contents to be used for the EV-700. Use "Difference data upload to device" to reflect only the altered contents to the EV-700 when you have added audio sources to the audio data and broadcast contents or when you have altered a part of broadcast contents. Execution time for "Difference data upload to device" is less than that for "Upload to device."

### **[Uploading to the EV-700]**

Uploading all project files (about 66 MB) on the supplied memory card takes about 7 minutes. It may take longer time depending on the network environments.

### **Notes**

- • Before transferring all audio data and broadcast contents, delete all data on the EV-700's memory card. Make a backup copy of the contents on the memory card if necessary. (See [p. 15, "MAKING A BACKUP COPY](#page-14-0) [OF PRERECORDED AUDIO FILES."](#page-14-0))
- All operations including emergency broadcast activation cannot be performed during upload. If upload is made during broadcast, broadcast (except emergency broadcast) is stopped.

**Step 1.** Select "File  $\rightarrow$  Upload to device" from the menu or click the "Upload to device" tool button icon.

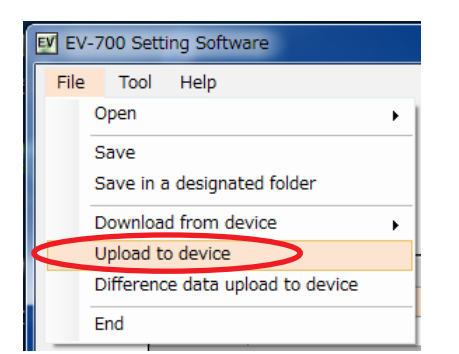

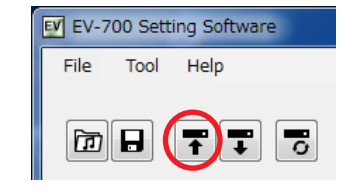

or

A confirmation dialog appears.

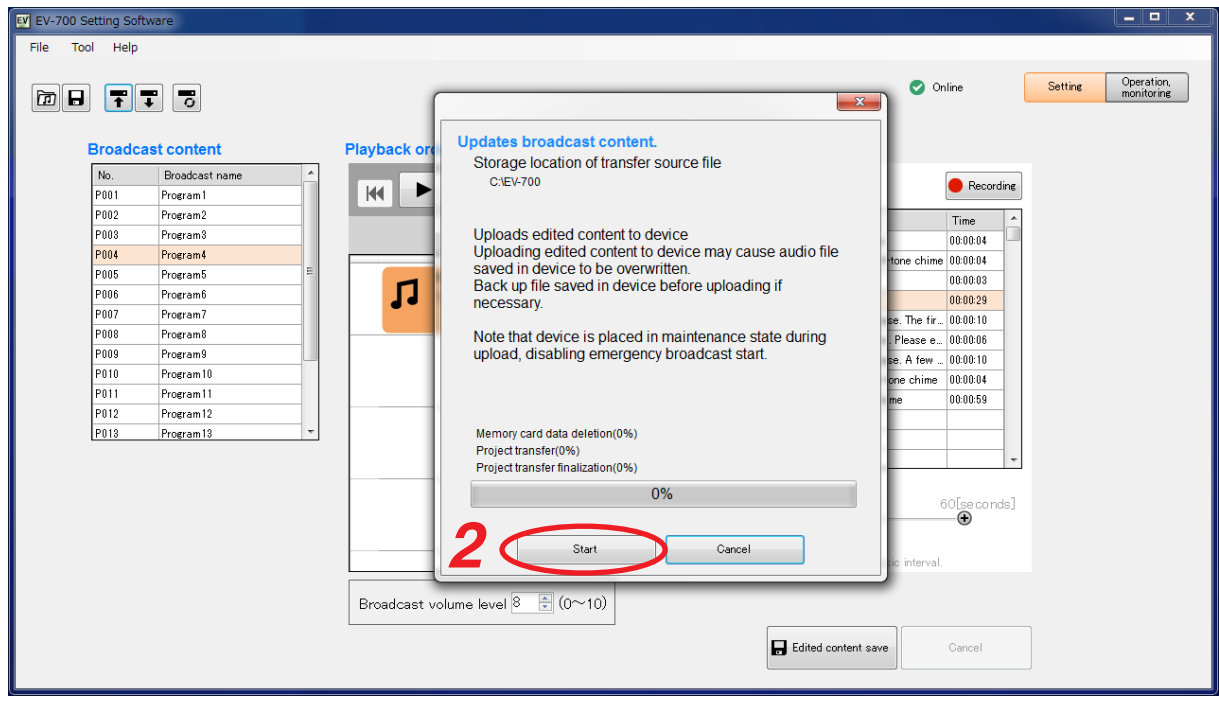

### **Step 2.** Click the Start button. Upload starts.

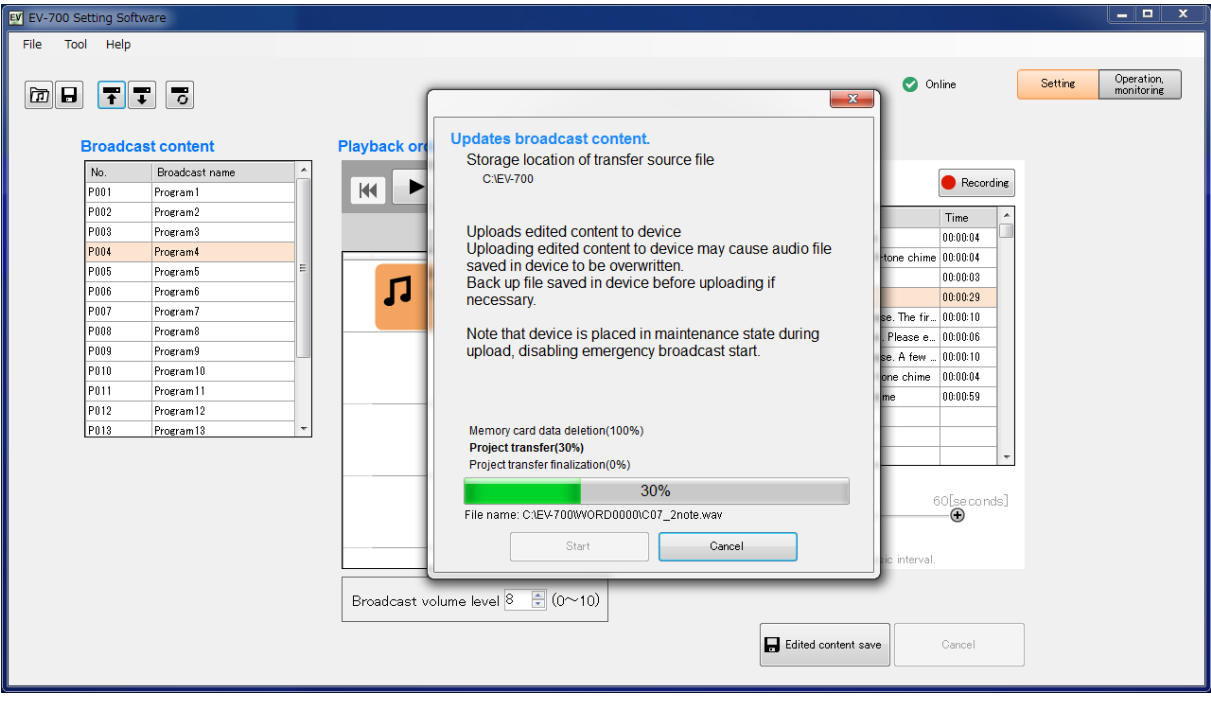

The "Project file upload completed" window appears when upload is complete.

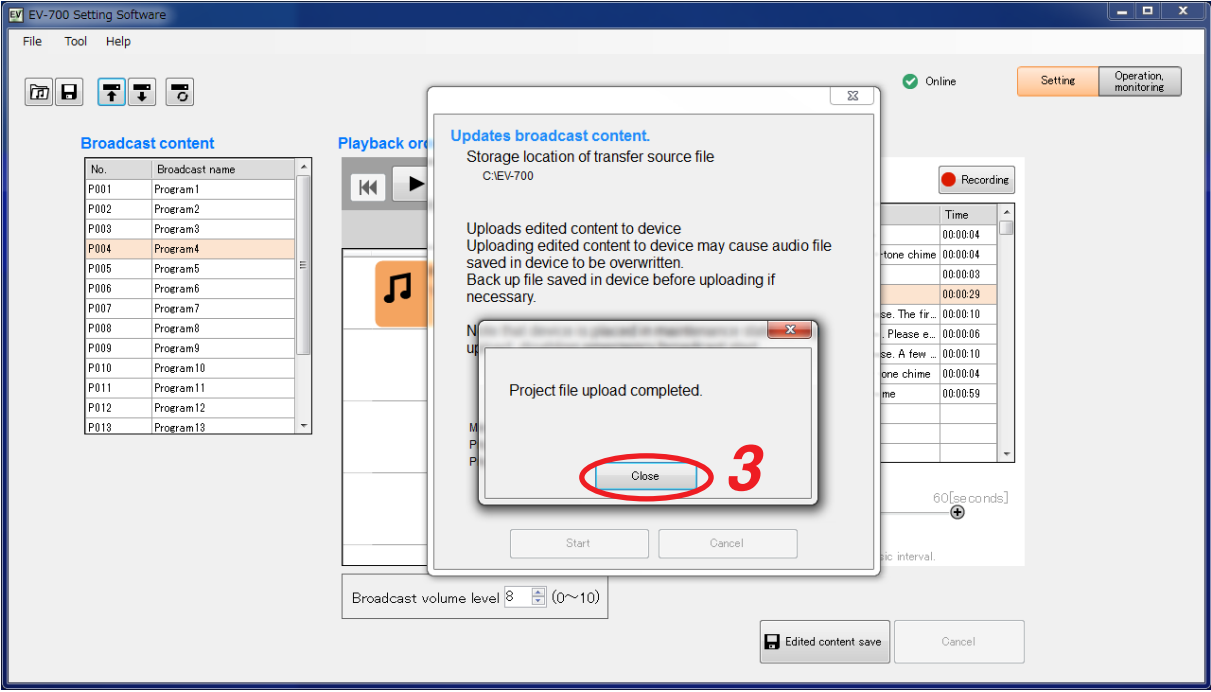

### **Tip**

When upload failed, its transfer result can be checked in a list. For details, see ["When upload failed"](#page-51-0) on [the next page](#page-51-0).

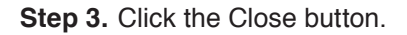

### <span id="page-51-0"></span>**When upload failed**

When file upload or difference data upload to the EV-700 failed due to irregularities such as communication error, a dialog shown below will appear. Transfer result of the transfer files can be checked in a list.

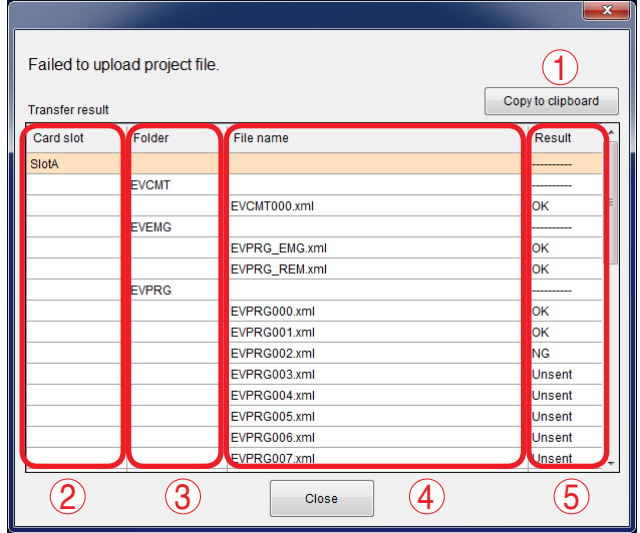

### **1. [Copy to clipboard] button**

Copies the contents of the transfer result to a clipboard in text format with tab delimiters.

### **2. Card slot**

Displays the card slot name of the upload destination.

### **3. Folder**

Displays the folder names.

When there is no folder, the "/" indication is displayed.

### **4. File name**

Displays the file names in the most recently opened folder.

### **5. Result**

Displays the transfer results for each file.<br>"OK": Transfer has been completed.

- "OK": Transfer has been completed.<br>"NG": Transfer failed
- Transfer failed.
- "Unsent": Transfer files are not sent as abnormality occurred before starting transfer.

### **[Uploading Difference data to the EV-700]**

### **Notes**

- • Use this difference data upload function when you have edited the data identical to that used for the EV-700. Uploading the difference data to the EV-700 using the data different from that used for the EV-700 causes EV-700's data error, resulting in equipment malfunction.
- • All operations including emergency broadcast activation cannot be performed during upload. If upload is made during broadcast, broadcast (except emergency broadcast) is stopped.
- **Step 1.** Select "File  $\rightarrow$  Difference data upload to device" from the menu or click the "Difference data upload to device" tool button icon.

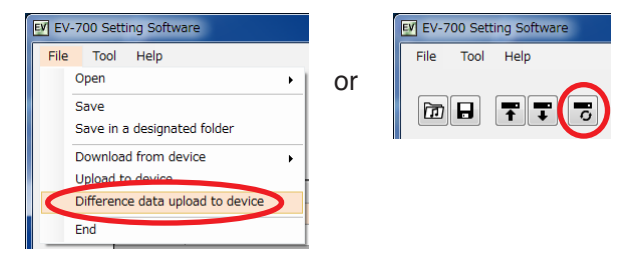

A dialog below appears.

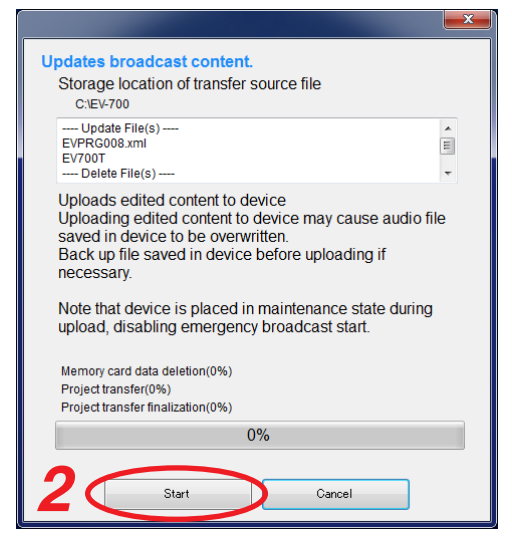

The dialog displays the storage location of transfer source file and the target file list to be updated or deleted at the EV-700. **Note**

Uploading the edited contents to the EV-700 causes the Audio file saved in the EV-700 to be overwritten.

Make a backup copy of the file saved in the EV-700 before uploading if necessary.

### **Step 2.** Click the Start button.

The project file is uploaded to the EV-700.

#### **Tip**

When difference data upload failed, its transfer result can be checked in a list. For details, see ["When upload failed" on p. 52](#page-51-0).

### **6.5.2. Saving to the memory card**

**Step 1.** Insert the memory card into the PC.

**Step 2.** Select "File  $\rightarrow$  Save in a designated folder" from the menu.

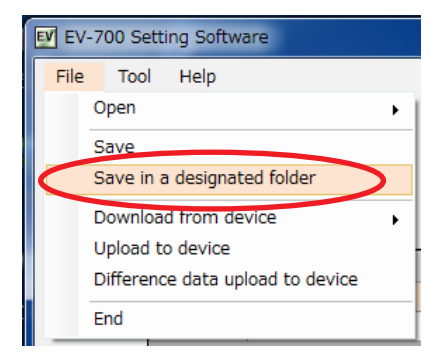

The folder selection screen appears.

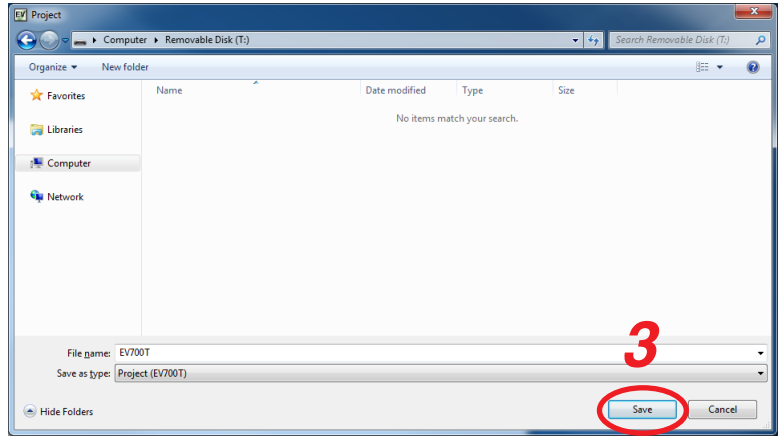

**Step 3.** Select the memory card inserted in **Step 1**, then click the Save button.

**Step 4.** Remove the memory card from the PC, then insert it into the EV-700's Card slot A.

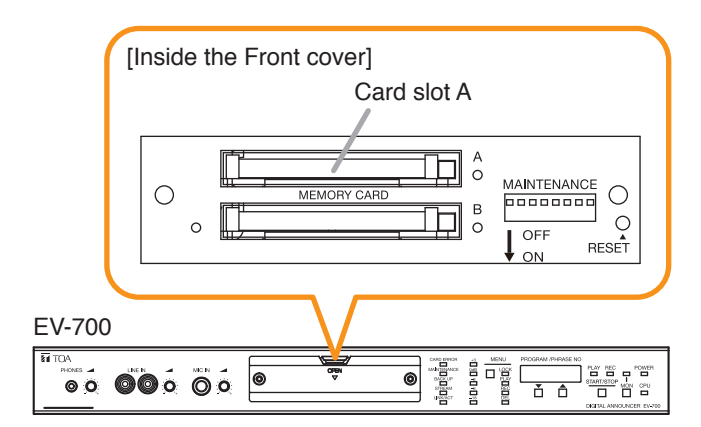

# **7. MAKING BROADCAST BY OPERATING THE EV-700**

The designated broadcast contents can be broadcast by manually operating the EV-700 on the Operation and Monitoring screen of the EV-700 Setting software.

Connect the EV-700 to a PC online in advance. (See [p. 23, "CONNECTING TO THE EV-700."](#page-22-0))

If you click "Operation, monitoring" button located at the upper right corner of the Initial screen, the Operation and Monitoring screen appears.

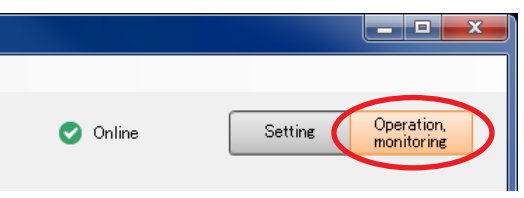

**Step 1.** Click on the program to be broadcast in the Broadcast content column.

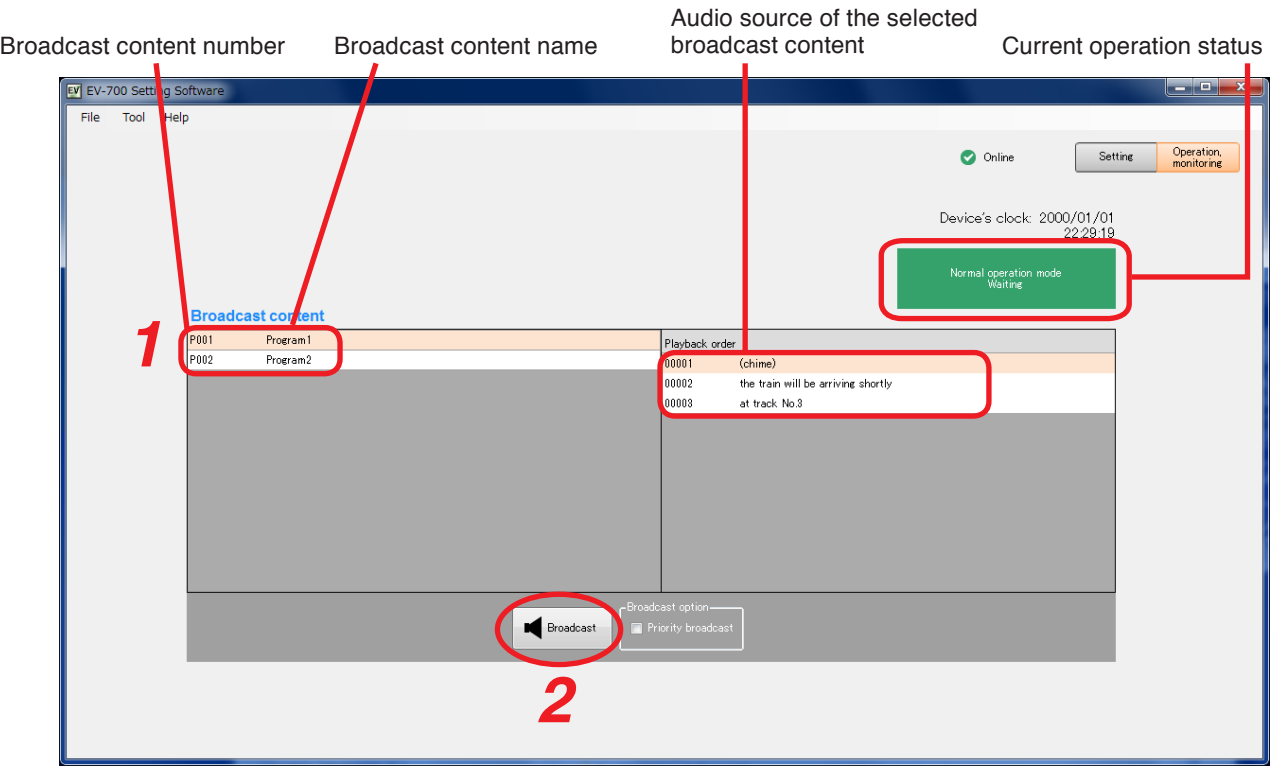

**Step 2.** Click the Broadcast button.

### **Tips**

- • While other broadcast contents are being broadcast, the Broadcast button is invalid. In this case, select any one of the methods shown below to make broadcast.
	- (1) Click the Broadcast button after the current broadcast ends.
	- (2) When wishing to give a priority to the broadcast for the designated broadcast contents, click the Broadcast button after marking the checkbox "Priority broadcast" of Broadcast option. The current broadcast is stopped and the broadcast for the designated broadcast contents starts. But note that Emergency broadcast takes precedence while the emergency broadcast is being made.
- • The current operation status of the EV-700 is displayed under the Device's clock indication. Green: Broadcast can be made instantly.
	- Orange: Broadcast (including Line broadcast and Microphone broadcast) or monitor playback in progress. By setting the broadcast option, the broadcast contents currently being made are interrupted, allowing a new broadcast to go through.
	- Russet: Recording or deletion in progress. No broadcast can be made.
	- Red: Emergency broadcast in progress. No other broadcasts can be made.
	- Yellow: Maintenance in progress. No broadcast can be made.

The Broadcast button changes to the Stop button once broadcast starts.

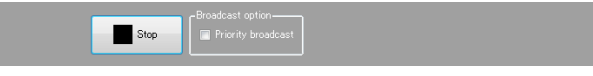

To interrupt the broadcast, click the Stop button.

# **8. CONFIRMING THE CURRENT BROADCASTING STATUS OF THE EV-700**

The current broadcasting status of the EV-700 can be confirmed on the Operation and Monitoring screen of the EV-700 Setting software.

Connect the EV-700 to a PC online in advance. (See [p. 23, "CONNECTING TO THE EV-700."](#page-22-0))

If you click "Operation, monitoring" button located at the upper right corner of the Initial screen, the Operation and Monitoring screen appears.

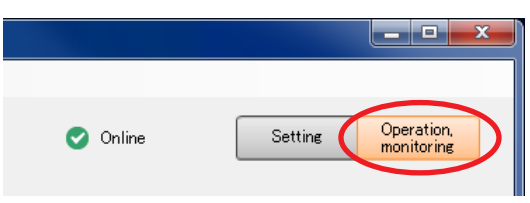

The EV-700's current operation mode and broadcasting status appear at the upper right of the screen. Broadcast contents are displayed while broadcast is in progress.

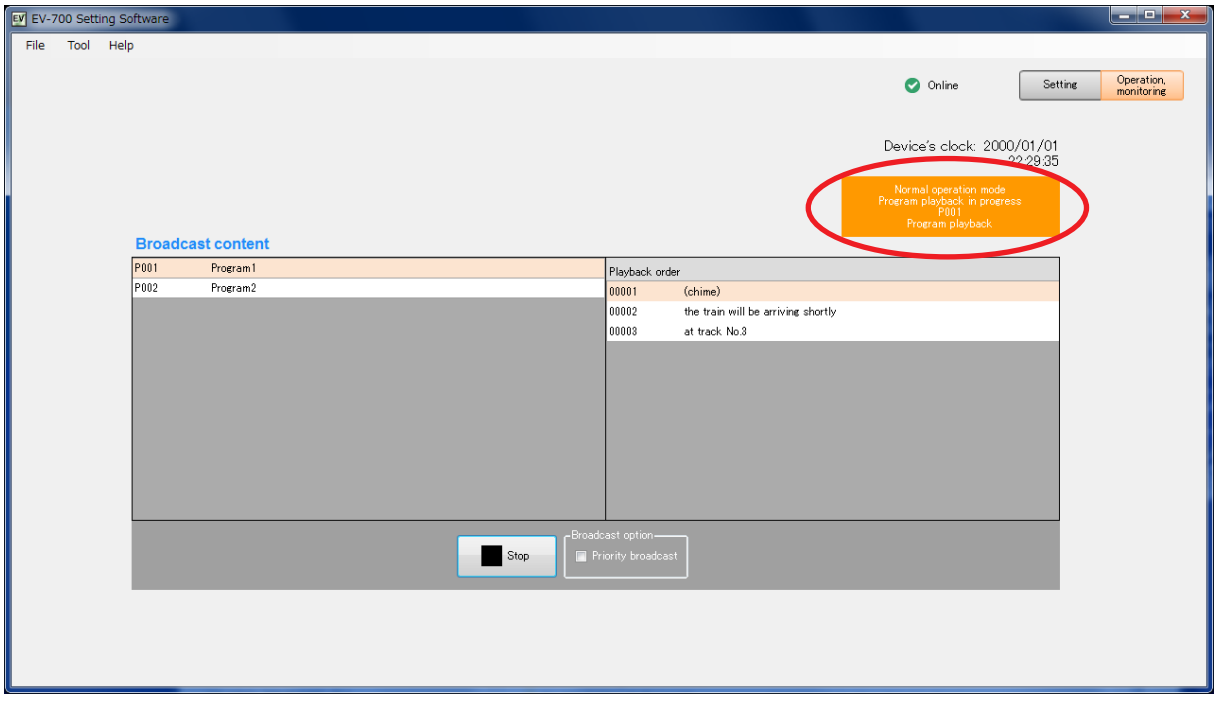

### [Operation indication and availability of broadcast]

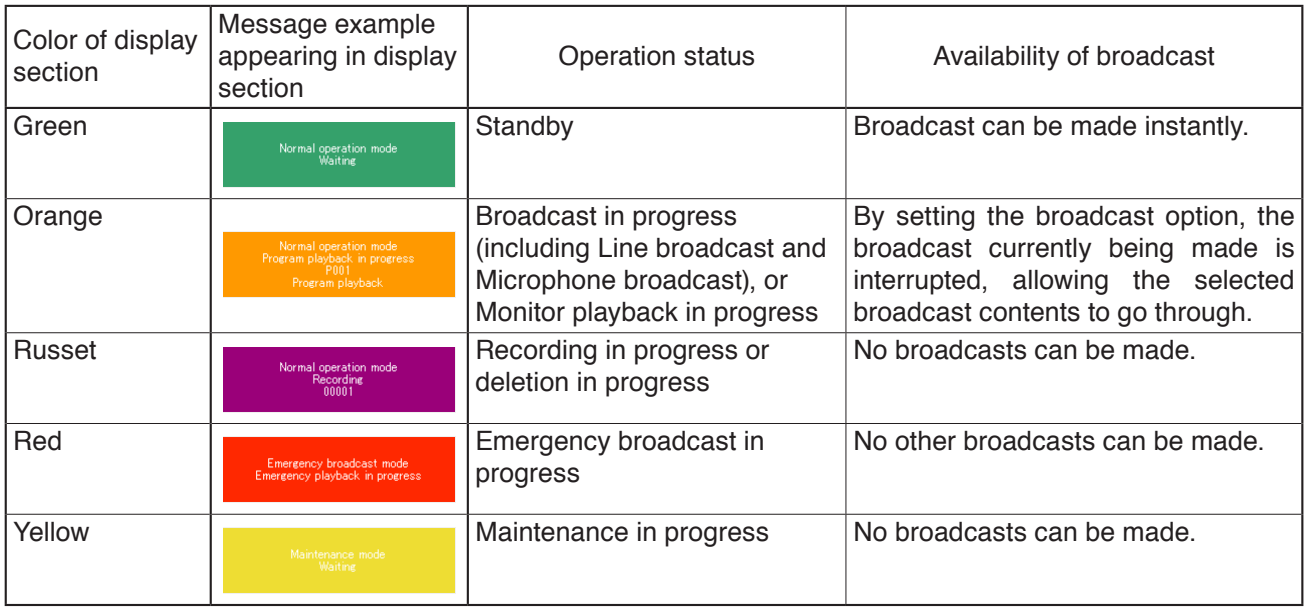

# **FULL-FUNCTION MODE**

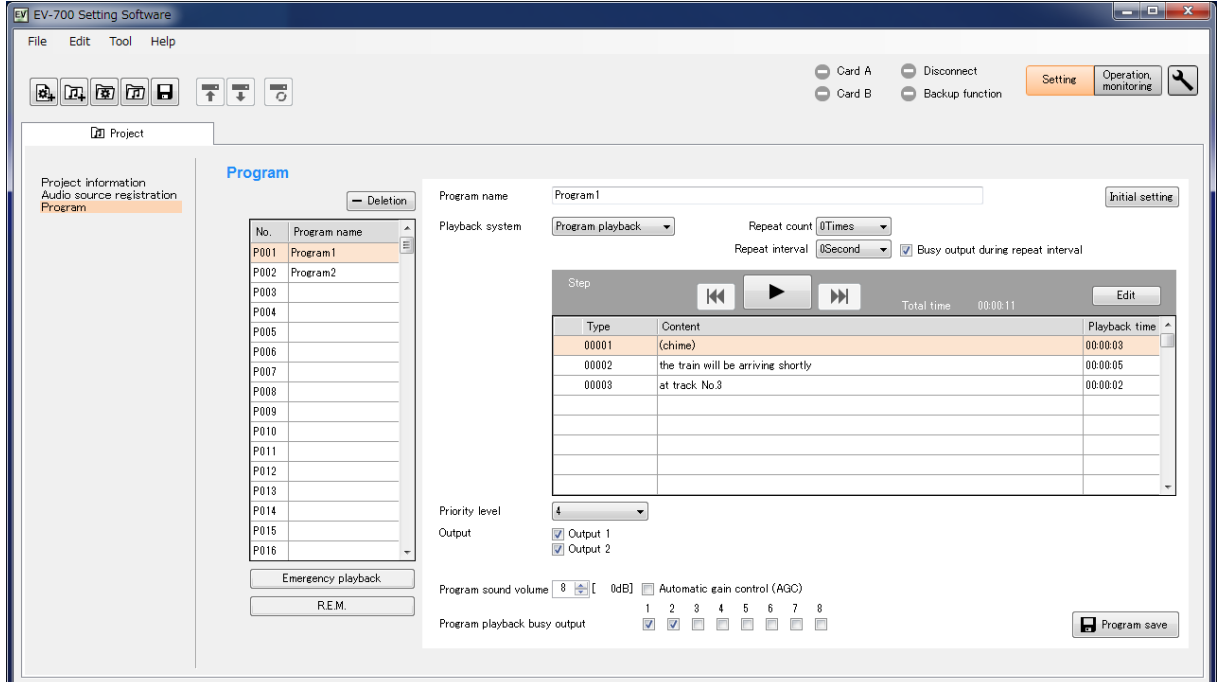

# **1. General Description**

The Full-function mode is designed for users familiar with the EV-700 such as a person in charge of equipment maintenance. In this Full-function mode, you can operate and execute all functions from program edit to device's maintenance.

The Full-function mode features the following 6 functions.

### **[Functions enabled with the Full-function mode]**

## **• Connected Device Detection Function** [\(See p. 67.\)](#page-66-0)

Automatically detects the EV-700 to be connected by the EV-700 Setting software.

# **• Device Setting** [\(See p. 122.\)](#page-121-0)

Performs settings related to EV-700's operations such as Whole sound volume and Control out settings.

## **• Project Setting** [\(See p. 87.\)](#page-86-0)

Performs edit of broadcast contents.

Creates a new program and edits the created program.

### **Operation of the EV-700** [\(See p. 136.\)](#page-135-0)

Instructs the EV-700 to perform operations such as program playback and recording of audio sources.

# **• Monitoring, Check, and History Information of the EV-700** [\(See p. 156.\)](#page-155-0)

Monitors and displays the busy and abnormality occurrence statuses. The history information can be confirmed.

### **• Maintenance** [\(See p. 161.\)](#page-160-0)

Makes a copy of the memory card and initializes the EV-700's setting.

# **2. STARTING UP IN THE Full-function mode**

Double-click the "EV-700 Setting Software Det..." shortcut icon (figure at right) of the EV-700 Setting software created on the desktop when the software has been installed.

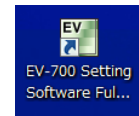

Alternatively, select "All programs  $\rightarrow$  TOA Corporation  $\rightarrow$  EV-700 Setting Software  $\rightarrow$  EV-700 Setting Software Full-function mode" from the start menu, then the EV-700 Setting software is activated in the Full-function mode.

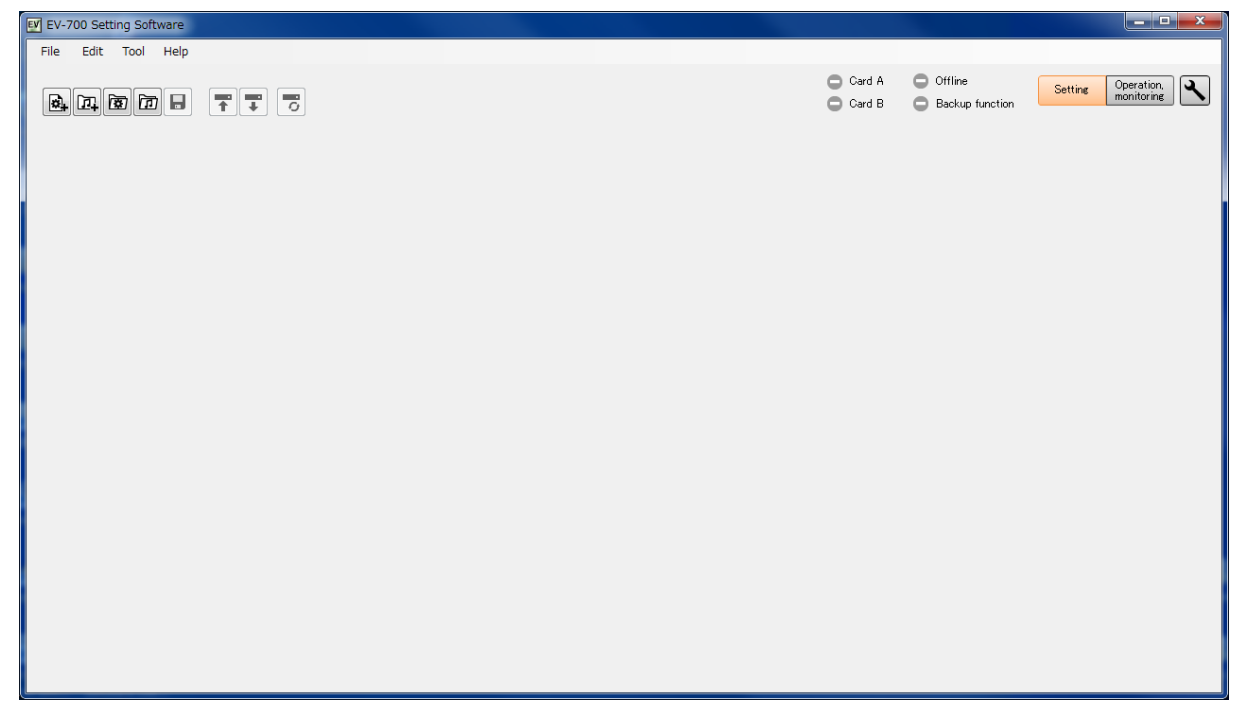

### **Note**

If .NET Framework Ver. 4.5 is not installed in the PC, you cannot start the EV-700 Setting software.

### **FULL-FUNCTION MODE General description of full-function mode**

# **3. EASY-TO-UNDERSTAND GUIDE TO OPERATION IN Full-function mode**

# **3.1. Example of the Project Change**

### **3.1.1. Contents on the supplied memory card**

Shown below is the factory-preset project setting on the memory card supplied with the EV-700.

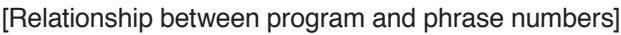

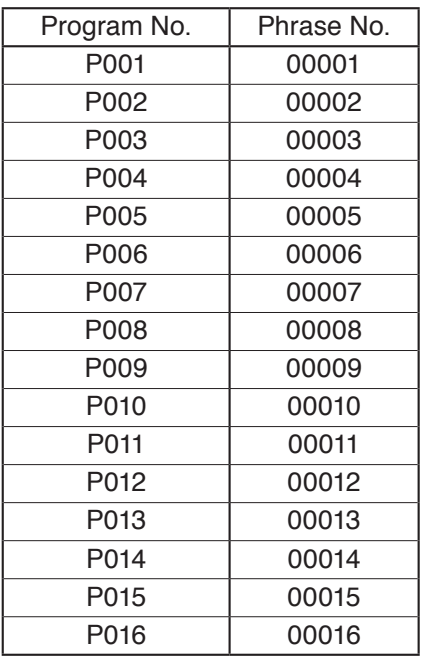

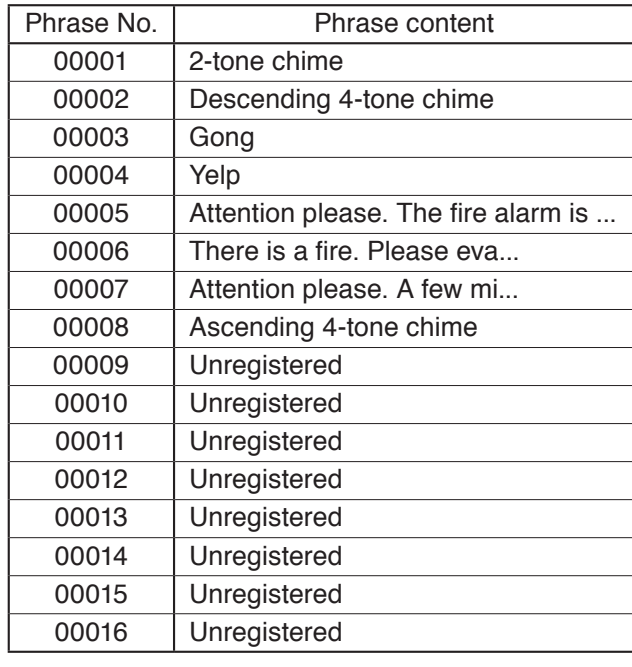

[Excerpt of the audio sources not registered to the project (contained on the memory card only)]

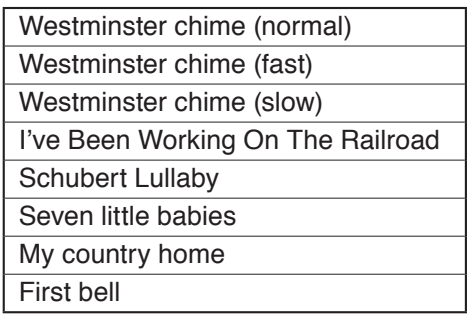

#### **Notes**

- The audio sources shown at left are part of the audio sources on the memory card. For the list showing all audio sources, see the operation instruction manual supplied with the EV-700.
- A sampling frequency of the audio sources on the supplied memory card is 44.1 kHz.

### **3.1.2. Contents to be changed**

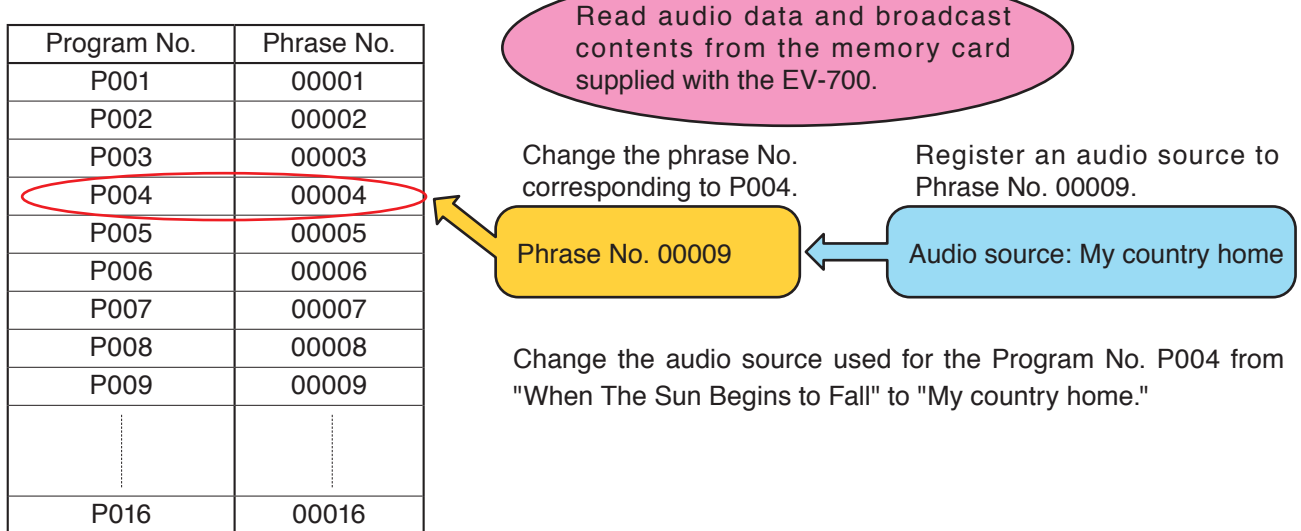

There are 2 methods to read audio data and broadcast contents into the EV-700.

- Reading from the memory card supplied with the EV-700. (See [p. 114](#page-113-0) and [p. 130](#page-129-0).)
- Reading via a network. (See [p. 112](#page-111-0) and [p. 129](#page-128-0).)

Similarly, there are 2 methods to reflect the edited audio data and broadcast contents to the EV-700.

- Reflecting by inserting the memory card into the EV-700 (See [p. 121](#page-120-0) and [p. 133](#page-132-0).)
- Reflecting via a network (See [p. 116](#page-115-0) and [p. 132](#page-131-0).)

When using the memory card, a memory card reader is required.

### **3.1.3. Operating procedure**

**Step 1.** Read the project.

Read the project used for the EV-700 from the memory card supplied with the EV-700. (See [p. 130.](#page-129-0))

**Step 2.** Register the audio source.

- (1) Select the Audio source registration menu.
- (2) Click the "Refer to" button.
- (3) When the File selection dialog appears, select the audio source "My country home" on the memory card.
- (4) Enter "My country home" into the Content column.
- (5) Click the Set button.

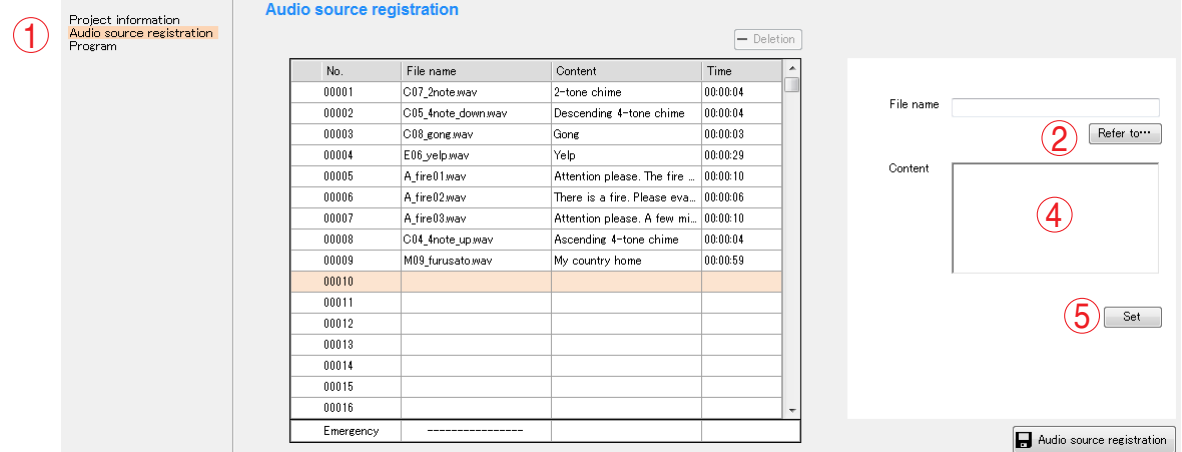

**Step 3.** Change the Step.

- (1) Select the Program menu.
- (2) Select "P004" from the Program list.
- (3) As the Program edit screen appears, click the Edit button.

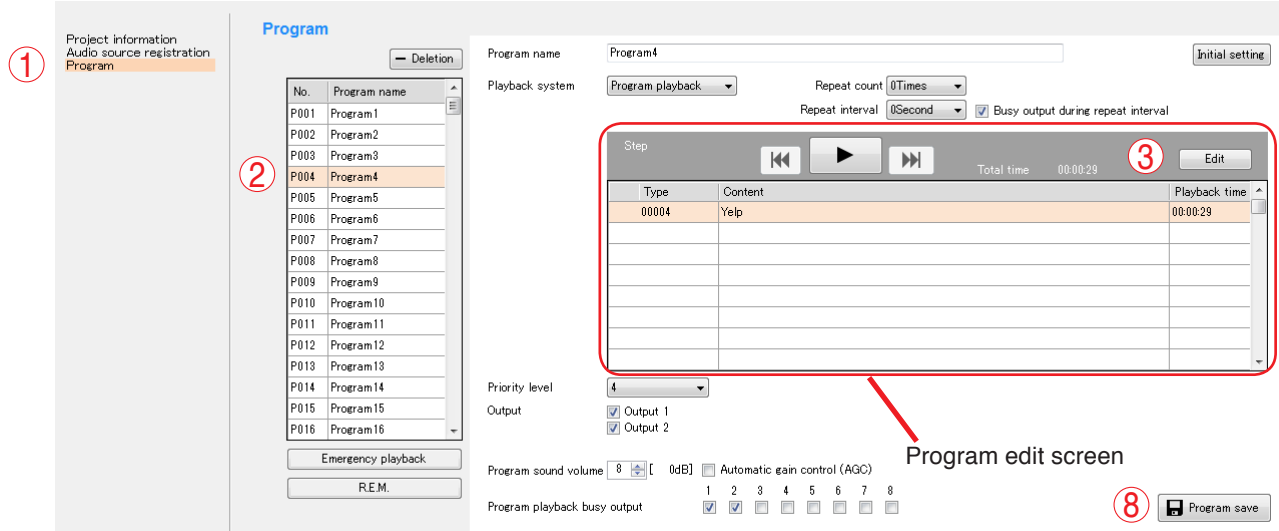

- (4) Select "Yelp" from the Step list on the left of the Step Edit screen.
- (5) Select the Audio source button located on the upper right of the screen, then select the audio source (No. 00009: My country home) to be changed.
- (6) Click the Change button.
- (7) Click the Edit complete button.
- (8) Confirm that the Step indication on the Program edit screen is changed to the altered content, then click the Program save button.

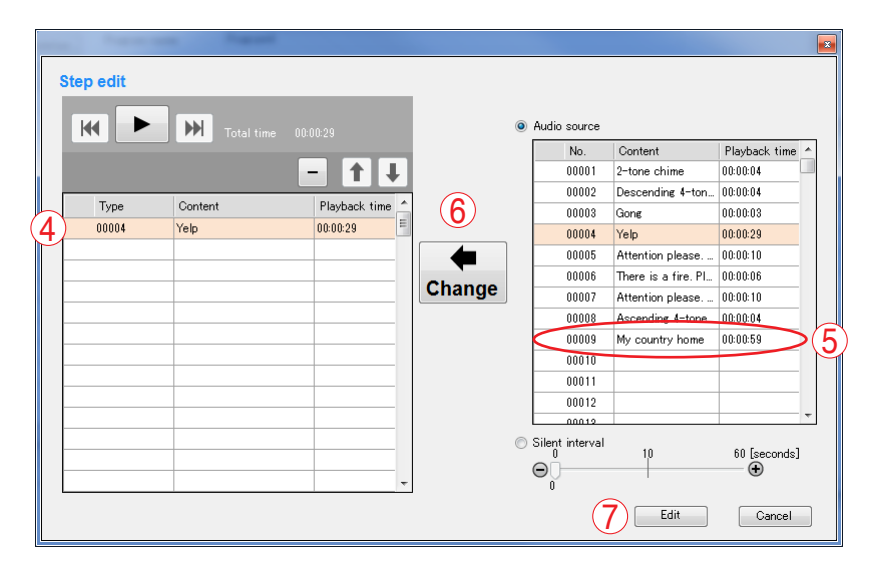

#### **Step 4.** Reflect the project.

Broadcast is made with the altered contents by inserting the memory card into the EV-700. (See [p. 121](#page-120-0).)

# **3.2. Alteration Example of Device Setting**

### **3.2.1. Initial settings of Device setting (excerpt)**

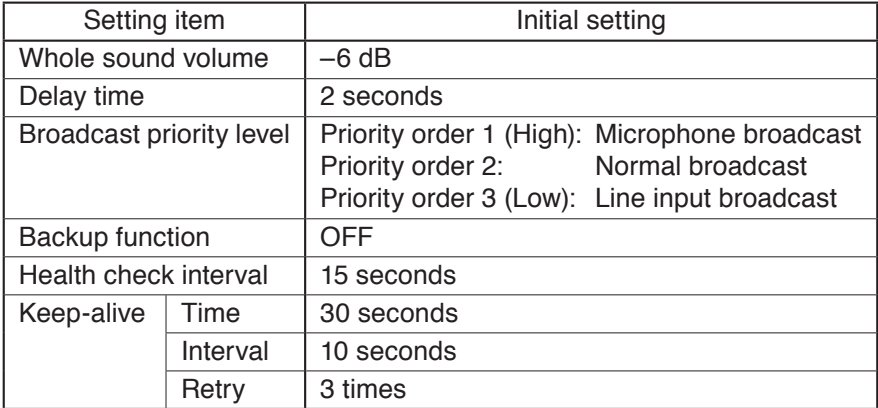

### **3.2.2. Content to be changed**

Change the Whole sound volume from "–6 dB" to "0 dB."

### **3.2.3. Operating procedure**

**Step 1.** Acquire the contents of device setting.

Acquire the current device setting from the EV-700 via a network.

Establish connection to the EV-700, then acquire the device setting. (See ["CONNECTING TO THE EV-700"](#page-66-0) [on p. 67](#page-66-0) and ["Acquiring via LAN" on p. 129.](#page-128-0))

### **Step 2.** Change the Whole sound volume.

- (1) Select the "Broadcast, System" menu.
- (2) Change the Whole sound volume to "0." (Directly enter a figure of "0" or change the volume to "0" using the up and down buttons.)
- (3) Click the Device setting save button.

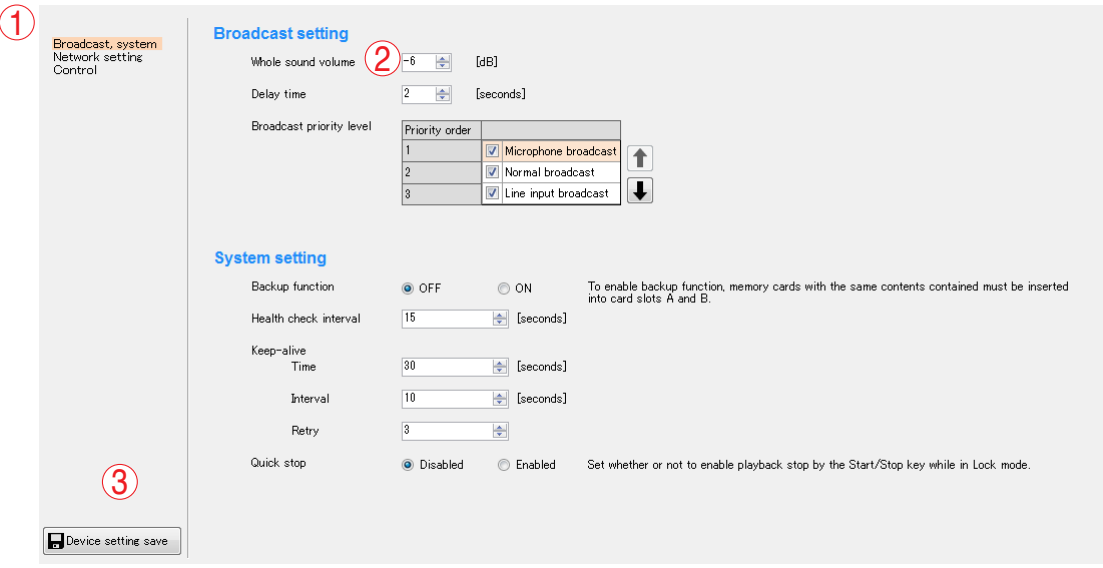

**Step 3.** Reflect the device setting contents.

Reflect the altered device setting contents to the EV-700 via a network. (See p. 132, ["Reflecting](#page-131-0) to the EV-[700 via LAN."\)](#page-131-0)

# **4. MENU CONFIGURATION**

# **4.1. Menu Items**

### **4.1.1. File**

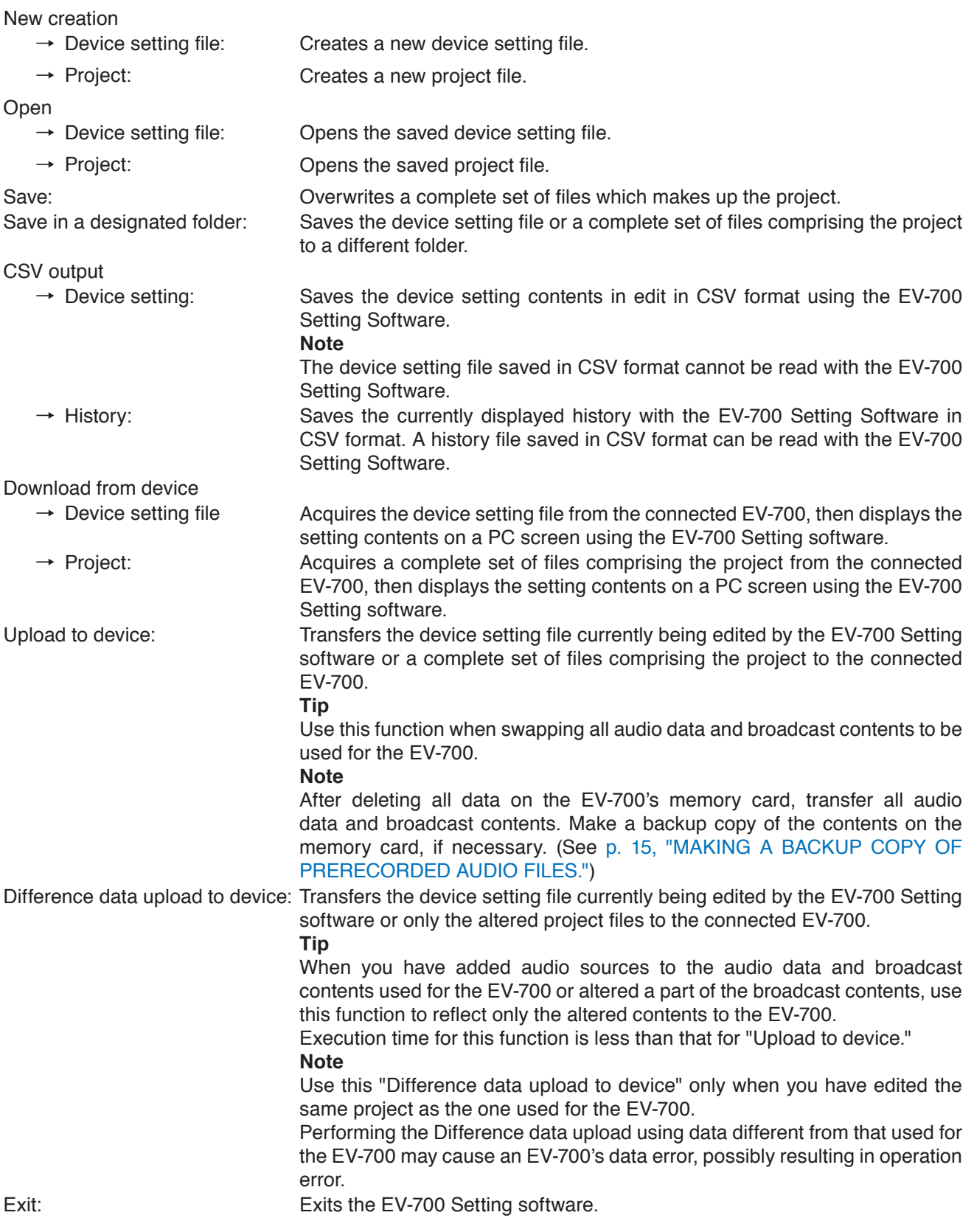

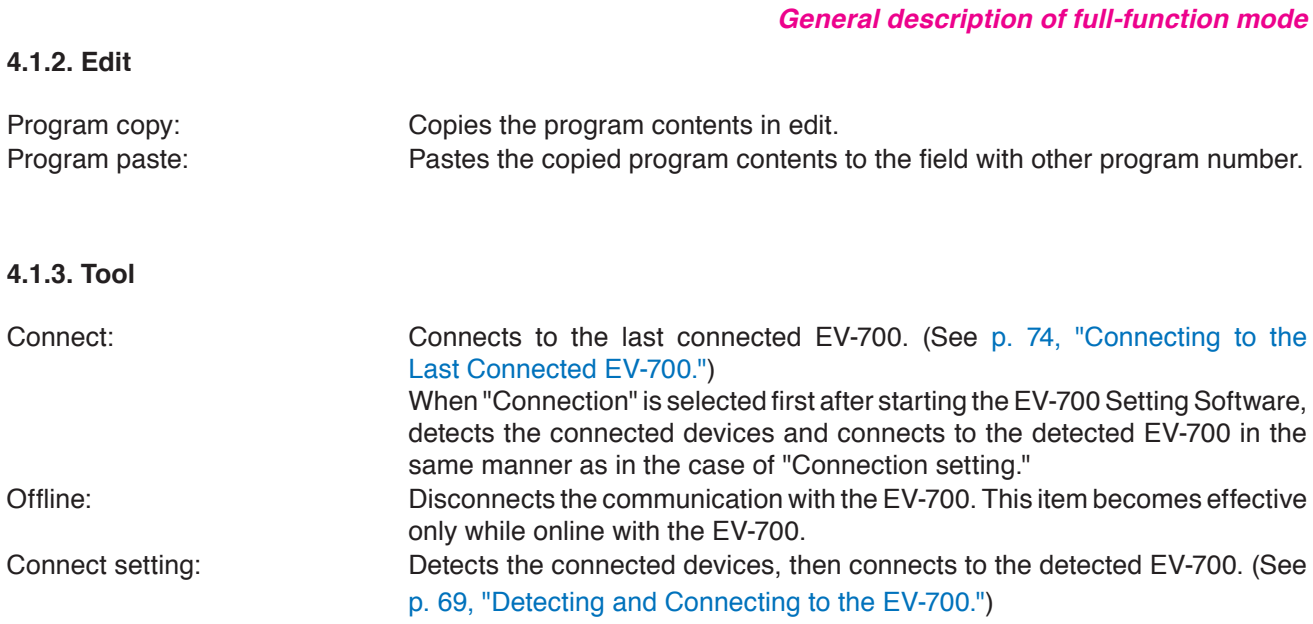

**FULL-FUNCTION MODE**

# **4.1.3. Help**

<span id="page-64-0"></span>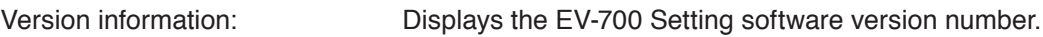

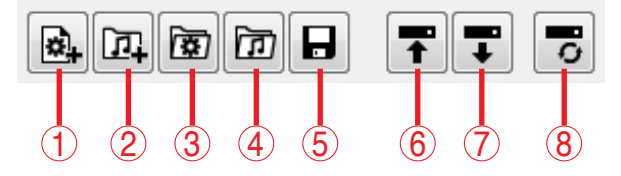

### **1. Device setting file new creation**

Creates a new device setting file. This action is the same as selecting "File  $\rightarrow$  New Creation  $\rightarrow$  Device setting file" from the menu.

### **2. Project file new creation**

Creates a new project file. This action is the same as selecting "File  $\rightarrow$  New Creation  $\rightarrow$  Project" from the menu.

### **3. Open device setting file**

Opens the saved device setting file.

This action is the same as selecting "File  $\rightarrow$  Open  $\rightarrow$  Device setting file" from the menu.

### **4. Open project file**

Opens the saved project file.

This action is the same as selecting "File  $\rightarrow$  Open  $\rightarrow$  Project" from the menu.

### **5. Save**

Overwrites a complete set of files comprising a project.

This action is the same as selecting "File  $\rightarrow$  Save" from the menu.

### **6. Upload to device**

Transfers the device setting file currently being edited with the EV-700 Setting software or a complete set of files comprising a project to the connected EV-700.

This action is the same as selecting "File  $\rightarrow$ Upload to device" from the menu.

### **Tip**

Use this function when swapping all audio data and broadcast contents to be used for the EV-700. **Note**

Before transferring all audio data and broadcast contents, delete all data on the EV-700's memory card.

Make a backup copy of the contents on the memory card, if necessary. (See [p. 15,](#page-14-0) ["MAKING A](#page-14-0) [BACKUP COPY OF PRERECORDED AUDIO](#page-14-0) [FILES.](#page-14-0)")

### **7. Download from device**

Acquires the device setting file or a complete set of files comprising a project from the connected EV-700 and displays the setting contents on a PC screen using the EV-700 Setting software. This action is the same as selecting "File  $\rightarrow$ Download from device  $\rightarrow$  Device setting file" or "File  $\rightarrow$  Download from device  $\rightarrow$  Project" from the menu.

### **8. Difference data upload to device**

Transfers only the altered file(s) of the device setting files or of the project files being edited with the EV-700 Setting software to the connected EV-700.

This action is the same as selecting "File  $\rightarrow$ Difference data upload to device" from the menu. **Tip**

When you have added audio sources to the audio data and broadcast contents used for the EV-700 or altered a part of the broadcast contents, use this function to reflect only the altered contents to the EV-700.

Execution time for this function is less than that for "Upload to device."

### **Note**

Use this "Difference data upload to device" only when you have edited the same project as that used for the EV-700.

Performing the Difference data upload using data different from that used for the EV-700 may cause an EV-700's data error, possibly resulting in operation error.

# <span id="page-66-0"></span>**5. CONNECTING TO THE EV-700**

Place the EV-700 in an online state in order to acquire the audio file data or have the EV-700 perform operations like playback in communication with the EV-700 via a network.

### **Notes**

• Use the EV-700 Setting software having the same version number as the unit's firmware. You cannot establish a connection between a PC and the EV-700 when their versions are different.

 To confirm the EV-700's firmware version, see the instruction manual supplied with the EV-700.

To confirm the EV-700 Setting software version, select "Help  $\rightarrow$  Version information" from the menu. (See [p. 21](#page-20-0)) or [p. 65](#page-64-0).)

 If both versions are different, update the firmware using the EV-700 Setting Software. The EV-700's firmware versi[on becomes equal to that of the EV-70](#page-72-0)0 Setting Software, enabling communications between them. (See p. 73, "Updating the EV-700's firmware.")

Download the latest version of EV-700 Setting Software from the TOA Products Data download site http:// www.toa.products.com/international/.

• When connecting a PC with the EV-700 via a router, directly enter the EV-700's network information. (See [p. 71, "Adding an undetectable EV-700."](#page-70-0))

## **5.1. Outline of Connections**

The following 3 methods are available for connections.

- <span id="page-66-1"></span>(1) Detect and connect to the EV-700. (See [the next page](#page-67-0) for the connection flow and [p. 69](#page-68-0) for connection method.)
- (2) Connect to the EV-700 using the network setting of the device setting file. (See  $p. 74$ .)
- (3) Reconnect with the last connected EV-700. (See [p. 74.](#page-73-0))

### **Tips**

- Methods (1) and (2) are used to newly connect to the EV-700 or to connect to other EV-700 than the last connected one.
- Method (3) is available only when the Device setting file has been set.

### <span id="page-67-0"></span>**[Connection flow of Method (1)]** (See [the previous page](#page-66-1).)

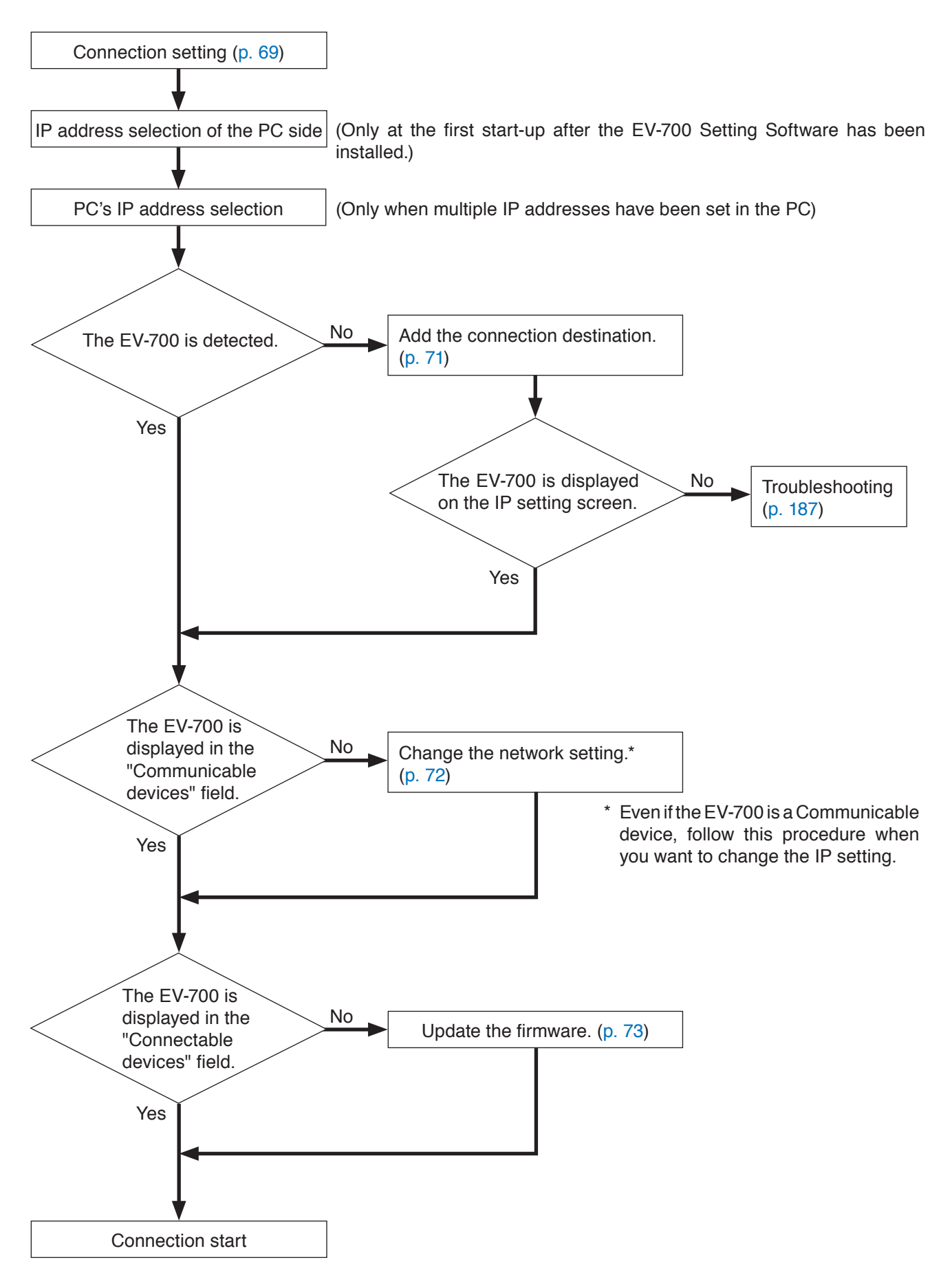

Choice PC's IP addr... .<br>Plural IP addresses are set to this PC.<br>Please choose one one.

192.168.14.210<br>192.168.15.123

# <span id="page-68-0"></span>**5.2. Detecting and Connecting to the EV-700**

The EV-700 on the network can be automatically detected and connected to the PC following the procedure below.

**Step 1.** Select "Tool  $\rightarrow$  Connect settings" from the menu.

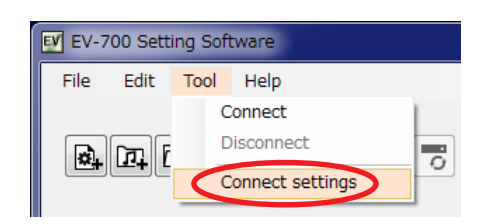

### **Tip**

When multiple IP addresses have been set in a PC, the IP address selection screen of the PC appears only at the first start-up after the EV-700 Setting Software has been installed.

Select the main IP address to connect to the EV-700, then click the OK button.

<span id="page-68-1"></span>The IP setting screen appears.

Information of the EV-700 on the network is acquired and displayed on the IP setting screen.

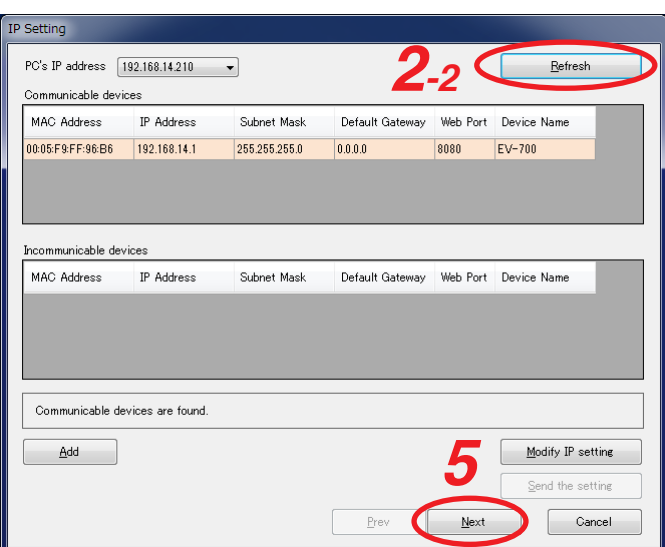

**Step 2.** (Only when multiple IP addresses have been set in the PC) Select the PC's IP address. The IP address used to obtain the EV-700's information can be selected from the list.

- **2-1.** Select the PC's IP address from the PC's IP address list.
- **2-2.** Click the Refresh button. Information of the EV-700 on the network is reacquired.
- **2-3.** When the EV-700 to be connected is not displayed in the "Communicable devices" field Incorrect IP address of the PC may be selected. Check the PC's IP address, then retry **Steps 2-1 and 2-2** if your selection is wrong. After confirming the PC's IP address is correct, proceed to **Step 3** and after.

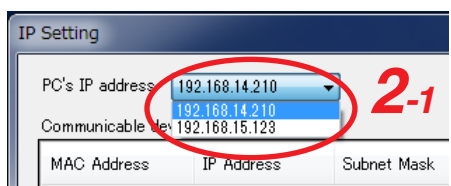

- **Step 3.** When the EV-700 to be connected is not displayed in the "Communicable devices" nor in the "Incommunicable devices" field, add the EV-700. (See [p. 71, "Adding an undetectable EV-700."\)](#page-70-0)
- **Step 4.** When the EV-700 to be connected is displayed in the "Incommunicable device" field, change the network setting. (See [p. 72, "Changing the network setting."](#page-71-0))

<span id="page-69-0"></span>**Step 5.** Click the Next button.

The firmware version confirmation screen appears.

The firmware version information of the EV-700 on the network is acquired and displayed on the firmware version confirmation screen.

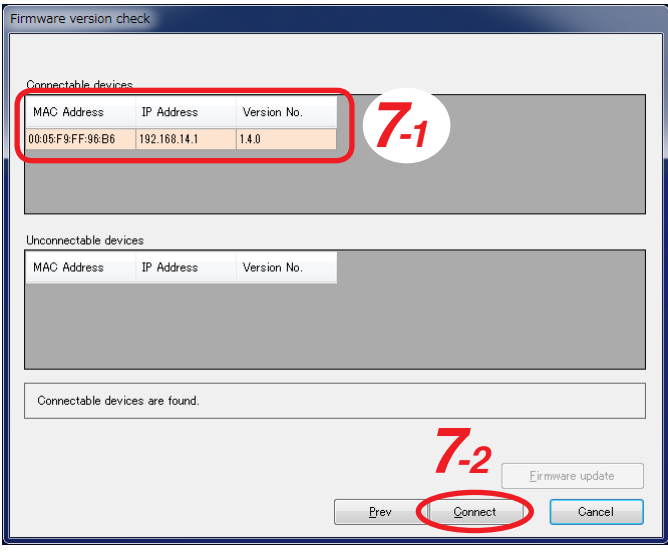

**Step 6.** When the EV-700 to be connected is displayed in the "Unconnectable devices" field, update the firmware. (See p. 73, "Updating the EV-700's [firmware."](#page-72-0))

**Step 7.** Connect to the EV-700.

- **7-1.** Select the EV-700 to be connected from the "Connectable devices" field.
- **7-2.** Click the Connect button. The PC is connected with the selected EV-700, placing the EV-700 in online state.

### <span id="page-70-0"></span>**5.2.1. Adding an undetectable EV-700**

If communications are interrupted because the EV-700 is connected via a router or a firewall on the PC is active, the EV-700 on the network cannot be automatically detected.

To add the undetectable EV-700, follow **Steps 1 and 2** of the ["Detecting and Connecting to the EV-700" on p. 69,](#page-68-0) then perform the following operation on the IP setting screen.

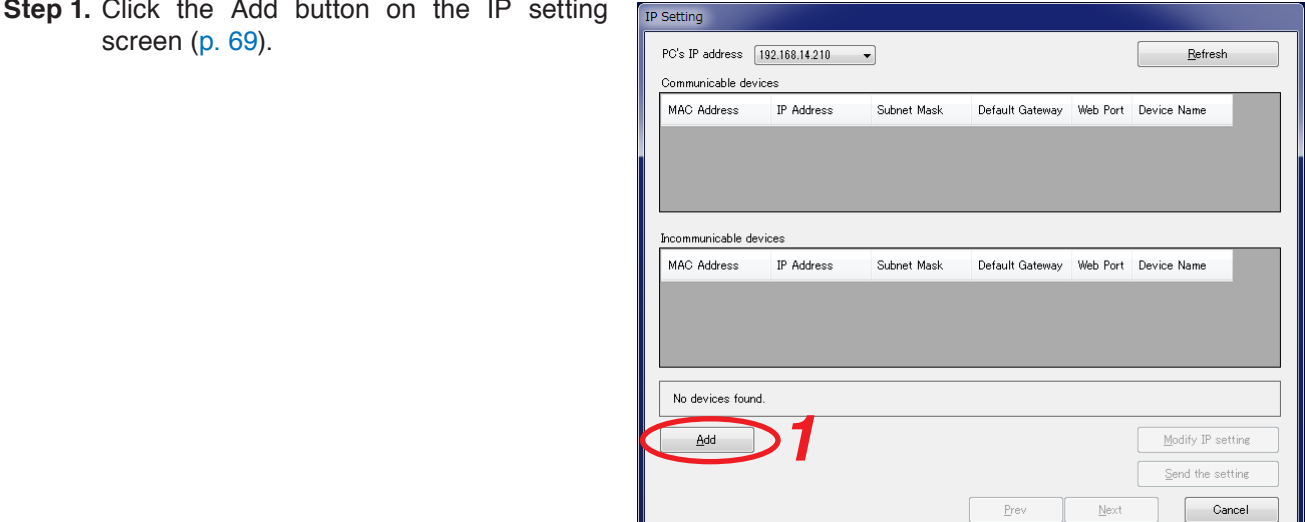

An Add target device dialog appears.

- **Step 2.** Enter the IP address and port number, then click the OK button. IP Address: Enter the IP address of the EV-700 to be connected with the EV-700 Setting Software.
	- Port No.: Enter the Port number used for connection with the EV-700 Setting Software. (Default: 60007)

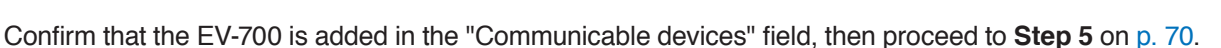

**2**

Add target device **IP** Address

> $60007$ Port No

> > Cancel

### <span id="page-71-0"></span>**5.2.2. Changing the network setting**

To change the EV-700's network setting, follow **Steps 1 through 3** of ["Detecting and Connecting to the EV-700"](#page-68-0) [on p. 69,](#page-68-0) then perform the following operation on the IP setting screen.

**Step 1.** Select the EV-700 from the "Communicable devices" or "Incommunicable devices" field on the IP setting screen ([p. 69\)](#page-68-1).

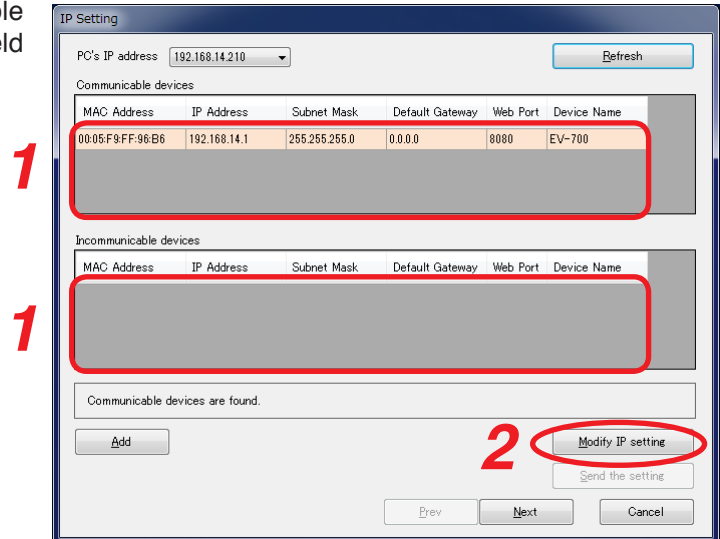

**Step 2.** Click the Modify IP setting button. An IP Setting dialog appears. The IP setting of the selected EV-700 is enabled.

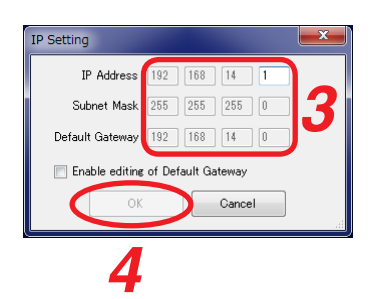

**Step 3.** Edit the IP setting of the selected EV-700.

IP Address: Change the setting value of the EV-700's IP address to be connected with the EV-700 Setting Software.

Subnet Mask: Change the setting value of the EV-700's Subnet mask to be connected with the EV-700 Setting Software.

Default Gateway: Checking the "Enable editing of Default Gateway" checkbox allows edit of the Default gateway. Change the setting value of the EV-700's Default gateway to be connected with the EV-700 Setting Software.

### **Tip**

The values displayed in grayout are not allowed to be changed because connection becomes disabled if changed.

- **Step 4.** Click the OK button. The [Send the setting] button becomes active.
- **Step 5.** Click the [Send the setting] button. The edited setting values are transmitted to the EV-700.

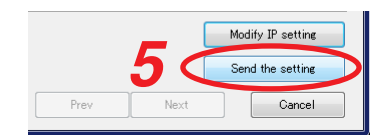

After completion of setting value change, confirm that the EV-700 of which IP setting has been changed is displayed in the "Communicable devices" field, then proceed to **Step 5** on [p. 70.](#page-69-0)
#### **5.2.3. Updating the EV-700's firmware**

To update the EV-700's firmware, follow **Steps 1 through 5** of ["Detecting and Connecting to the EV-700" on p. 69,](#page-68-0) then perform the following operation on the Firmware version confirmation screen.

**Step 1.** Select the EV-700 of which firmware is to be updated from the "Unconnectable devices" field on the Firmware version confirmation screen [\(p. 70\)](#page-69-0).

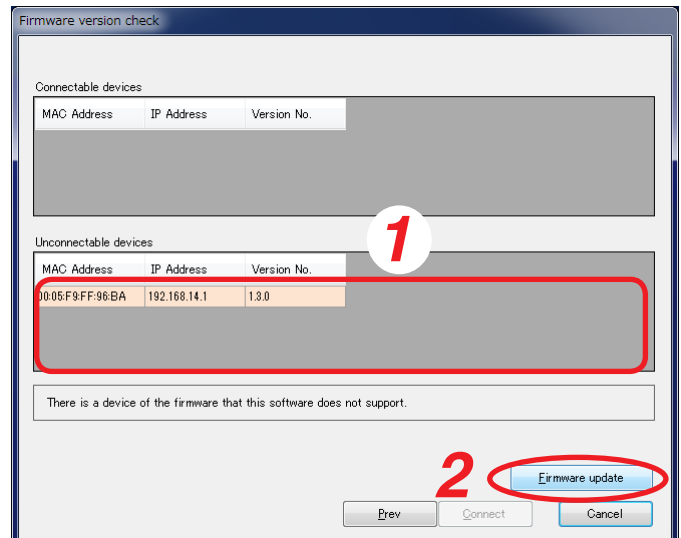

Firmware version

**3**

To start the firmware update . It takes about one minute.

 $\overline{\alpha}$ 

キャンセル

**Step 2.** Click the Firmware update button.

A Firmware version dialog appears.

#### **Note**

Operations other than firmware update such as playback and recording cannot be performed during firmware update.

**Step 3.** Click the OK button.

Firmware of the selected EV-700 is updated and the PC reacquires information after EV-700 is restarted.

Once information has been reacquired, the EV-700 of which firmware has been updated appears in the "Connectable devices" field.

To connect to the EV-700 with updated firmware, proceed to **Step 7** on [p. 70.](#page-69-1)

## **5.3. Making Connections Using the Network Setting of the Device Setting File**

Connection to the EV-700 is enabled using the network setting values (in the red frame shown below) of the device setting file by reading the device setting file of the EV-700. To connect with the EV-700 using the network setting set in the EV-700's device setting file, follow the procedure

below.

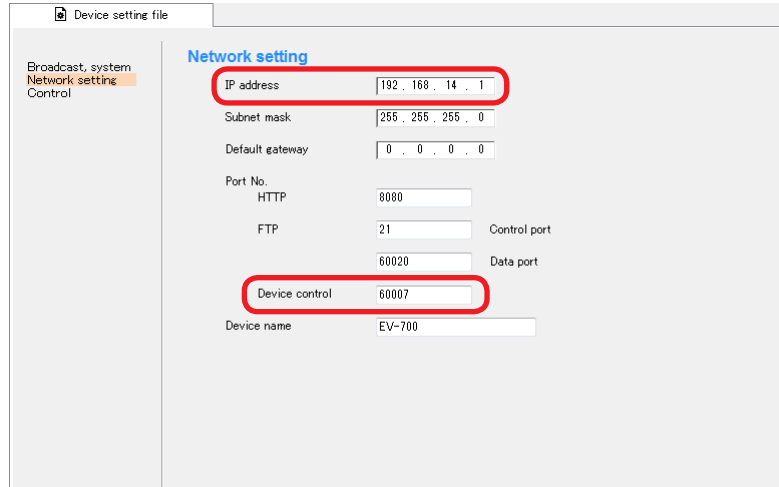

#### **Step 1.** Open the setting file.

Display the created device setting file on the setting screen of the EV-700 Setting Software by acquiring it from the EV-700 via a LAN or by reading the data saved in the memory card or the PC. (See [p. 129.](#page-128-0))

**Step 2.** Select "Tool  $\rightarrow$  Connection" from the menu.

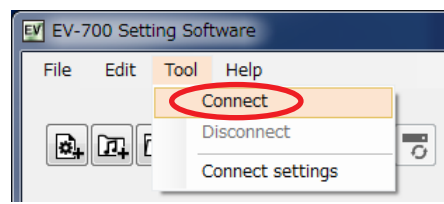

#### **Note**

Use the network setting with which the device setting file is opened.

To make connections using the network setting that has been changed after the device setting file was opened, close the setting file once, then follow the procedure above from the beginning.

## **5.4. Connecting to the Last Connected EV-700**

When reconnecting to the EV-700 after it was detected and connected, and then disconnected, follow the procedure below.

**Step:** Select "Tool → Connect" from the menu.

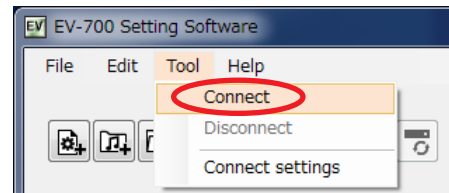

#### **Tip**

When "Tool  $\rightarrow$  Connect" is selected first after starting the EV-700 Setting Software, detects the connected devices and connects to the detected EV-700 in the same manner as in the case of "Tool  $\rightarrow$  Connect settings." See [p. 69, "Detecting and Connecting to the EV-700."](#page-68-0)

But, when the device setting file is opened, make connections using the network setting values.

# **6. PHRASE AND PROGRAM**

The terms "Phrase" and "Program" are used for handling audio sources with the EV-700.

## **6.1. What is Phrase?**

Phrase refers to the audio data (WAV file) recorded on the memory card. A single phrase is created by one-time recording. Up to 32768 pieces of phrase data can be written on the memory card. "Phrase" used for the EV-700 refers to a WAV file and differs from the Phrase in the general sense. Despite the name "Phrase," audio data for music and sentences can be recorded as phrases.

## **6.2. What is Program?**

Program consists of the audio data for broadcast created by combining phrases and the program control data such as program audio volume and playback system. Up to 256 programs can be registered.

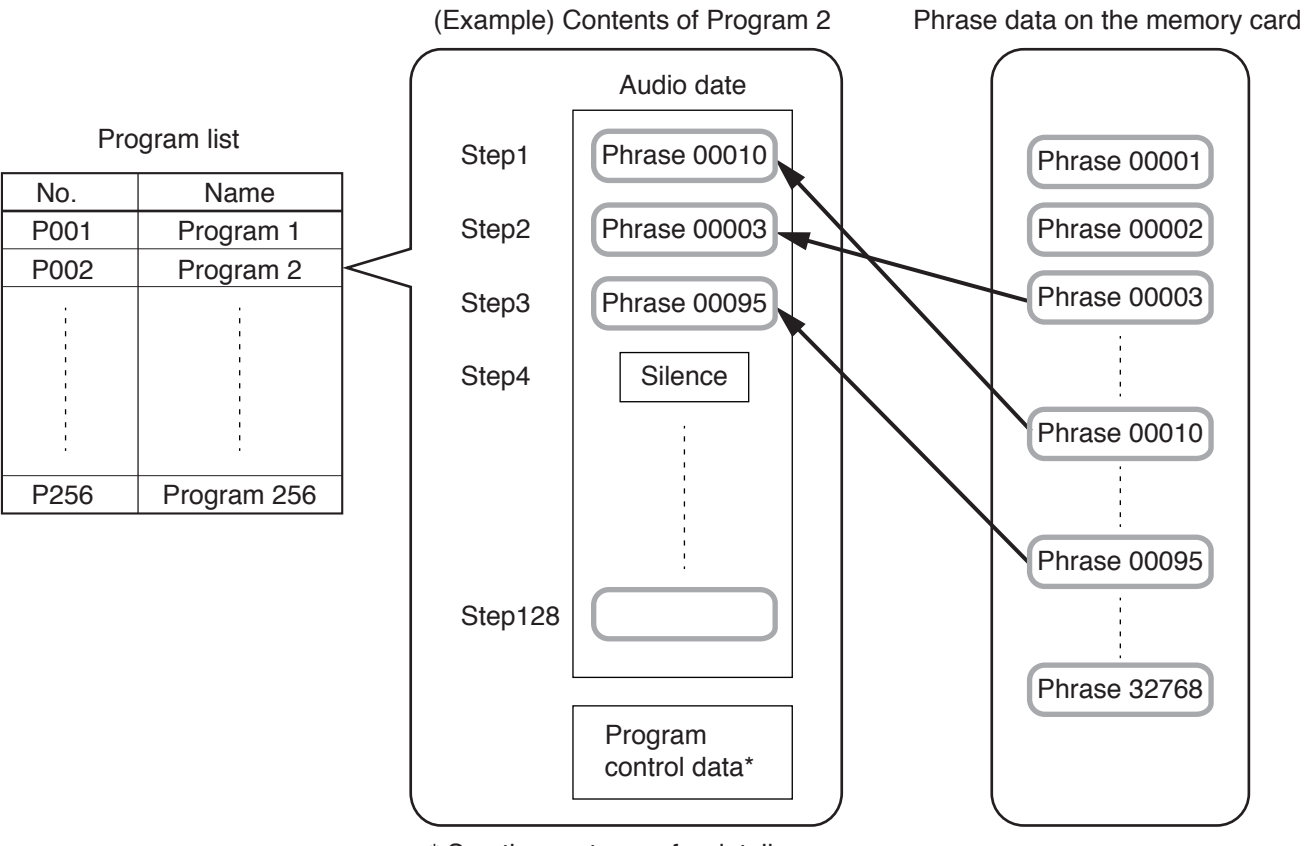

\* See the next page for details.

The Playback order of phrases in a program is referred to as a "Step."

A program is created by using one step or combining 2 or more steps.

One program can contain up to 128 steps of "Phrases" and "Silent phrases."

In addition, data of broadcasting method, referred to as "Program control data", can be set for individual programs.

The following types are available for Program control data.

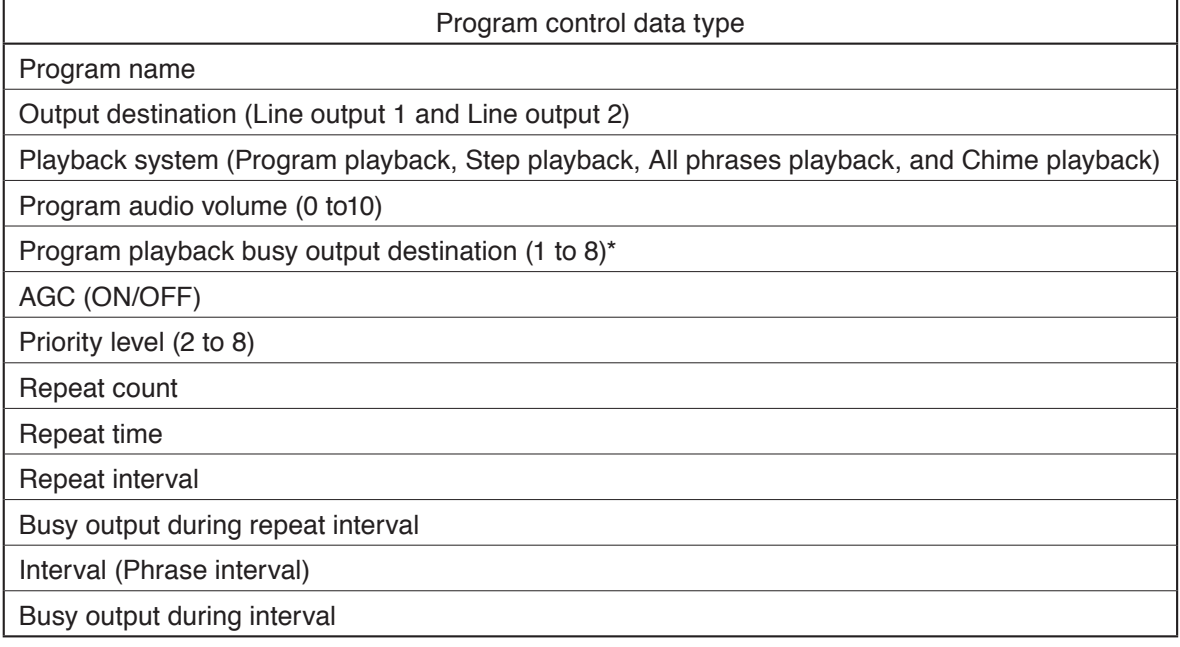

\* When setting, also check the descriptions on [p. 81, "Control."](#page-80-0)

# **7. TYPES OF EMERGENCY BROADCASTS**

There are 2 types for the Emergency broadcasts, "Emergency playback" and "R.E.M. (Recording Endless Message) playback."

## **• Emergency Playback (Prerecorded Playback)**

Allows the audio file for emergency playback prepared in advance to be broadcast preferentially in emergency situations. Priority is given to the emergency playback broadcast even during program playback or microphone announcement.

Output destination, repeat count, and repeat time can be preset using the EV-700 Setting software.

Audio file preparation and Emergency playback/stop can be made at the EV-700 unit or using the EV-700 Setting software.

This manual describes the method of operations performed using the EV-700 Setting software.

For the operation method performed at the EV-700 unit, see the EV-700 instruction manual supplied with the EV-700 unit.

## **• R.E.M. Playback (Instant Recording Playback)**

Allows you to make a recording through one-touch operation in the event of an emergency and repeatedly broadcast the recorded contents immediately after recording.

Recording starts instantly by closing the rear-mounted Emergency recording control input terminals, and the recorded contents are played repeatedly when the terminals are opened.

Priority is given to the R.E.M. playback broadcast even during program playback or microphone announcement. Output destination, repeat count, and repeat time can be preset using the EV-700 Setting software.

R.E.M. playback can be performed at the EV-700 unit or using the EV-700 Setting software.

This manual describes the method of operations performed using the EV-700 Setting software.

For the operation method performed at the EV-700 unit, see the EV-700 instruction manual supplied with the EV-700 unit.

## **Note**

Emergency playback cannot be made during broadcasts of R.E.M. playback. Likewise, R.E.M. playback cannot be made during Emergency playback.

## **Tip**

You can start recording for R.E.M. playback again during R.E.M. playback broadcast. For the priority level settings, see the EV-700 instruction manual supplied with the EV-700 unit.

# **8. WHAT IS A PROJECT?**

## **8.1. Files Comprising a Project**

A collection of the files necessary for the EV-700 to broadcast is referred to as Project. The files comprising a project are as follows.

#### **Note**

Files comprising a project are saved on a memory card. For the configuration of each file, see the next page.

## **8.1.1. Project information file (EV-700T)**

A file that describes information about the project such as creation date, project creator, and project content. Also, set the sampling frequency of the audio sources to be used for the project in this information. Sampling frequency that can be used at the EV-700 is determined depending on the project information setting.

## **8.1.2. Table file**

Defines the broadcast contents and the audio files to be used for broadcasting, and includes the following files.

- Program Phrase table (EVPRGxxx.xml) ( $xxx = 000$  to 255) A file that defines the broadcast contents consisting of the broadcast content data created in combination with the phrases, and the program control data such as program audio volume and playback system.
- Phrase Audio file table (EVWRDxxx.xml) ( $xxx = 000$  to 255) A file that links the phrase set in the "Program - Phrase table" to the Audio file. The audio file to be used at the time of broadcast is determined by this definition file.
- Phrase comment table (EVCMTxxx.xml) (xxx = 000 to 255) A file to register comments so that you can find what type of audio file is registered in each phrase. A file that can be used only with the EV-700 Setting software. It is not used at the EV-700.
- Program for emergency playback Phrase table (EVPRG\_EMG.xml) A file that defines the control data such as repeat count and program audio volume at the time of emergency playback.
- Program for R.E.M. playback Phrase table (EVPRG\_REM.xml) A file that defines the control data such as repeat count and program audio volume at the time of R.E.M. playback.

### **8.1.3. Audio files (WAV file)**

Audio sources that are actually broadcast. Audio files for emergency broadcast and R.E.M. playback are saved with the file name "evemg.wav" and "evrem.wav," respectively.

For the usable audio files, see [p. 10](#page-9-0).

## **8.2. File Configuration of the Memory Card**

Shown below is the file configuration on the memory card supplied with the EV-700.

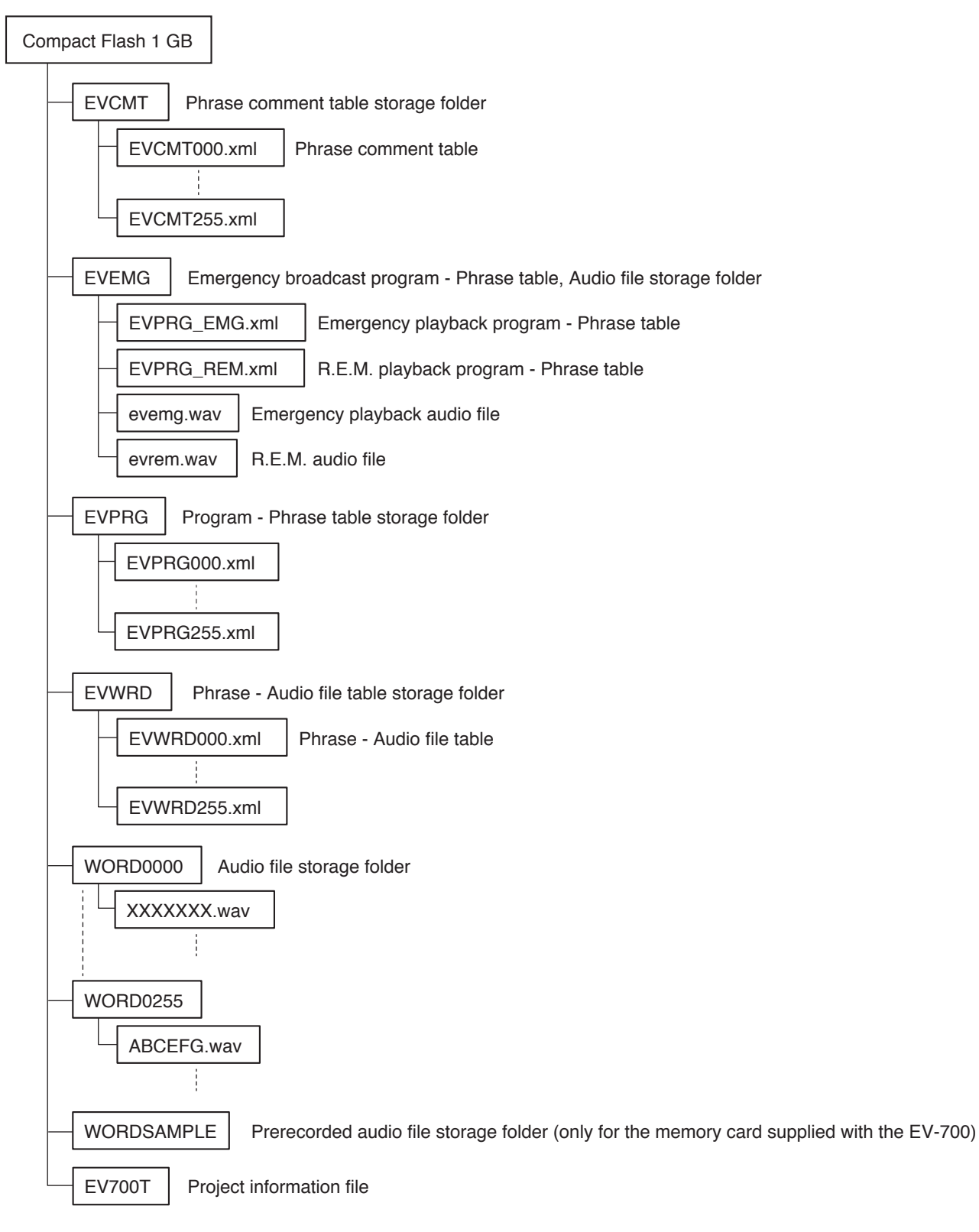

A single project is saved to the memory card.

Also, each file comprising a project is automatically put in order and saved in a folder.

Files are saved in a similar configuration when stored into the hard disk of the PC.

Prerecorded audio sources are stored on the memory card supplied with the EV-700.

For the stored Prerecorded audio file list, refer to the Instruction operation manual supplied with the EV-700.

# **9. WHAT IS THE DEVICE SETTING?**

A setting related to the device's operation such as broadcast volume level and IP address settings of the EV-700. Setting change and setting value confirmation can be performed using the EV-700 Setting software. Device's settings are saved in the EV-700 not into a memory card. Shown below are setting items.

## **[Broadcast and system]**

Perform settings related to the operations such as broadcast volume level, broadcast priority level, and backup function ON/OFF.

• Whole sound volume

Set the volume level of the audio signals output from the EV-700.

• Delay time

Set the time period after the playback is started until the playback actually begins, which is a waiting time setting until the amplifier starts.

- • Broadcast priority level Set the Broadcast priority levels among the normal broadcast, line input broadcast, and microphone broadcast considering which broadcast takes precedence over which broadcast.
- Backup function Set whether to operate the system on the original and duplicated memory cards.
- Health check interval

If the EV-700 fails to receive the data communication exceeding the setting value from the EV-700 Setting software, the EV-700 judges that the connection to the Software is lost, terminating the communication connection.

• Keep-alive

 Set the start time, notification interval, and number of notifications of the keep-alive that work at the protocol level such as TCP.

• Quick stop

When this function is enabled, program playback, Emergency playback, and R.E.M. playback can be stopped by pressing the Start/Stop key even when the EV-700 is in Lock mode.

## **[Network]**

Perform settings related to the network setting like IP address.

- • IP address Set the EV-700's IP address.
- • Subnet mask Set the EV-700's subnet mask.
- Default gateway Set the EV-700's default gateway.
- Port number Set the EV-700's port number.
- Device name Set the EV-700's name.

## <span id="page-80-0"></span>**[Control]**

Perform settings related to the contact control.

- Control function Select the system to designate the program or phrase number at the contact-activated input terminal.
- Type
- Set in which condition it is judged that the contact-activated input terminal is activated.
- Operation

Select the type of operation when two or more playbacks are started in the case of playback start stetting or select the stop method in the case of stop activation setting.

• Control output

Set what type of busy signal is output from which channel of the contact control output terminals 1 to 8 when the device performs the following operations.

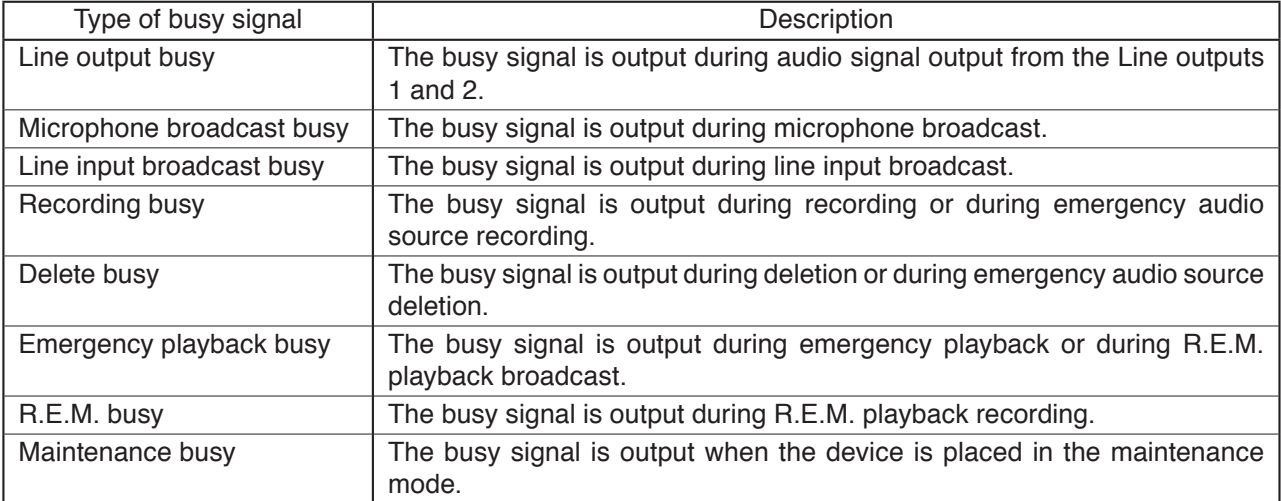

Besides the control output setting, you can set the control output terminal to which the program playback busy is output for each program in project.

The program playback busy outputs a busy signal during program playback.

## **10. EDIT WORKFLOW**

## **10.1. Project Edit**

## **10.1.1. Creating a new project and reflecting to the EV-700**

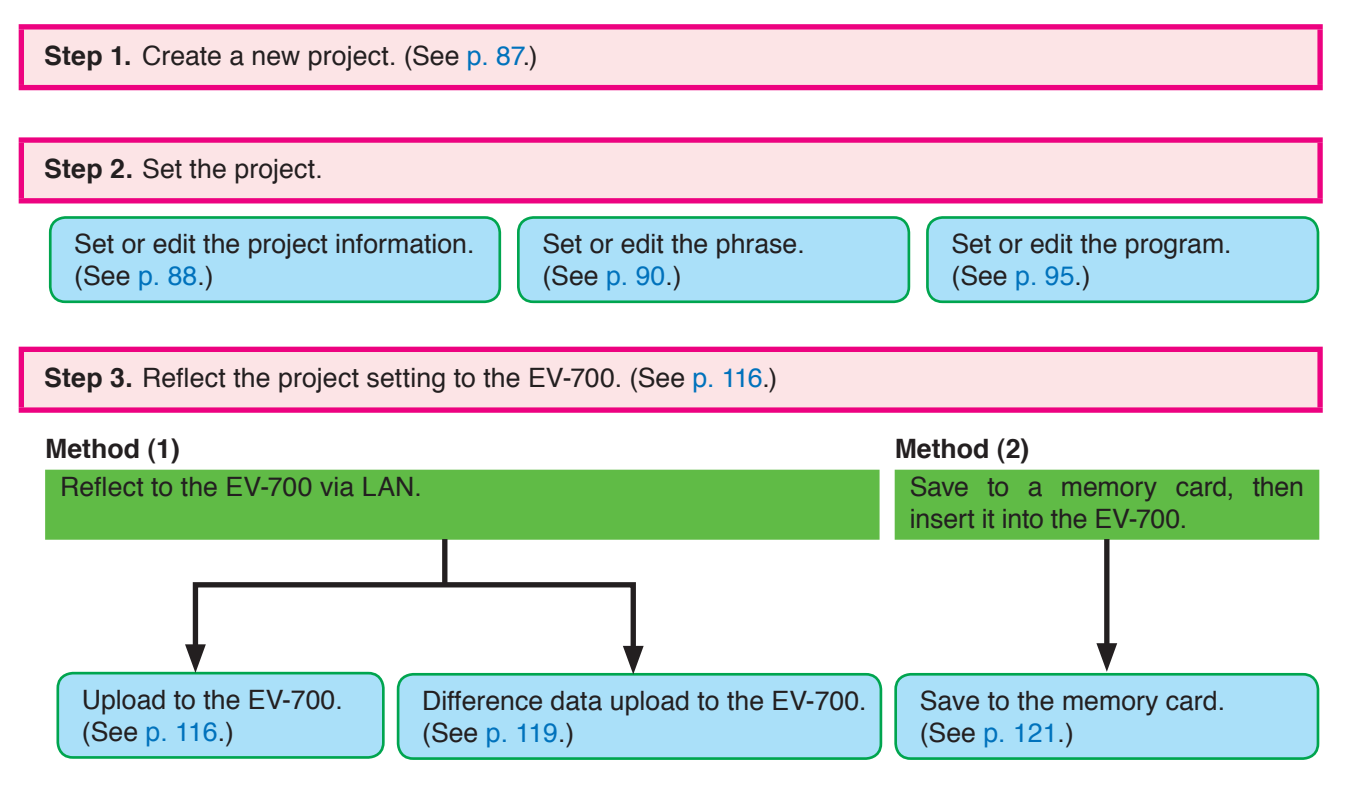

## **Note**

Save the data into the PC.

Select "File  $\rightarrow$  Save in a designated folder" from the menu, then save into the PC. (See [p. 64.](#page-63-0))

## **10.1.2. Editing the already created project and reflecting to the EV-700**

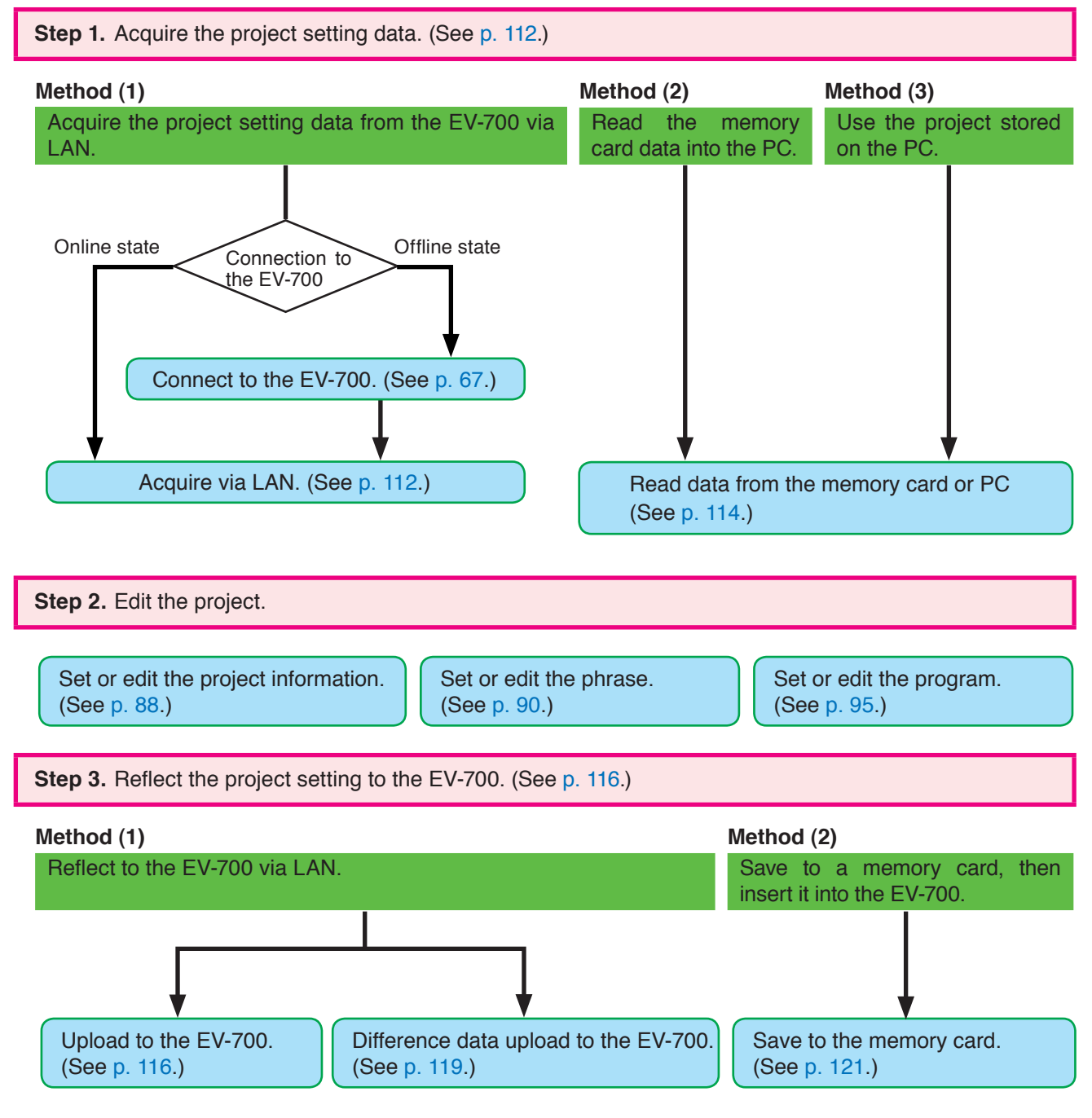

#### **Note**

Save the data into the PC.

Select "File  $\rightarrow$  Save in a designated folder" from the menu, then save into the PC. (See [p. 64.](#page-63-0))

#### **FULL-FUNCTION MODE General description of settings**

## **10.2. Editing the Device Setting**

### **10.2.1. Creating a new device setting file and reflecting to the EV-700**

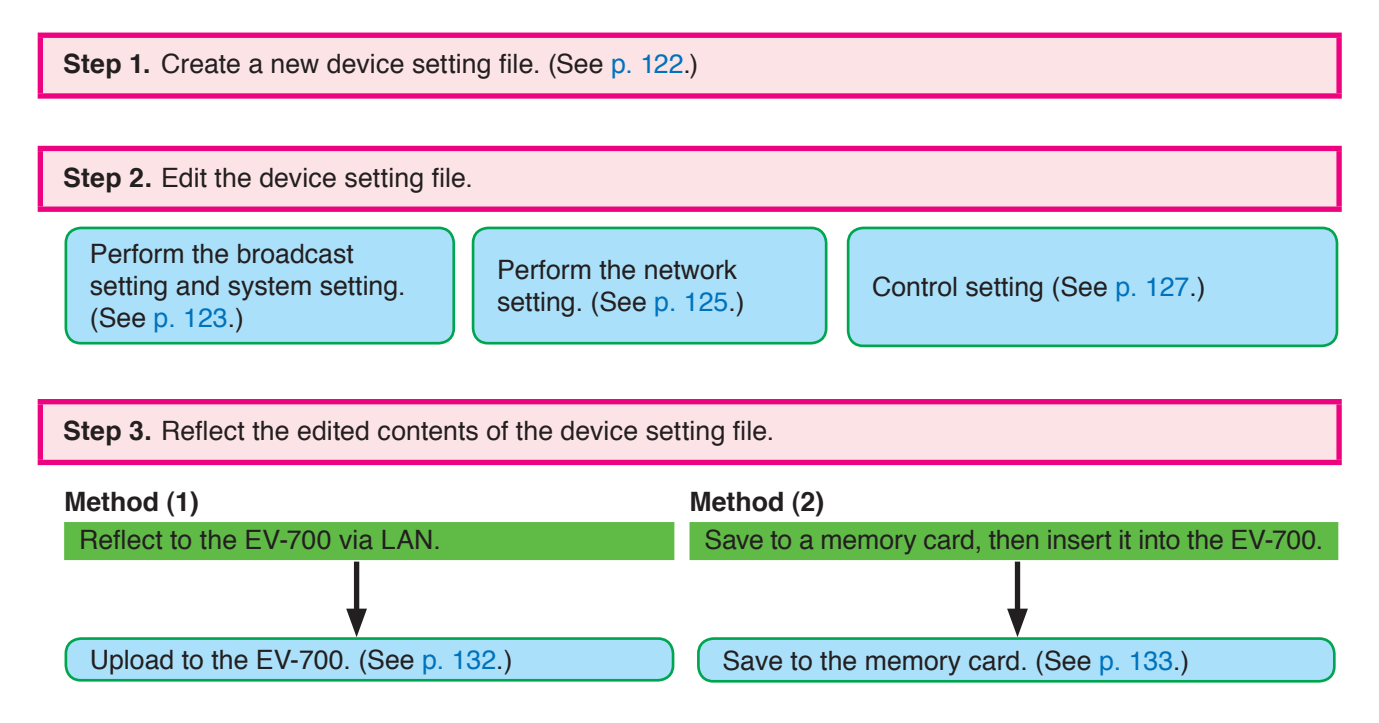

## **10.2.2. Editing the already created device setting file and reflecting to the EV-700**

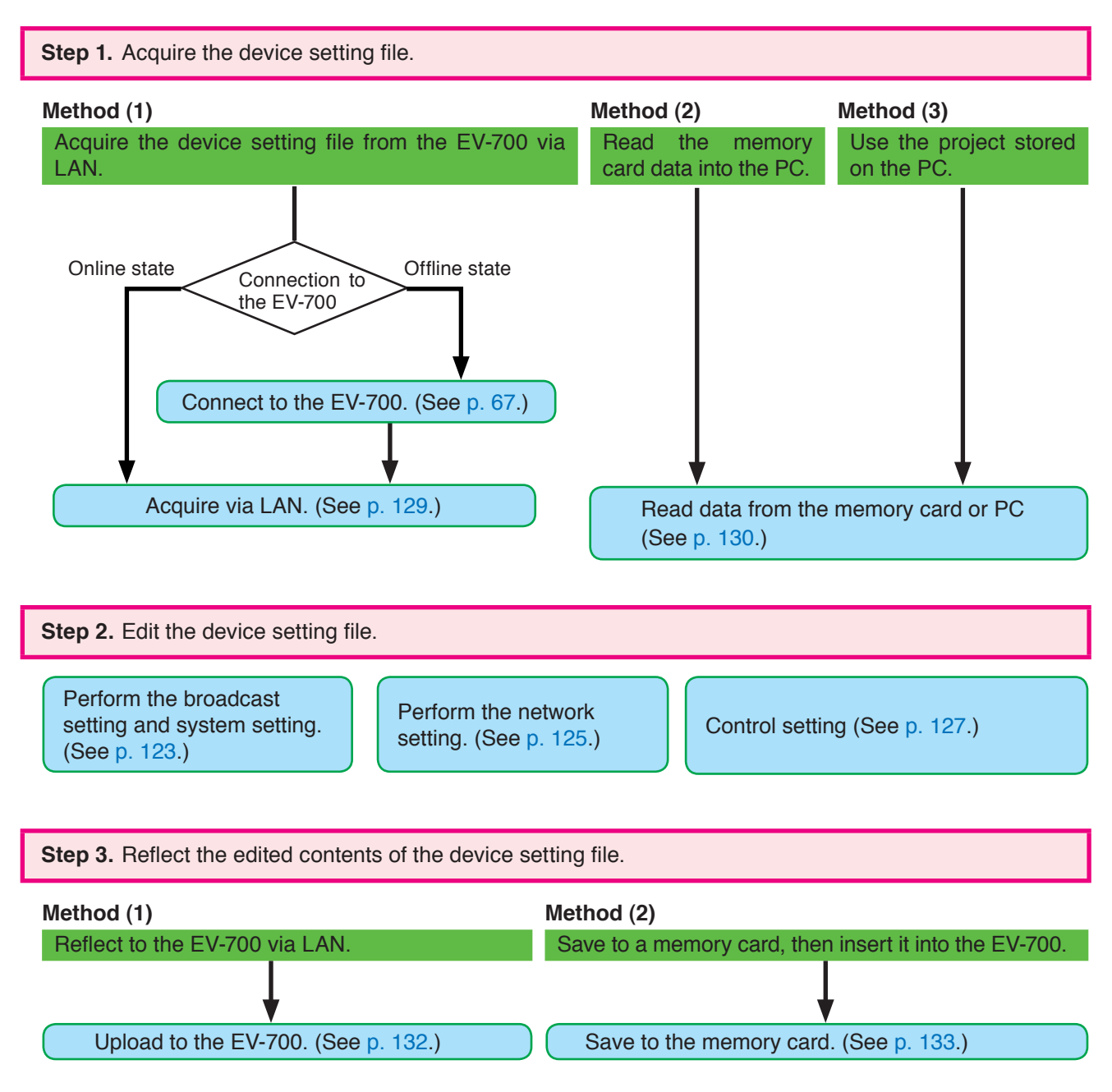

## **10.3. Confirming the Device Setting File**

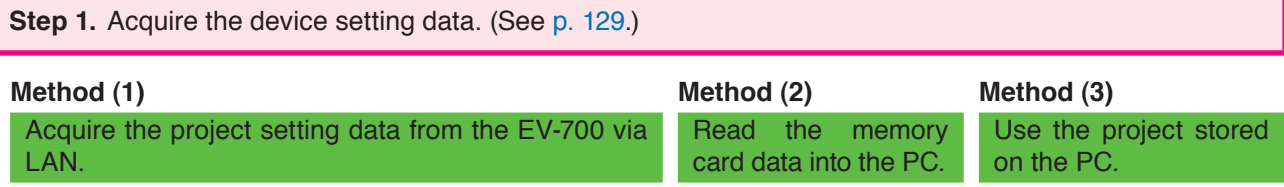

**Tip:** The device setting file can be edited.

**Step 2.** Save the device setting file in csv format. (See [p. 134.](#page-133-0))

**Step 3.** Confirm the contents of the device setting file in CSV format. (See [p. 135](#page-134-0).)

You can confirm the contents of the device setting file saved in CSV format using the Microsoft Excel or a text editor.

## <span id="page-86-0"></span>**11. EDITING THE PROJECT**

## **11.1. Creating a New Project**

**Step 1.** Select "File  $\rightarrow$  New creation  $\rightarrow$  Project" from the menu or click the "Project file new creation" tool button icon.

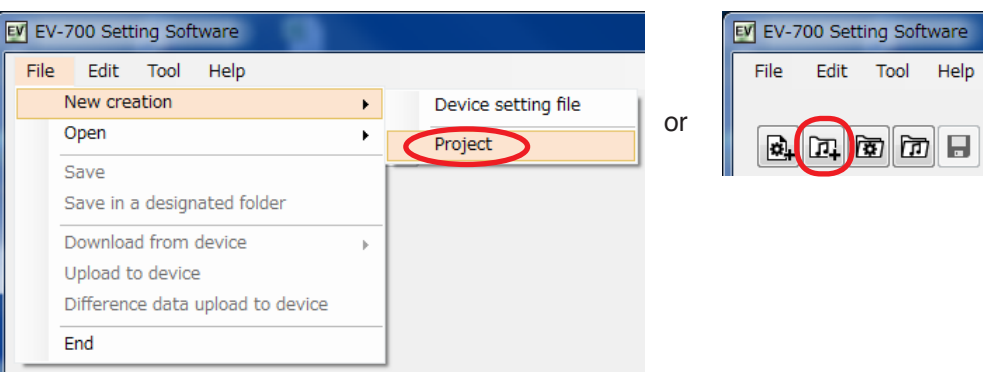

A destination folder selection screen appears.

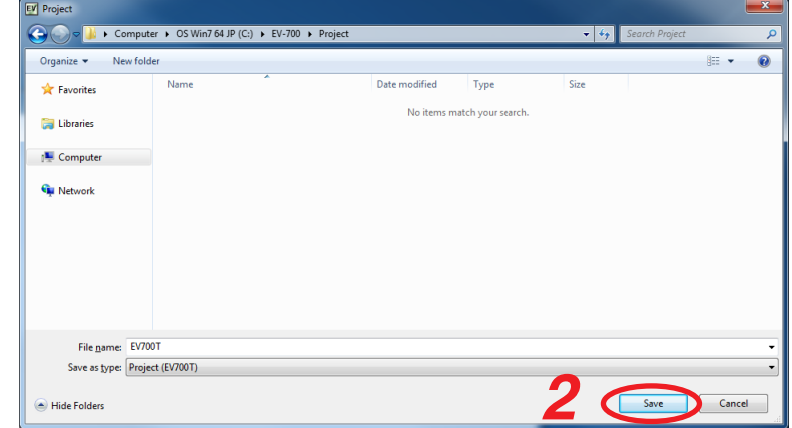

**Step 2.** Designate the destination folder to be saved, then click the save button. The project creation screen appears.

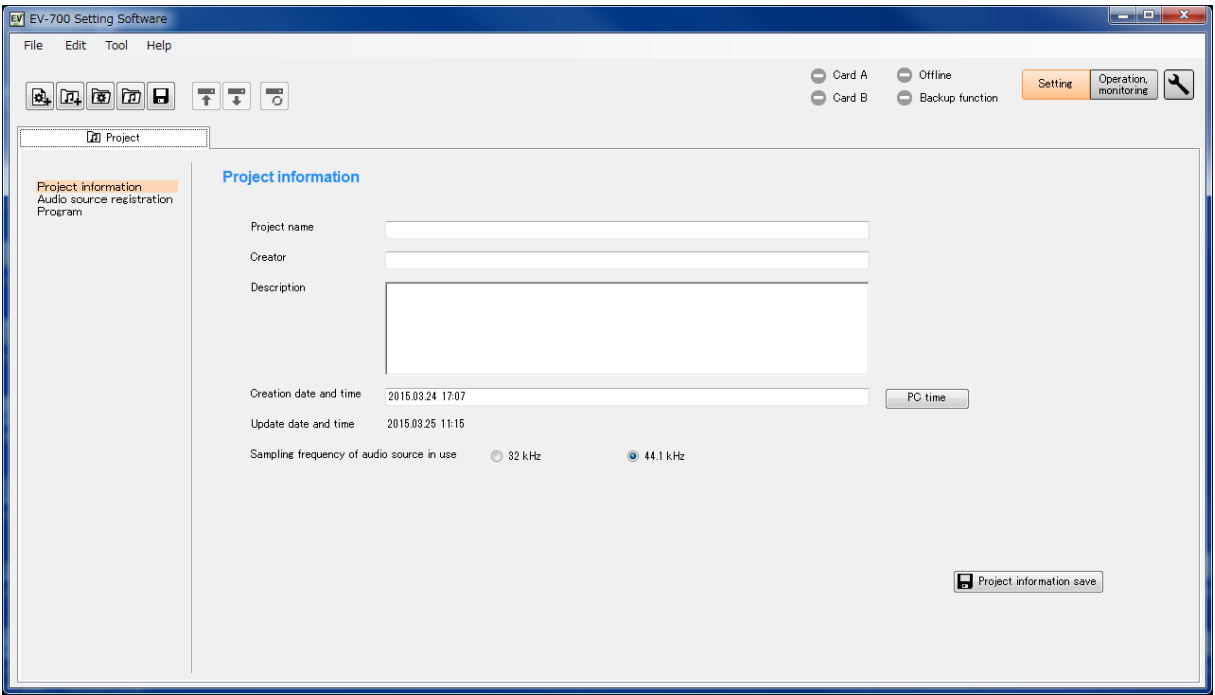

## <span id="page-87-0"></span>**11.2. Setting or Editing the Project Information**

## **11.2.1. Project information screen description**

Click the "Project information" from the submenu on the Project creation screen to display the Project information screen.

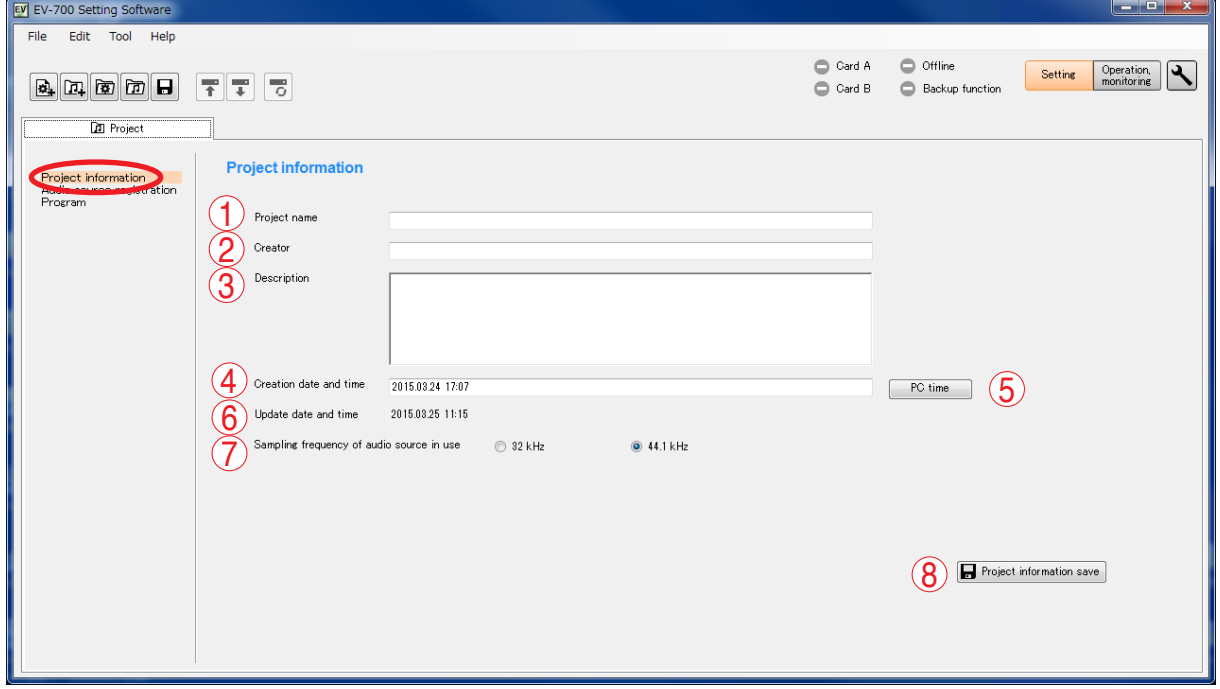

#### **1. Project name**

Enter the project name with up to 256 characters.

#### **2. Creator**

Enter the creator name with up to 256 characters.

## **3. Description**

Enter the details of the project with up to 256 characters.

Multiple lines can be used for entry.

#### **4. Creation date and time**

Set the date and time when the project information was created.

Clicking the PC time button (5) allows the PC time to be input into this field.

## **5. PC time button**

Acquires the PC time and indicates it in the Creation date and time field (4).

#### **6. Update date and time**

The date and time are automatically updated when the project file is saved.

**7. Sampling frequency of the usage audio source**  Selects the sampling frequency of the audio source usable for the project from "32 kHz" or "44.1 kHz." (Default setting: 44.1 kHz)

When recording is made by the EV-700, it is performed with the sampling frequency selected here.

#### **Notes**

• If the project information is saved after the sample frequency has been changed, the contents set in "Audio source registration" and "Program" of the Project submenu will be deleted.

Make a backup copy of the project setting data as needed when changing the sample frequency after "Audio source registration" or "Program" has been set in such cases as editing the existing project.

- It is not possible to simultaneously use the Audio files of which sampling frequencies are different.
- If "32 kHz" is selected, the prerecorded audio sources on the supplied memory card cannot be used.

#### **8. Project information save button**

Click this button to save the set project information into the project file at the project save destination.

### **11.2.2. Setting**

**Step 1.** Click on "Project information" from the submenu on the Project creation screen. The Project information screen appears.

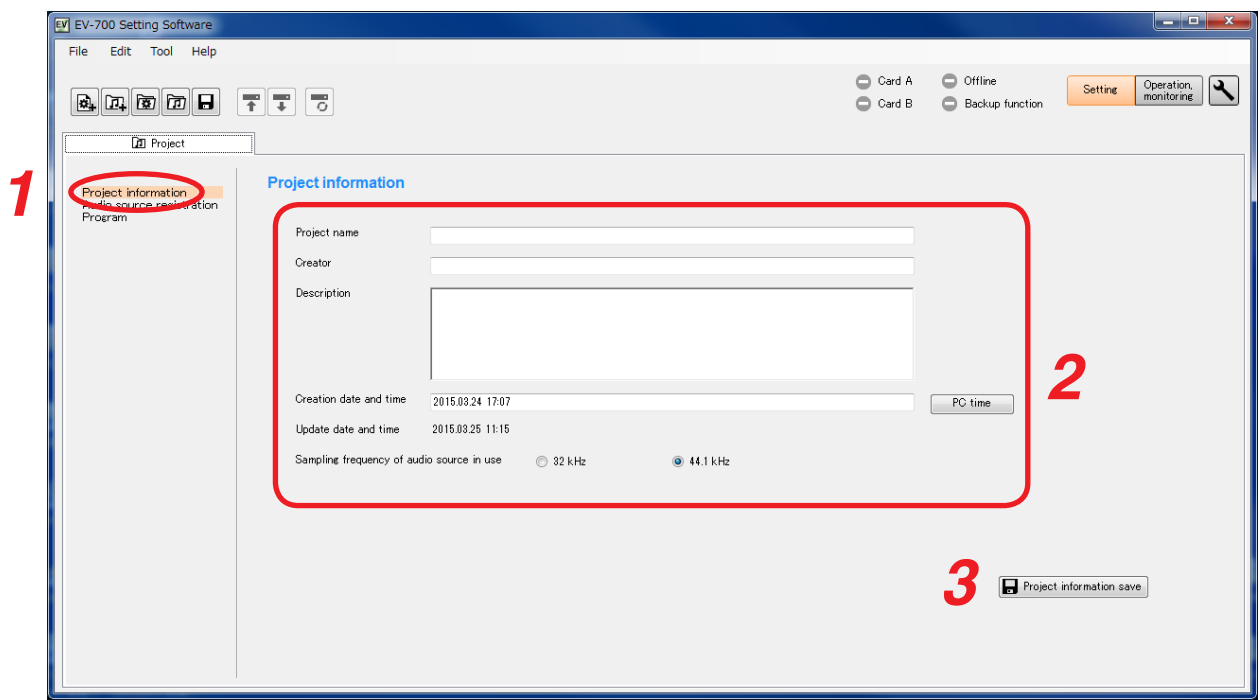

**Step 2.** Set all the project information shown below.

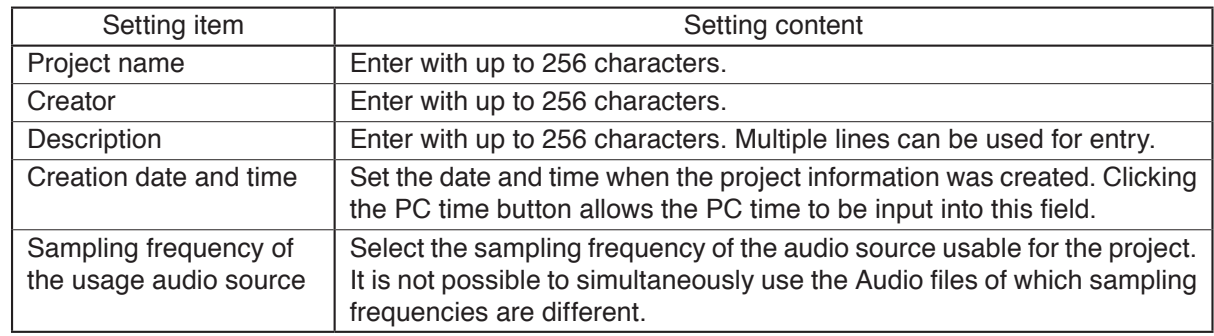

**Note:** The date and time are automatically updated when the project file is saved.

**Step 3.** Click the Project Information save button.

The project information is saved into the project file at the destination folder.

## <span id="page-89-0"></span>**11.3. Setting or Editing the Phrase**

#### **11.3.1. Description of the Audio source registration screen**

Click on "Audio source registration" from the submenu on the Project creation screen to display the Audio source registration screen.

The screen is for registering the audio sources used as phrases.

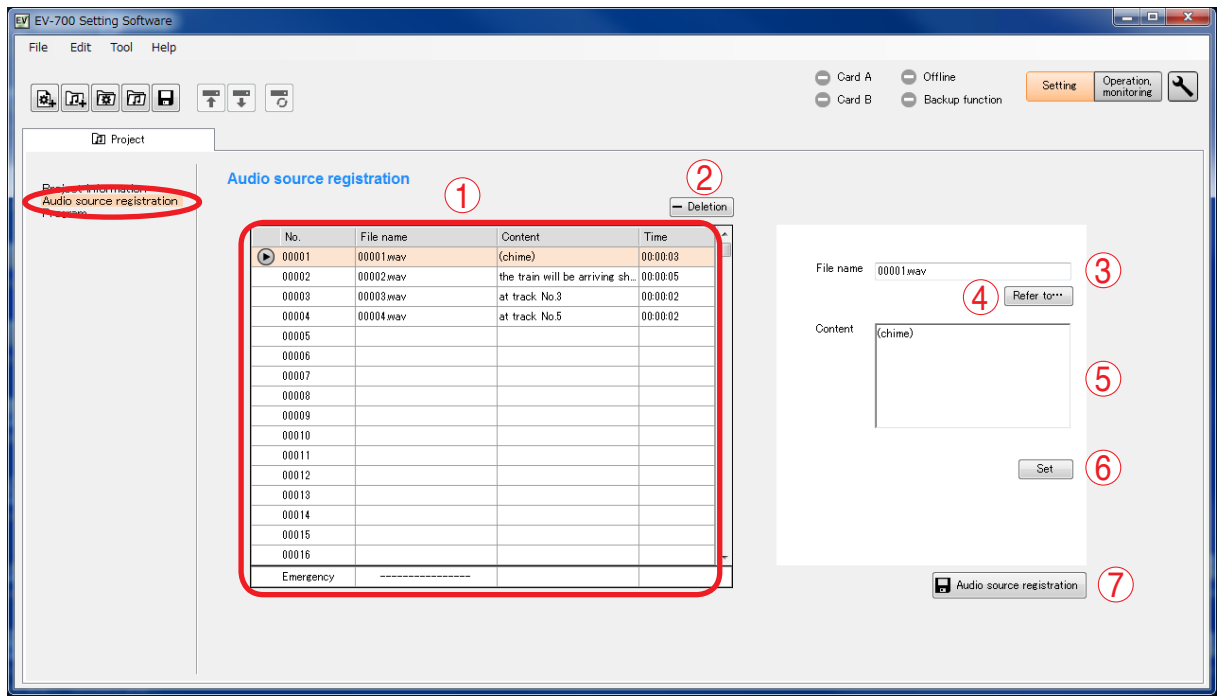

#### **1. Audio source list**

Displays the audio source number, file name, comment, and recording time of the audio source registered for use as the EV-700's phrase.

Also displays whether or not the audio source for use as emergency playback is registered. Displays the recording time if registered though the file name is not displayed.

The Play button appears at the left side of the audio source No. only for the selected audio source.

#### **2. Deletion button**

Deletes the selected audio source in the Audio source list from registration.

#### **3. File name**

Displays the file name of the audio source to be registered.

#### **4. "Refer to" button**

Selects the WAV file stored in the PC.

#### **5. Comment**

Enter the audio source information to be registered with up to 256 characters.

#### **6. Set button**

Registers the contents entered in the File name (3) and Comment (5) fields to the audio source No. being selected in the Audio source list, making them displayed.

#### **Note**

The audio source for emergency playback can be registered but neither the file name nor comment can be reflected to the display in the Audio source list.

## **7. Audio source registration button**

Saves the Audio source list into the project file at the project save destination.

#### **11.3.2. Phrase setting**

**Step 1.** Click on "Audio source registration" from the submenu on the Project creation screen. The audio source registration screen appears.

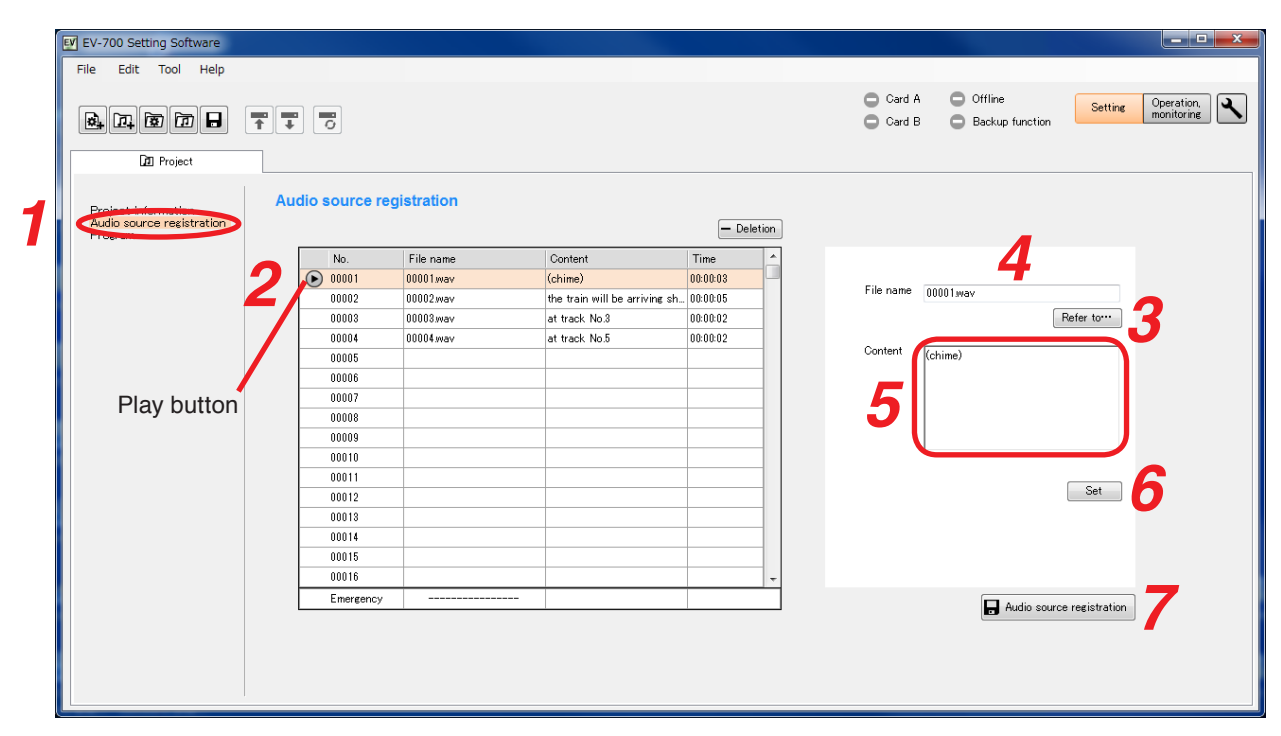

- **Step 2.** Click the Number to be registered in the Audio source list.
- **Step 3.** Click the "Refer to" button.

The WAV file selection screen appears.

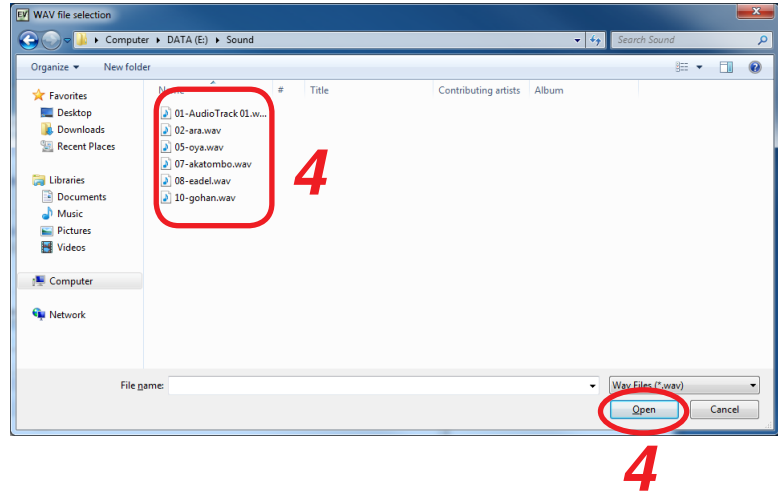

**Step 4.** Click the audio source to be registered, then click the Open button.

The file name appears in the File name field.

## **Notes**

• The table below shows the condition of the audio sources to be registered.

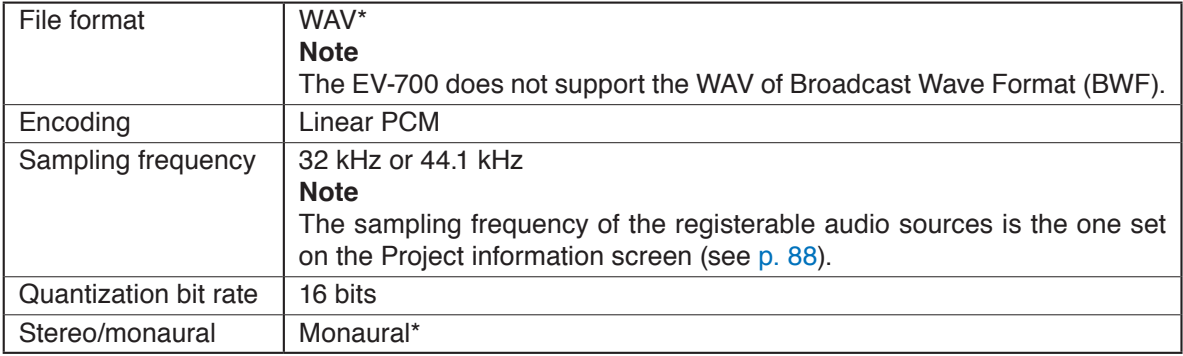

 \* As for the WAV files of the Broadcast Wave Format (BWF) and those of Stereo, they are registered after converted into the format which can be used in the EV-700.

- The original audio file remains intact as the conversion is made after the audio file is copied.
- • Audio source with the same name as that already registered cannot be registered.
- Audio file with a file name including 2-byte characters cannot be registered.

**Step 5.** Enter the information about the audio source in the Content column as needed. Use up to 256 characters for entry.

#### **Step 6.** Click the Set button.

The audio source displayed in the File name field appears in the Audio source list.

When the WAV file of the BWF, the WAV file with the tag information, or the WAV file in stereo format is set, the audio file is converted into the format that enables playback with the EV-700 before displaying it in the audio source list.

When using the WAV file of the BWF or the WAV file with the tag information, the audio file is converted in order to eliminate unnecessary information. As a dialog at right appears, click the OK button to conduct conversion.

Also, when using the WAV file in stereo format, it is converted into a monaural format. As a dialog at right appears, click the OK button to conduct conversion.

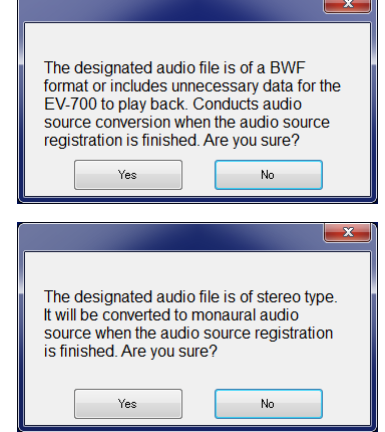

#### **Tip**

You can preview the audio source selected in the audio source list using the PC by clicking the Playback button.

**Step 7.** Click the Audio source registration button.

The altered Audio source list is saved into the project file at the project save destination folder.

### **Tip**

When the audio source that needs be converted exists, a dialog at right appears.

Check the contents, then click the Close button.

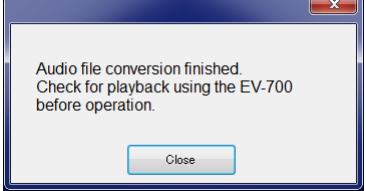

#### <span id="page-92-0"></span>**11.3.3. Registering the audio source for emergency playback**

**Step 1.** Click on "Audio source registration" from the submenu on the Project creation screen. The audio source registration screen appears.

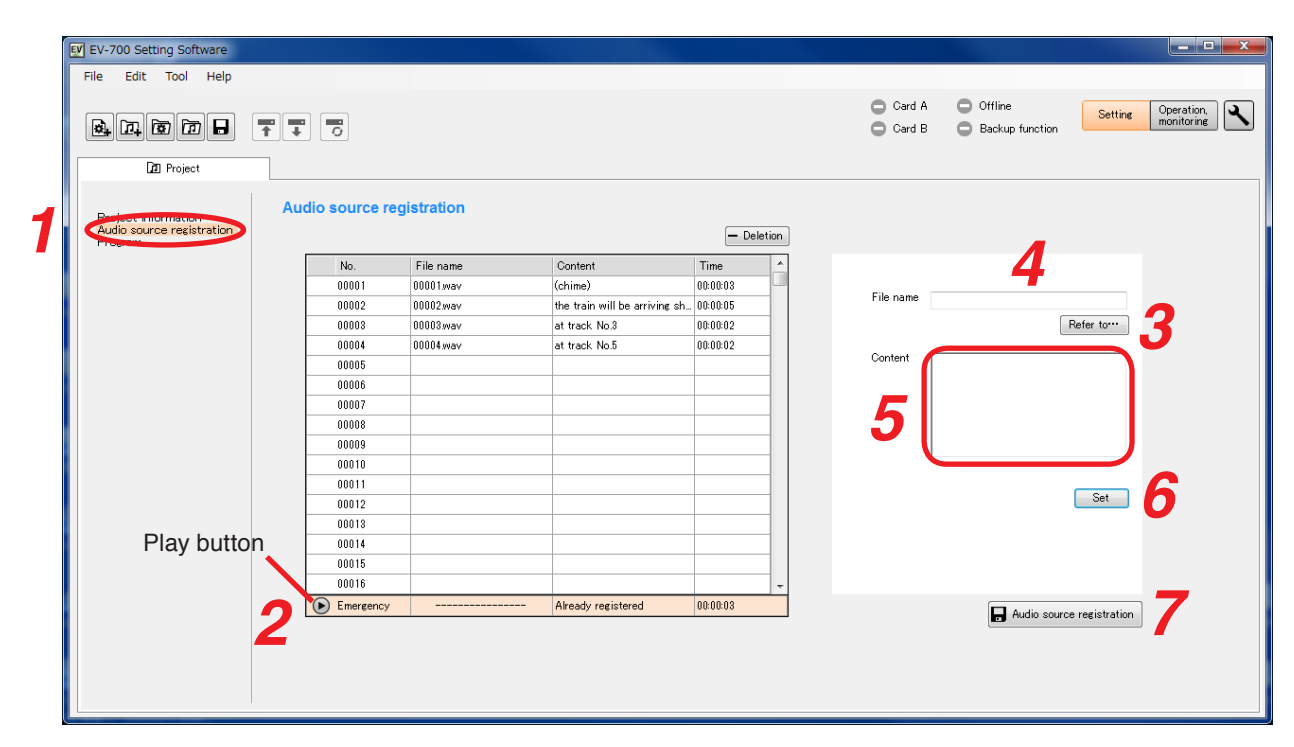

**Step 2.** Click on "Emergency" in the Audio source list.

Step 3. Click the "Refer to" button.

The WAV file selection screen appears.

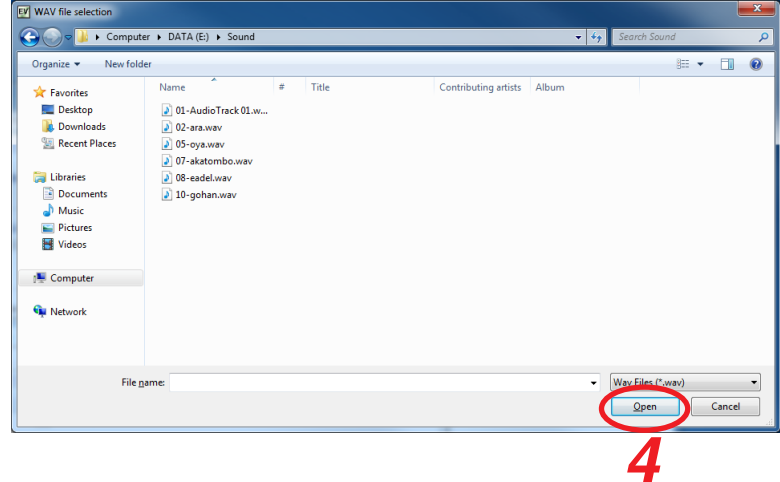

**Step 4.** Click the audio source to be registered, then click the Open button.

The file name appears in the File name field.

## **Notes**

• The table below shows the condition of the audio sources to be registered.

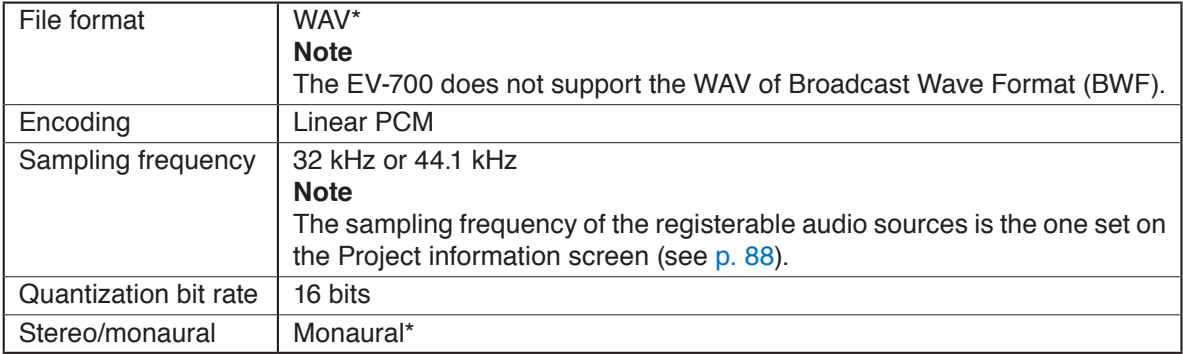

 \* As for the WAV files of the Broadcast Wave Format (BWF) and those of Stereo, they are registered after converted into the format which can be used in the EV-700.

- The original audio file remains intact as the conversion is made after the audio file is copied.
- • Audio source with the same name as that already registered cannot be registered.
- Audio file with a file name including 2-byte characters cannot be registered.

**Step 5.** Enter the information about the audio source in the Content column as needed.

Enter the information with up to 256 characters.

#### **Note**

Even when the comment is entered, it is not reflected to the display in the Audio source list.

#### **Step 6.** Click the Set button.

The audio source appearing in the File name field will be registered as the audio source for emergency playback.

When the WAV file of the BWF, the WAV file with the tag information, or the WAV file in stereo format is set, the audio file is converted into the format that enables playback with the EV-700 before displaying it in the audio source list.

When using the WAV file of the BWF or the WAV file with the tag information, the audio file is converted in order to eliminate unnecessary information. As a dialog at right appears, click the OK button to conduct conversion.

Also, when using the WAV file in stereo format, it is converted into a monaural format. As a dialog at right appears, click the OK button to conduct conversion.

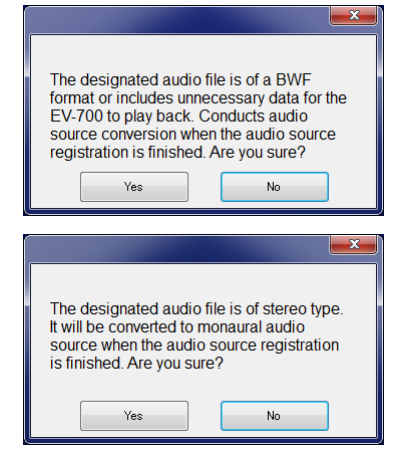

#### **Tip**

You can preview the audio source selected in the audio source list using the PC by clicking the Playback button.

**Step 7.** Click the Audio source registration button.

The altered Audio source list is saved into the project file at the project save destination folder.

**Tip**

When the audio source that needs be converted exists, a dialog at right appears.

Check the contents, then click the Close button.

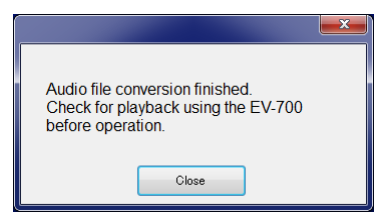

## <span id="page-94-0"></span>**11.4. Setting or Editing the Program**

## **11.4.1. Description of the Program screen**

Click on "Program" from the submenu of the Project creation screen to display the Program screen.

#### [Program screen]

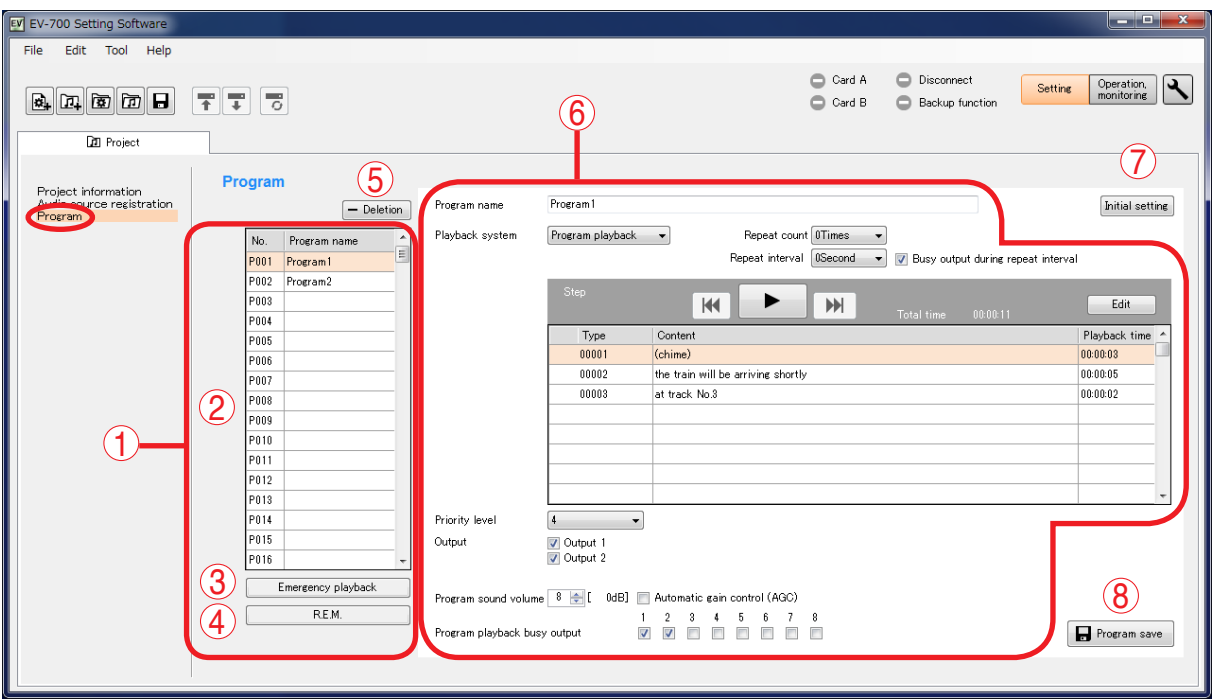

**Tip:** Shown above is a screen example that will appear after the program used for the normal broadcast has been set.

#### **1. Program selection area**

An area used to select the program registered for EV-700's broadcast audio source use.

Select one you wish to set from each program used for the normal broadcast and the emergency broadcast program (Emergency playback or R.E.M. playback).

#### **2. Program list**

Displays Program No. and Program name of the program registered for normal broadcast use.

If each program is selected, its setting contents appear in the Program setting area (6). (See [p. 96](#page-95-0).)

#### **3. Emergency playback button**

Select this button when setting the program to be used for the emergency playback of the emergency broadcast.

If selected, its setting contents will appear in the Program setting area (6). (See [p. 106.](#page-105-0))

#### **4. R.E.M. button**

Select this button when setting the program to be used for the R.E.M. playback of the emergency broadcast.

If selected, its setting contents will appear in the Program setting area (6). (See [p. 109.](#page-108-0))

#### **5. Deletion button**

Deletes the program selected in the Program list (2) from registration.

#### **6. Program setting area**

Displays the setting contents of the program selected in the Program selection area (1). Setting items differ depending on the type of program.

#### **7. Initial setting button**

Deletes the setting contents of the program in edit, then returns the program to the initial status.

#### **8. Program save button**

Saves the setting contents of the program in edit into the program.

#### **FULL-FUNCTION MODE Project setting**

### <span id="page-95-0"></span>**11.4.2. Description of the program screen (when the program in the Program list is selected)**

When you select each program to be used for the normal broadcast from the Program list on the Program screen, the screen below will appear.

[Program screen (when the program in the Program list is selected)]

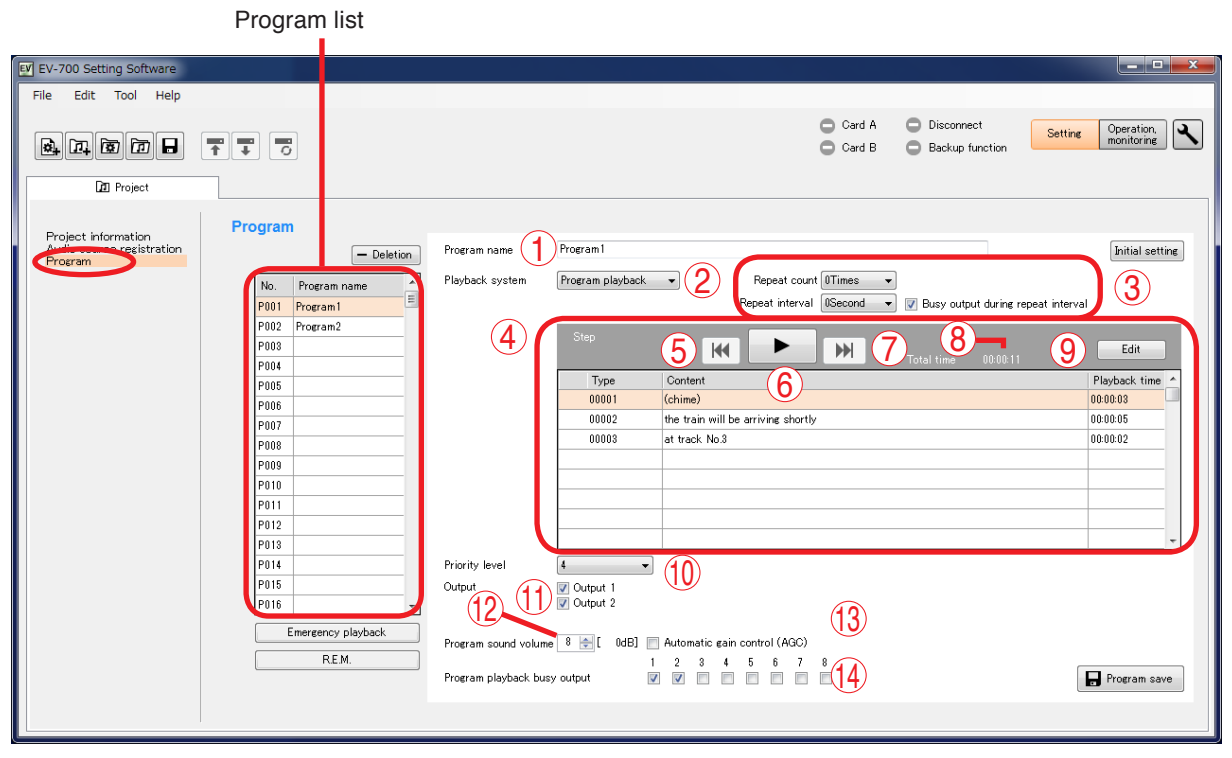

**Tip:** Shown above is a screen example after setting completion.

The table below shows the initial settings of the program.

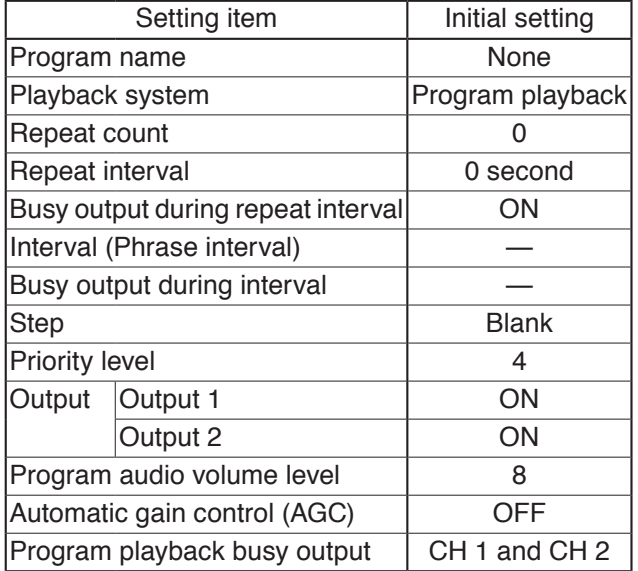

#### **1. Program name**

Enter the program name selected in the Program list with up to 256 characters.

#### **2. Playback system**

Select the playback system of the program.

Type: Program playback (Initial setting)

Step playback All phrases playback Chime playback

Items of the Detailed setting (3) such as Repeat count and intervals differ depending on the playback system.

(See "Difference in setting items depending on the playback system" shown below.)

[Difference in setting items depending on the playback systems]

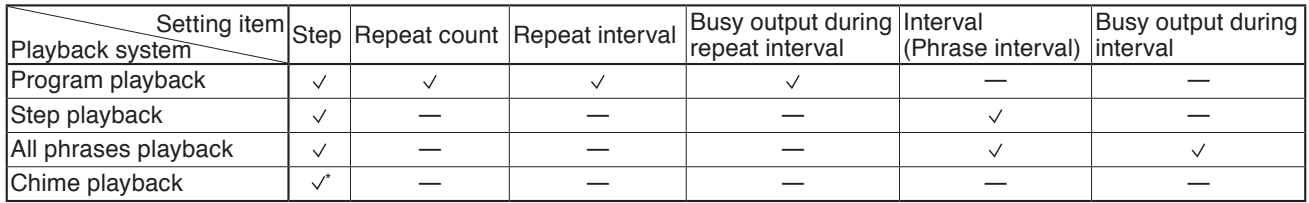

 : Setting item exists. − : No setting item exists. \* Editable only 1 step **Note:** For the playback systems, see the explanation on [p. 100.](#page-99-0)

### **3. Detailed settings of the playback system Tips**

The displayed contents differ depending on the playback system (2).

## **• Repeat count**

Sets the number of repetitions of broadcasts. When set to "0," broadcast is made once only. Setting range: 0 to 127 times, infinite (initial setting: 0)

## **• Repeat interval**

Sets the repeat interval when the broadcast is repeated.

Setting range: 0 to 50 seconds (in 10-second units), 1 to 99 minutes (in 1-minute units) (Initial setting: 0)

## **• Busy output during repeat interval**

Sets whether to output the busy signal during repeat interval. (Initial setting: ON)

## **• Interval (Phrase interval)**

Sets the broadcast interval between the phrases.

Setting range when the playback system is set to "Step playback":

OFF (infinite), 10 to 50 seconds (in 10-second units), 1 to 99 minutes (in 1-minute units) (Initial setting: OFF)

Setting range when the playback system is set to "All phrases playback":

0 to 5 seconds (in 1-second units) (Initial setting: 0)

## **• Busy output during interval**

Sets whether to output the busy signal during interval. (Initial setting: ON)

## **4. Step display list**

Displays the step information comprising the program.

## **5. Reverse button**

This button is enabled only during the program preview.

If you click this button during playback, the audio source during playback is played from its beginning.

But when you click this button within 2 seconds after the audio source of the 2nd or later step has started its playback, the audio source of the previous step is played from its beginning.

## **6. Play/Stop button**

If you click the Play button, the program in edit is played from its beginning.

The Play button changes to the Stop button during playback. If you click the Stop button, playback stops. Playback in progress mark appears at the left side of the audio source being played.

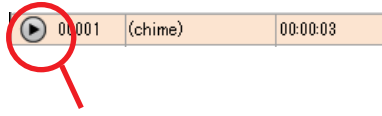

Playback in progress mark

## **7. Forward button**

This button is enabled only during the program preview.

If you click this button during playback, the audio source of the next step is played from its beginning. But if you click this button while the audio source of the last step is played, the playback stops.

## **8. Playback total time indication**

Indicates the broadcasting time of the program.

## **9. Edit button**

Displays the Step edit screen (see [p. 90](#page-89-0)).

## **10. Priority level**

Sets the priority level of broadcast. The smaller the number, the higher the priority level. Setting range: 2 (higher priority level) to 8 (lower

priority level) (Initial setting: 4)

## **Note**

The priority level 1 (Emergency) cannot be assigned to the program broadcast.

## **11. Output**

Sets the output destination at playback. Setting range: Output 1, Output 2, (Initial setting: Output 1, Output 2)

## **12. Program audio volume**

Sets the output level of the program broadcast. Setting range: 0 to 10 (Initial setting: 8) For the relationship between the setting value and output level, see [p. 102.](#page-101-0) Output level is also displayed beside the setting value.

## **13. Automatic gain control (AGC)**

Sets the Automatic gain control function. Checking this box activates the automatic gain control function. (Initial setting: OFF) **Tip**

### If the Automatic gain control (AGC) is set to ON, broadcasts can be made by suppressing the variation in the reproduced audio volume from a small level to a large level.

Check the Automatic gain control checkbox when the audio volumes of the audio sources used for the program fluctuate or the volume level is too small or too large.

Also read the description of the Automatic gain control in the instruction operation manual attached to the EV-700.

## **14. Program playback busy output**

Sets which terminal to output the busy signal during program playback. (Initial setting: CH1, CH2)

#### **Note**

This item is not displayed when the playback system (2) is set to "Chime playback."

## [Step edit screen]

A screen that will appear when the Edit button (9) is clicked on the Program screen.

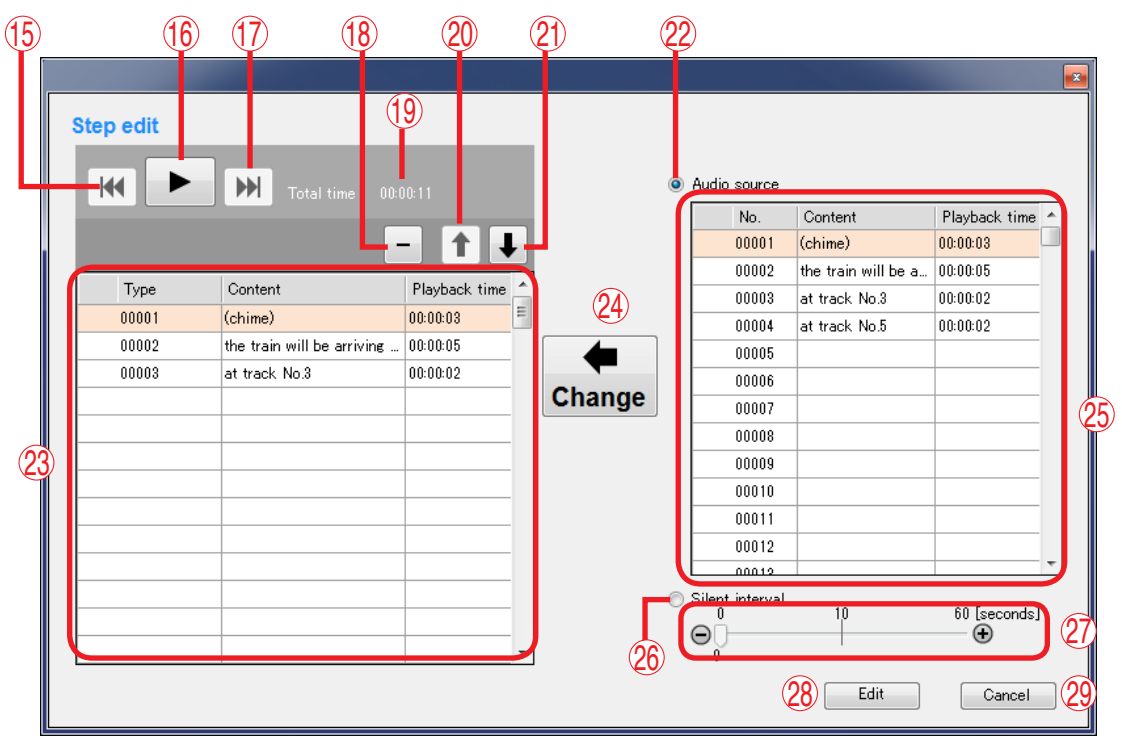

**Tip:** Shown above is a screen example after setting completion.

#### **15. Reverse button**

This button is enabled only during program preview.

If you click this button during playback, the audio source during playback is played from its beginning.

But when you click this button within 2 seconds after the audio source of the 2nd or later step has started its playback, the audio source of the previous step is played from its beginning.

#### **16. Play/Stop button**

If you click the Play button, the program in edit is played from its beginning.

The Play button changes to the Stop button during playback. If you click the Stop button, playback stops.

Playback in progress mark appears at the left side of the audio source being played.

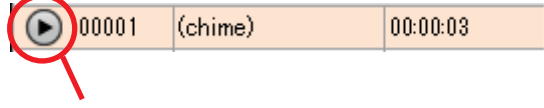

Playback in progress mark

#### **17. Forward button**

This button is enabled only during program preview.

If you click this button during playback, the audio source of the next step is played from its beginning. But if you click this button while the audio source of the last step is played, the playback stops.

#### **18. Deletion button**

Deletes the audio source item of the selected step or silent item from the list.

#### **19. Playback total time indication**

Indicates the broadcasting time of the program.

#### **20. List order up button**

Replaces the audio source item or silent item of the selected step with its previous step item. But the list order remains unchanged when the 1st step item is selected.

#### **21. List order down button**

Replaces the audio source item or silent item of the selected step with its next step item. But the list order remains unchanged when the last step item is selected.

#### **22. Audio source selection button**

When selected, operation of the Audio source selection list (25) becomes active.

#### **23. Step composition Audio file list**

Displays the information on the Audio files comprising the steps of the selected program.

#### **24. Change button**

Replaces the audio source of the selected step with the Audio file being selected in the Audio source selection list (25) or the silent interval set by the Silent interval setting switch (27).

#### **25. Audio source selection list**

Displays the information on the audio sources registered in the project.

## **26. Silent interval selection button**

When selected, operation of the silent interval becomes enabled.

### **27. Silent interval setting switch**

Sets the Silent interval period by moving the slide bar.

#### **28. Edit complete button**

Saves the set contents into the program, then exits the Step edit screen.

#### **29. Cancel button**

Cancels the edit state, then closes the Step edit screen.

### **11.4.3. Editing the program**

**Step 1.** Click "Program" from the submenu on the Project creation screen. The Program screen appears.

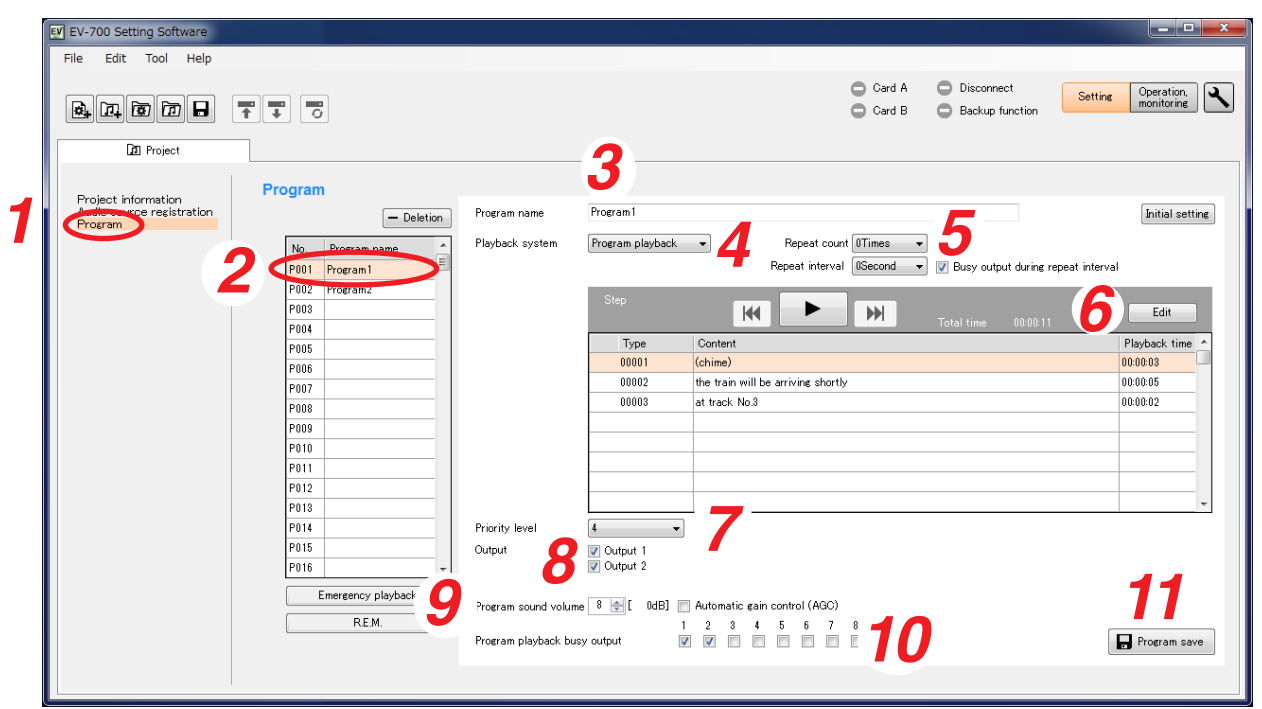

- **Step 2.** Click the program you wish to edit in the Program list. Information of the selected program appears.
- **Step 3.** Enter the Program name.

Enter the name of up to 256 characters.

**Note**

If the program name field is left blank, the program cannot be saved.

**Step 4.** Select the playback system.

<span id="page-99-0"></span>Select the playback system from the options below.

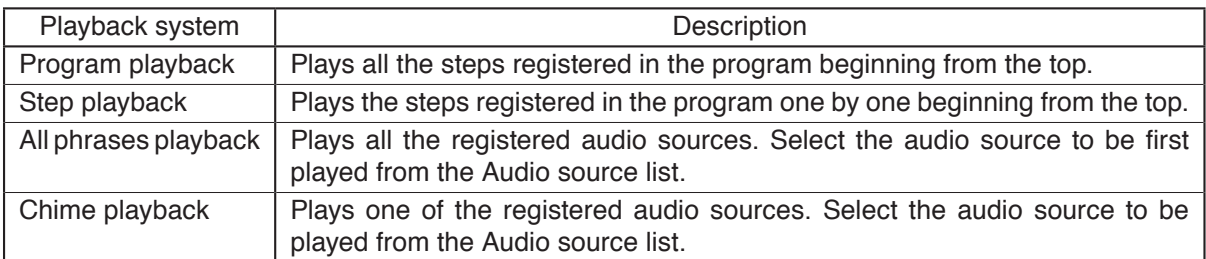

The detailed setting items of the selected playback system appear.

## **Step 5.** Set the details of the playback system.

The detailed setting items differ depending on the playback system.

#### **5-1.** When set the playback system to "Program playback"

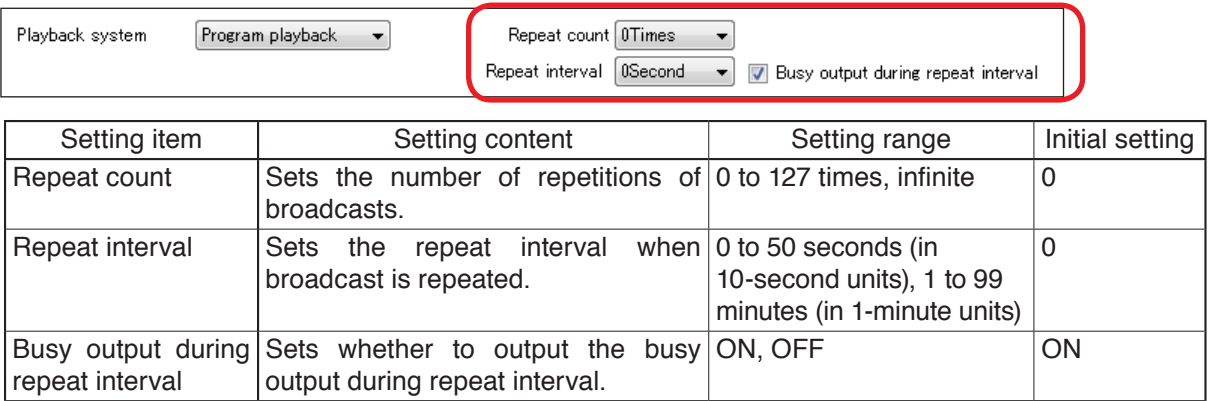

#### **5-2.** When set the playback system to "Step playback"

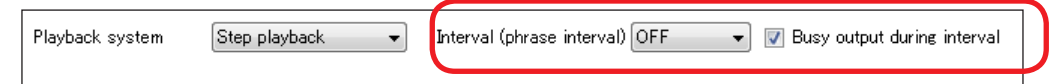

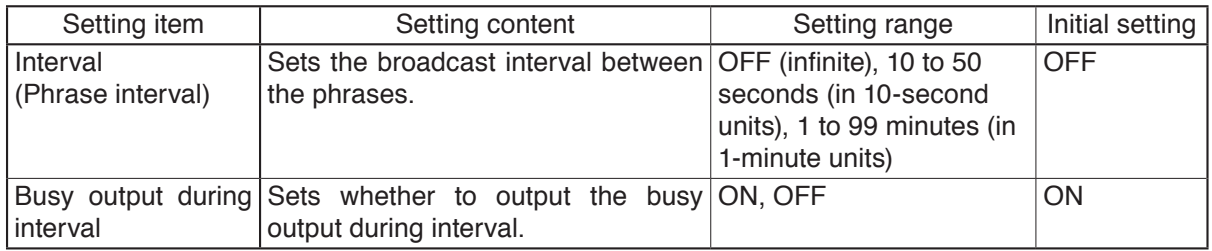

**Note:** If the Interval (phrase interval) is set to OFF, one step is played, then the playback terminates.

## **5-3.** When the playback system is set to "All phrases playback"

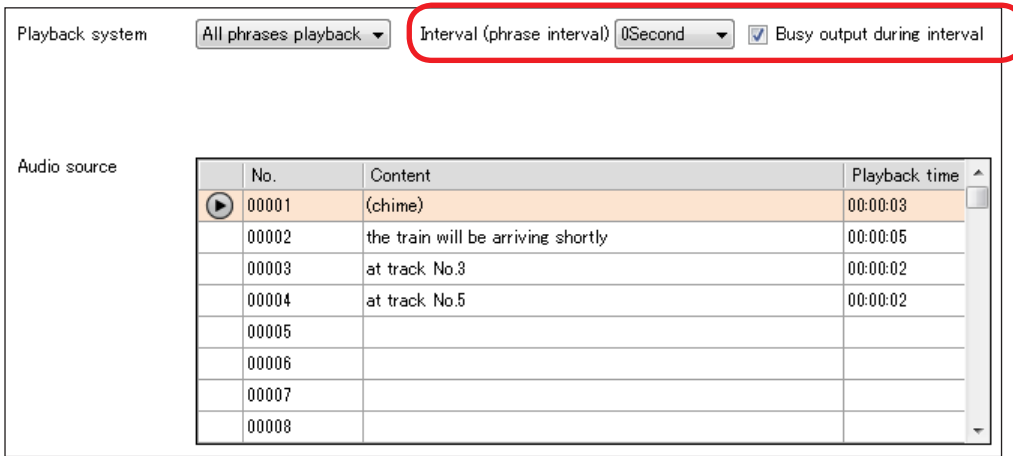

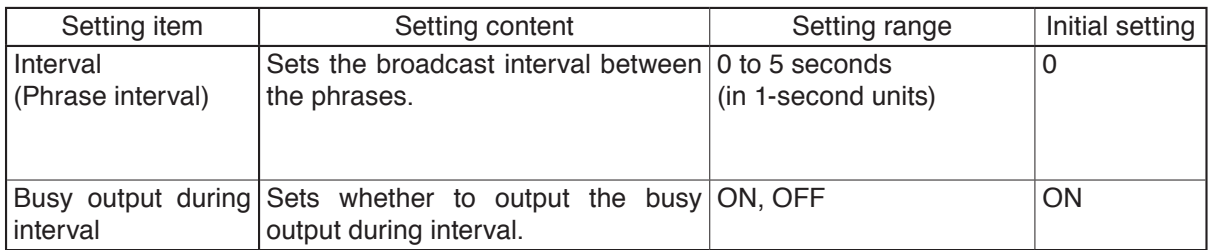

#### **5-4.** When set the playback system to "Chime playback"

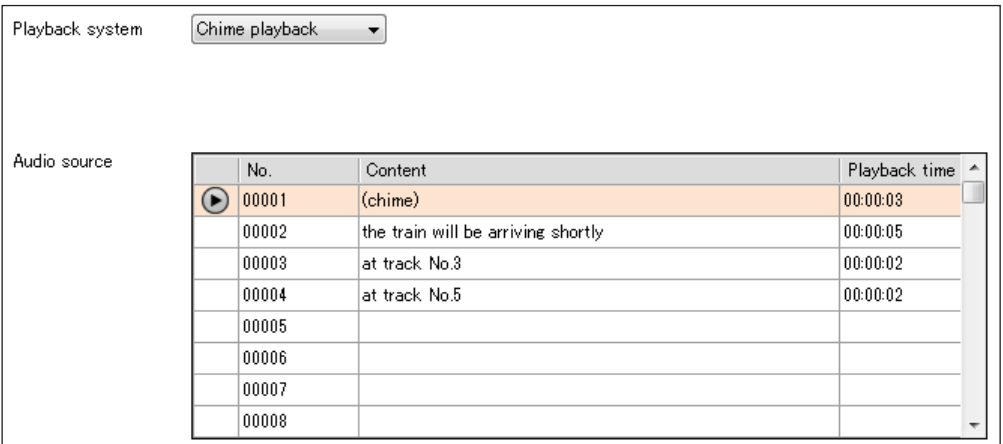

The detailed setting items do not exist.

#### **Step 6.** Edit the step.

If you click the Edit button, the Step edit screen appears. Edit the step on the Step edit screen. (See [p. 104, "Editing the step."\)](#page-103-0)

#### **Step 7.** Set the priority level.

The smaller the number, the higher the priority level.

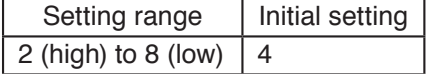

#### **Note**

The priority level 1 (Emergency) cannot be assigned to the program broadcast.

### **Step 8.** Set the output destination.

Check the Output destination (Output) checkbox.

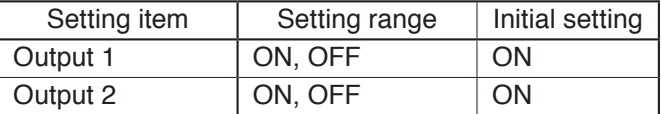

#### **Step 9.** Set the broadcast output level of the program.

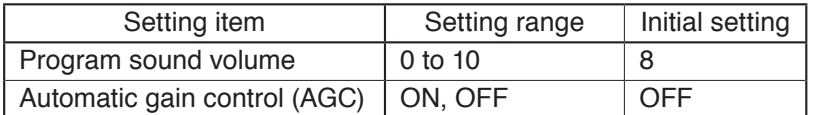

<span id="page-101-0"></span>The table at right shows the relationship between the setting value of the program sound volume and the output level. Output level is also displayed beside the setting value.

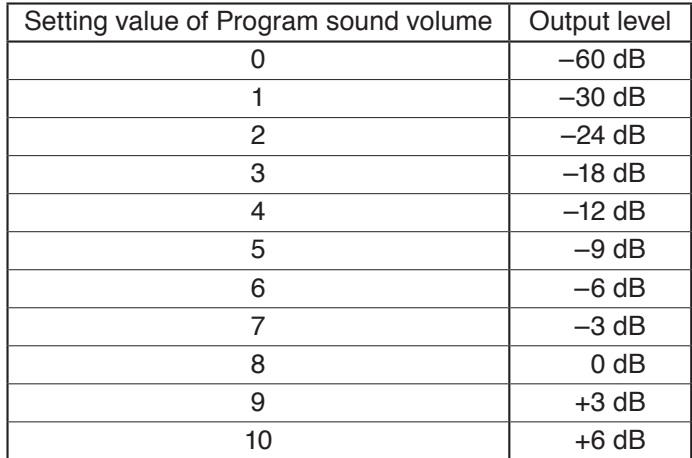

**Step 10.** Set the busy output during program playback. (Except when the playback system is set to "Chime playback")

Check the checkbox for the channel which outputs the busy signal.

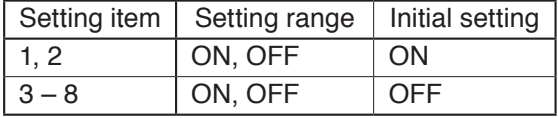

**Step 11.** Click the Program save button. A Save dialog appears.

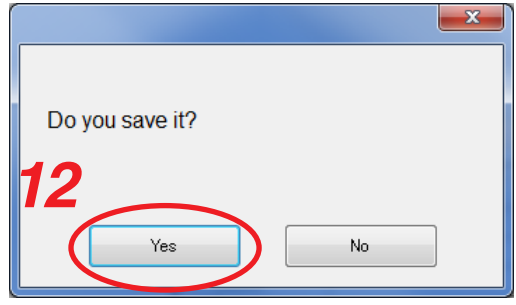

**Step 12.** Click the Yes button.

The set contents are saved into the project file.

#### **FULL-FUNCTION MODE Project setting**

**1**

## <span id="page-103-0"></span>**[Editing the step]**

**Step 1.** Click the Edit button on the Program screen.

A Step edit screen appears.

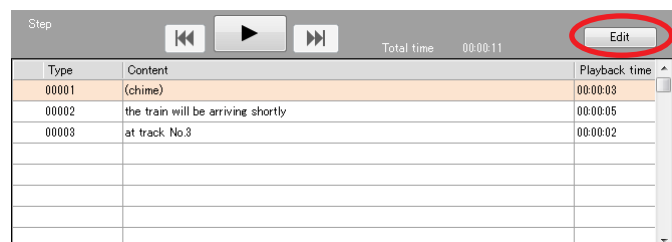

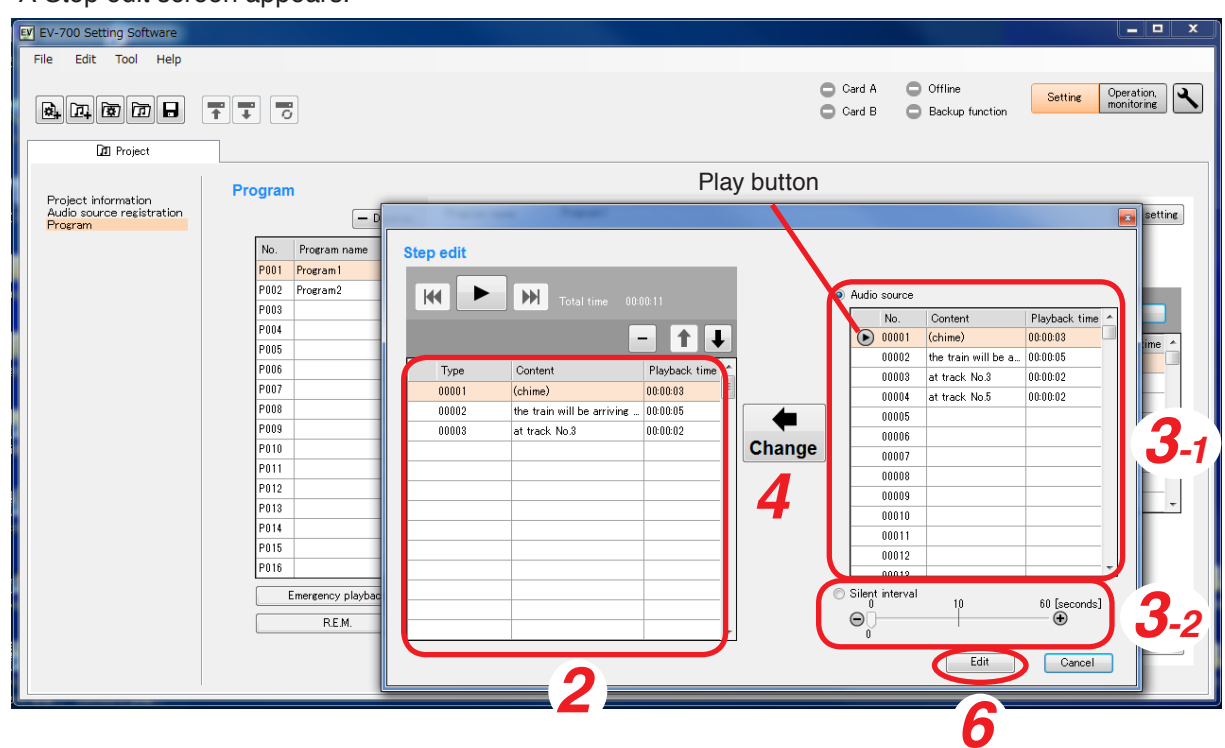

**Step 2.** Click on the Step number to be edited in the Step list.

**Step 3.** Set the audio source or silent interval.

**3-1.** When selecting the audio source

Select the Audio source selection button, then click on the audio source to be used in the Audio source selection list.

**Tip**

The audio source being selected in the Audio source list can be previewed by the PC if the Play button is clicked.

- **3-2.** When setting the Silent interval Select the Silent interval selection button, then set the Silent interval period by moving the slide bar.
- **Step 4.** Click the Change button.

The edited contents are reflected to the Step list.

**Step 5.** Repeat Steps 2 to 4 to set all audio sources of the step numbers to be edited in the same manner.

**Step 6.** Click the Edit complete button. The Step edit screen is closed.

## **FULL-FUNCTION MODE Project setting**

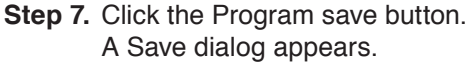

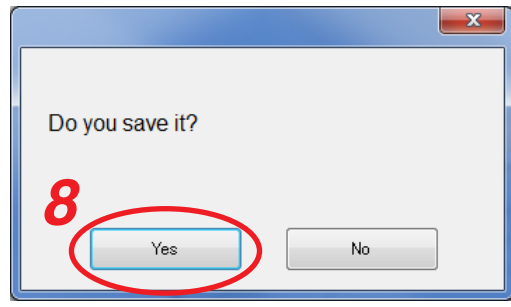

**Step 8.** Click the Yes button.

The set contents are saved into the project file.

## <span id="page-105-0"></span>**11.4.4. Description of the Program screen (when the Emergency playback button is selected)**

When you click the Emergency playback button on the Program screen, the screen below will appear.

[Program screen (when the Emergency playback button is selected)]

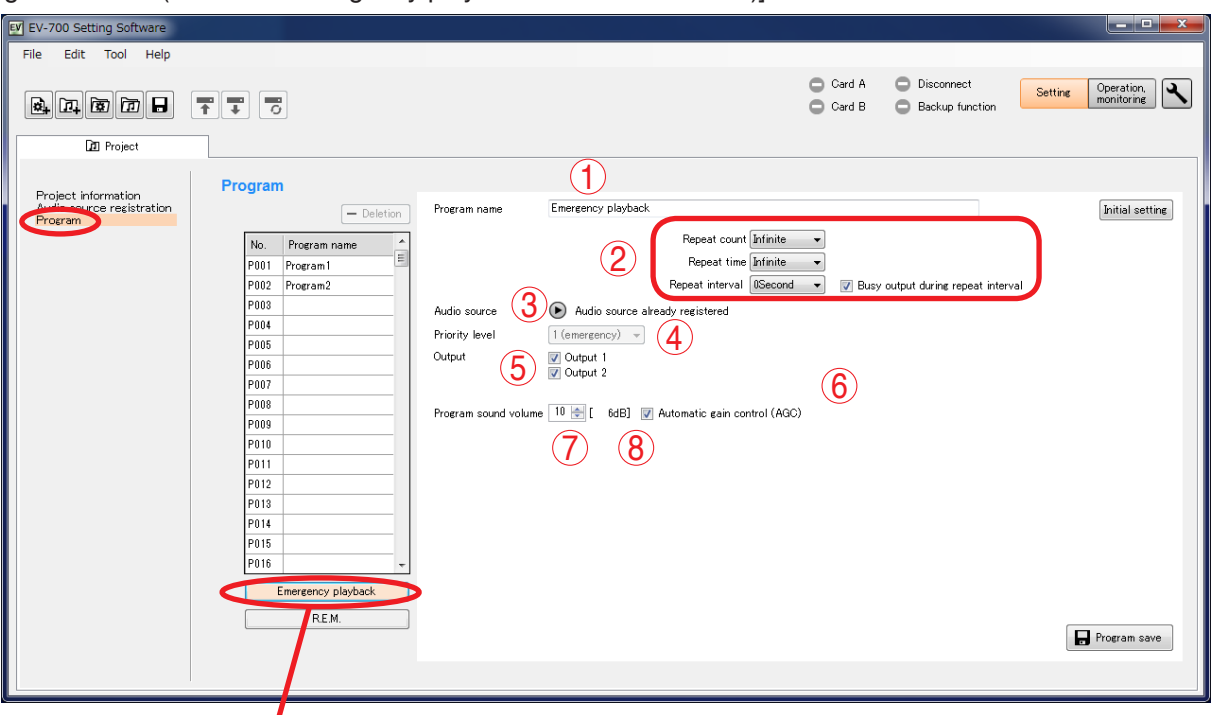

**Tip:** Shown above is a screen example after setting completion.<br>Emergency playback button

The table below shows the initial setting of the Emergency playback.

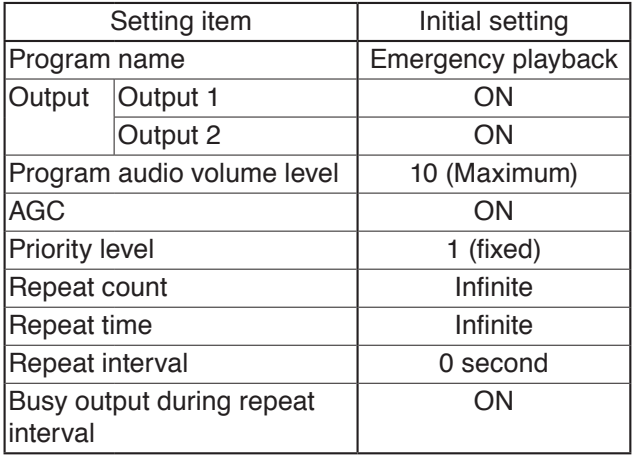

## **1. Program name**

Enter the emergency playback program name with up to 256 characters. (Initial setting: Emergency playback)

## **2. Detailed setting of the playback system**

Select the details of the playback system.

## **• Repeat count**

Sets the number of repetitions of broadcasts. When set to "0," broadcast is made only once (not repeated).

Setting range: 0 to 127 times, infinite (Initial setting: infinite)

#### **• Repeat time**

Sets the time that the broadcast is repeated. **Note:** It is settable only when the repeat count is set to "Infinite."

- Setting range: 5 to 120 minutes (in 5-minute units), infinite (Initial setting: infinite)
- **Repeat interval**

Sets the repeat interval of the broadcast. Setting range: 0 to 50 seconds (in 10-second units), 1 to 99 minutes (in 1-minute units) (Initial setting: 0 second)

**• Busy output during repeat interval** Sets whether to output the busy signal during Repeat interval. (Initial setting: ON)

## **3. Audio source registration status indication (Audio source)**

Displays the registration status of the audio source for emergency playback ("Audio source not registered" or "Audio source registered"). (See [p. 93, "Registering the audio source for emergency](#page-92-0) [playback."](#page-92-0))

The Play button becomes active only when the audio source has been registered, enabling the registered audio source to be previewed by the PC.

#### **4. Priority level**

Displays the priority level of broadcast.

Priority level of the emergency playback item is fixed to "1" which is the highest priority level. This setting is unchangeable.

## **5. Output**

Sets the output destination at playback. Setting range: Output 1, Output 2 (Initial setting: Output 1, Output 2)

## **6. Program sound volume**

Sets the output level of the Emergency playback broadcast.

Setting range: 0 to 10 (initial setting: 10)

For the relationship between the setting value and output level, see [p. 108.](#page-107-0) Output level is also displayed beside the setting value.

## **7. Automatic gain control (AGC)**

Sets the Automatic gain control function. Checking this box causes the Automatic gain control function to be activated. (Initial setting: ON) **Tip**

If the Automatic gain control (AGC) is set to ON, broadcasts can be made by suppressing the variation in the reproduced sound volume from a small level to a large level.

Check the Automatic gain control checkbox when the sound volumes of the audio sources used for the program are fluctuated or the volume level is too small or too large.

Also read the description of the Automatic gain control in the instruction operation manual attached to the EV-700.

## **11.4.5. Emergency playback program setting**

When you click the Emergency playback button on the Program screen, the screen below will appear.

**Step 1.** Click "Program" from the submenu on the Project creation screen. A Program creation screen appears.

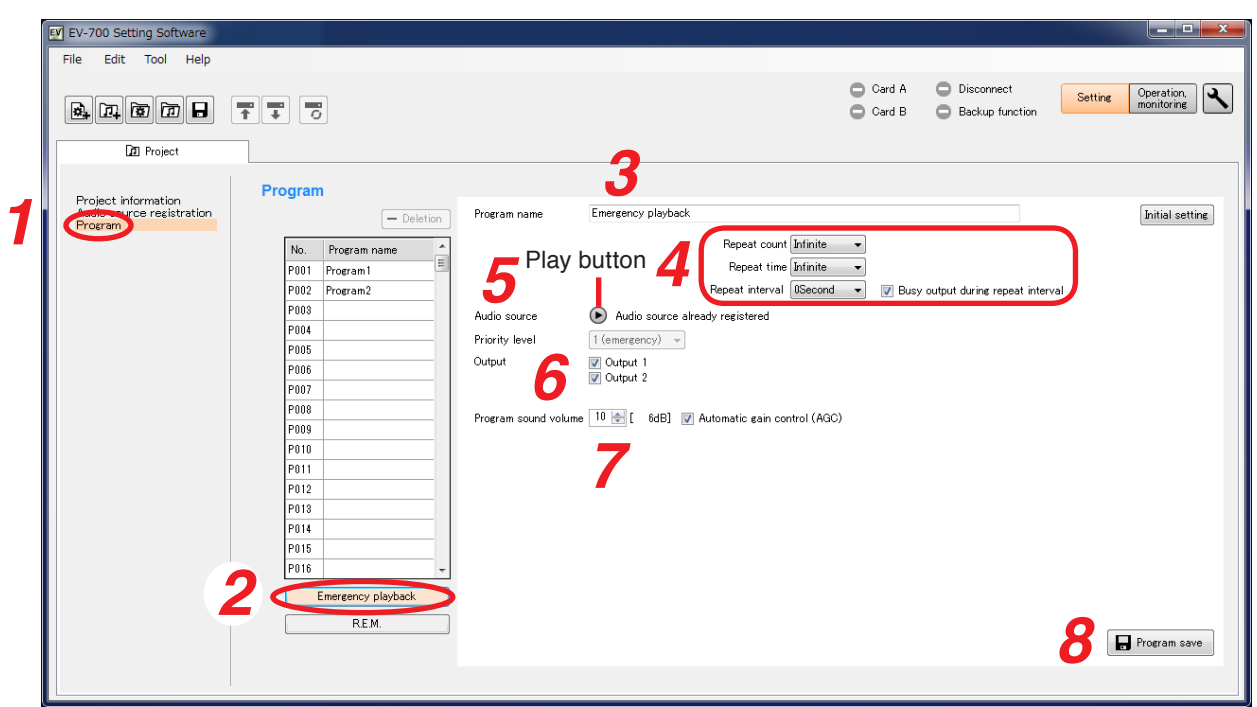

- **Step 2.** Click the Emergency playback button. The screen above appears.
- **Step 3.** Enter the Program name.

"Emergency playback" is entered as the initial setting. The name can be entered with up to 256 characters. **Note** If the program name field is left blank, the program cannot be saved. **Step 4.** Set the details of the playback system.

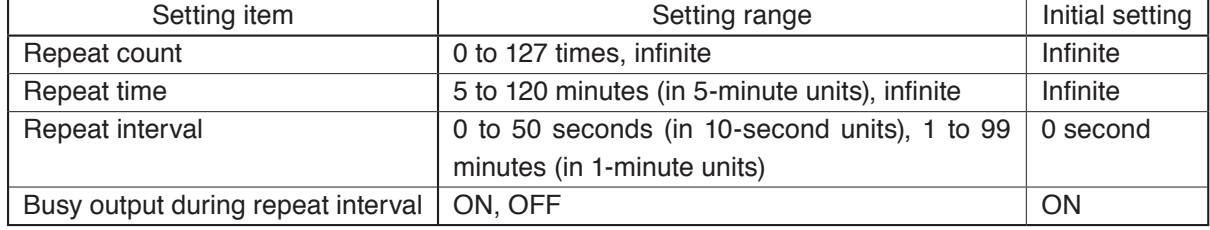

### **Step 5.** Check the audio source.

Check whether the audio source is registered. Registration statuses are displayed as follows. Registered: Audio source is registered.

Unregistered: Audio source is not registered.

**Tips**

- When the audio source is registered, it can be previewed by the PC by clicking the Play button.
- If the audio source is not registered, register the audio source. (See [p. 93, "Registering the audio](#page-92-0) [source for emergency playback."\)](#page-92-0)

#### **Step 6.** Set the output destination.

Check the Output destination checkbox.

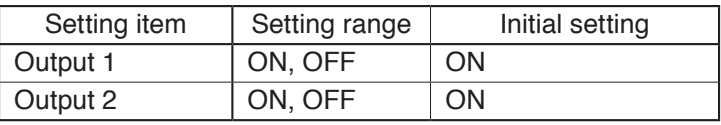

<span id="page-107-0"></span>The table at right shows the relationship between the setting value of the program sound volume and the output level. Output level is also displayed beside the setting value.

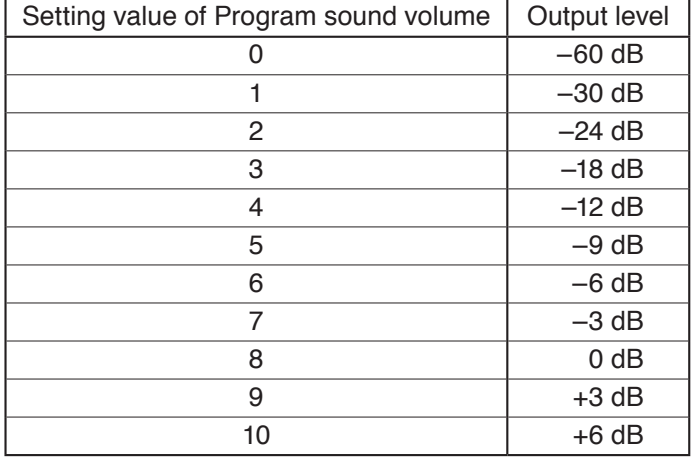

**Step 7.** Set the sound volume level of the emergency broadcast.

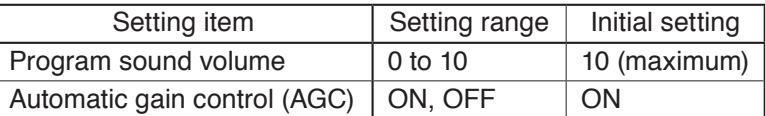

- **Step 8.** Click the Program save button. A Save dialog appears.
- **Step 9.** Click the Yes button.

The set contents are saved into the project file.

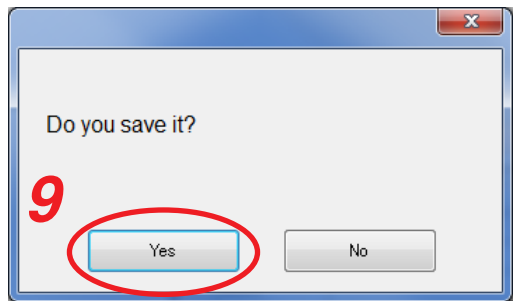
### **11.4.6. Description of the Program screen (when the R.E.M. button is selected)**

When you click the R.E.M. button on the Program screen, a screen below will appear.

[Program screen (when the R.E.M. button is selected)]

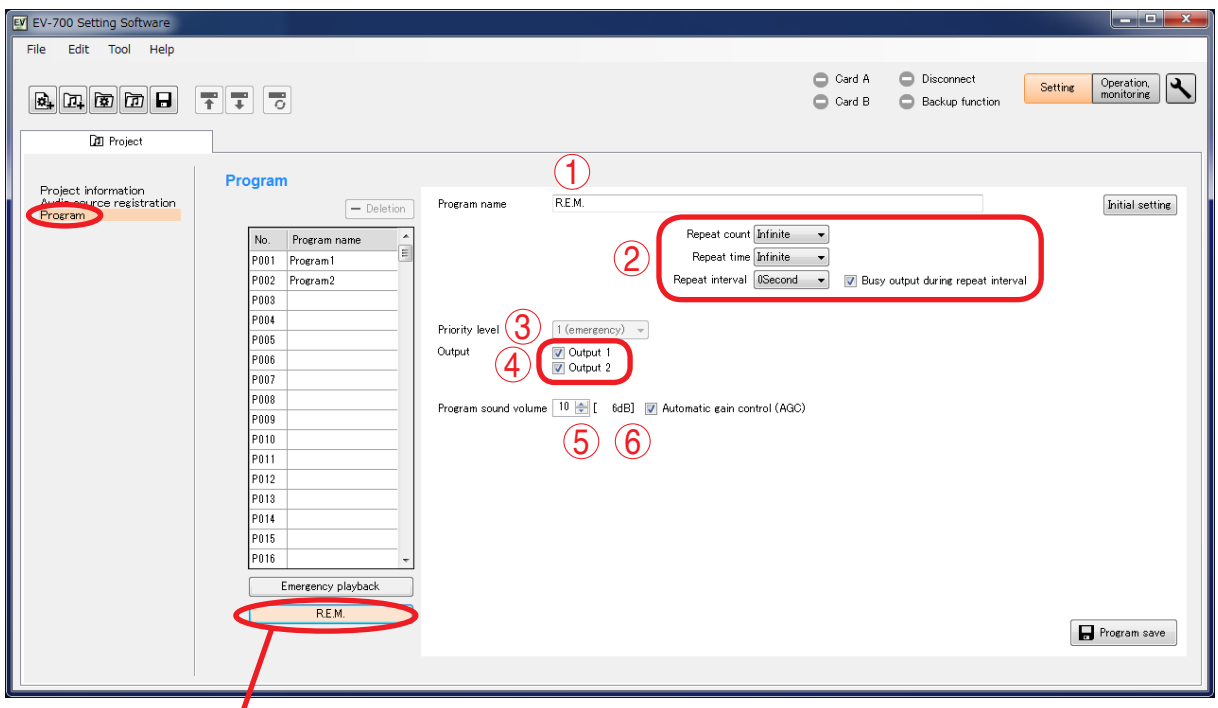

R.E.M. button **Tip:** Shown above is a screen example after setting completion.

The table below shows the initial setting of the R.E.M. playback.

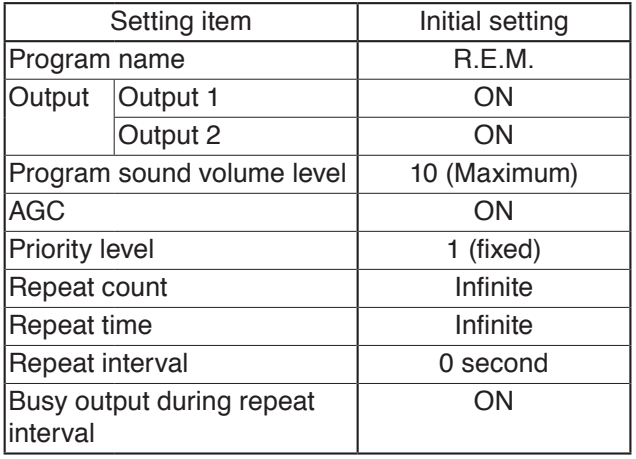

### **1. Program name**

Enter the R.E.M. playback program name with up to 256 characters. (Initial setting: R.E.M.)

### **2. Detailed setting of the playback system** Select the details of the playback system.

### **• Repeat count**

Sets the number of repetitions of broadcasts. When set to "0," broadcast is made only once (not repeated).

Setting range: 0 to 127 times, infinite (Initial setting: infinite)

#### **• Repeat time**

Sets the time that the broadcast is repeated. It is settable only when the repeat count is set to "Infinite."

Setting range: 5 to 120 minutes (in 5-minute units), infinite (Initial setting: infinite)

### **• Repeat interval**

Sets the repeat interval of the broadcast.

Setting range: Infinite, 0 to 50 seconds (in 10-second units), 1 to 99 minutes (in 1-minute units) (Initial setting: 0 second)

#### **• Busy output during repeat interval** Sets whether to output the busy signal during Repeat interval. (Initial setting: ON)

### **3. Priority level**

Displays the priority level of broadcast. Priority level of the R.E.M. playback is fixed to "1" which is the highest priority. The setting is unchangeable.

### **4. Output**

Sets the output destination at playback. Setting range: Output 1, Output 2 (Initial setting: Output 1, Output 2)

### **5. Program sound volume**

Sets the output level of the R.E.M. playback. Setting range: 0 to 10 (Initial setting: 10) For the relationship between the setting value and output level, see [p. 111](#page-110-0). Output level is also displayed beside the setting value.

### **6. Automatic gain control (AGC)**

Sets the Automatic gain control function. Checking this box activates the automatic gain control function. (Initial setting: ON)

### **Tip**

If the Automatic gain control (AGC) is set to ON, broadcasts can be made by suppressing the variation in the reproduced sound volume from a small level to a large level.

Check the Automatic gain control checkbox when the audio volumes of the sound sources used for the program fluctuate or the volume level is too small or too large.

Also read the description of the Automatic gain control in the instruction operation manual attached to the EV-700.

# **11.4.7. R.E.M. playback program setting**

**Step 1.** Click "Program" from the submenu on the Project creation screen. A Program creation screen appears.

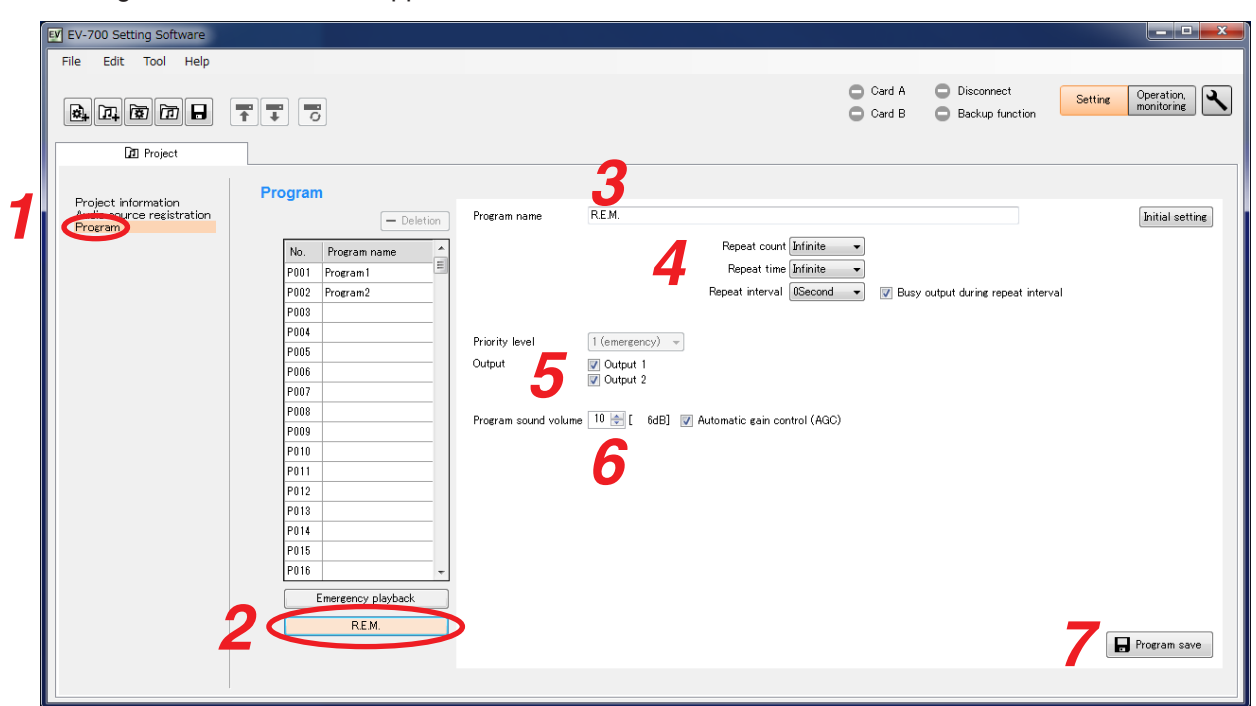

- **Step 2.** Click the R.E.M. button. The screen above appears.
- **Step 3.** Enter the Program name.

"R.E.M." is entered as the initial setting. Enter the name of up to 256 characters. **Note** If the program name field is left blank, the program cannot be saved.

- 
- **Step 4.** Set the details of the playback system

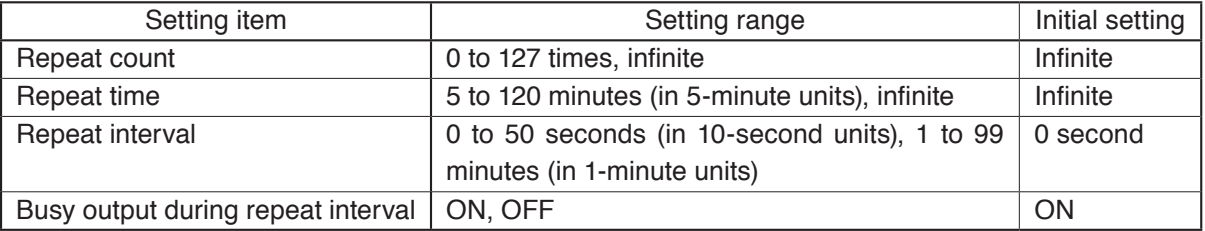

### **Step 5.** Set the output destination.

Check the Output destination checkbox.

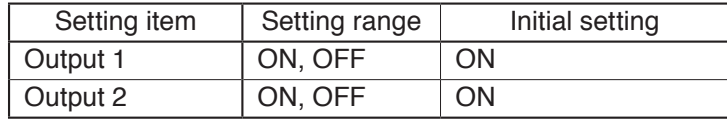

**Step 6.** Set the audio volume of the emergency broadcast.

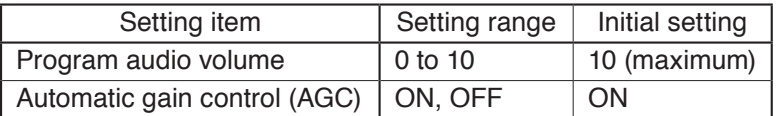

<span id="page-110-0"></span>The table at right shows the relationship between the setting value of the program sound volume and the output level. Output level is also displayed beside the setting value.

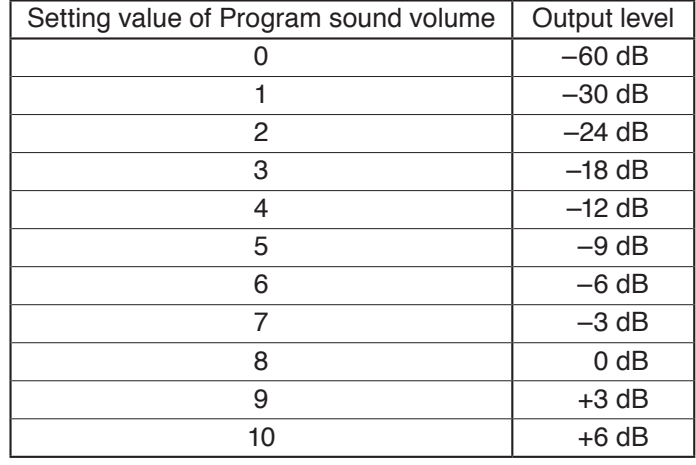

**Step 7.** Click the Program save button. A Save dialog appears.

**Step 8.** Click the Yes button.

The set contents are saved into the project file.

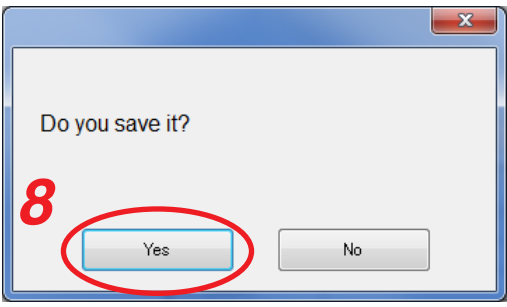

# **11.5. Editing the Created Project**

### **11.5.1. Acquiring via LAN**

Download the setting data of the project from the EV-700 via LAN.

Connect the EV-700 to a PC online in advance. (See [p. 67, "CONNECTING TO THE EV-700."](#page-66-0))

It takes about 8 minutes to download all audio data and broadcast contents (about 100 MB) contained on the supplied memory card. It may take longer time depending on the network environments.

**Step 1.** Click the Setting button located at the upper right corner of the Initial screen displayed after the EV-700 Setting software has started.

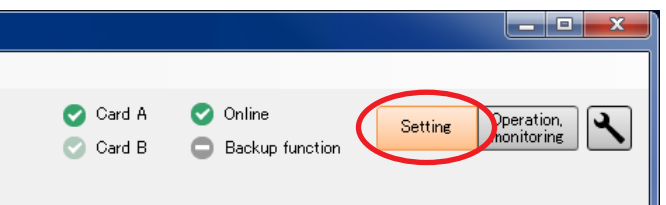

The setting screen appears.

**Step 2.** Select "File  $\rightarrow$  Download from device  $\rightarrow$  Project" from the menu or click the "Download from device" tool button icon.

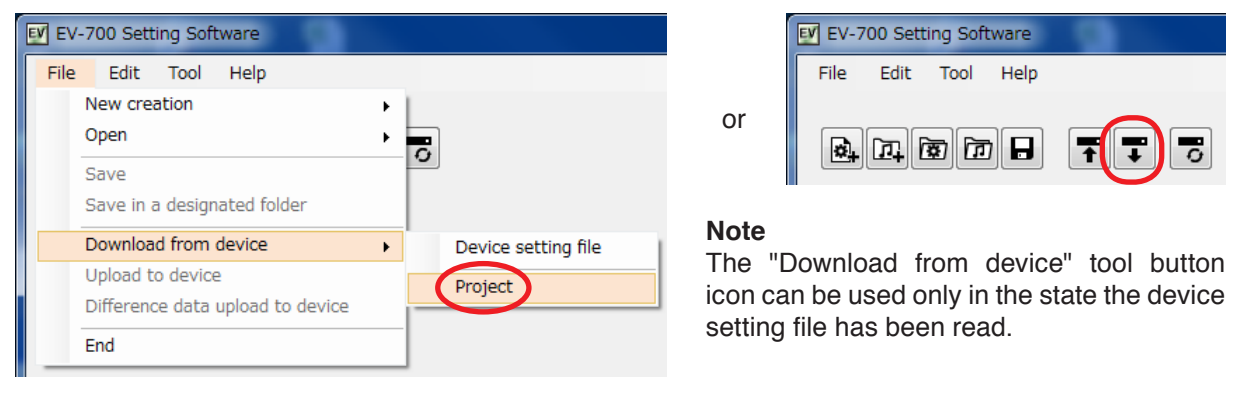

The folder selection screen appears.

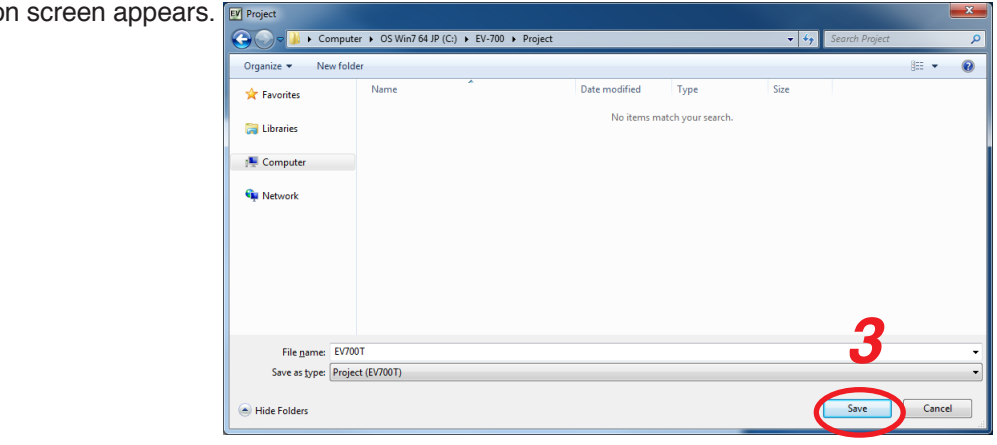

**Step 3.** Select a folder of download destination, then click the Save button.

### **FULL-FUNCTION MODE Project setting**

Downloads project file

C:\E\4700 Local data deletion(100%) Project download(73%)

Destination to save downloaded file

File name: C:\EV-700\\ORD0000000003.wa

Cancel

Download starts.

### **Note**

If a file to which broadcast contents have been set already exists at the download destination, the Save confirmation screen appears before download starts.

Click the Yes button to overwrite the file, otherwise click the No button. If the No button is selected, the download is aborted.

Take care that selecting the Yes button causes the existing file to be overwritten even if the downloaded file is invalid.

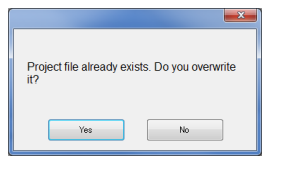

The Download completed screen appears when the download is successfully completed.

### **Tip**

When download failed, its transfer result can be checked in a list. For details, see ["When download failed"](#page-113-0) on [the next page.](#page-113-0)

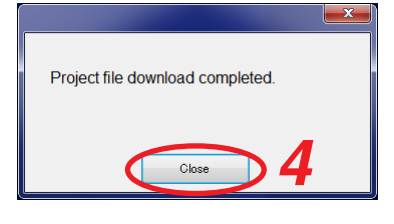

### **Step 4. Click the Close button.**

Broadcast contents of the downloaded project appear in the Broadcast content list on the setting screen.

This screen is called Broadcast content screen.

### **[Broadcast content screen]**

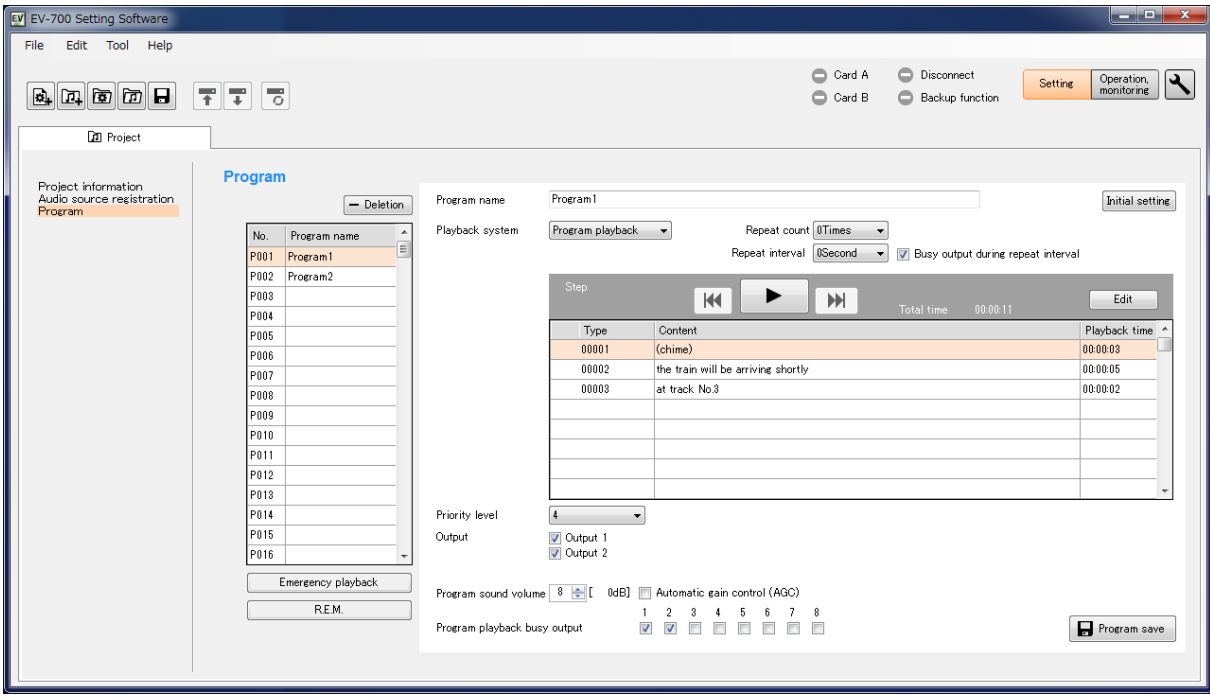

#### <span id="page-113-0"></span>**When download failed**

When download from the EV-700 failed due to failures such as communication error, a dialog shown below will appear. Transfer result of the transfer files can be checked in a list.

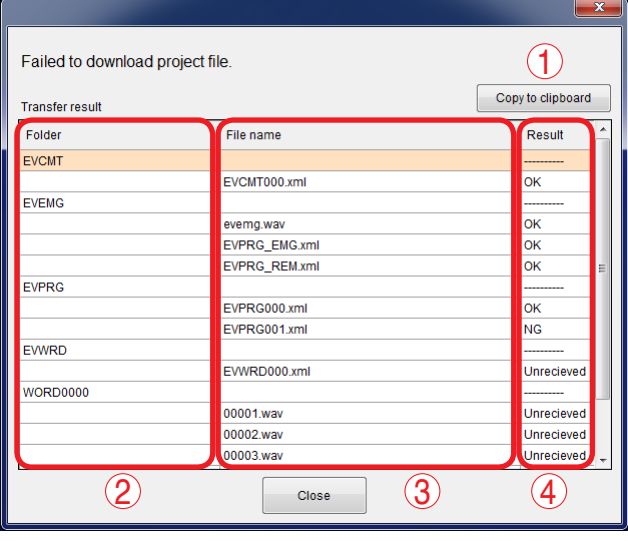

#### **1. [Copy to clipboard] button**

Copies the contents of the transfer result to a clipboard in text format with tab delimiters.

### **2. Folder**

Displays the folder names. When there is no folder, the "/" indication is displayed.

#### **3. File name**

Displays the file names in the most recently opened folder.

#### **4. Result**

Displays the transfer results for each file.<br>"OK": Transfer has been comple "OK": Transfer has been completed.<br>"NG": Transfer failed. Transfer failed. "Unreceived": Transfer files are not received as abnormality occurred before starting transfer.

### **11.5.2. Reading Data saved on the Memory Card or in the PC**

#### **Note**

Make sure the data saved in the PC is identical to the one being used for the EV-700 before reading the data saved in the PC.

Uploading to the EV-700 or performing recording operation using the data different from the one being used for the EV-700 causes EV-700's data error, resulting in equipment malfunction.

**Step 1.** When reading from the memory card, remove the memory card from the EV-700 and insert it into a PC.

**Step 2.** Click the Setting button located at the upper right corner of the Initial screen displayed after the EV-700 Setting software has started.

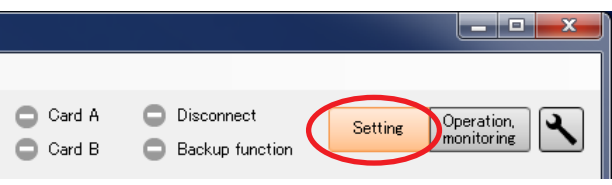

The setting screen appears.

**Step 3.** Select "File  $\rightarrow$  Open  $\rightarrow$  Project" from the menu or click "Open" tool button icon.

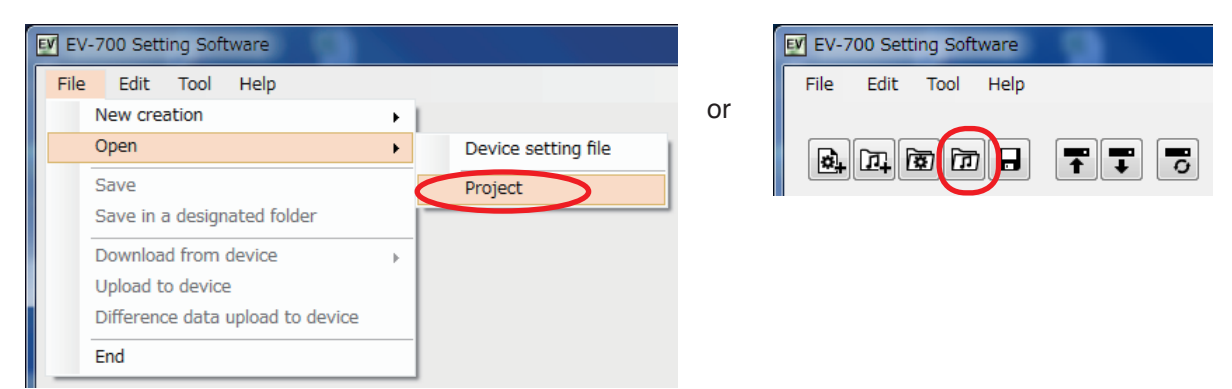

### **FULL-FUNCTION MODE Project setting**

The folder selection screen appears.

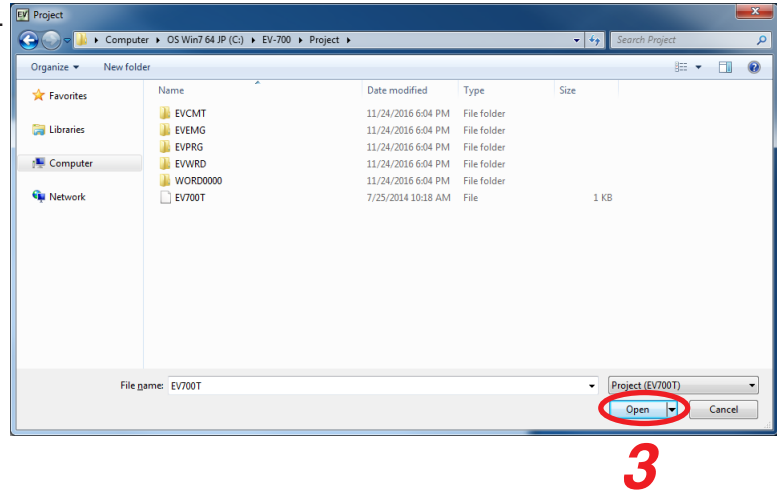

**Step 4.** Select the folder to read, then click the Open button. Broadcast contents of the selected project appear on the setting screen. This screen is called Broadcast content screen.

### **[Broadcast content screen]**

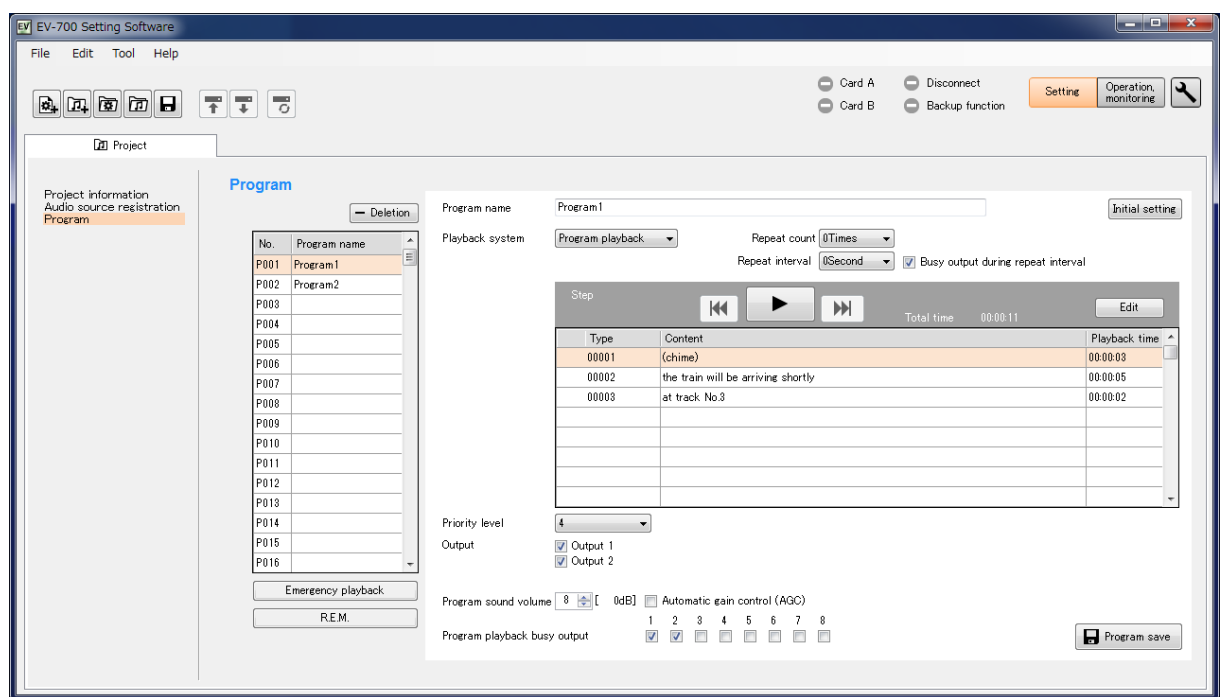

### **11.5.3. Editing**

The editing method is the same as that when creating a new project. (See [p. 89](#page-88-0) for Project information setting, [p. 91](#page-90-0) for Audio source registration, and [p. 100](#page-99-0) for Program edit.)

# **12. REFLECTING THE PROJECT SETTING TO THE EV-700**

# **12.1. Reflecting to the EV-700 via LAN**

To reflect the edited contents to the EV-700 via LAN, perform "Upload to device" or "Difference data upload to device."

Connect the EV-700 to a PC online in advance. (See [p. 67, "CONNECTING TO THE EV-700."](#page-66-0))

Use "Upload to device" when swapping all the audio data and broadcast contents to be used for the EV-700. Use "Difference data upload to device" to reflect only the altered contents to the EV-700 when you have added audio sources to the audio data and broadcast contents or altered a part of broadcast contents. Execution time for "Difference data upload to device" is less than that for "Upload to device."

# **12.1.1. Uploading to the EV-700**

Uploading all project files (about 66 MB) on the supplied memory card takes about 7 minutes. It may take longer time depending on the network environments.

### **Note**

Before transferring all audio data and broadcast contents, delete all data on the EV-700's memory card. Make a backup copy of the contents on the memory card if necessary. (See [p. 15, "MAKING A BACKUP COPY OF](#page-14-0) [PRERECORDED AUDIO FILES."](#page-14-0))

### **Step 1.** Select the Project tab.

A Project creation screen appears.

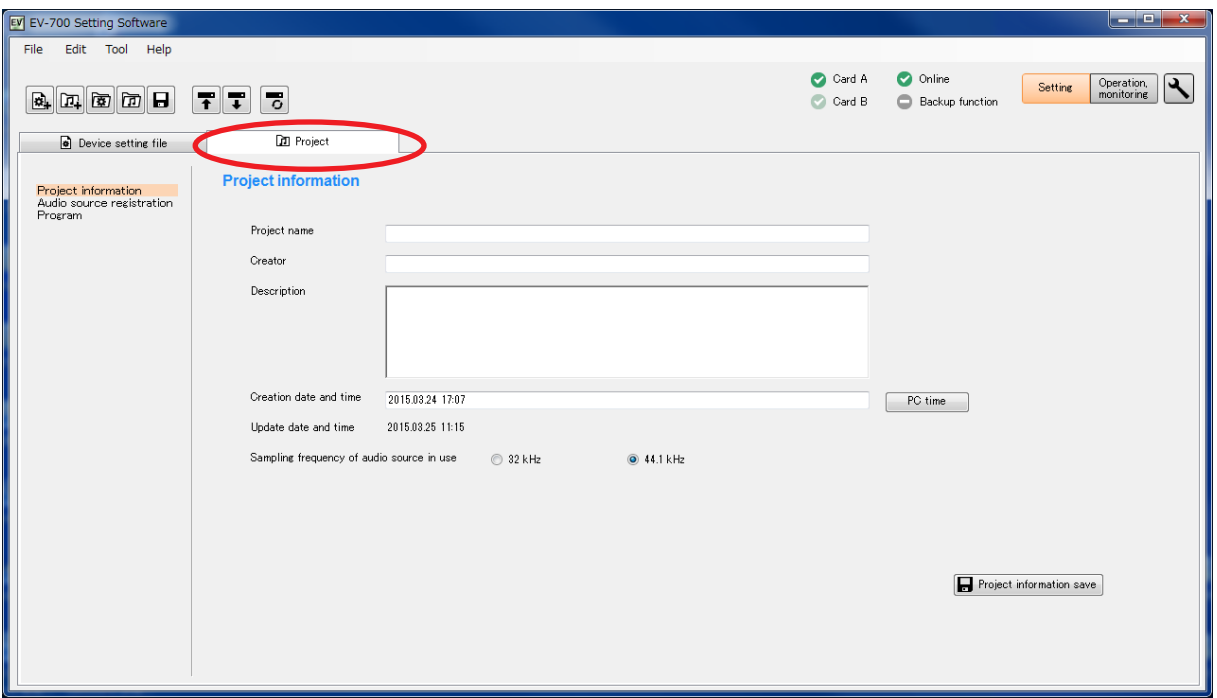

### **FULL-FUNCTION MODE Project setting**

**Step 2.** Select "File  $\rightarrow$  Upload to device" from the menu or click the "Upload to device" tool button icon.

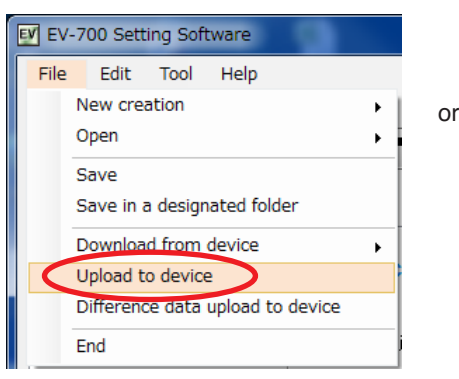

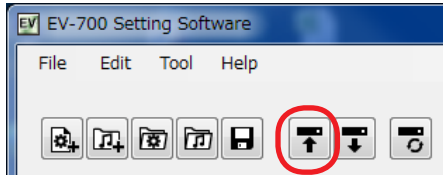

The dialog below appears.

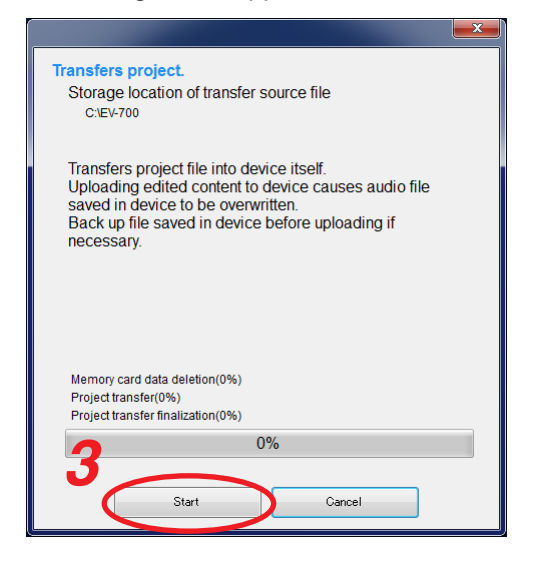

Storage location of the transfer source file appears. **Note**

Uploading the edited contents to the EV-700 causes the Audio files saved in the EV-700 to be overwritten. Back up the file saved in the EV-700 before uploading if necessary.

# **Step 3.** Click the Start button.

The Project file is uploaded to the EV-700.

# **Tip**

When upload failed, its transfer result can be checked in a list. For details, see ["When upload failed"](#page-117-0) on [the next page](#page-117-0).

### <span id="page-117-0"></span>**When upload failed**

When file upload or difference data upload to the EV-700 failed due to irregularities such as communication error, a dialog shown below will appear. Transfer result of the transfer files can be checked in a list.

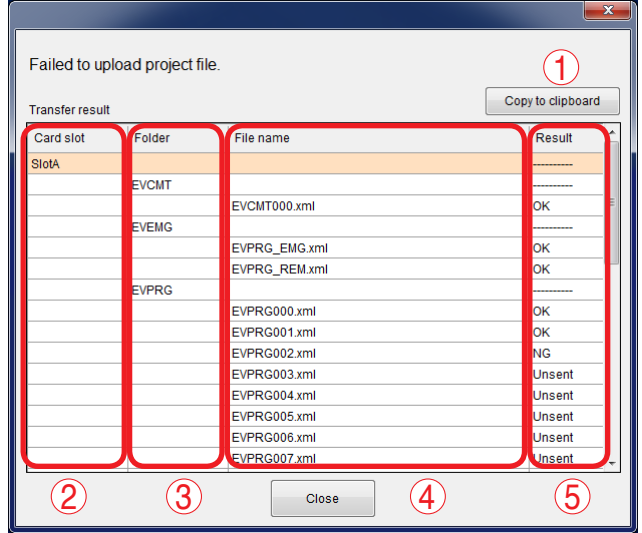

### **1. [Copy to clipboard] button**

Copies the contents of the transfer result to a clipboard in text format with tab delimiters.

### **2. Card slot**

Displays the card slot name of the upload destination.

#### **3. Folder**

Displays the folder names. When there is no folder, the "/" indication is displayed.

#### **4. File name**

Displays the file names in the most recently opened folder.

### **5. Result**

Displays the transfer results for each file.<br>"OK": Transfer has been completed.

- "OK": Transfer has been completed.<br>"NG": Transfer failed.
- Transfer failed.
- "Unsent": Transfer files are not sent as abnormality occurred before starting transfer.

### **12.1.2. Uploading Difference data to the EV-700**

### **Note**

Use this difference data upload function when you have edited the data identical to that used for the EV-700. Uploading the difference data to the EV-700 using the data different from that used for the EV-700 causes EV-700's data error, resulting in equipment malfunction.

### **Step 1.** Select the Project tab.

A Project creation screen appears.

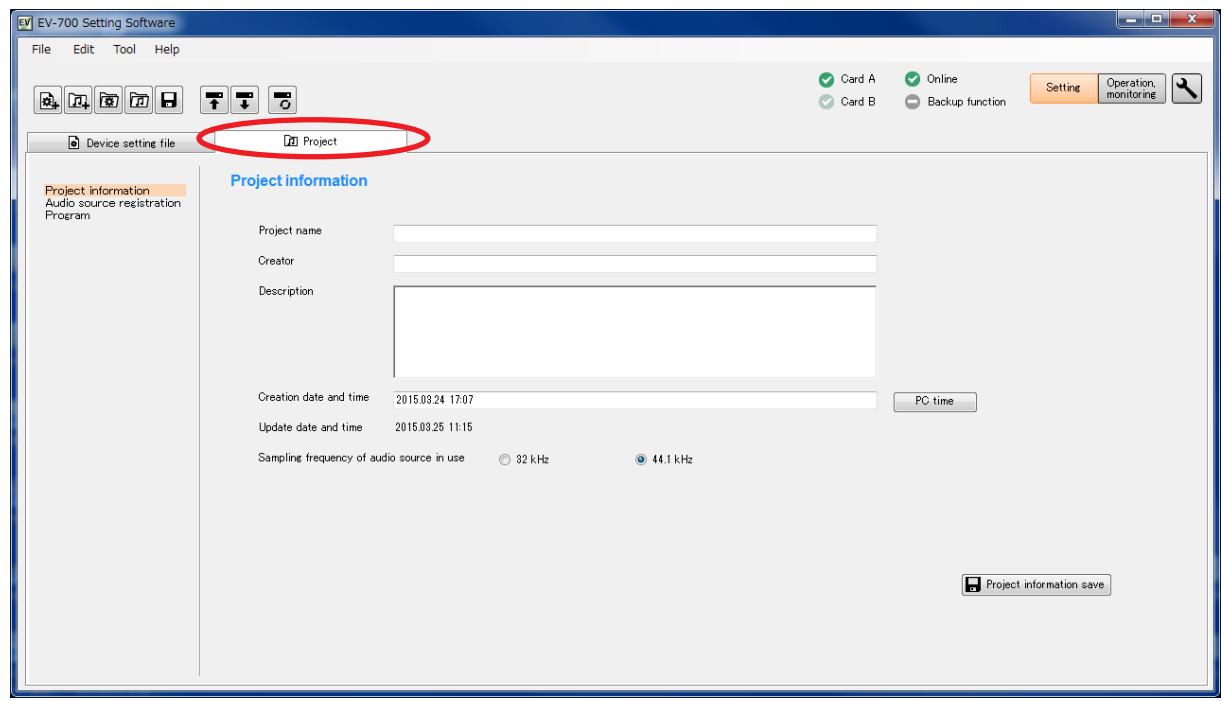

**Step 2.** Select "File → Difference data upload to device" from the menu or click the "Difference data upload to device" tool button icon.

or

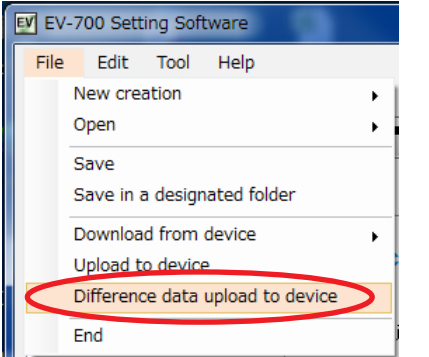

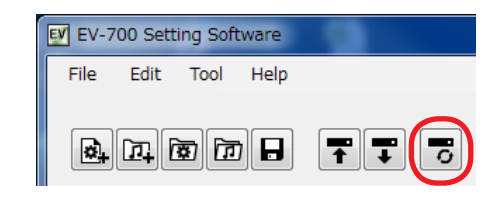

### The dialog below appears.

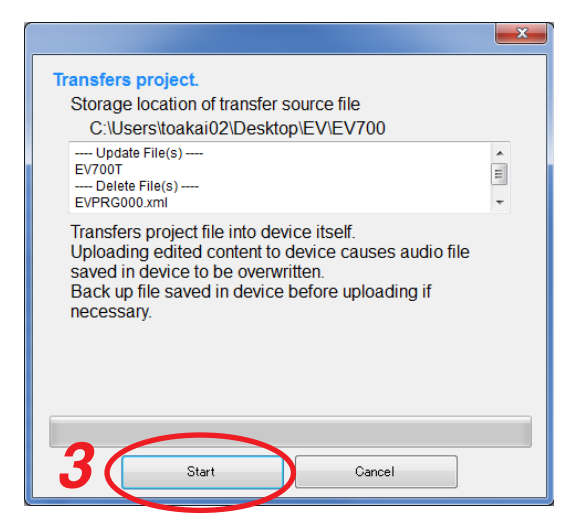

Displayed are the storage location of the transfer source file and the target file list to be updated or deleted at the EV-700.

### **Note**

Uploading the edited contents to the EV-700 causes the Audio files saved in the EV-700 to be overwritten. Back up the file saved in the EV-700 before uploading if necessary.

### **Step 3.** Click the Start button.

The Project file is uploaded to the EV-700.

# **Tip**

When difference data upload failed, its transfer result can be checked in a list. For details, see ["When upload failed" on p. 118.](#page-117-0)

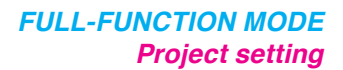

**3**

 $Ca<sub>n</sub>$ 

# **12.2. Saving to the Memory Card**

**Step 1.** Insert the memory card into the PC.

**Step 2.** Select "File  $\rightarrow$  Save in a designated folder" from the menu.

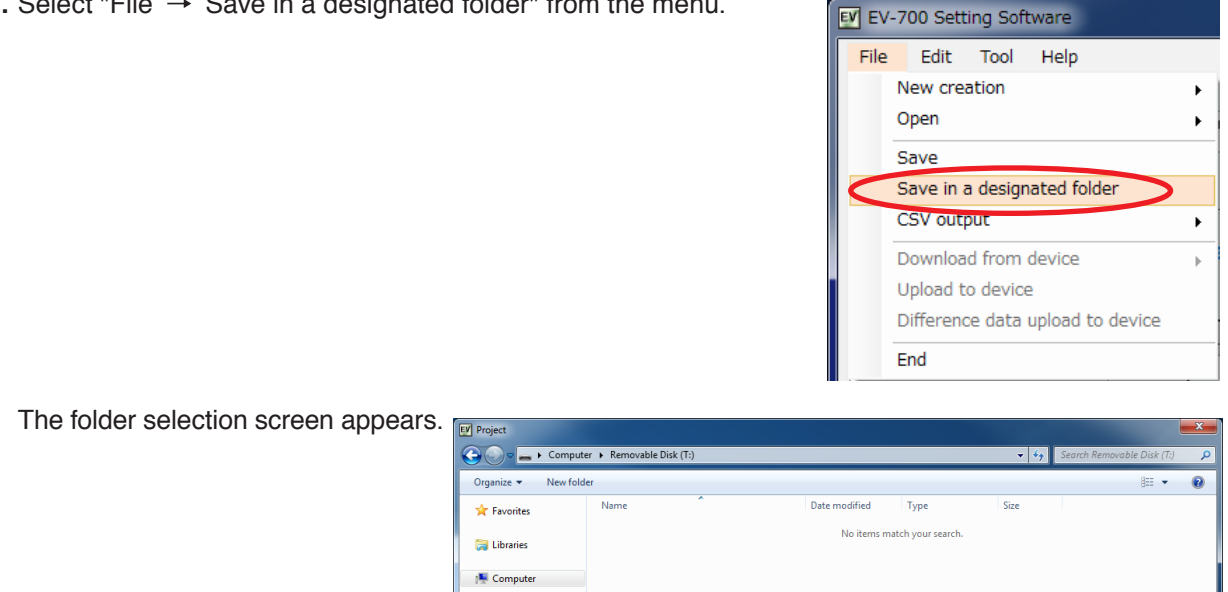

**Step 3.** Select the memory card inserted in **Step 1**, then click the Save button.

**Step 4.** Remove the memory card from the PC, then insert it into the EV-700's Card slot A.

**Gu** Network

Hide Folders

File name: EV700T Save as type: Project (EV700T)

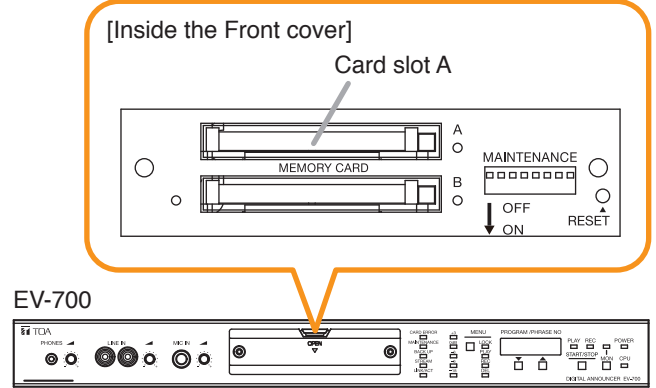

# **13. EDITING THE DEVICE SETTING**

# **13.1. Creating a New Device Setting File**

**Step 1.** Select "File  $\rightarrow$  New creation  $\rightarrow$  Device setting file" from the menu or click the "Device setting file new creation" tool button icon.

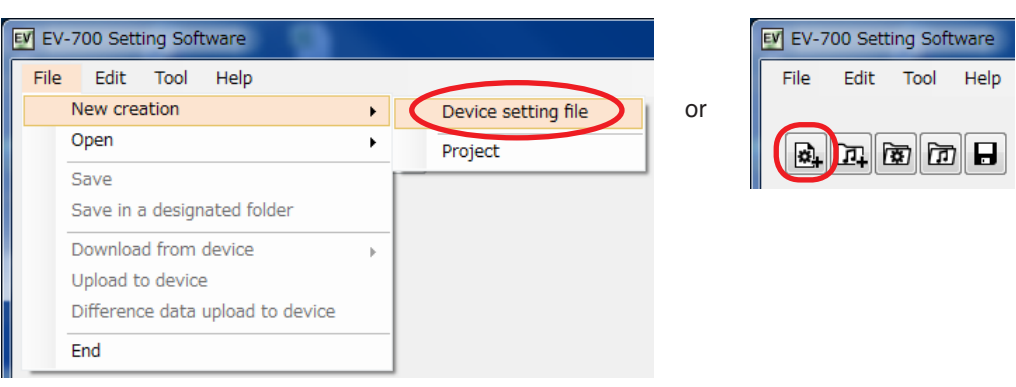

A destination folder selection screen appears.

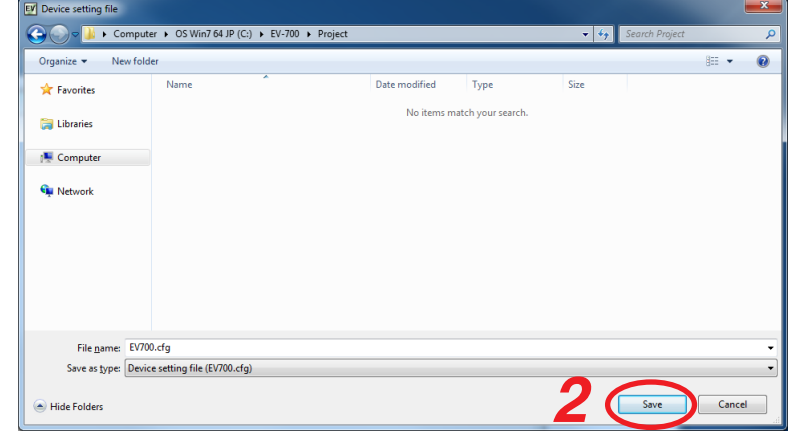

**Step 2.** Designate the destination folder to be saved, then click the save button. A Device setting edit screen appears.

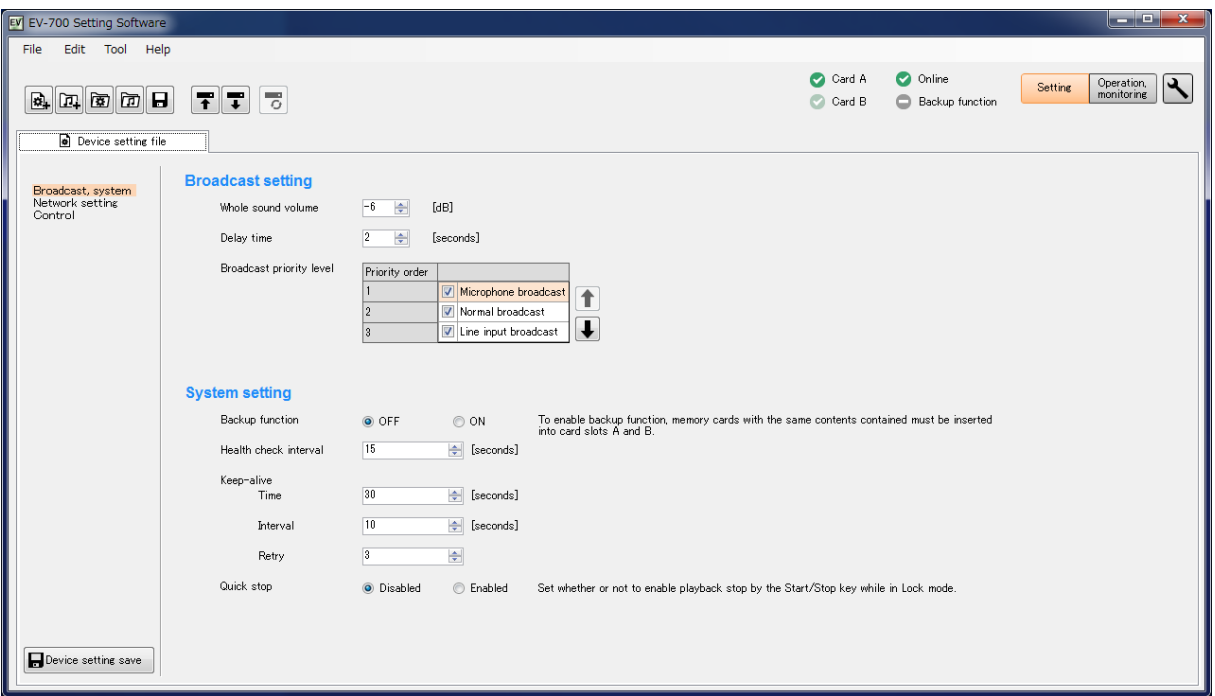

# <span id="page-122-0"></span>**13.2. Making the Broadcast Setting and System Setting**

### **13.2.1. Description of the Broadcast and System setting screen**

Click on "Broadcast, system" from the submenu on the Device setting edit screen to display the Broadcast and System setting screen.

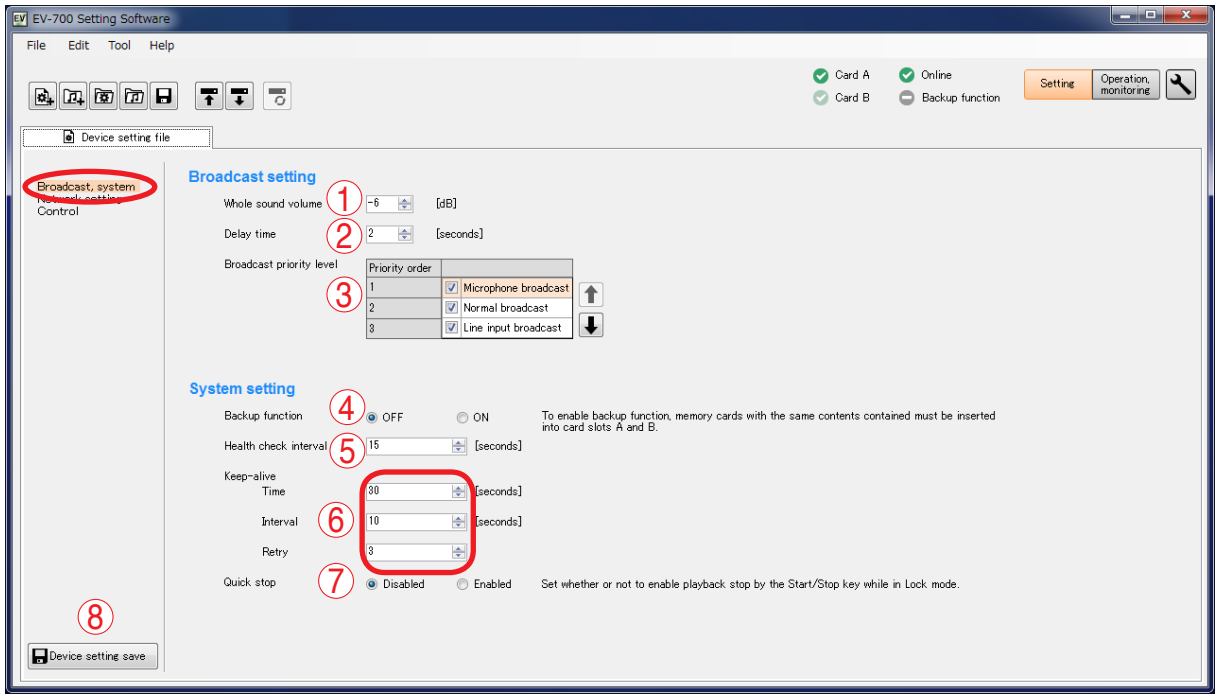

### **1. Whole sound volume**

Sets the volume level of the audio signals output from the EV-700.

Setting range: –60 to 0 dB (in 1-dB units) (Initial setting: –6 dB)

### **2. Delay time**

Sets the time period from playback start until playback actually begins, which is a waiting time setting until the amplifier starts.

Setting range: 0 to 99 seconds (in 1-second units) (Initial setting: 2 seconds)

#### **3. Broadcast priority level**

Sets the Broadcast priority levels among the normal broadcast, line input broadcast, and microphone broadcast considering which broadcast takes precedence over which broadcast.

Select the type of broadcast, then set the priority order using the Up and Down buttons. Priority level "1" is the highest priority while "3" the lowest priority.

Set the broadcast ON/OFF using the checkbox located at the left side of each item.

When the box is unchecked, broadcast is not made regardless of the broadcast priority setting.

Also, use this broadcast priority level to set which input of the line input and microphone input takes precedence at the time of recording. When the box is unchecked, the audio signals, even if input during recording, are not recorded.

### **4. Backup function**

Sets whether to operate the system by enabling the backup function of the memory card. For details of the Backup function, read the instruction manual attached to the EV-700. (Initial setting: OFF)

### **5. Health check interval**

If the EV-700 fails to receive the data communication exceeding the setting value from the EV-700 Setting software, the EV-700 judges that the connection with the Software is lost, terminating the communication connection.

(Set in 1-second units.)

Setting value: 1 to 43200 seconds (1 second to 12 hours) (Initial setting: 15 seconds)

#### **6. Keep-alive**

Sets the Time, Interval, and Retry of the keep-alive that work at the protocol level such as TCP. (Set the time and interval in 1-second units.)

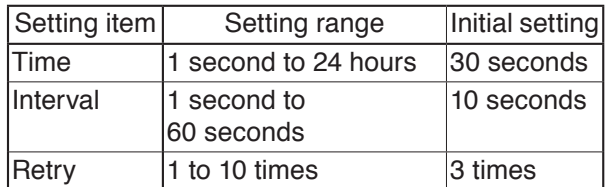

### **7. Quick stop**

When set to "Enabled," you can stop Normal playback, Emergency playback, or R.E.M. playback by pressing the EV-700's front-mounted Start/Stop key even in Lock mode.

When set to "Disabled," first place the EV-700 in playback mode through the EV-700's front-mounted menu key operation when in lock mode. Then, you can stop Program playback, Emergency playback, or R.E.M. playback by pressing the Start/Stop key.

**8. Device setting save button (Device setting)**  Saves the contents of the broadcast and system settings.

# **13.2.2. Setting**

**Step 1.** Click on "Broadcast, system" from the submenu on the Device setting edit screen.

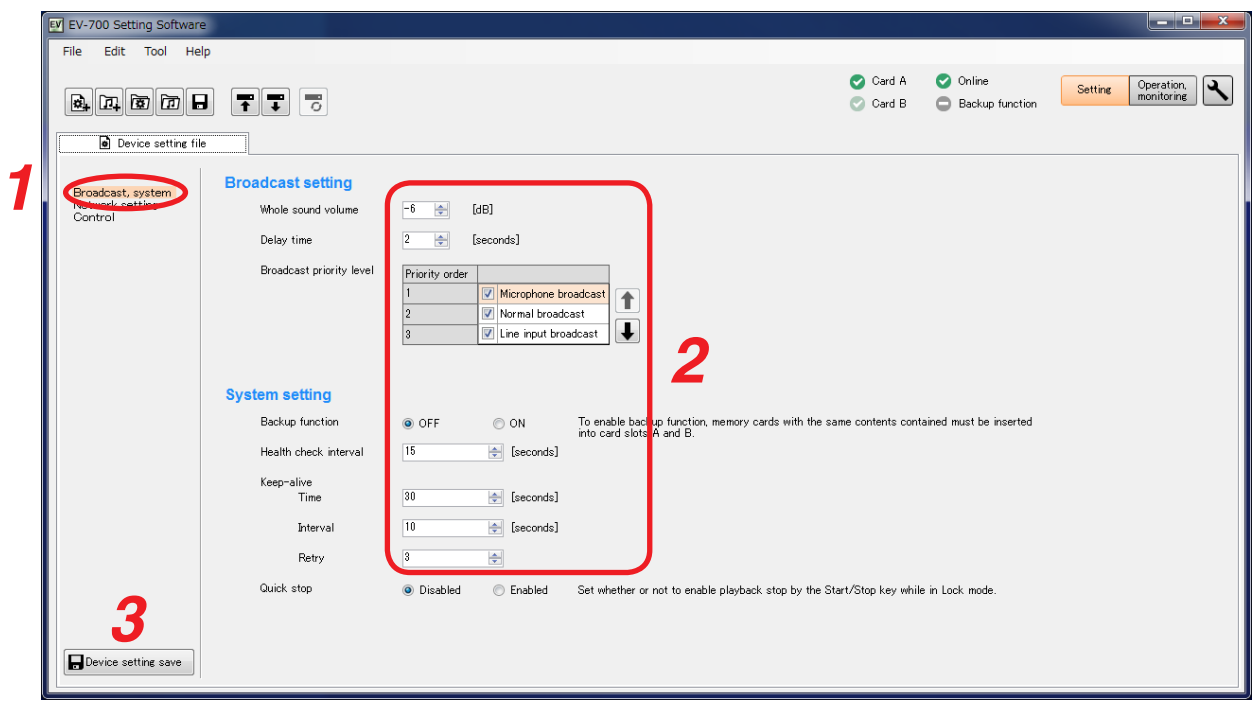

- **Step 2.** Set each item for the Broadcast and System settings.
- **Step 3.** Click the Device setting save button. Settings are saved into the device setting file.

# <span id="page-124-0"></span>**13.3. Making the Network Setting**

### **13.3.1. Description of the Network setting screen**

Click on "Network setting" from the submenu on the Device setting edit screen to display the Network setting screen.

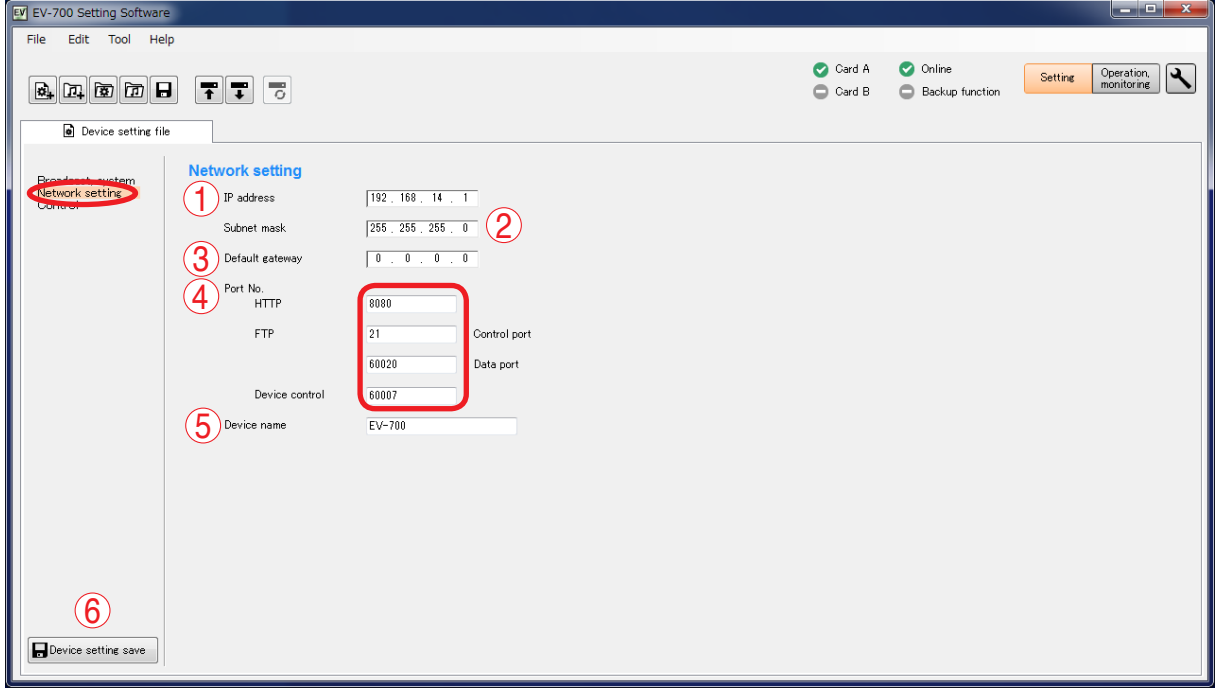

# **1. IP address**

Sets the EV-700's IP address. (Initial setting: 192.168.14.1)

### **2. Subnet mask**

Sets the EV-700's subnet mask. (Initial setting: 255.255.255.0)

### **3. Default gateway**

Sets the EV-700's default gateway. (Initial setting: 0.0.0.0)

### **4. Port number**

Sets the EV-700's port number.

The device control item shows the port numbers used when connecting to the EV-700 Setting software.

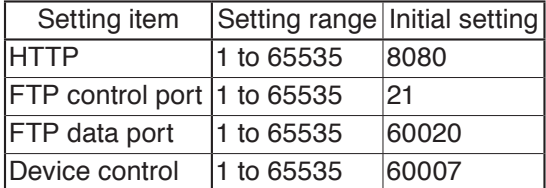

# **Note**

No. 60000 cannot be used as it is a port number the EV-700 uses internally.

### **5. Device name**

Set the EV-700's name. Enter the name with up to 256 characters. Unusable characters: " \* / : < > ? \ I

### **6. Device setting save button**

Saves the contents of the network setting.

**Tip**

Network setting can also be performed on the maintenance mode screen. (See [p. 170.](#page-169-0))

# **13.3.2. Setting**

**Step 1.** Click on "Network setting" from the submenu on the Device setting edit screen.

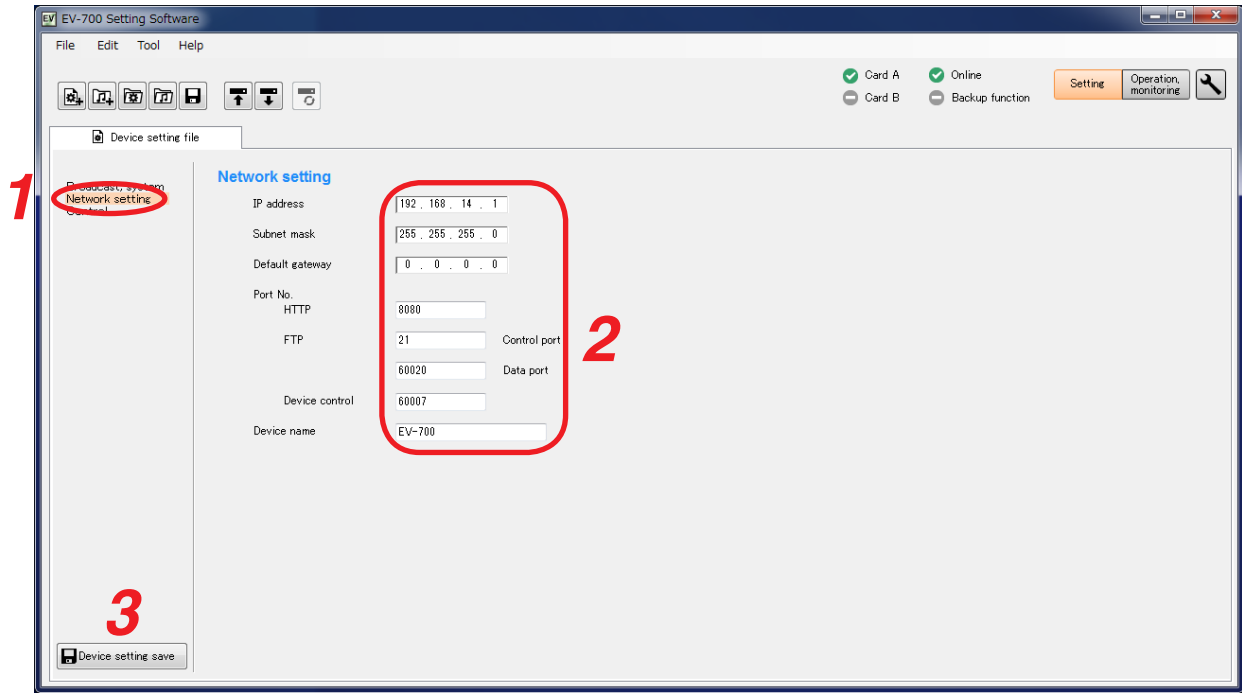

- **Step 2.** Enter each Network setting item.
- **Step 3.** Click the Device setting save button. The network information is saved to the device setting file.

# <span id="page-126-0"></span>**13.4. Making the Control Setting**

### **13.4.1. Description of the control setting screen**

Click on "Control" from the submenu on the Device setting edit screen to display the Control setting screen.

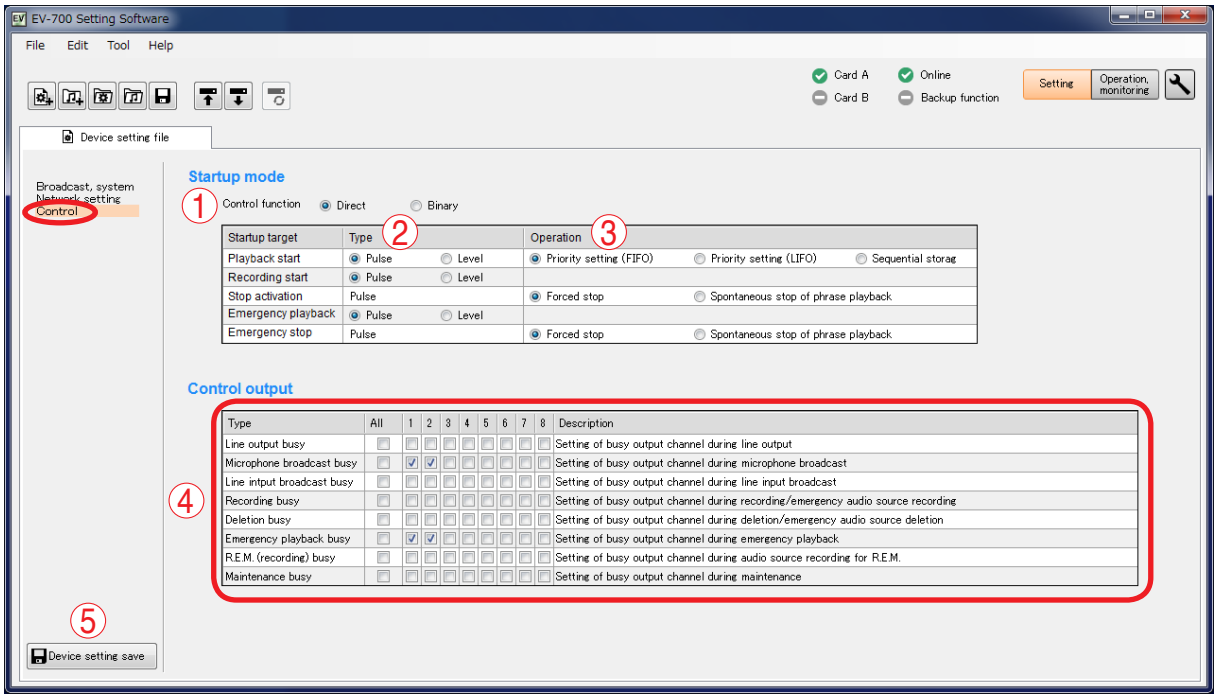

### **1. Control function**

Selects either method of "Direct" or "Binary" to designate the program or phrase number at the Contact-activated input terminal.

- Direct: 16 Contact-activated input terminals can be used. The closed terminal number is the designation number.
- Binary: 8 Contact-activated input terminals can be used. Number designation is performed depending on which terminals are closed.

For more information about control function, see the instruction manual attached to the EV-700.

### **2. Type**

Set in what condition it is judged that the contactactivated input terminal is activated.

Select either Pulse or Level.

Pulse activation:

Playback or recording is executed when the terminal changes from the open state to closed state, ignoring the terminal state hereafter.

Level activation:

Playback or recording is executed only while the terminal is placed in closed state, and continues until the terminal becomes open.

### **3. Operation**

In the case of playback start, select the playback order when multiple playbacks are started from the Priority setting (FIFO), Priority setting (LIFO), or Sequential storage.

In the case of Stop activation, select the stop method from the Forced stop or Spontaneous stop of phrase playback.

### **4. Control output**

Sets which control output terminal to output each type of busy.

### **5. Device setting save button (Device setting)** Saves the contents of the control setting.

### **13.4.2. Setting**

EV EV-700 Setting Software  $File$ Edit Tool Help Card A  $\bullet$  Online Setting Operation, Card B Backup function **a** Device setting file **1 Broadcast, system 2 2 2 Control funct**<br> **2 Control function** Control function @ Direct **Binary** Startup target  $|$  Type Operation  $\overline{\odot}$  Level Playback start ● Pulse ● Level<br>Recording start ● Pulse ● Level • Priority setting (FIFO) Priority setting (LIFO) Sequential storage **3** Stop activation Pulse C Forced stop Spontaneous stop of phrase playback Emergency playback C Pulse C Level Emergency stop  $Pulse$  $\odot$  Forced stop  $\circledcirc$  Spontaneous stop of phrase playback **Control output** Type | All | 1 | 2 | 3 | 4 | 5 | 6 | 7 | 8 | Description Line output busy Setting of busy output channel during line output Line intput broadcast busy **4 THE REPORT OF SETTING OF A SET OF A SET OF A SET OF A SET OF A SET OF A SET OF A SET OF A SET OF A SET OF A SET OF A SET OF A SET OF A SET OF A SET OF A SET OF A SET OF A SET OF A SET OF A SET OF A SET OF A SET OF A SET O** Recording busy  $\Box$ Deletion busy  $\left.\right]$  Setting of busy output channel during deletion/emergency audio source deletion Experience playback busy<br>RFM (recording) husy<br>RFM (recording) husy<br>RFM (recording) husy R.E.M. (recording) busy Setting of busy output channel during audio source recording for R.E.M. Setting of busy output channel during maintenance Maintenance busy **5** Device setting save

**Step 1.** Click on "Control" from the submenu on the Device setting edit screen.

**Step 2.** Select the start mode from "Direct" or "Binary."

**Step 3.** Select the input type and operation for each startup target.

**Step 4.** Set the control output.

Check the checkbox of the control output terminal number which outputs each busy signal.

**Step 5.** Click the device setting button.

Contents of the control setting are saved to the device setting file.

# **13.5. Editing the Created Device Setting File**

### **13.5.1. Acquiring via LAN**

Download the device setting file from the EV-700 via LAN. Connect the EV-700 to a PC online in advance. (See [p. 67, "CONNECTING TO THE EV-700."](#page-66-0))

**Step 1.** Click the Setting button located at the upper right corner of the Initial screen displayed after the EV-700 Setting software has started.

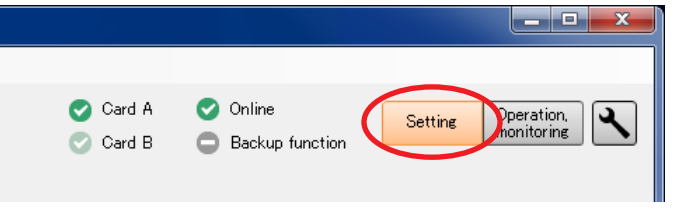

The setting screen appears.

**Step 2.** Select "File  $\rightarrow$  Download from device  $\rightarrow$  Device setting file" from the menu or click the "Download from device" tool button icon.

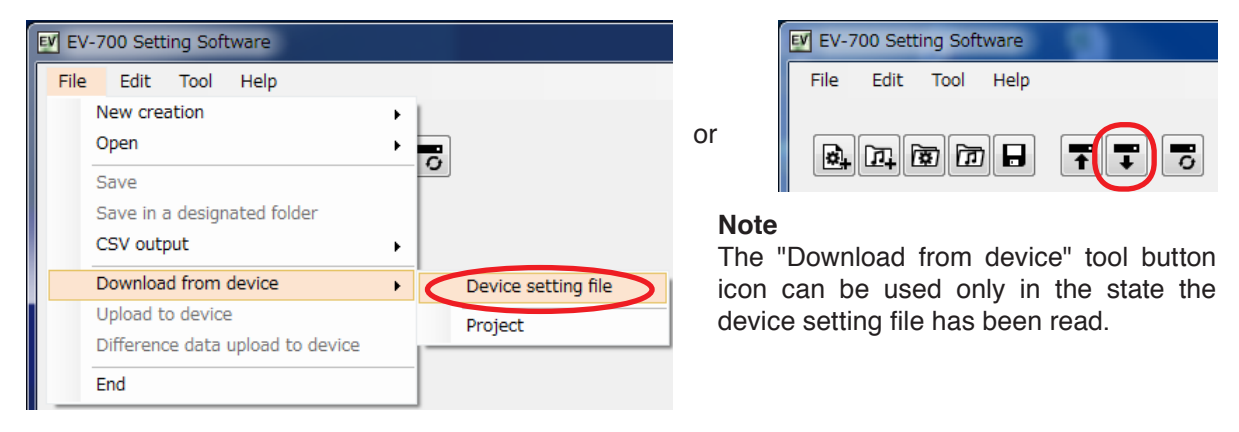

The folder selection screen appears.

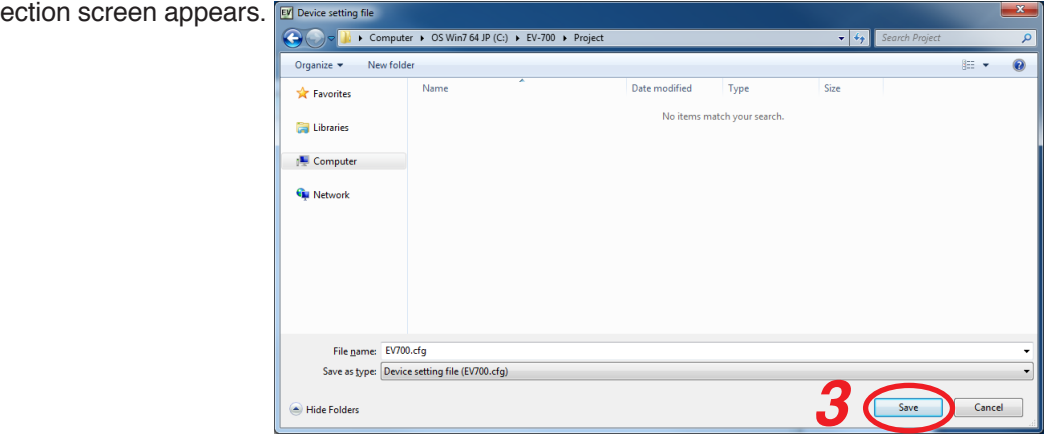

**Step 3.** Select a folder of download destination, then click the Save button. Download starts.

#### **Note**

If the device setting file already exists at the download destination, the Save confirmation dialog appears before download starts.

Click the Yes button to overwrite the file, otherwise click the No button. If the No button is selected, the download is aborted.

Take care that selecting the Yes button causes the existing file to be overwritten even if the downloaded file is invalid.

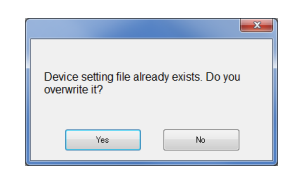

The Download completed screen appears when the download is successfully completed.

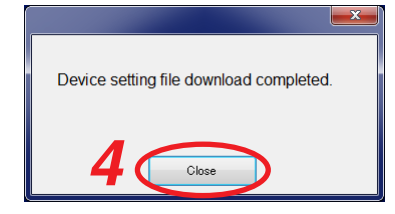

### **Step 4.** Click the Close button.

The setting contents of the downloaded device setting file appear on the Setting screen.

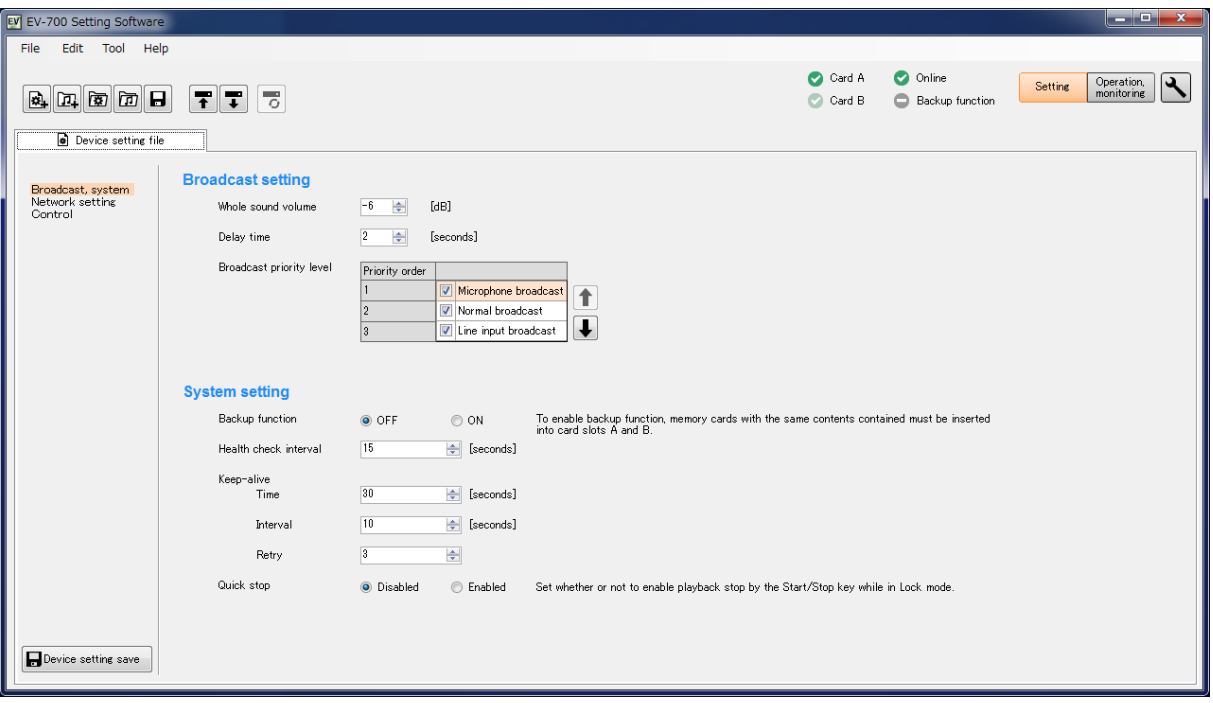

# **13.5.2. Reading Data saved on the Memory Card or in the PC**

### **Note**

Make sure the data saved in the PC is identical to the one being used for the EV-700 before reading the data saved in the PC.

Uploading to the EV-700 or performing recording operation using the data different from the one being used for the EV-700 causes EV-700's data error, resulting in equipment malfunction.

**Step 1.** When reading from the memory card, remove the memory card from the EV-700 and insert it into a PC.

**Step 2.** Click the Setting button located at the upper right corner of the Initial screen displayed after the EV-700 Setting software has started.

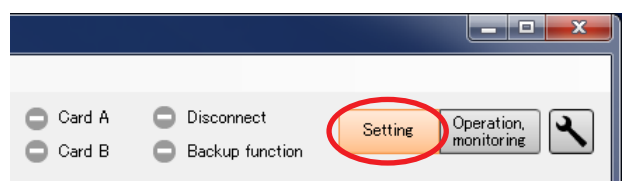

The setting screen appears.

#### **FULL-FUNCTION MODE Device setting**

**Step 3.** Select "File  $\rightarrow$  Open  $\rightarrow$  Device setting file" from the menu or click "Open project file" tool button icon.

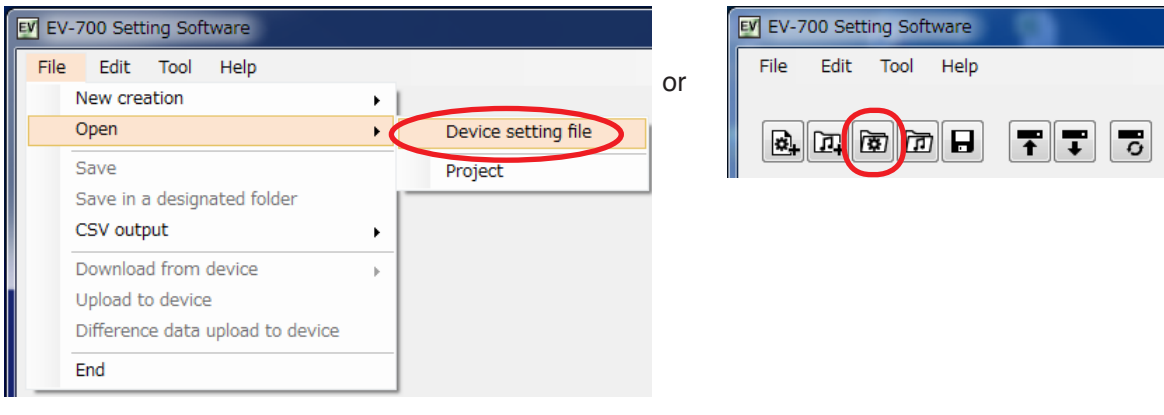

The folder selection screen appears.

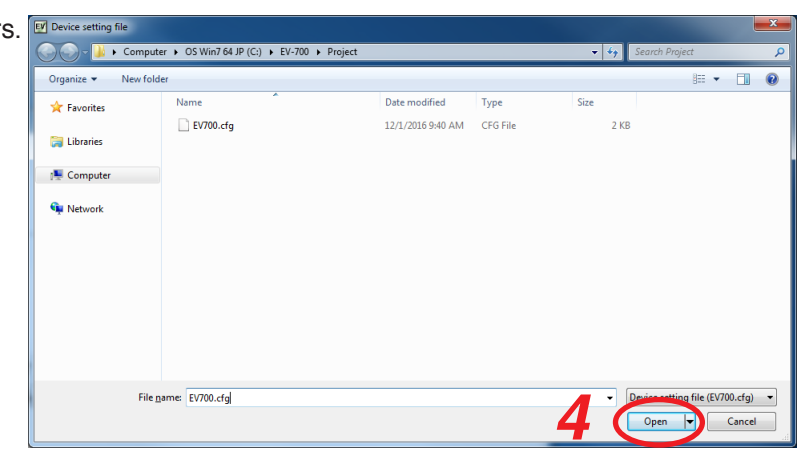

**Step 4.** Select the folder to read, then click the Open button.

Setting contents of the selected device setting file appear on the setting screen.

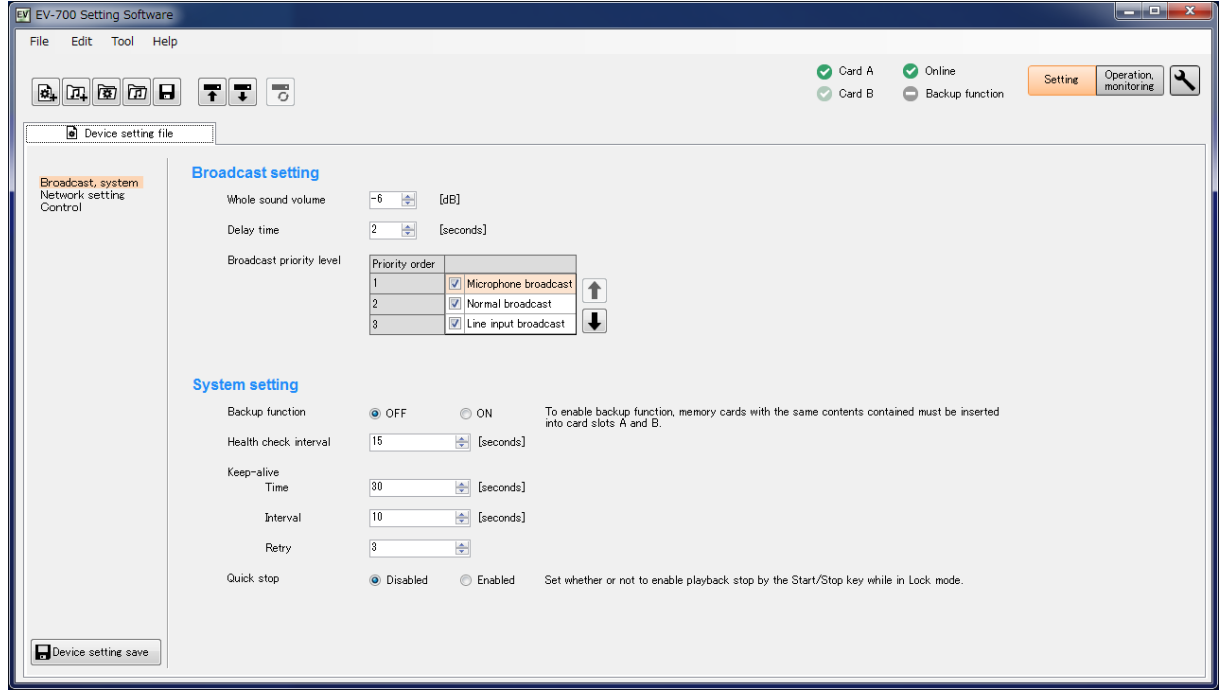

### **13.5.3. Editing**

The method for editing is the same as that for creating a new project. (See [p. 123](#page-122-0) for Editing the broadcast setting and streaming setting, [p. 125](#page-124-0) for Editing the network setting, and [p. 127](#page-126-0) for Editing the control setting.)

# **14. REFLECTING THE DEVICE SETTING TO THE EV-700**

# **14.1. Reflecting to the EV-700 via LAN**

**Step 1.** Click the Device setting tab.

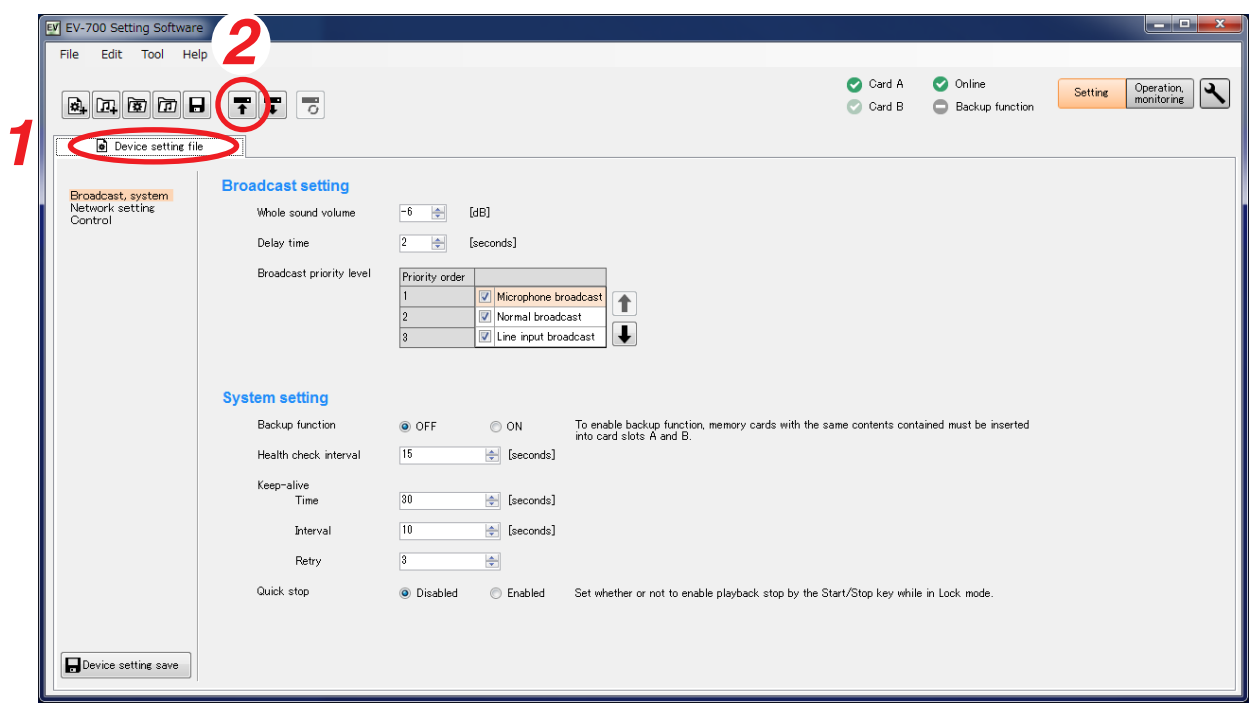

**Step 2.** Select "File  $\rightarrow$  Upload to device" from the menu or click the "Upload to device" tool button icon. A screen as shown at right appears.

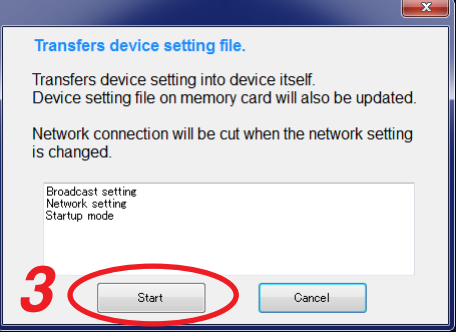

**Step 3.** Click the Start button.

The device setting is transferred to the EV-700, updating the device setting file on the memory card.

During device setting transmission, a dialog at right appears.

When device setting transmission is complete, a dialog at right

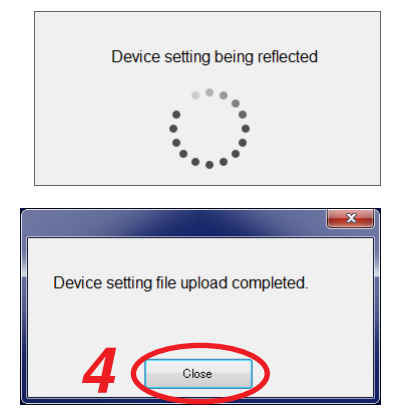

**Step 4. Click the Close button.** 

appears.

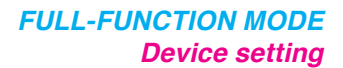

**3** Cancel

# **14.2. Saving to the Memory Card**

**Step 1.** Insert the memory card into the PC.

**Step 2.** Select "File  $\rightarrow$  Save in a designated folder" from the menu.

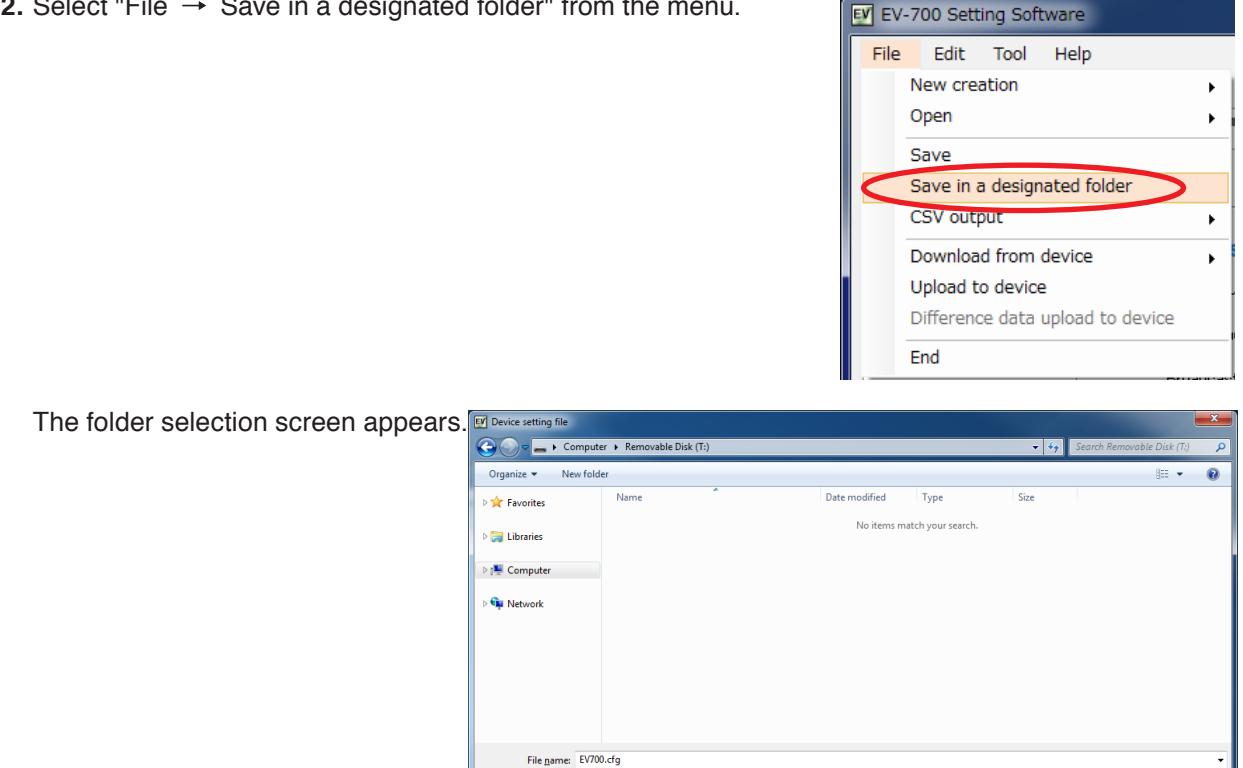

Save as type:  $\boxed{\text{Device setting file (EV700.cfg)}}$ 

**Step 3.** Select the memory card inserted in **Step 1**, then click the Save button.

**Step 4.** Remove the memory card from the PC, then insert it into the EV-700's Card slot A.

Hide Folders

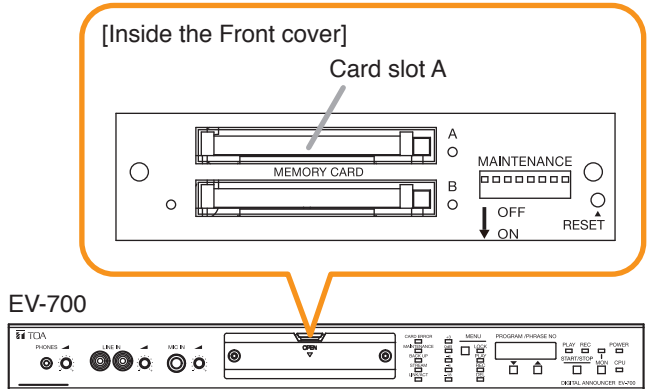

**Step 5.** Upload the device setting file from the memory card to the EV-700 by operating the EV-700. For the setting operation, see the instruction manual attached to the EV-700.

# **15. SAVING THE DEVICE SETTING FILE IN CSV FORMAT**

You can save the contents of the device setting file in CSV format.

### **Note**

The device setting file saved in CSV format cannot be read using the EV-700 Setting Software nor uploaded to the EV-700.

Use this file to confirm the setting contents.

# **15.1. Saving**

**Step 1.** Select "File  $\rightarrow$  CSV output  $\rightarrow$  Device setting" from the menu.

### **Tip**

"File  $\rightarrow$  CSV output  $\rightarrow$  Device setting" operation is enabled only when the Device setting file tab is selected.

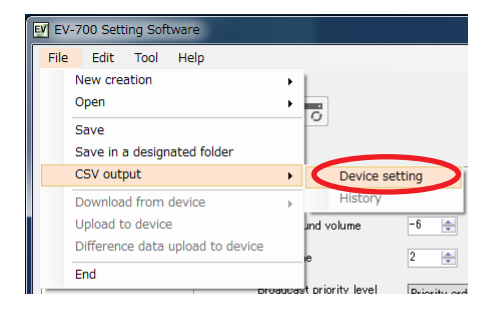

A destination folder selection screen appears.

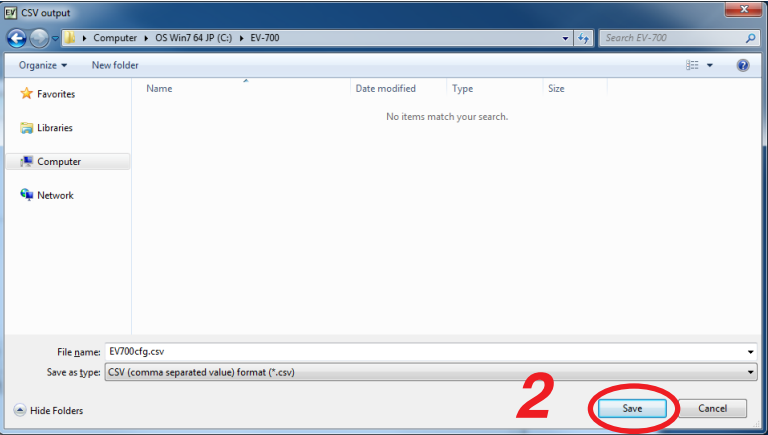

**Step 2.** Designate the destination folder and file name to be saved, then click the Save button. A completion dialog appears when the save is complete.

### **Tip**

A default file name is "EV-700cfg.csv."

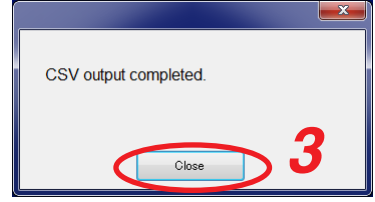

**Step 3. Click the Close button.** 

# **15.2. Configuration of the Setting File in CSV Format**

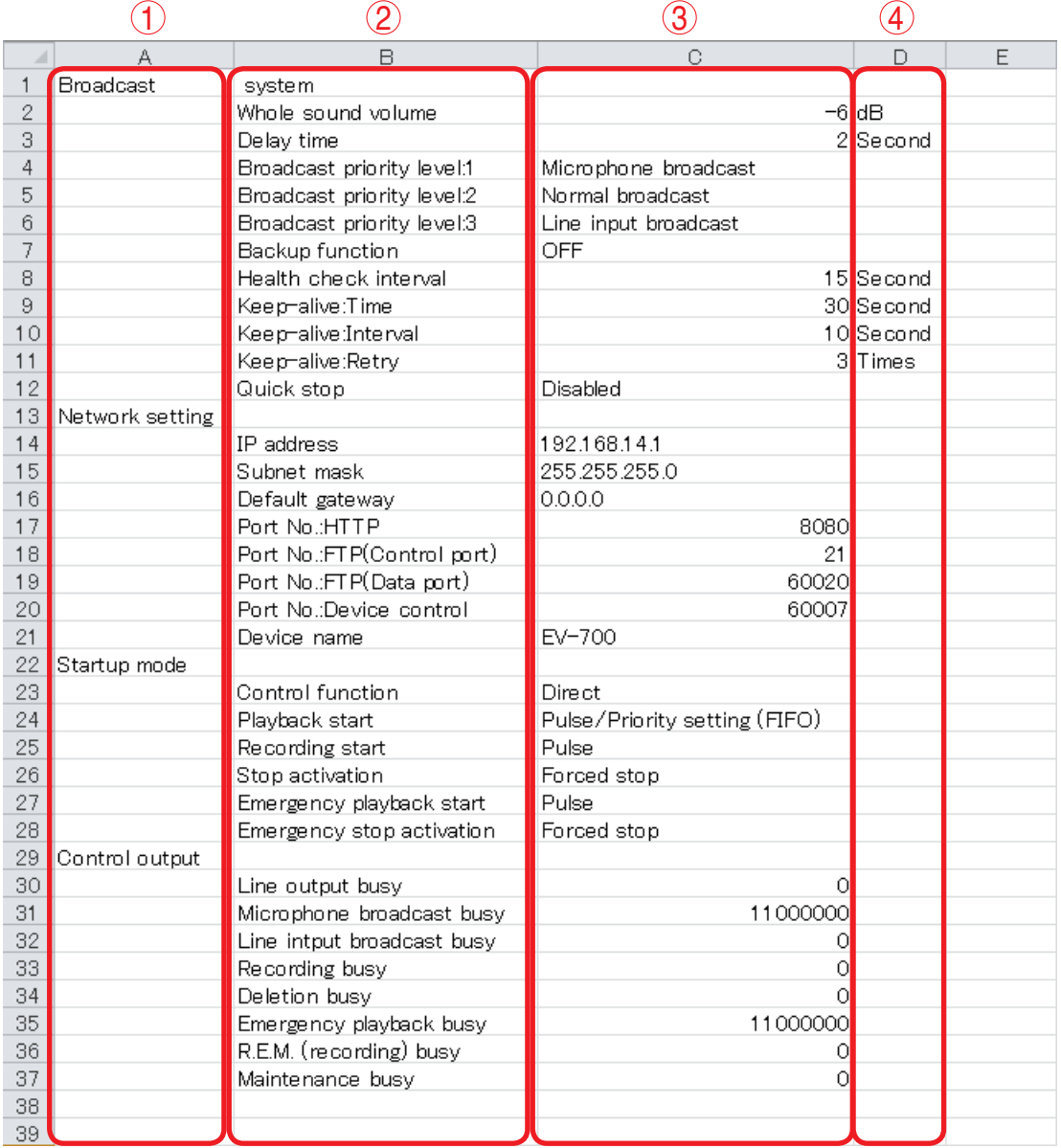

### **1. Title**

Indicates the group name, collective term for setting items.

### **2. Item name**

Indicates the setting item.

### **3. Setting value**

Indicates the current set value for each setting item.

### **[Descriptions of the broadcast priority levels]**

Broadcast priority level 1: A broadcast assigned to 1st priority level Broadcast priority level 2: A broadcast assigned to 2nd priority level Broadcast priority level 3: A broadcast assigned to 3rd priority level

# **[Setting values of the control output]**

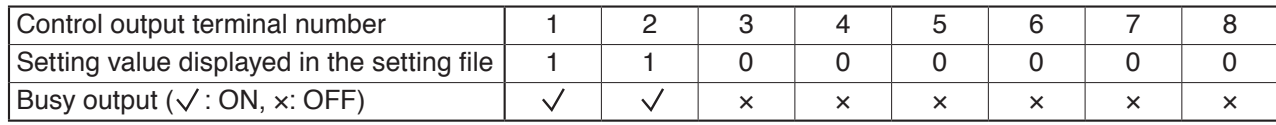

# **4. Unit**

A unit of setting value. If no unit is given to the setting value, the field is blank.

### **FULL-FUNCTION MODE Operation**

# **16. OPERATING THE EV-700 FROM A PC**

# **16.1. Displaying the Device Operation Screen**

Connect the EV-700 to a PC online in advance. (See [p. 67, "CONNECTING TO THE EV-700."](#page-66-0))

Step 1. Click the "Operation, monitoring" button located at the upper right corner of the Initial screen. The Operation and monitoring screen appears.

# **Step 2.** Click the Operation tab.

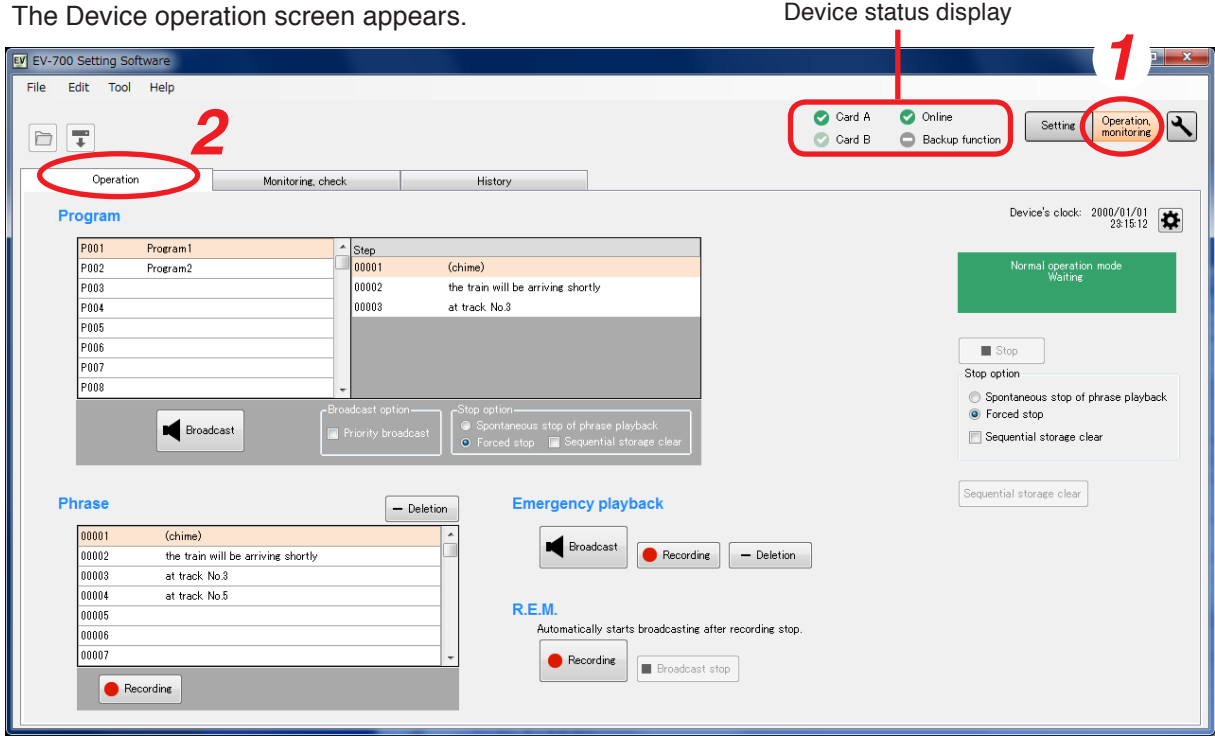

Current operation status of the EV-700 can be confirmed in the Device status display at the upper right of the screen.

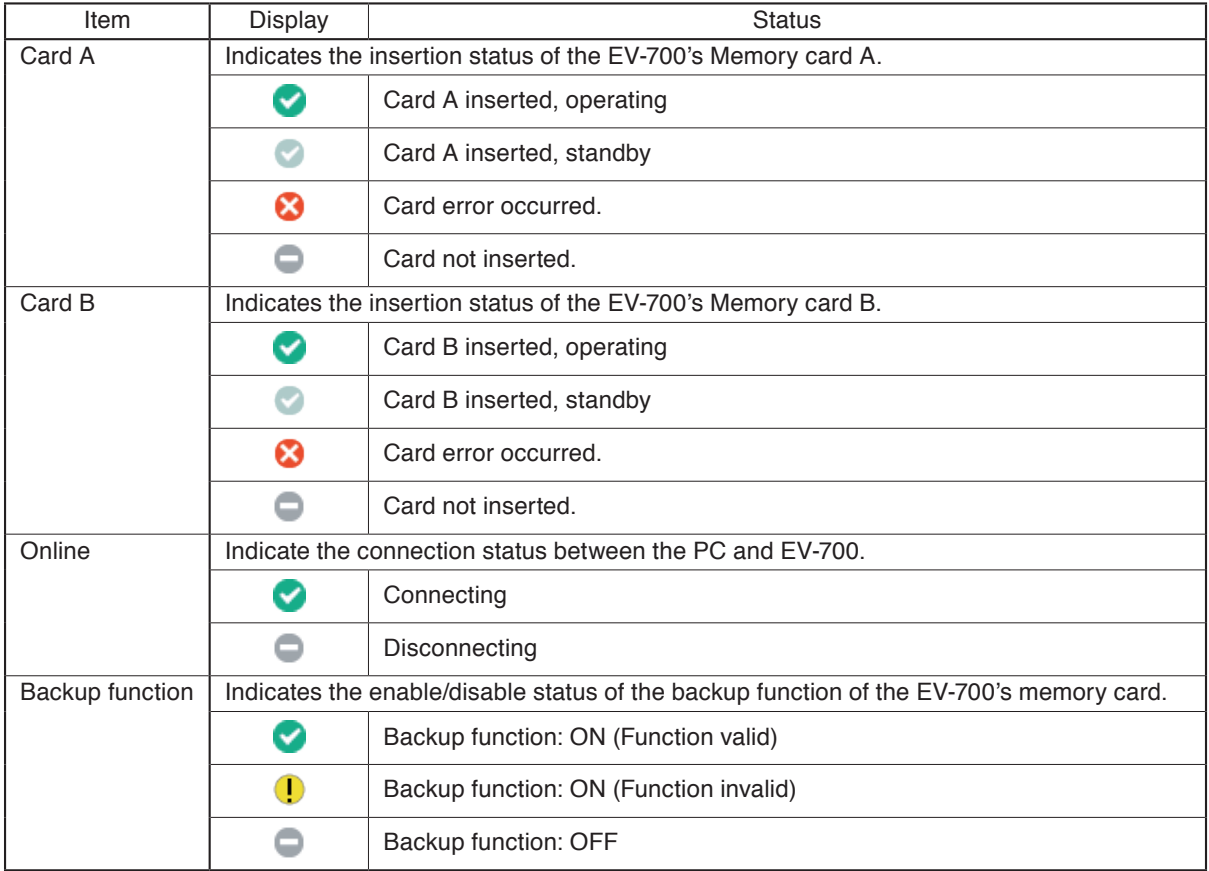

#### EV EV-700 Setting Software File Edit Tool Help Card A **O** Online  $\blacktriangleleft$ Setting Operation,<br>monitoring  $F$  $\overline{z}$ C Card B Backup function Operation Monitoring, check History 2  $\binom{6}{}$  Device's clock: 2000/01/01 **Program**  $\left( 1\right)$  $\frac{1}{2001}$ Program Step  $\overline{p}$ nnon 1  $\overline{(\text{chime})}$ ormal operation mod<br>Waiting Program2  $00002$ the train will be arriving shortly 8 P003 at track No.3 P004 Poos Poor  $\overline{9}$  $\blacksquare$  Stop .<br>POD7 Stop option Spontaneous stop of phrase playback C Forced stop 10  $3$   $\bullet$  Broadcast 4 5 Sequential storage clear  $\ddot{\bullet}$ Sequential storage clear  $\,\cup\,$ Phrase  $\boxed{\phantom{1}}$  Deletion **Emergency playback**  $(13)$ 16 17  $(12)$  $100001$ (chime)  $(15)$  $\Box$  Deletion none the train will be arriving shorth Recording 00003 at track No.3 00004 at track No.5 R.E.M. aooos .<br>Automatically starts broadcasting after recording stop nnnn nnon:  $\left(18\right)$  **C** Recording  $\left[$  **III** Broadcast stop  $\left(19\right)$  $14$  **O** Recording

# **16.2. Description of the Device Operation Screen**

# **1. Program list display**

Displays the Program numbers and Program names.

Edit is not possible.

### **2. Step display**

Displays the step contents of the selected program. When the audio file is registered in the step, it is displayed as shown below.

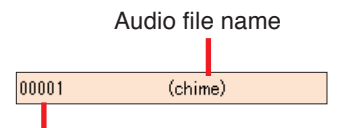

Audio file number

When the silent interval is registered in the step, it is displayed as shown below.

Silent period

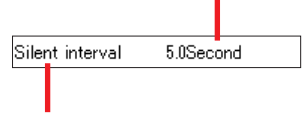

Audio file number

**3. Broadcast/Stop button (for program broadcast)** If you click the Broadcast button, the EV-700 plays the selected program.

The Broadcast button changes to the Stop button display during playback.

If you click the Stop button, the selected program broadcast stops.

When stopped, the Stop button turns into the Broadcast button.

**4. Broadcast option (for program broadcast)** Sets whether or not to give a priority to the program broadcast made by the PC operation.

Checking this box allows the PC to preferentially make program broadcasts even while the EV-700 is making broadcasts.

When the box is unchecked, the Broadcast button (3) becomes inactive while the EV-700 is making broadcasts, disabling broadcasts from the PC.

### **5. Stop option (for program broadcast)**

Sets the way of operation to stop broadcasts by the Stop button (3).

Select either "Spontaneous stop of phrase playback" or "Forced stop."

Spontaneous stop of phrase playback:

Stops playback at the time when the phrase has been played to the end.

Forced stop:

Stops playback instantly when the Stop button (3) is clicked.

Checking the "Sequential storage clear" box cancels all waiting broadcasts and stops the current broadcast.

# **6. Device's clock indication**

Displays the date and time set to the EV-700.

# **7. Device's clock setting button**

If you click this button, the Clock setting dialog will appear, enabling the EV-700's clock setting.

# **8. Device status display**

Displays the EV-700's state such as the Normal operation mode, Emergency broadcast mode, or Maintenance mode.

When in the Normal operation mode, it additionally displays the state such as on standby or playback in progress. (See [p. 139.](#page-138-0))

### **9. Stop button (common to all broadcasts)**

Becomes active during broadcast or recording. Stops all broadcasts during playback regardless of the types of broadcasts.

It also can stop the broadcasts started through the EV-700's front panel operation or by means of a contact input.

If clicked, a confirmation dialog will appear before the operation is stopped.

### **10. Stop option (common to all broadcasts)**

Set the way of operation to stop the broadcast by the Stop button (9).

Setting contents are the same as those of the Stop option (5) of the program broadcasts.

**11. Sequential storage clear button (common to all broadcasts)**

Cancels all waiting broadcasts.

#### **12. Phrase list (for program broadcast)**

Displays the audio source numbers and comments of the registered audio sources. Use this list for phrase recording.

### **13. Deletion button (for phrase)**

Deletes the selected audio source. If clicked, a confirmation dialog will appear before deletion is executed.

#### **14. Recording button (for phrase)**

Click this button when recording audio sources. The recorded audio sources are saved to the EV-700.

[Maximum recordable time]

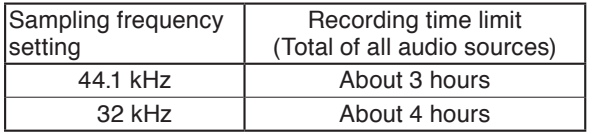

#### **Note**

Recording stops if the memory card becomes full.

### **15. Broadcast/Stop button (for emergency playback)**

If you click the Broadcast button, the EV-700 plays the audio sources registered for the emergency playback.

The Broadcast button changes to the Stop button display during playback.

If you click the Stop button, the broadcast of the audio sources registered for the emergency playback stops.

When stopped, the Stop button turns into the Broadcast button.

### **16. Recording button (for Emergency playback)**

Click this button when recording the audio sources for the emergency playback. The recorded audio sources are saved to the EV-

700.

#### [Maximum recordable time]

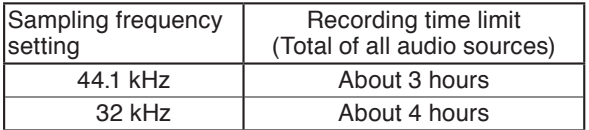

#### **Note**

Recording stops if the memory card becomes full.

### **17. Deletion button (for Emergency playback)**

Deletes the audio sources registered for the emergency playback.

If clicked, a confirmation dialog will appear before deletion is executed.

#### **18. Recording button (for R.E.M. playback)**

Click this button when recording audio sources for the R.E.M. playback. The recorded audio sources are saved to the EV-700.

#### **19. Broadcast stop button (for R.E.M. playback)** Stops the R.E.M. playback.

The button becomes active only during the R.E.M. playback.

# <span id="page-138-0"></span>**16.3. Confirming The Current Broadcasting Status Of The EV-700**

The EV-700's current operation mode and broadcasting status appear at the upper right of the screen. Broadcast contents are displayed while broadcast is in progress.

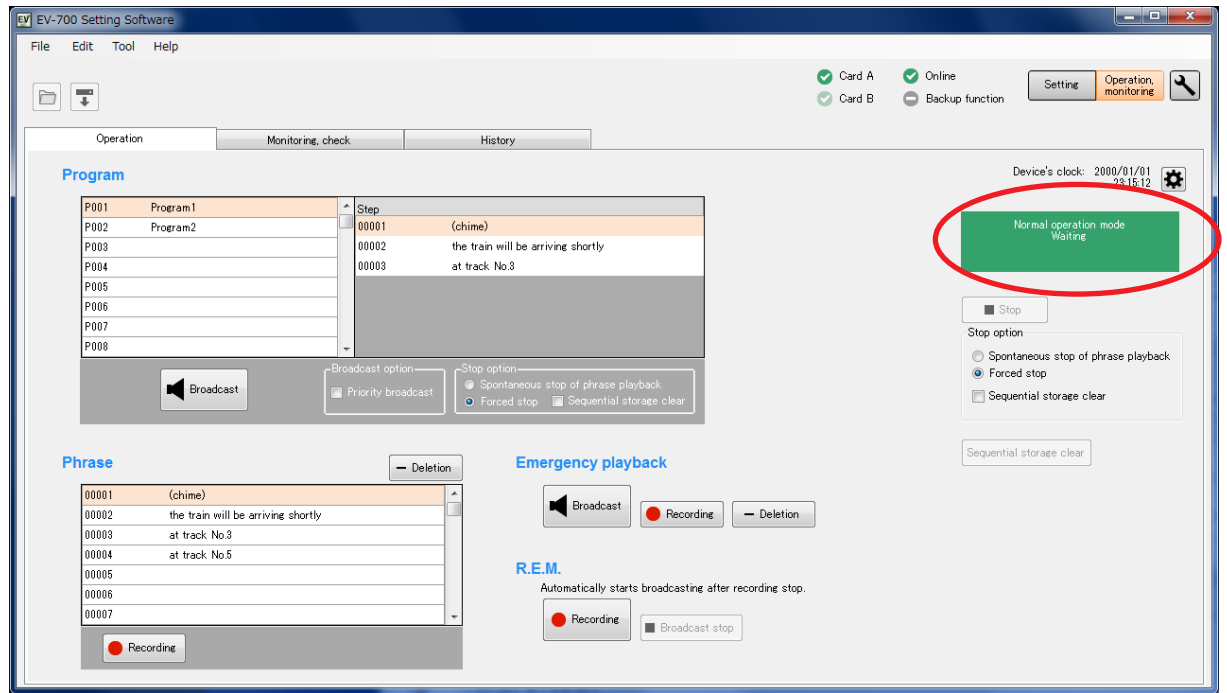

[Operation indication and availability of broadcast]

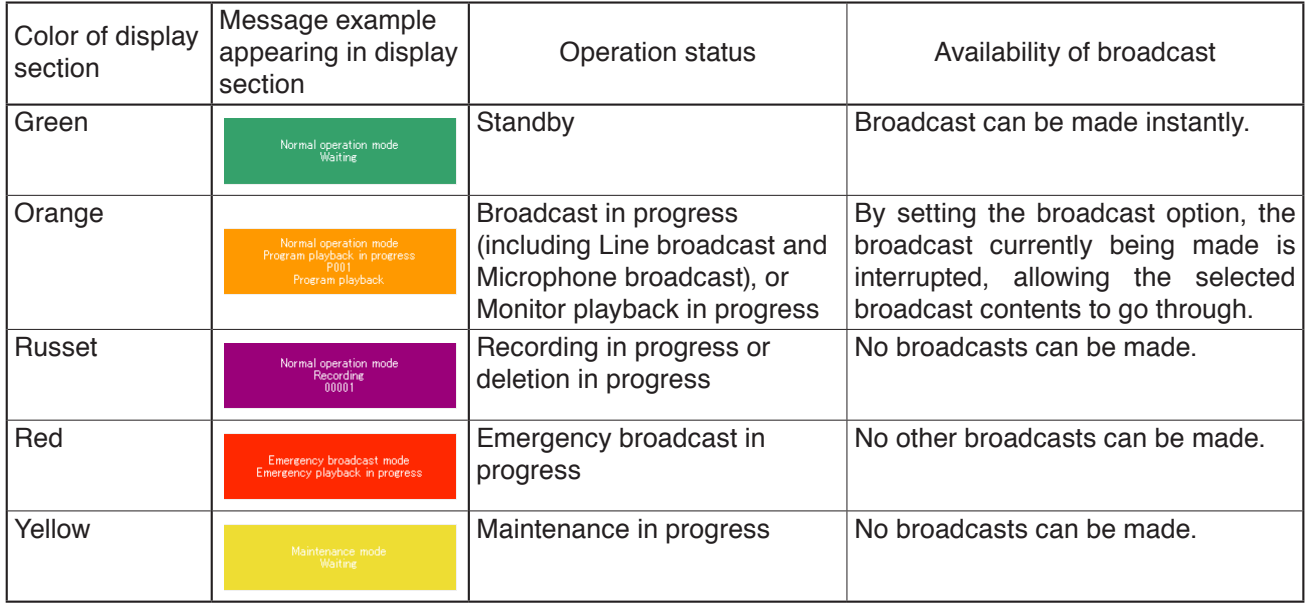

# **16.4. Starting the Program Broadcast**

**Step 1.** Click the program number to be broadcast in the Program list on the Device operation screen.

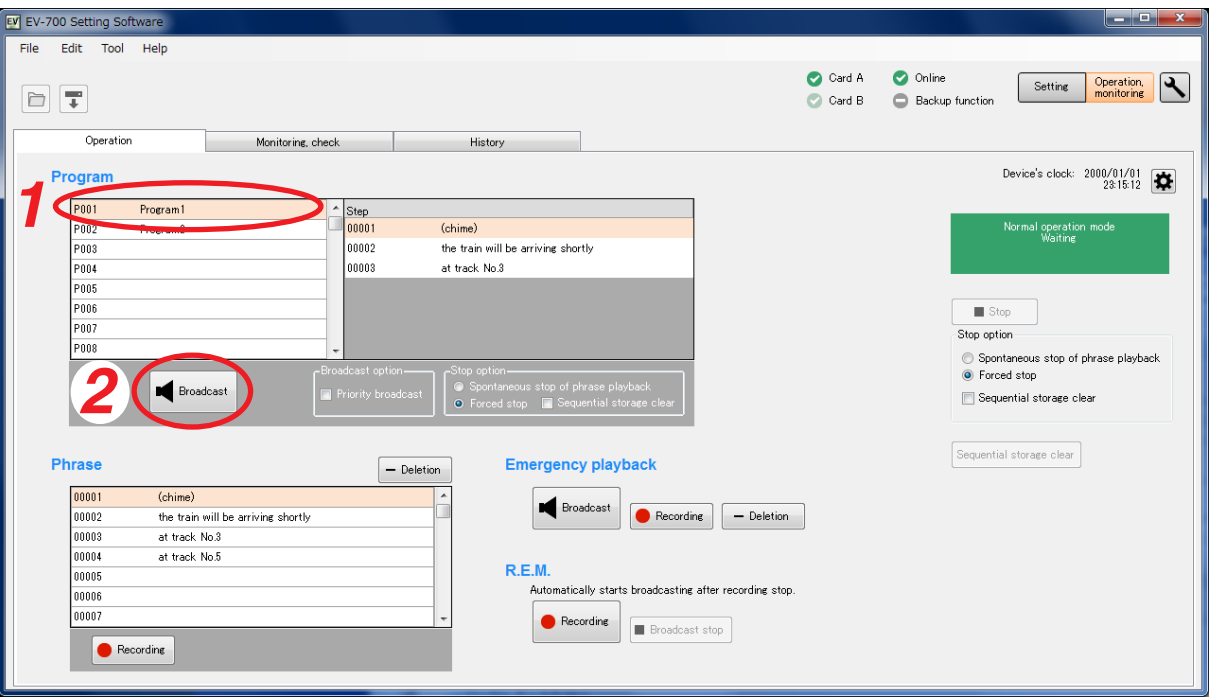

**Step 2.** Click the Broadcast button.

**Tip**

While other program is being broadcast, the Broadcast button is inactive. In this case, select any one of the methods shown below to make broadcast.

- (1) Click the Broadcast button after the current broadcast ends.
- (2) When wishing to give a priority to the designated program broadcast, click the Broadcast button after checking the "Priority broadcast" box of the Broadcast option. The current broadcast is stopped and the designated program broadcast starts. But note that

Emergency broadcast takes precedence while the emergency broadcast is being made.

The Broadcast button changes to the Stop button once broadcast starts.

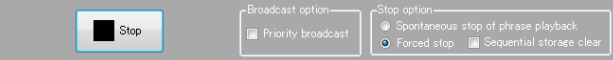

To interrupt the broadcast, click the Stop button.

**Tip**

Stop option can be set.

Spontaneous stop of phrase playback:

Stops playback at the time when the phrase has been played to the end.

Forced stop:

Stops playback instantly when the Stop button is clicked.

Sequential storage clear:

Checking the "Sequential storage clear" box cancels all waiting broadcasts and stops the current broadcast.

# **16.5. Recording an Audio Source for use as the Phrase**

A phrase audio source can be recorded and saved to the EV-700.

Sampling frequency of the recorded audio source is identical to that set on the Project information screen [\(p. 88](#page-87-0)) of the project.

When recording an audio source from the microphone input, connect a microphone meeting the following specification to the EV-700 in advance.

Microphone input specification: –55 dB (0 dB = 1 V), 600  $\Omega$ , unbalanced, 6.3 mm phone jack

When recording an audio source from the line input, connect an audio source equipment meeting the following specification to the EV-700 in advance.

Line input (rear-mounted) specification: –20 dB (0 dB = 1 V), 10 kΩ, unbalanced, removable terminal block Line input (front-mounted) specification: –29 dB (0 dB = 1 V), 10 k $\Omega$ , unbalanced, RCA pin jack

The table below shows the maximum recordable time.

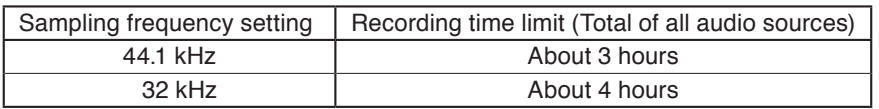

**Note**

Recording stops if the memory card becomes full.

**Step 1.** Click the phrase to be recorded on the Device operation screen.

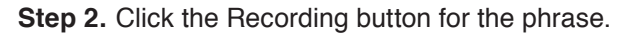

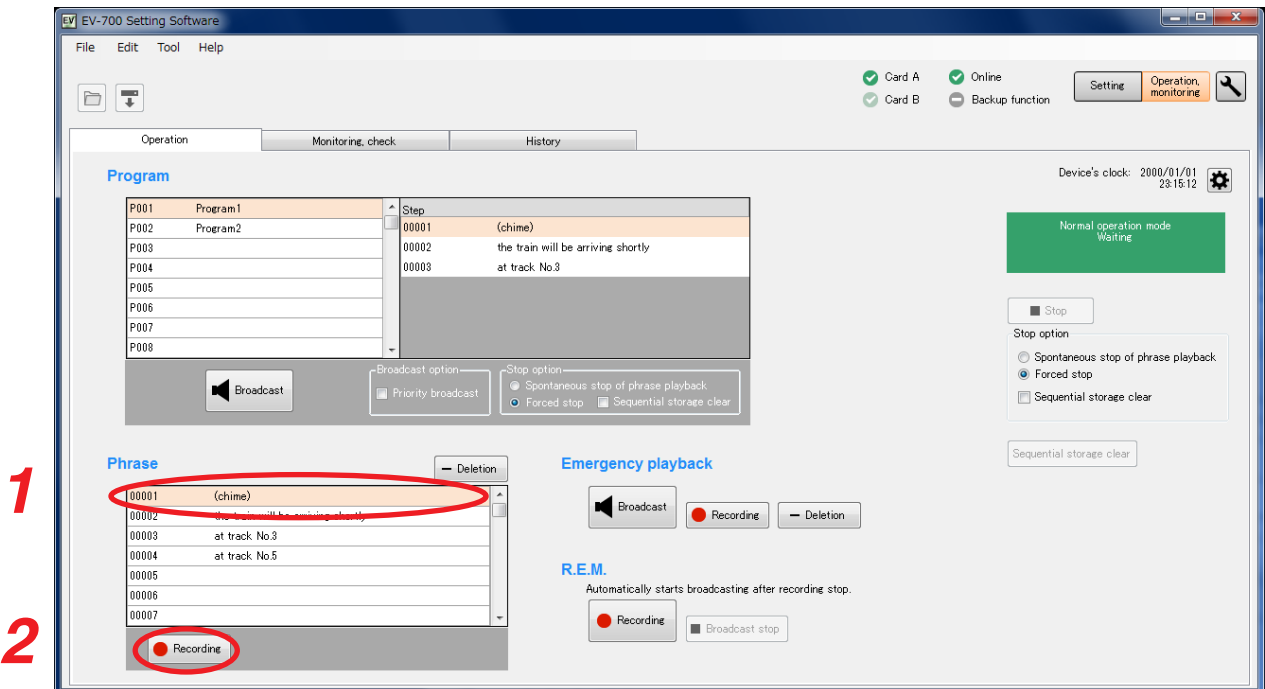

A confirmation dialog appears.

**Step 3.** Click the Recording start button. Recording starts at the EV-700. The Recording stop dialog appears during recording.

**Step 4.** Speak into the microphone or play the audio source equipment.

**Step 5.** Click the Recording stop button.

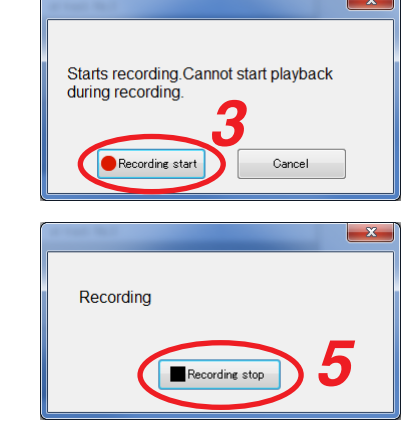

# **16.6. Deleting the Phrase Audio Source**

The audio source registered for the phrase can be deleted.

**Step 1.** Select the phrase number to be deleted in the Phrase list on the Device operation screen.

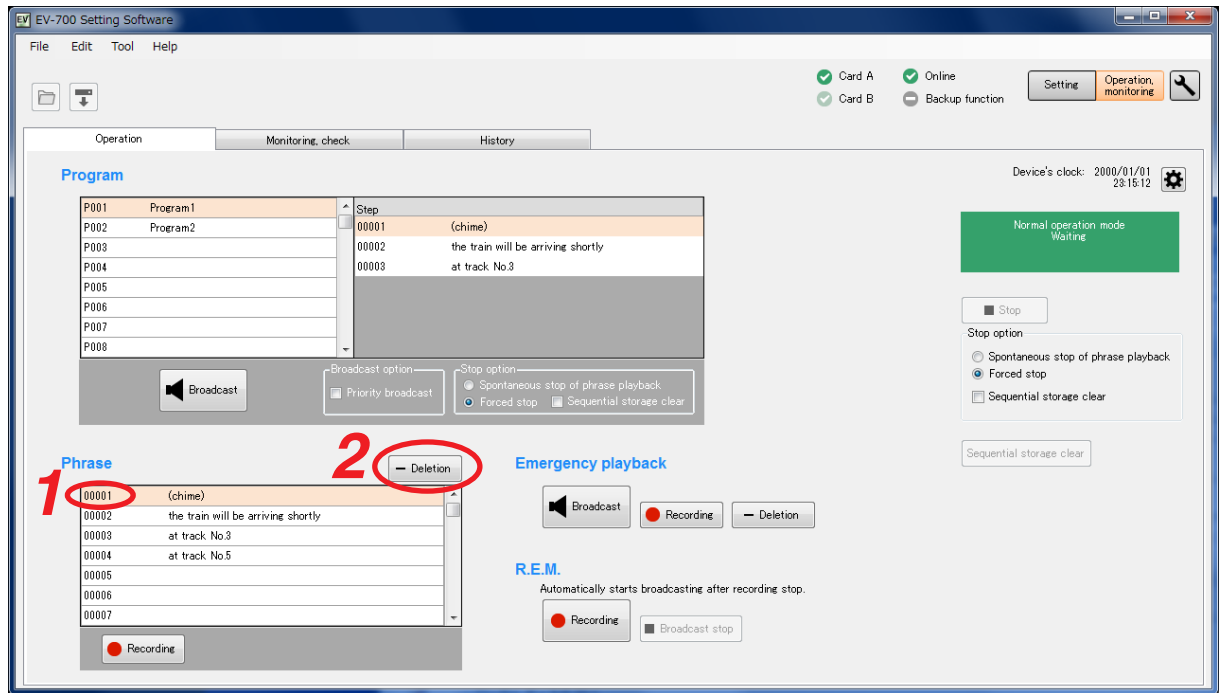

- **Step 2.** Click the Deletion button for the phrase. A confirmation dialog appears.
- **Step 3.** Click the Yes button.
	- The audio source of the selected phrase number will be deleted.

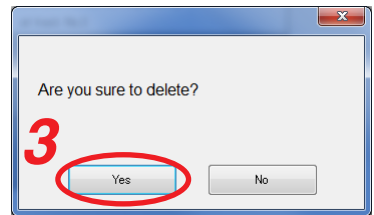

# **16.7. Starting the Emergency Playback Broadcast**

by interrupting other broadcast.

Make the emergency playback broadcast by playing the audio source prerecorded for the emergency playback. This broadcast can be made with the highest priority over other broadcasts such as the program broadcast and microphone broadcast.

**Step:** Click the Broadcast button for the emergency playback on the Device operation screen. The audio source recorded for the emergency playback is broadcast. When the other broadcast is being made, the audio source for the emergency playback goes through

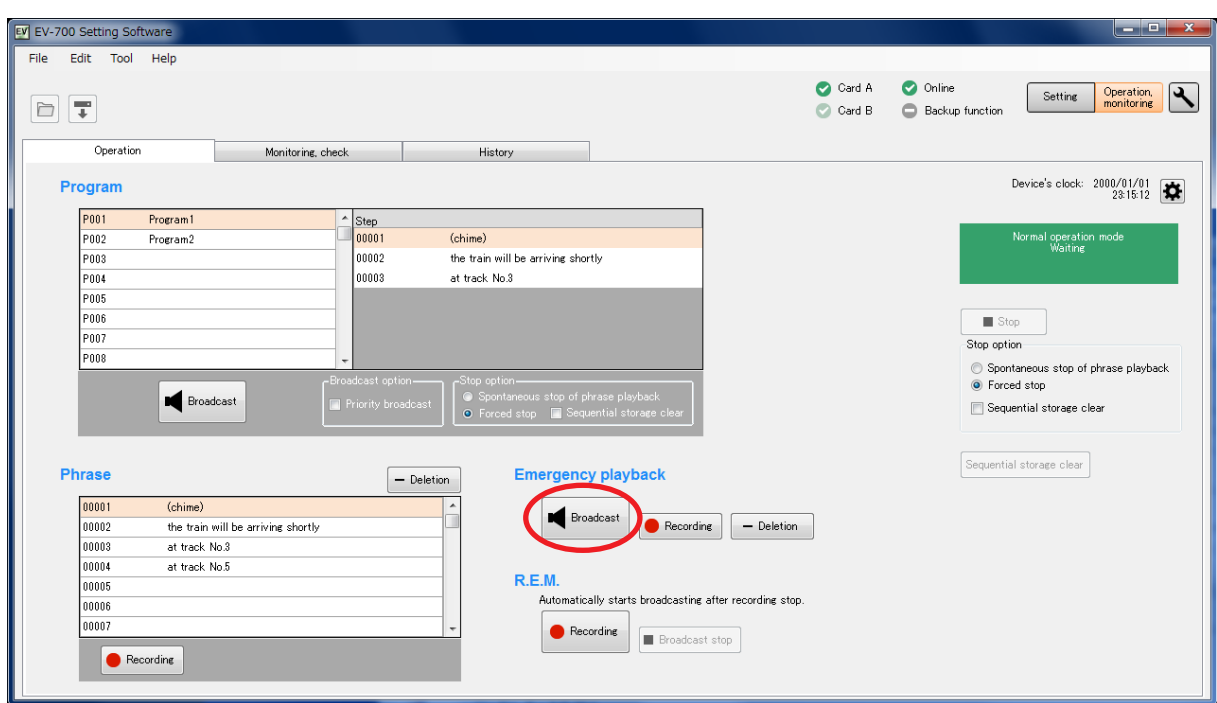

The Broadcast button changes to the Broadcast stop (Stop) button during broadcast. To stop the broadcast, click the Stop button.

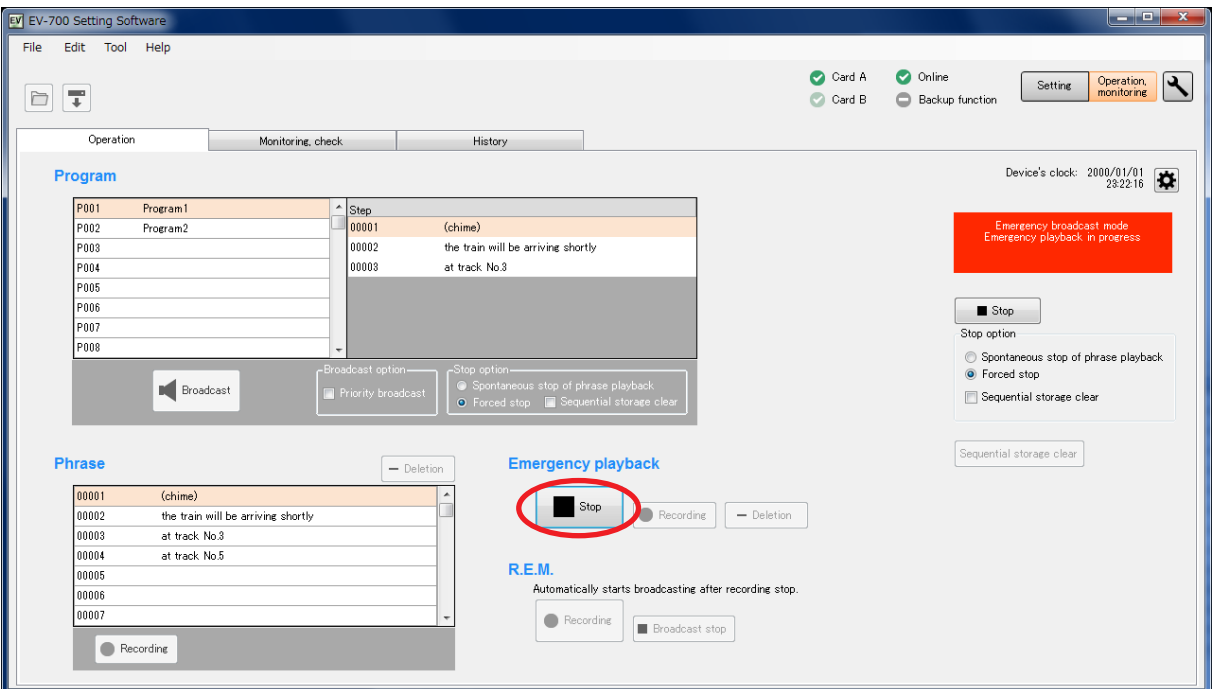

# **16.8. Recording the Audio Source to be used for the Emergency Playback Broadcast**

Prerecord an audio source to be used for the emergency playback broadcast.

Sampling frequency of the recorded audio source is identical to that set on the Project information screen [\(p. 88](#page-87-0)) of the project.

When recording an audio source from the microphone input, connect a microphone meeting the following specification to the EV-700 in advance.

Microphone input specification: –55 dB (0 dB = 1 V), 600  $\Omega$ , unbalanced, 6.3 mm phone jack When recording an audio source from the line input, connect an audio source equipment meeting the following specification to the EV-700 in advance.

Line input (rear-mounted) specification: –20 dB (0 dB = 1 V), 10 kΩ, unbalanced, removable terminal block Line input (front-mounted) specification: –29 dB (0 dB = 1 V), 10 k $\Omega$ , unbalanced, RCA pin jack

The table below shows the maximum recordable time.

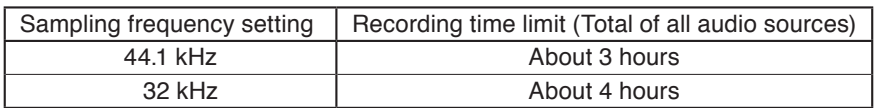

**Note**

Recording stops if the memory card becomes full.

**Step 1.** Click the Recording button for the emergency playback on the Device operation screen.

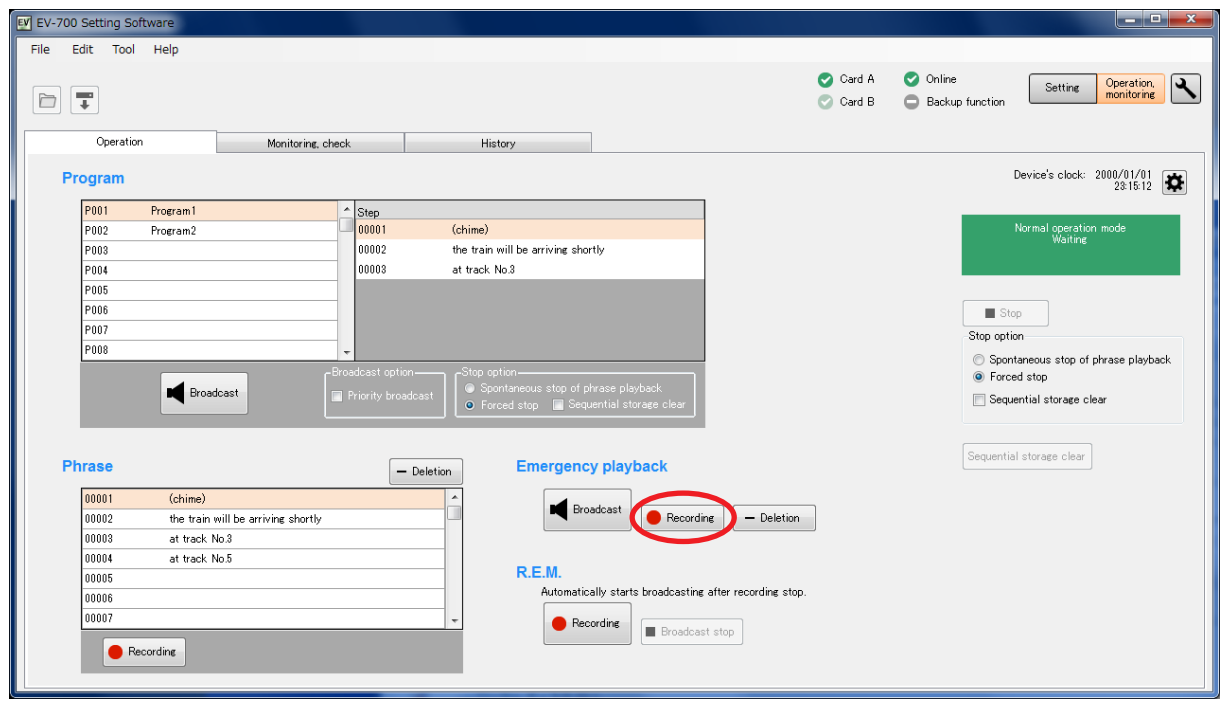

A confirmation dialog appears.

**Step 2.** Click the Recording start button. Recording starts at the EV-700.

> The Recording stop dialog appears during recording. **Note** You cannot start playback during recording.

**Step 3.** Speak into the microphone or play the audio source equipment.

**Step 4.** Click the Recording stop button. The audio source to be used for the emergency playback broadcast is saved to the EV-700 and the recording stops.

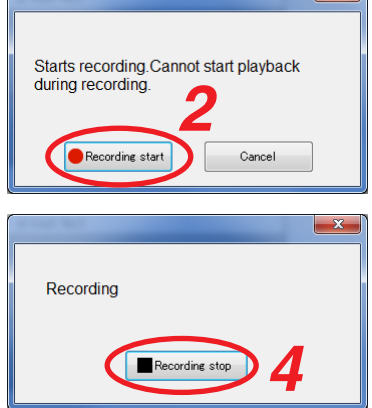

 $\mathbf{x}$
## **16.9. Deleting the Audio Source used for the Emergency Playback Broadcast**

The audio source registered for the emergency playback broadcast can be deleted.

**Step 1.** Click the Deletion button for the emergency playback on the Device operation screen.

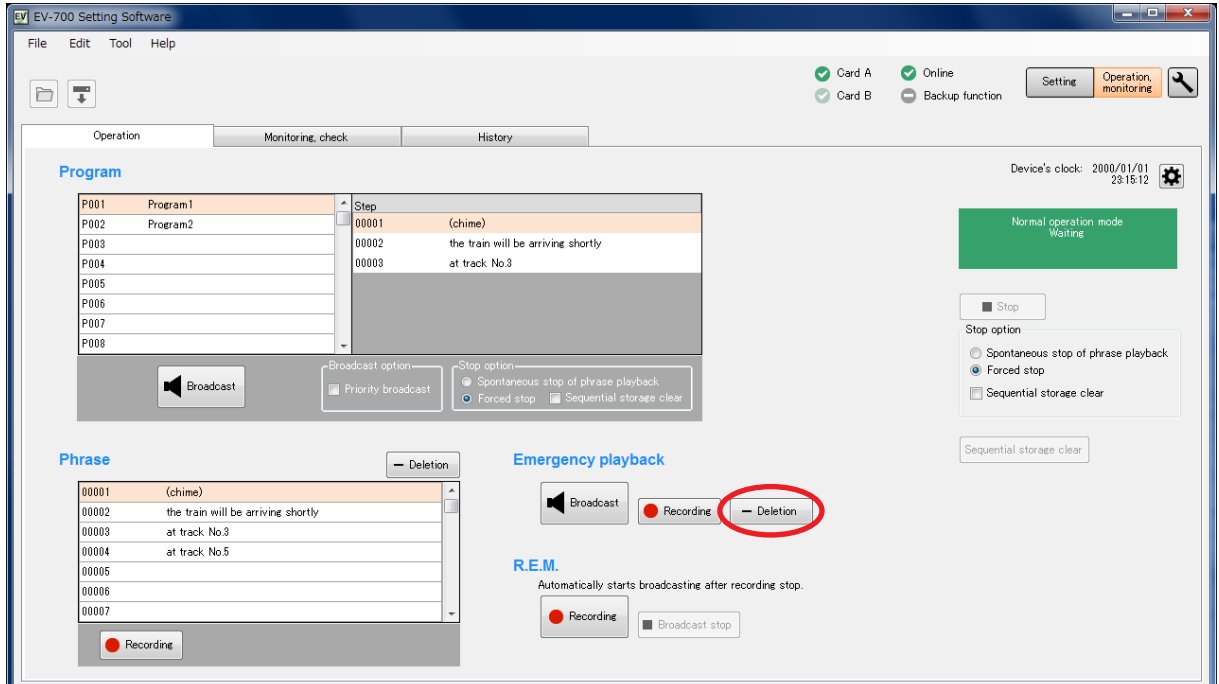

A confirmation dialog appears.

**Step 2.** Click the Yes button.

The audio source for the emergency playback is deleted at the EV-700.

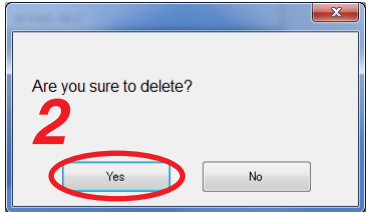

## **16.10. Starting the R.E.M. Playback**

Recorded audio signals can be automatically and repeatedly broadcast instantly after recording completion. Sampling frequency of the recorded audio source is identical to that set on the Project information screen [\(p. 88](#page-87-0)) of the project.

When recording an audio source from the microphone input, connect a microphone meeting the following specification to the EV-700 in advance.

Microphone input specification: –55 dB (0 dB = 1 V), 600  $\Omega$ , unbalanced, 6.3 mm phone jack When recording an audio source from the line input, connect an audio source equipment meeting the following specification to the EV-700 in advance.

Line input (rear-mounted) specification: –20 dB (0 dB = 1 V), 10 kΩ, unbalanced, removable terminal block Line input (front-mounted) specification: –29 dB (0 dB = 1 V), 10 k $\Omega$ , unbalanced, RCA pin jack

The table below shows the maximum recordable time.

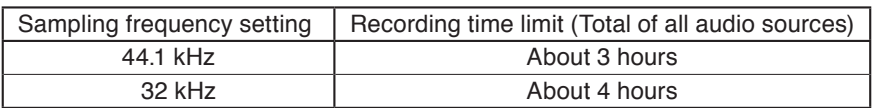

**Notes**

- Recording stops if the memory card becomes full.
- Playback of other broadcast cannot be started during recording.

**Step 1.** Click the Recording button for R.E.M. on the Device operation screen.

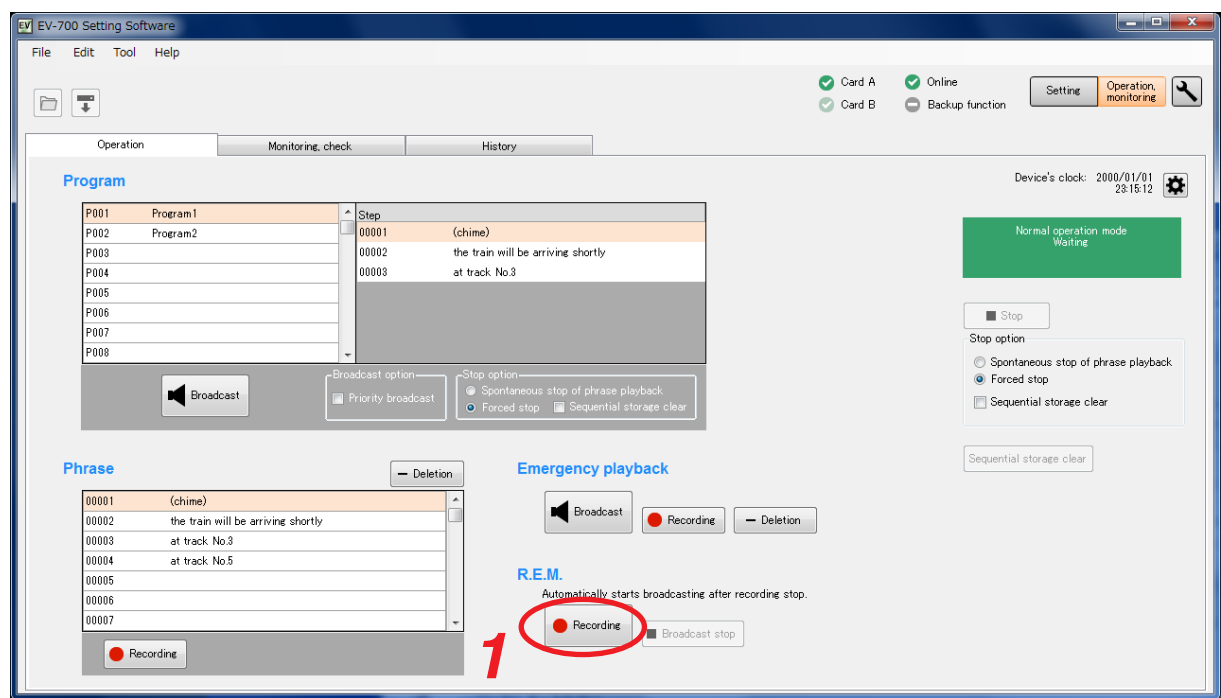

A confirmation dialog appears.

**Step 2.** Click the Recording start button. Recording starts at the EV-700.

The Recording stop dialog appears during recording.

- **Step 3.** Speak into the microphone or play the audio source equipment.
- **Step 4.** Click the Recording stop button.

Broadcast starts with the recorded content. The recorded content is automatically and repeatedly broadcast. The Broadcast stop button becomes active once broadcast starts. To stop the broadcast, click the Stop button.

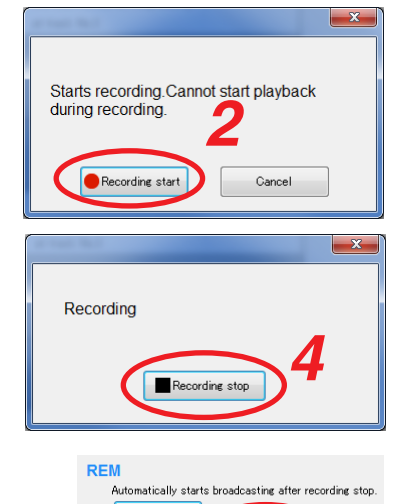

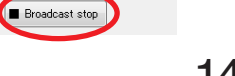

## **FULL-FUNCTION MODE Operation**

## **16.11. Stopping Broadcast and Recording**

If you click the "Operation, monitoring" button located at the upper right corner of the Initial screen, the Operation and Monitoring screen appears.

By clicking the Stop button located at the upper right corner of the screen, you can stop the broadcast or recording started not only by using the EV-700 Setting software from the PC but also through the EV-700's front panel operation or by way of the contact input.

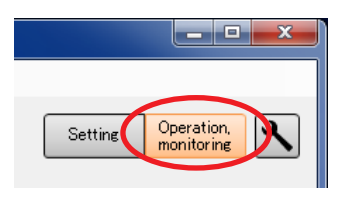

**Step 1.** Click the Stop button located at the upper right corner of the screen.

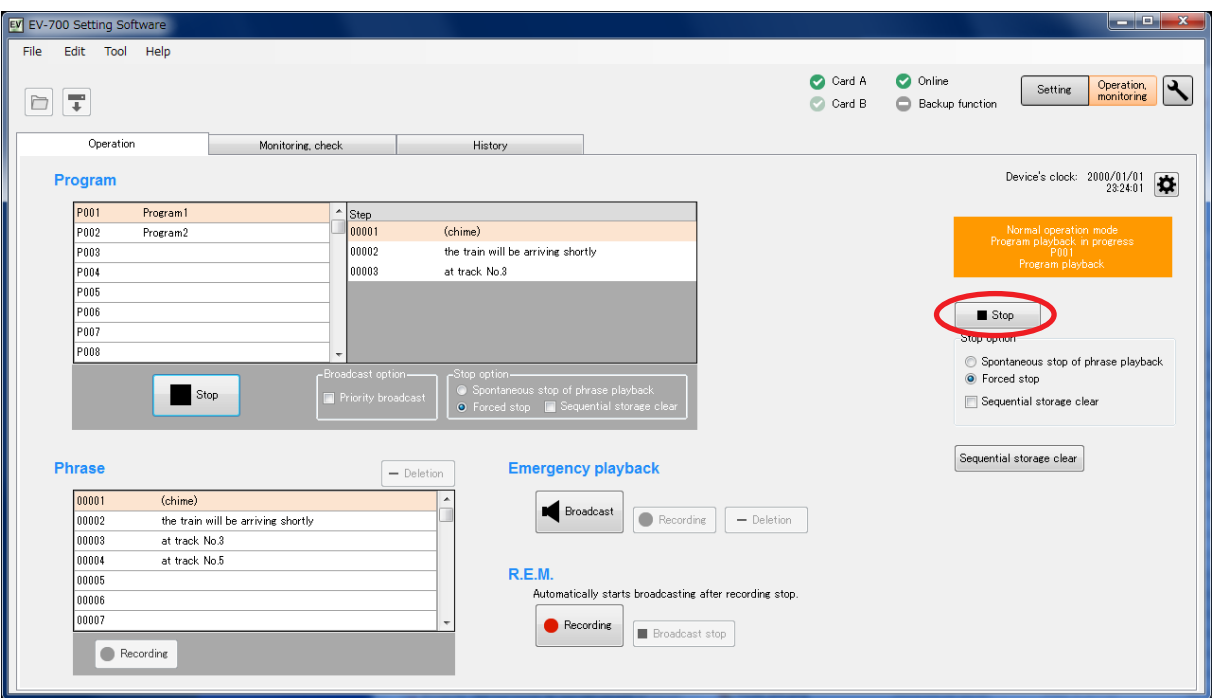

## **Tip**

Stop option can be set.

Spontaneous stop of phrase playback:

Stops playback at the time when the phrase has been played to the end.

Forced stop:

Stops playback instantly when the Stop button is clicked. Sequential storage clear:

Checking the "Sequential storage clear" box cancels all waiting broadcasts and stops the current broadcast.

A confirmation dialog appears.

**Step 2.** Click the Yes button. Broadcast or recording stops.

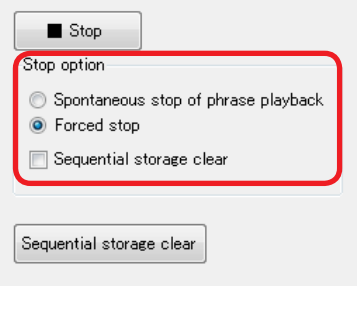

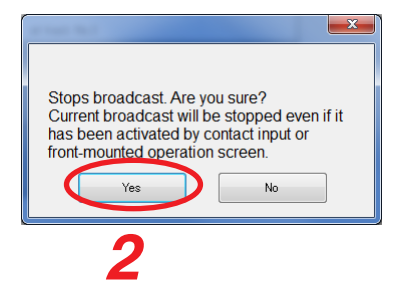

## **FULL-FUNCTION MODE Operation**

 $\overline{\phantom{a}}$   $\overline{\phantom{a}}$   $\overline{\phantom{a}}$   $\overline{\phantom{a}}$   $\overline{\phantom{a}}$ 

Operation,<br>monitoring

## <span id="page-147-0"></span>**16.12. Setting the EV-700's Clock**

If you click the "Operation, monitoring" button located at the upper right corner of the Initial screen, the Operation and Monitoring screen appears.

EV-700's clock can be set.

**Step 1.** Click the Device's clock setting button.

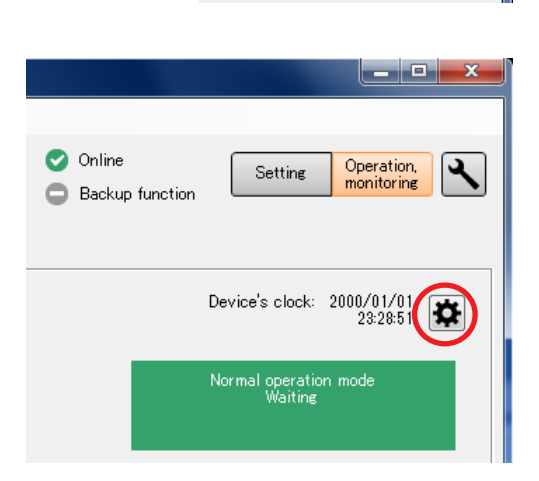

Setting

The Device's time setting dialog appears.

- **Step 2.** Set the time.
	- **2-1.** When entering the date and time

Enter the date and time with the PC's numeric keys or change figures by clicking the Up and Down buttons located at the right side of each figure, then click the Setting button.

**2-2.** When acquiring the PC time Click the "Set PC's time" button.

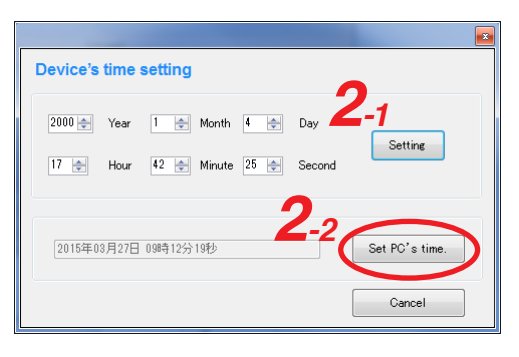

# **17. CONFIRMING THE EV-700 OPERATION STATE**

## **17.1. Displaying the Monitoring and Check Screen**

Connect the EV-700 to a PC online in advance. (See [p. 67, "CONNECTING TO THE EV-700."](#page-66-0))

- **Step 1.** Click the "Operation, monitoring" button located at the upper right corner of the screen. The Operation and monitoring screen appears.
- Step 2. Click the "Monitoring, check" tab.

The Monitoring and check screen appears.

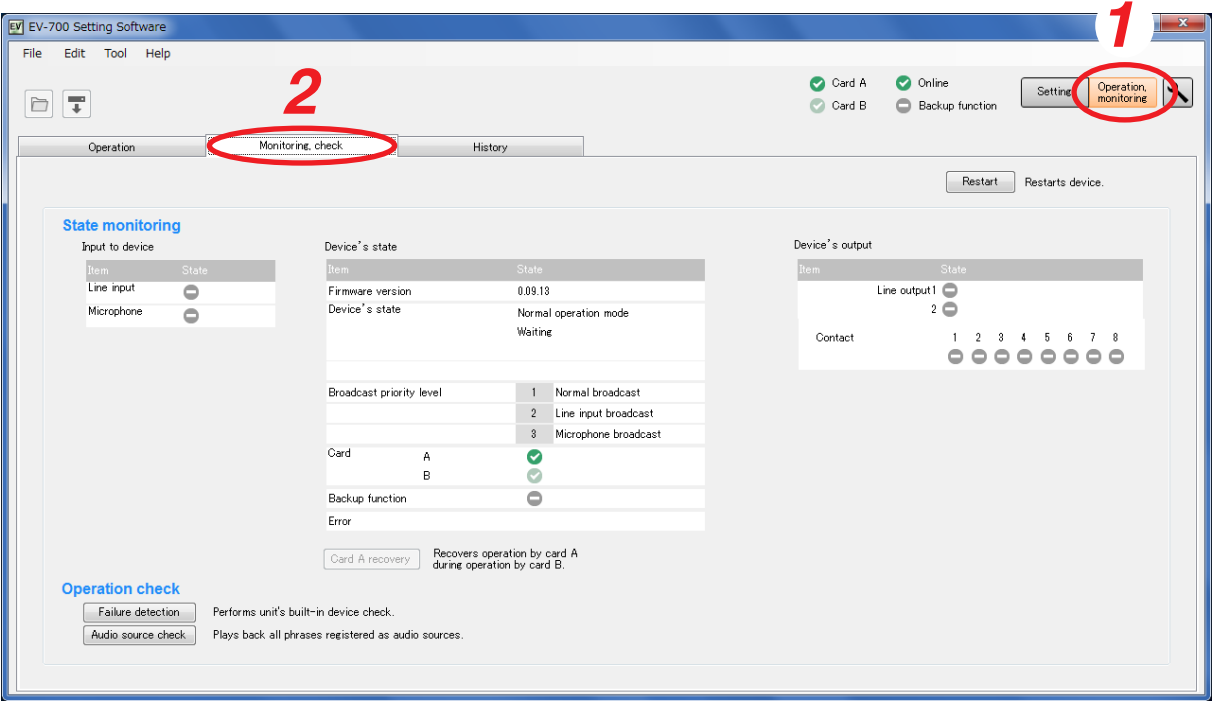

## **FULL-FUNCTION MODE Monitoring and check**

## **17.2. Description of the Monitoring and Check Screen**

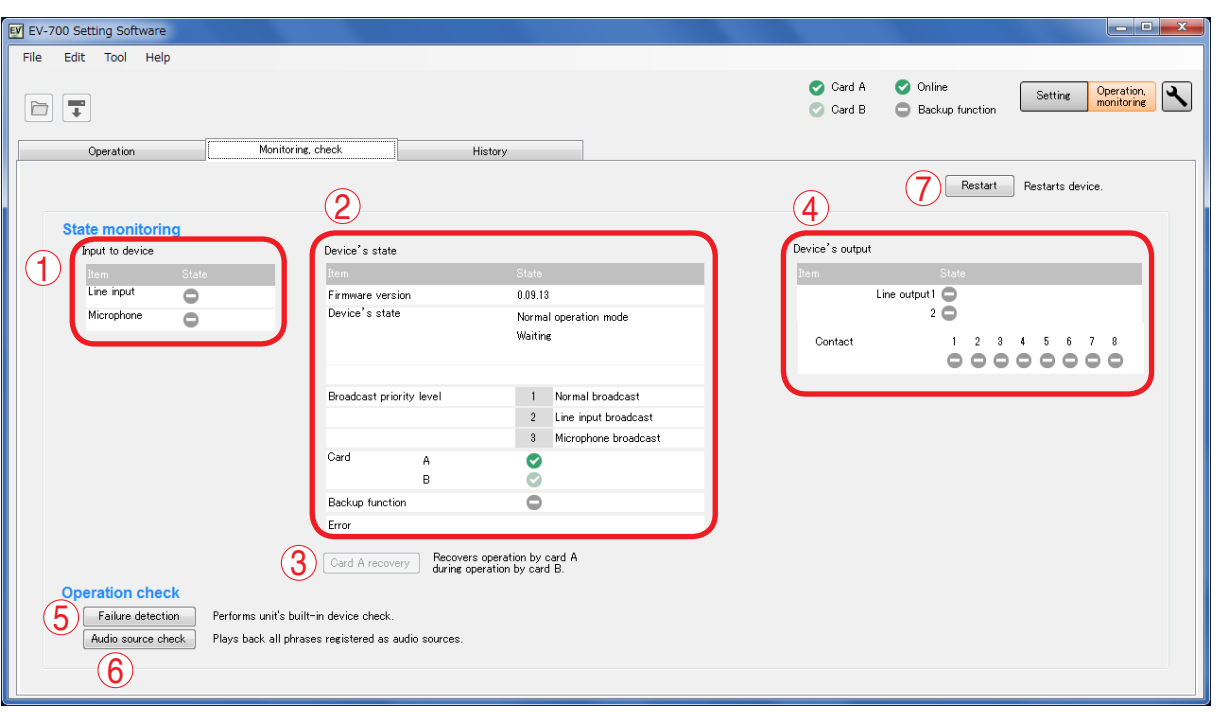

## **1. Input to device (display only)**

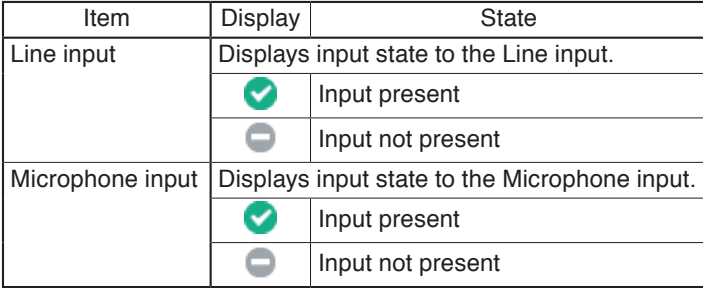

## **2. Device's state (display only)**

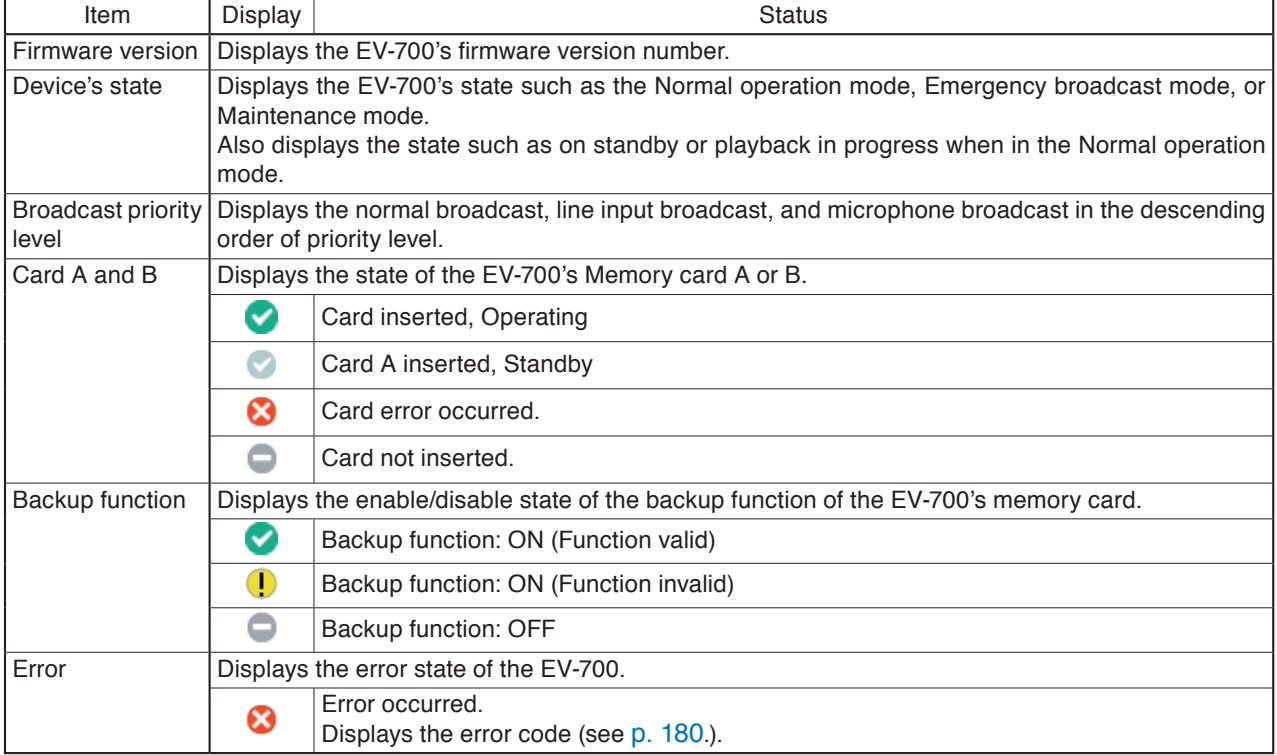

## **3. Card recovery button (Card A)**

The button becomes active only when the Card A is loaded and the Card B handles operation. If you click this button, operation returns back to the one using the Card A.

## **4. Device's output (display only)**

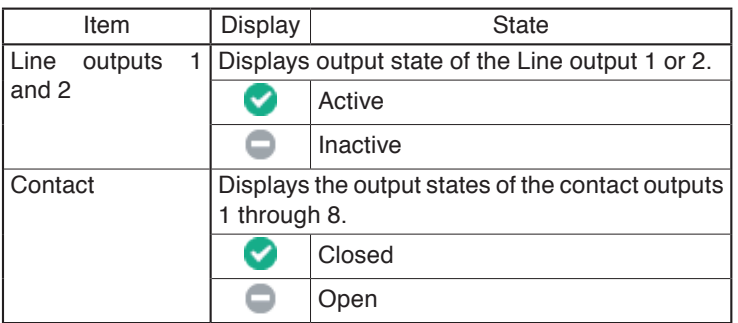

## **5. Failure detection button**

Operates the EV-700's fault detection function.

## **6. Audio source confirmation button (Audio)**

Plays audio sources of all phrases registered in the EV-700.

## **7. Restart button**

Restarts the EV-700.

## **17.3. Restarting the EV-700**

Connect the EV-700 to a PC online before restarting the EV-700. (See [p. 67, "CONNECTING TO THE EV-](#page-66-0)[700."](#page-66-0))

- Step 1. Click the "Operation, monitoring" button located at the upper right corner of the screen. The Operation and monitoring screen appears.
- **Step 2.** Click the "Monitoring, check" tab.

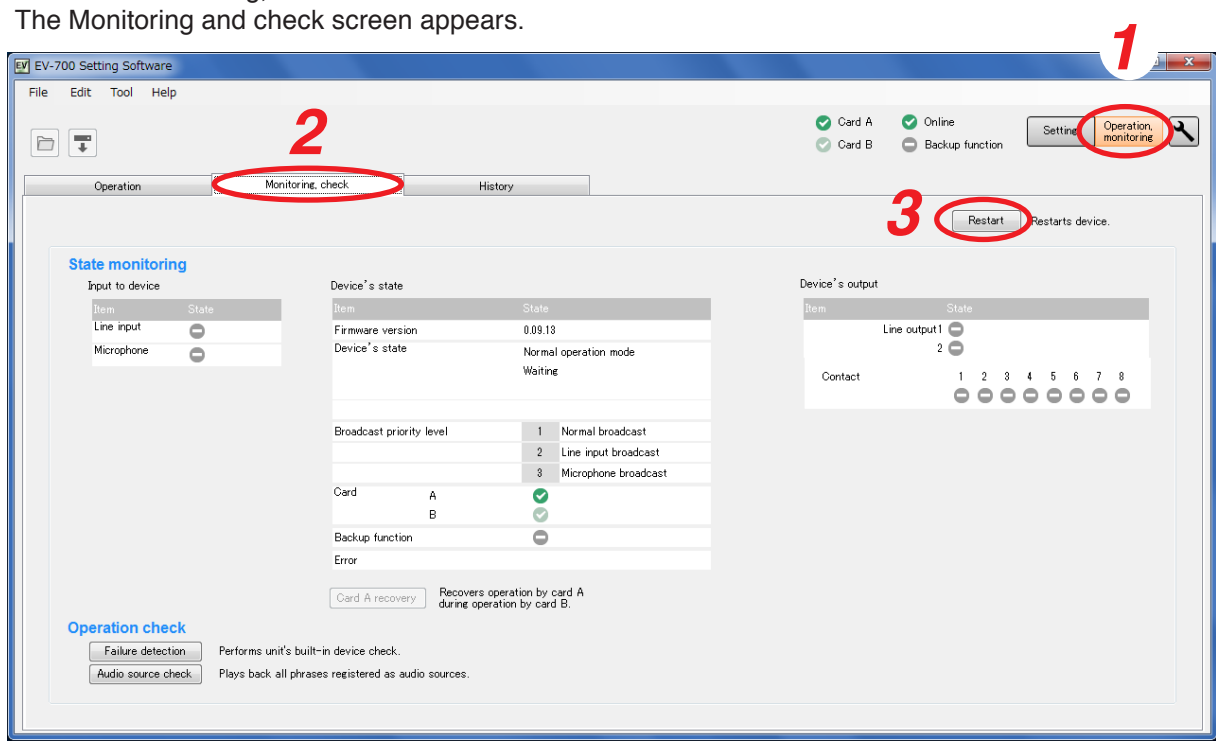

- **Step 3.** Click the Restart button. A confirmation dialog appears.
- **Step 4. Click the OK button.** The connected EV-700 restarts. **4**

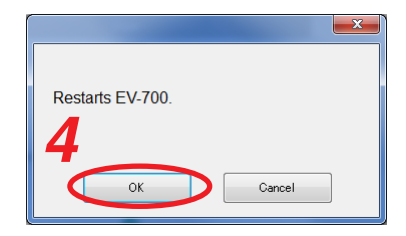

## **17.4. Returning the EV-700's Operation to That Using the Memory Card A**

EV-700's operation can be returned to that using the Memory card A by connecting the EV-700 to a PC online when the EV-700 is operating using the Memory card B. (See [p. 67, "CONNECTING TO THE EV-700."\)](#page-66-0)

- Step 1. Click the "Operation, monitoring" button located at the upper right corner of the screen. The Operation and monitoring screen appears.
- **Step 2.** Click the "Monitoring, check" tab.

The Monitoring and check screen appears.

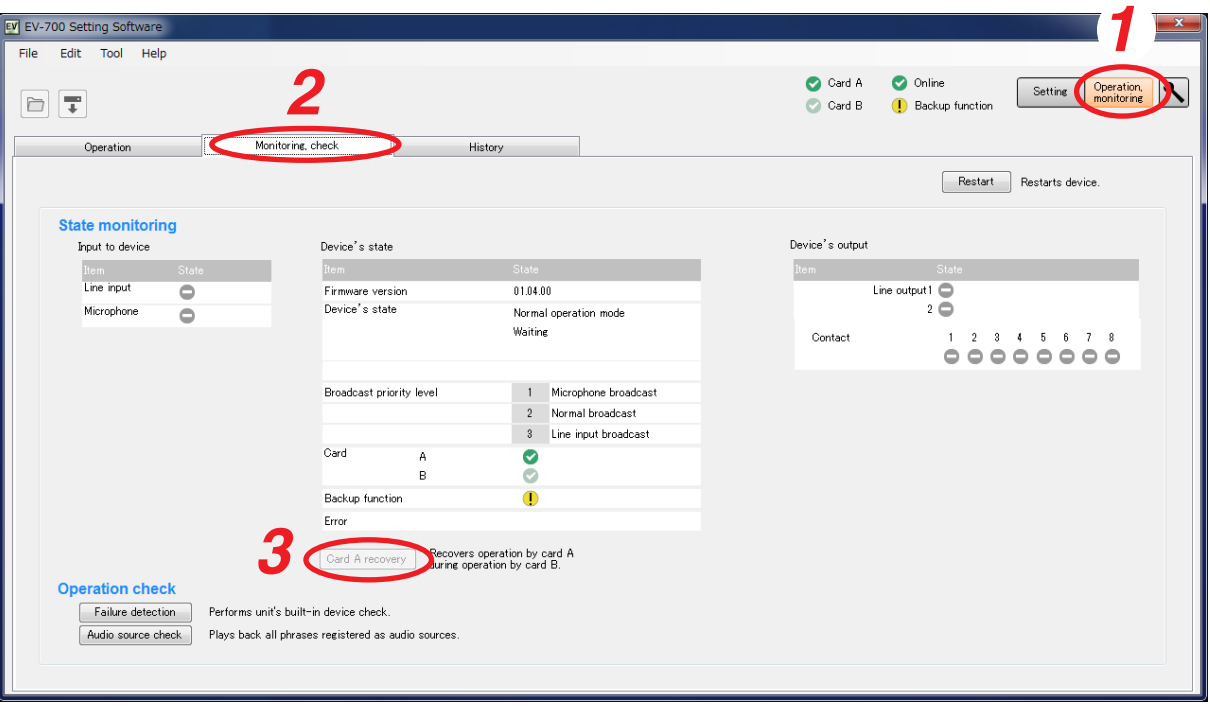

**Step 3.** Click the Card A recovery button.

Operation of the connected EV-700 switches to that using the Memory card A.

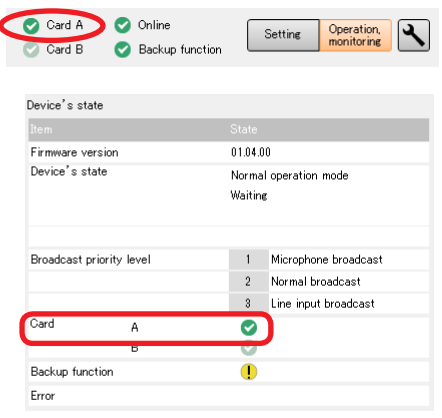

#### **FULL-FUNCTION MODE Monitoring and check**

## **17.5. Executing Failure Detection of the EV-700**

Failure detection (EV-700's built-in device check) of the EV-700 can be performed by connecting the EV-700 to a PC online. (See [p. 67, "CONNECTING TO THE EV-700."](#page-66-0))

- **Step 1.** Click the "Operation, monitoring" button located at the upper right corner of the screen. The Operation and monitoring screen appears.
- **Step 2.** Click the "Monitoring, check" tab.

The Monitoring and check screen appears.

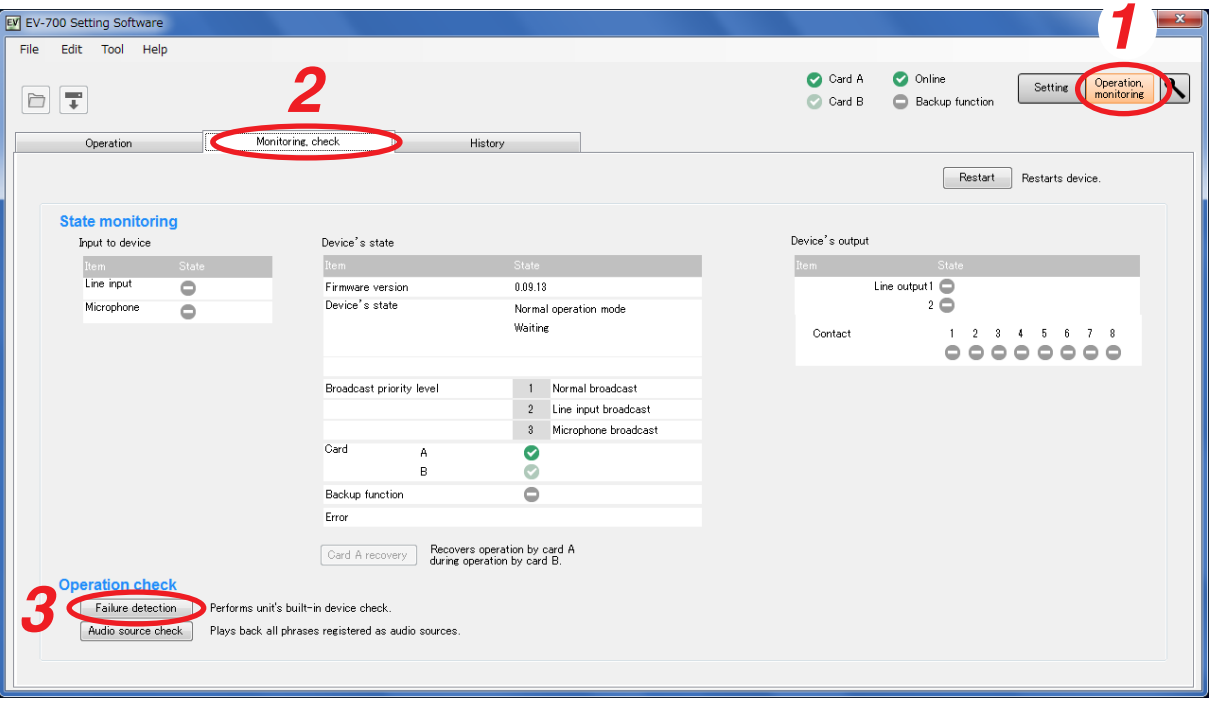

- **Step 3.** Click the Failure detection button. A confirmation dialog appears.
- **Step 4.** Click the Yes button.

A failure detection start dialog appears, and the failure detection of the connected EV-700 will be executed.

**Step 5.** Click the Close button.

The dialog closes and the failure detection will start.

The indication "Self-check in progress" appears in the Device's state column.

The display reverts to the screen in **Step 2** when the failure detection is completed.

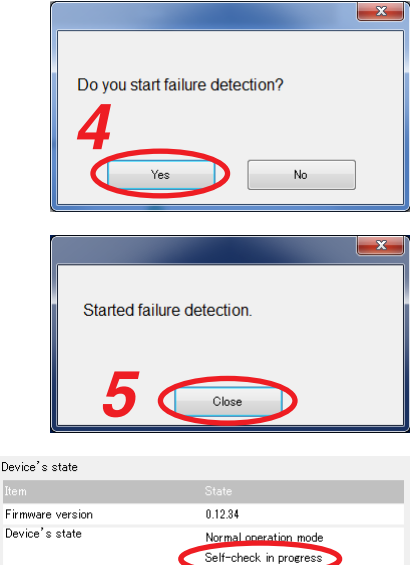

Dev

#### **Notes**

- • You cannot execute the failure detection while other function such as program playback, emergency broadcast, or maintenance is being performed.
- • If you perform other function while failure detection is being executed, the failure detection is interrupted. In such cases, retry by clicking the Failure detection button.

## **17.6. Confirming the Audio Sources Registered in the EV-700**

You can confirm the audio sources by playing all phrases registered in the EV-700 after connecting the EV-700 to a PC online. (See [p. 67, "CONNECTING TO THE EV-700."](#page-66-0))

- **Step 1.** Click the "Operation, monitoring" button located at the upper right corner of the screen. The Operation and monitoring screen appears.
- **Step 2.** Click the "Monitoring, check" tab. The Monitoring and

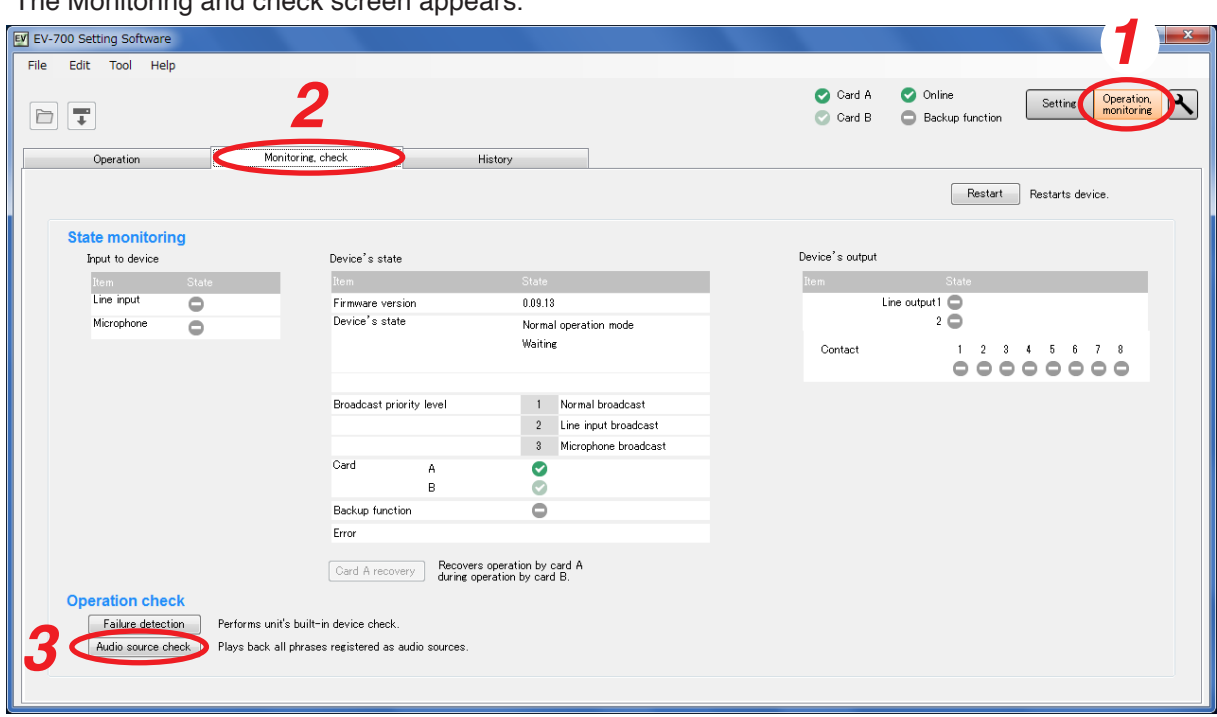

- **Step 3.** Click the Audio source check button. A confirmation dialog appears.
- **Step 4.** Click the Yes button.

An audio source check start dialog appears, and all the phrases registered in the connected EV-700 will be played.

**Step 5.** Click the Close button.

The dialog closes and the playback of all phrases will start. The indication "File check in progress" appears in the Device's state column.

The display reverts to the screen in **Step 2** when the playback of all phrases is completed.

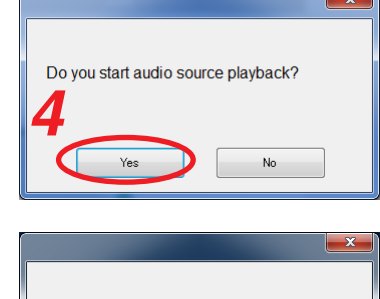

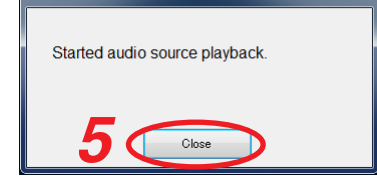

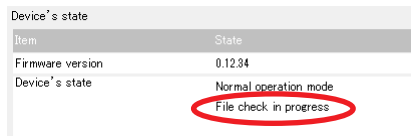

#### **Notes**

- • You cannot perform the playback of all phrases while other function such as program playback, emergency broadcast, or maintenance is being performed.
- • If you perform other function while playback of all phrases is being executed, the playback is interrupted. In such cases, retry by clicking the Audio source check button.

# **18. CONFIRMING THE EV-700'S OPERATION LOG**

#### **Note**

When using the operation log, set the EV-700's clock to the right time in advance. (See [p. 148, "Setting the](#page-147-0) [EV-700's Clock."](#page-147-0)

## <span id="page-155-0"></span>**18.1. Reading the History File**

The EV-700's operation log can be confirmed by reading the EV-700's history file when the PC and EV-700 are online or by reading the history file saved on the memory card.

#### **18.1.1. Reading the EV-700's history file when the PC and EV-700 are online**

Connect the EV-700 to a PC online in advance. (See [p. 67, "CONNECTING TO THE EV-700."](#page-66-0))

- **Step 1.** Click the "Operation, monitoring" button located at the upper right corner of the screen. The Operation and monitoring screen appears.
- **Step 2.** Click the History tab.

The History screen appears.

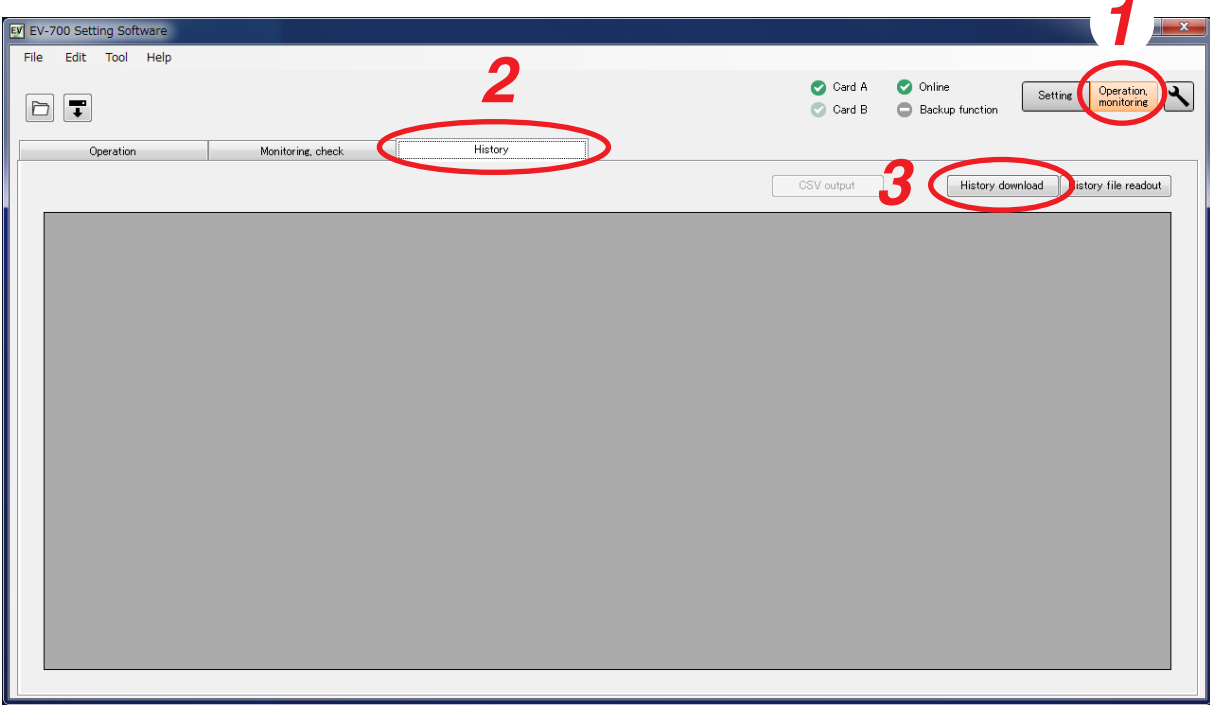

**Step 3.** Click the History download button.

The folder selection screen appears.

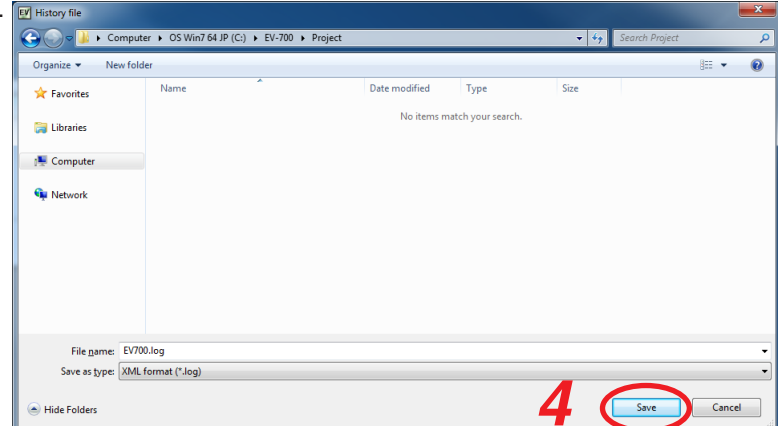

**Step 4.** Select the folder to read, then click the Save button. Download starts, and the operation log of the EV-700 online with the PC is displayed. (See [p. 158,](#page-157-0) ["Description of the History Screen."\)](#page-157-0)

#### **18.1.2. Reading the history file saved on the memory card**

Save the history file to the memory card by operating the EV-700, then read the history file on the memory card with the procedures below.

There are 2 kinds of history files: one in XML format and another in CSV format. Both history files can be read.

**Step 1.** Click the "Operation, monitoring" button located at the upper right corner of the screen. The Operation and monitoring screen appears.

## **Step 2.** Click the History tab.

The History screen appears.

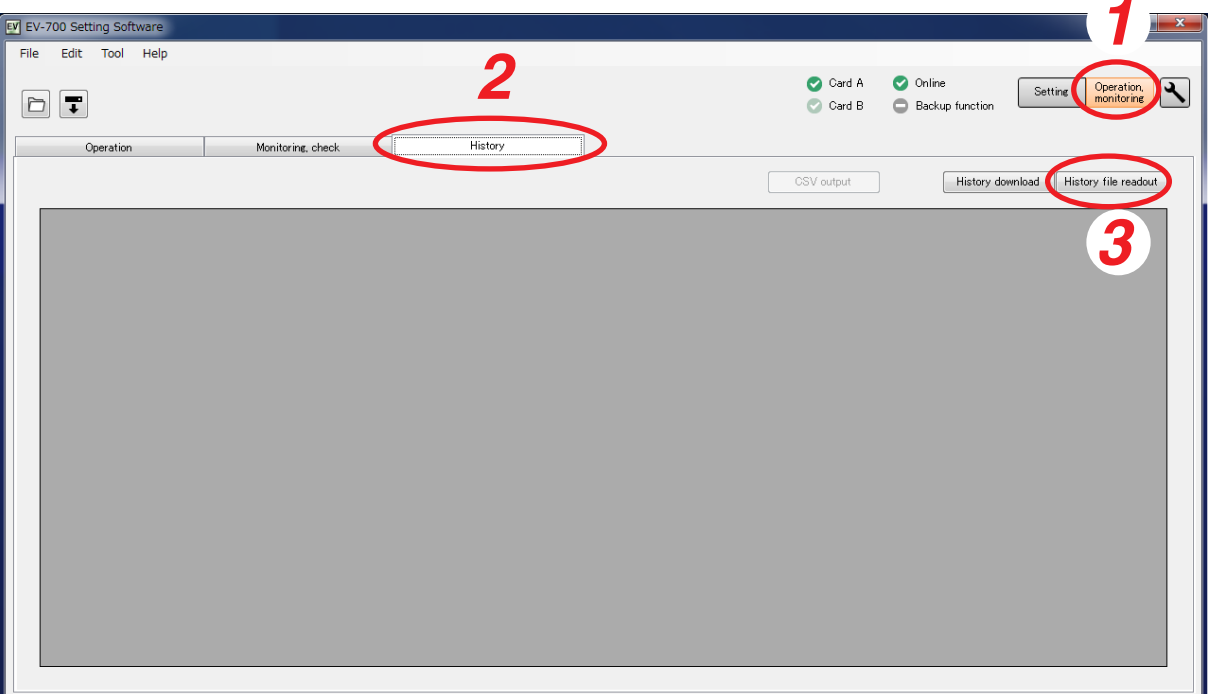

- **Step 3.** Click the "History file readout" button.
	- A file selection screen appears.

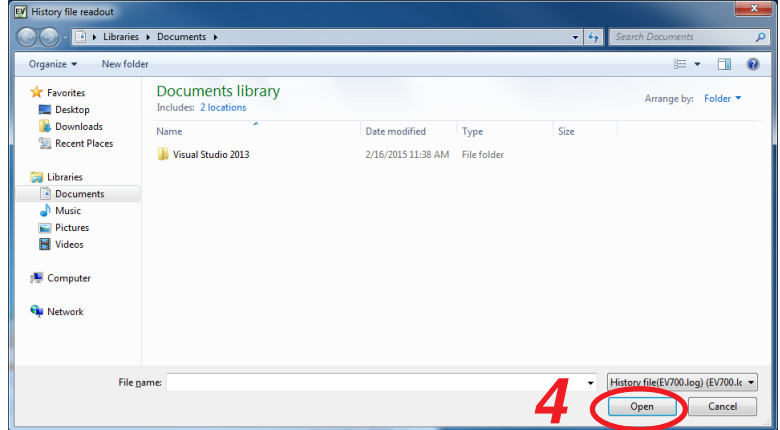

**Step 4.** Select the history file you wish to read, then click the Open button. Contents of the designated history file appears. (See [p. 158, "Description of the History Screen."\)](#page-157-0)

## <span id="page-157-0"></span>**18.2. Description of the History Screen**

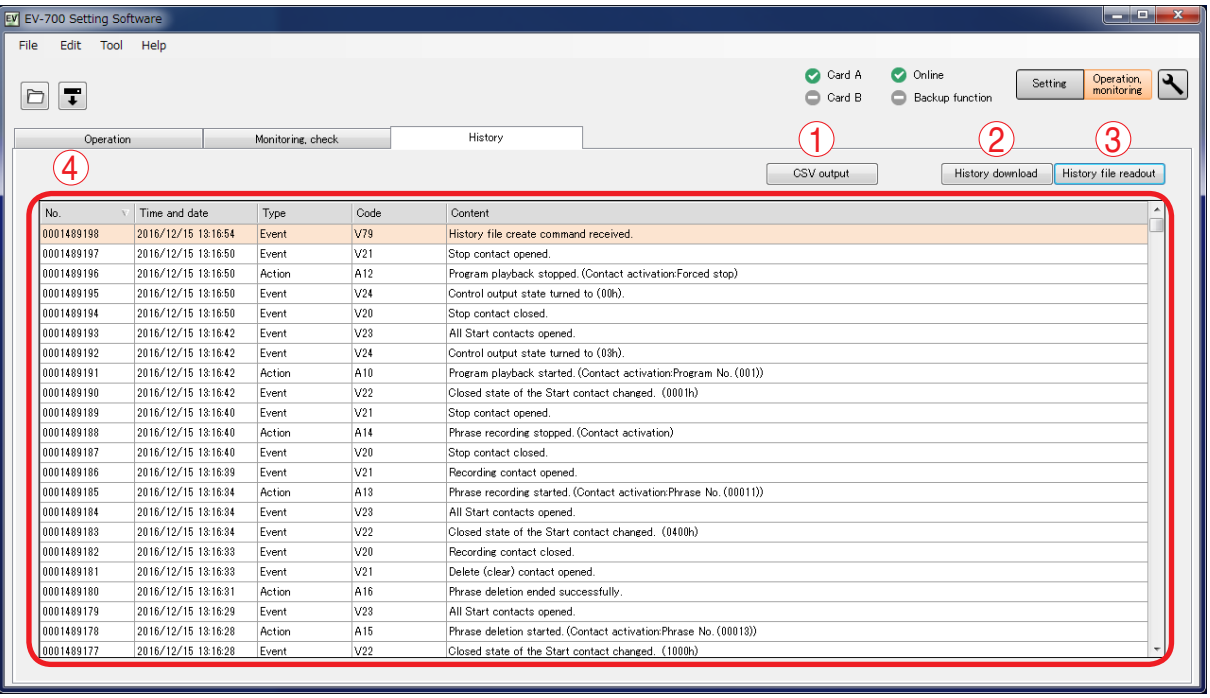

## **1. CSV output button**

Outputs the contents displayed in the History list (4) in CSV format. (See [p. 159, "Saving the History in](#page-158-0) [CSV Format."\)](#page-158-0)

## **2. History download button**

Acquires the history files from the EV-700, then displays them in the History list (4).

## **3. History file readout button**

Designate the history file to read, and the designated file appears in the History list (4).

## **4. History list**

Displays the contents of the read history file. It displays the contents in order of recent history. Error history is indicated in red characters. Each item (Time and date, Type, and Code) can be sorted by clicking it.

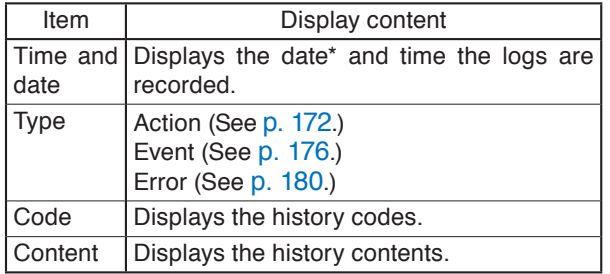

\* Displayed based on the EV-700's clock time. Set the EV-700's clock to the right time in advance. (See [p. 148, "Setting the EV-700's Clock."\)](#page-147-0)

## <span id="page-158-0"></span>**18.3. Saving the History in CSV Format**

History contents being displayed on the history screen can be saved in CSV format. A history file saved in CSV format can be read into the EV-700 Setting Software and its contents can be displayed. (See [p. 156, "Reading the History File."\)](#page-155-0)

#### **18.3.1. Saving**

- **Step 1.** Click the CSV output button or select "File  $\rightarrow$  CSV output  $\rightarrow$  History" from the menu.
	- **Tip**

The CSV output button and "File  $\rightarrow$  CSV output  $\rightarrow$  History" operation in the menu are valid only while the History display screen is being displayed and history is read.

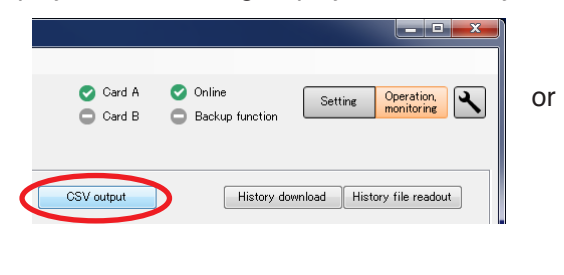

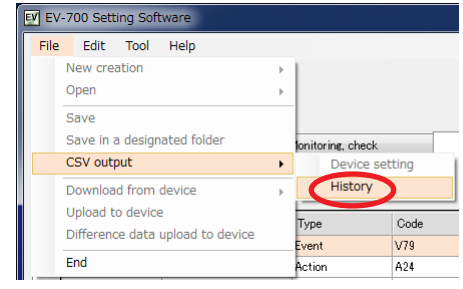

A destination folder selection screen appears.

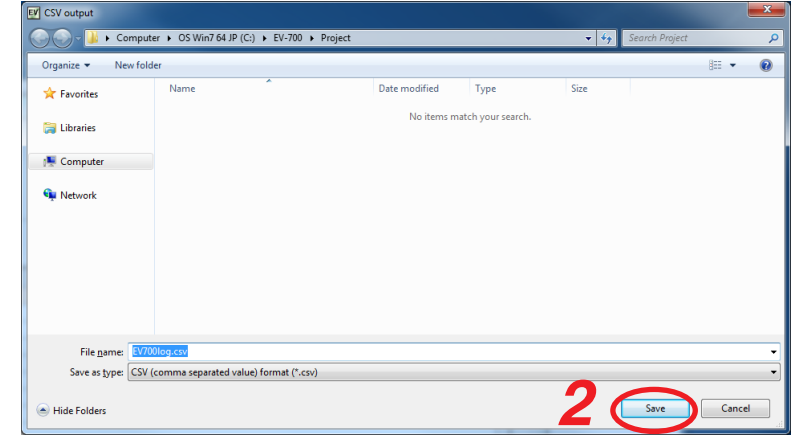

**Step 2.** Designate the destination folder and file name, then click the Save button. **Tip**

The default file name is "EV-700log.csv."

A completion dialog appears when the save is complete.

**Step 3.** Click the Close button.

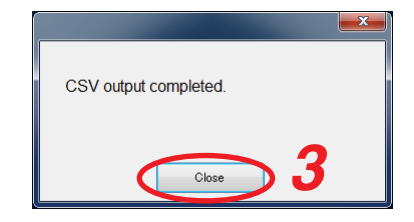

## **18.3.2. How to see history file in csv format**

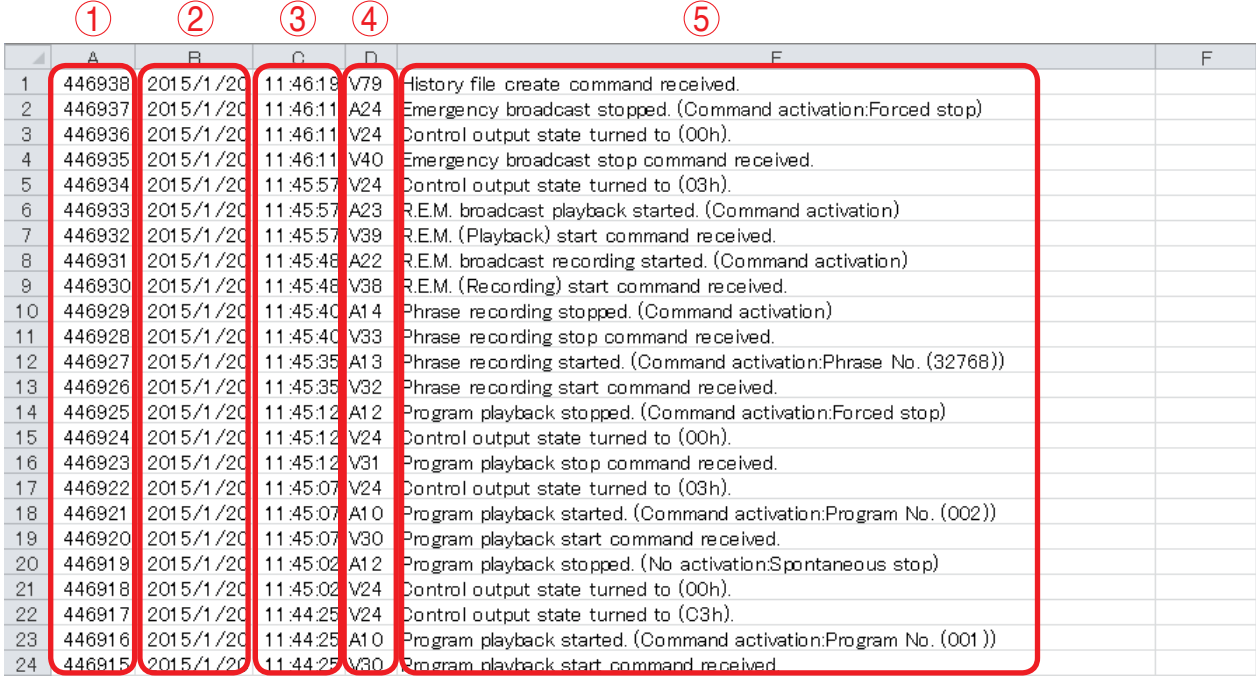

## 1. **History number**

A History control number. The larger the number, the latter history in time. The history number would return to "0000000000" when it reaches an upper limit of "9999999999."

#### **2. Date of history**

Date information set to the EV-700 at the timing when history was recorded.

## **3. Hours, minutes, and seconds of history**

Time information set to the EV-700 at the timing when history was recorded.

#### **4. History code**

Indicates category of history. History is grouped into 3 categories by a prefix alphabet. A: Action, V: Event, E: Error

## **5. History content**

Description of history.

## **19. PERFORMING MAINTENANCE**

## **19.1. Maintenance with the EV-700 Setting Software**

Settings initialization, Memory card management, and User information change can be executed on the Maintenance screen of the EV-700 Setting software.

Place the EV-700 and the PC in an online state and click the Maintenance button to display the Maintenance screen, then the EV-700 enters Maintenance mode, lighting the Maintenance indicator.

## **Note**

Operation of the device and broadcast cannot be executed when in Maintenance mode.

When maintenance is complete, display the Operation and monitoring screen or disconnect the PC from the unit in order to terminate the Maintenance mode.

## **Tip**

The EV-700 also enters Maintenance mode by way of the DIP switch setting at the EV-700, allowing you to copy the memory card and initialize the device setting. For details, read the instruction operation manual attached to the EV-700.

## **19.2. Displaying the Maintenance Screen**

Connect the EV-700 to a PC online in advance. (See [p. 67, "CONNECTING TO THE EV-700."](#page-66-0))

**Step:** Click the Maintenance icon button located at the upper right of the screen. The Maintenance screen appears.

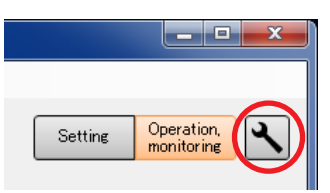

## **19.3. Description of the Maintenance Screen**

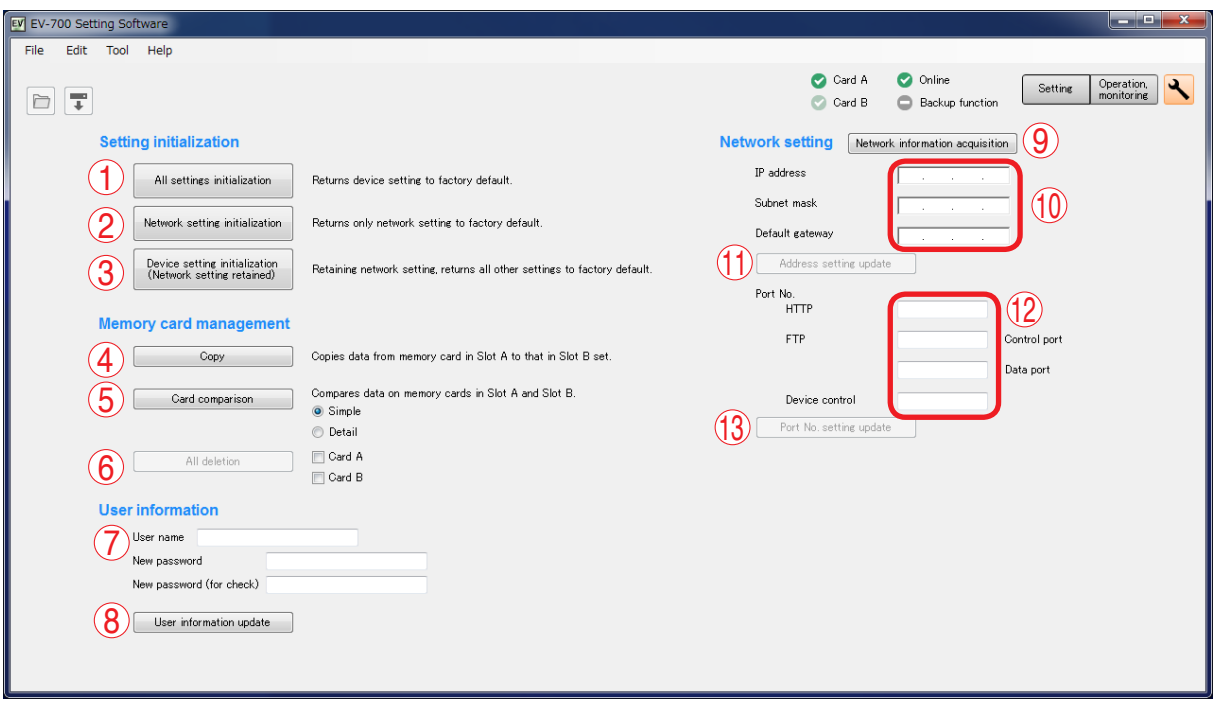

## **1. All settings initialization button**

Returns all device setting items to the initial settings.

## **2. Network setting initialization button**

Returns the Network items (IP address, Subnet mask, Default gateway, and Port number) of the device setting items to the initial settings.

## **3. Device setting initialization button**

Returns all items except the Network ones of the device setting items to the initial settings.

## **4. Copy button**

Copies the data on the Memory card A to the Memory card B.

## **5. Card comparison button**

Checks if the files contained on the Card A exist on the Card B by comparing the contents on the both cards.

Select a method of comparison from "Simple mode" or "Full-function mode."

Simple mode: Compares only the file names. Full-function mode:

> Further checks whether the contents of both files are identical.

## **6. All deletion button**

Deletes all the contents on the checked memory card(s) of the Card A and/or Card B.

## **7. User information**

Enter the User name and Password as the authentication information when establishing connection to the EV-700.

Set each of the User name and Password with up to 256 characters.

**Note:** Shown below is the initial setting. User name: EV700 Password: guest

## **8. User information update button**

Updates the EV-700's user information.

#### **9. Network information acquisition button** Acquires the network information of the EV-700 in online state

#### **10. Address setting**

Displays IP address, Subnet Mask, and Default gateway of the EV-700. They can be changed.

## **11. Address setting update button**

Updates IP address, Subnet Mask, and Default gateway. This button becomes active when all information of the address setting is fully entered.

#### **12. Port number setting**

Displays the EV-700's port numbers. They can be changed.

## **13. Port number setting update button**

Updates the port number setting. This button becomes active when all information of the port number setting is fully entered.

## **19.4. Initializing the Device Setting**

## **19.4.1. Initializing all the device setting items**

All the device setting items can be initialized. Connect the EV-700 to a PC online in advance. (See [p. 67, "CONNECTING TO THE EV-700."](#page-66-0))

**Step 1.** Click the All settings initialization button on the Maintenance screen.

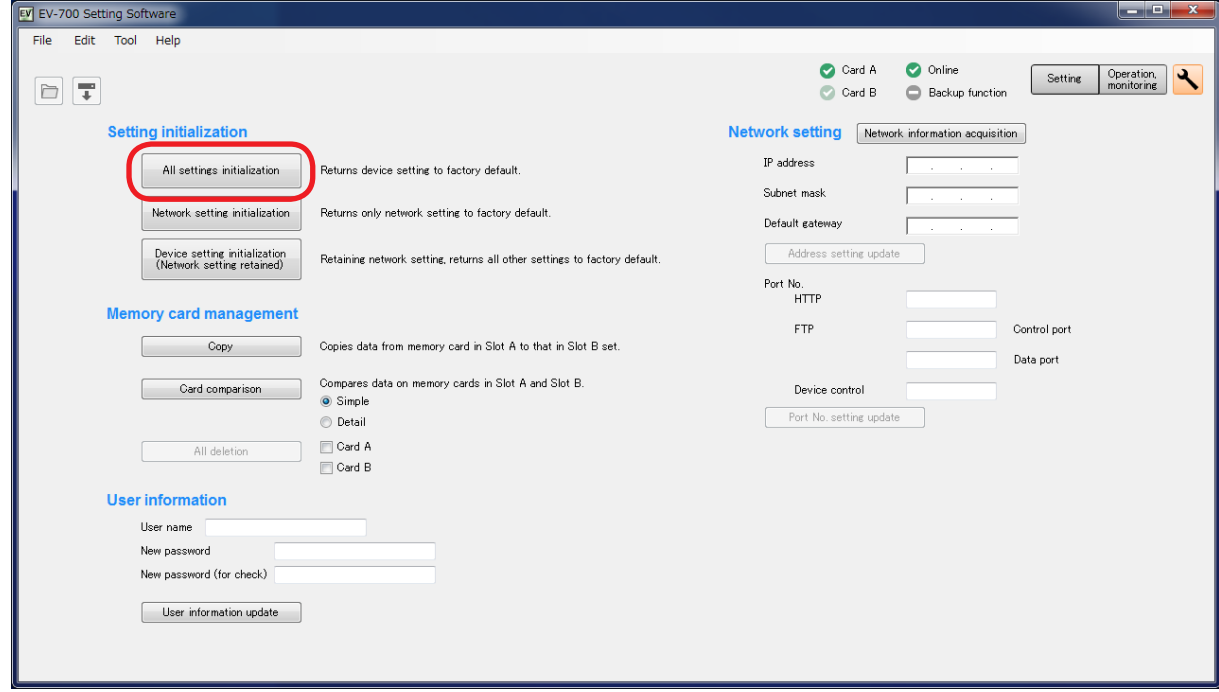

A confirmation dialog appears.

**Step 2.** Click the Yes button.

All item settings of the connected EV-700's device setting are deleted.

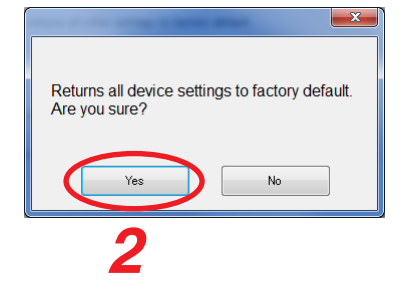

#### **19.4.2. Initializing the network setting**

Only the network items (IP address, Subnet mask, Default gateway, and Port number) of the device settings can be initialized.

Connect the EV-700 to a PC online in advance. (See [p. 67, "CONNECTING TO THE EV-700."](#page-66-0))

**Step 1.** Click the Network setting initialization button on the Maintenance screen.

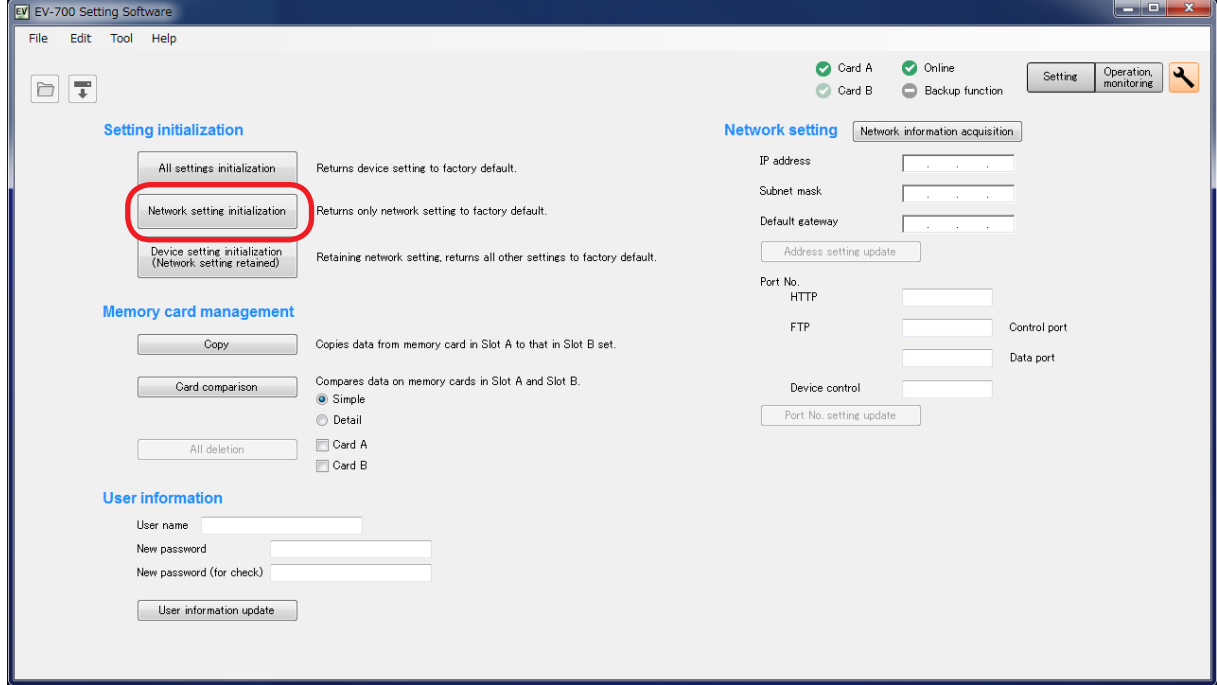

A confirmation dialog appears.

**Step 2.** Click the Yes button.

All item settings of the connected EV-700's device setting are deleted.

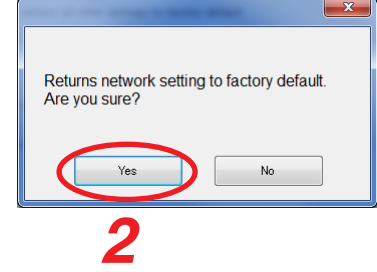

#### **19.4.3. Initializing the device setting items except the network setting**

All items except the network ones (IP address, Subnet mask, Default gateway, and Port number) of the device settings can be initialized.

Connect the EV-700 to a PC online in advance. (See [p. 67, "CONNECTING TO THE EV-700."](#page-66-0))

**Step 1.** Click the Device setting initialization button on the Maintenance screen.

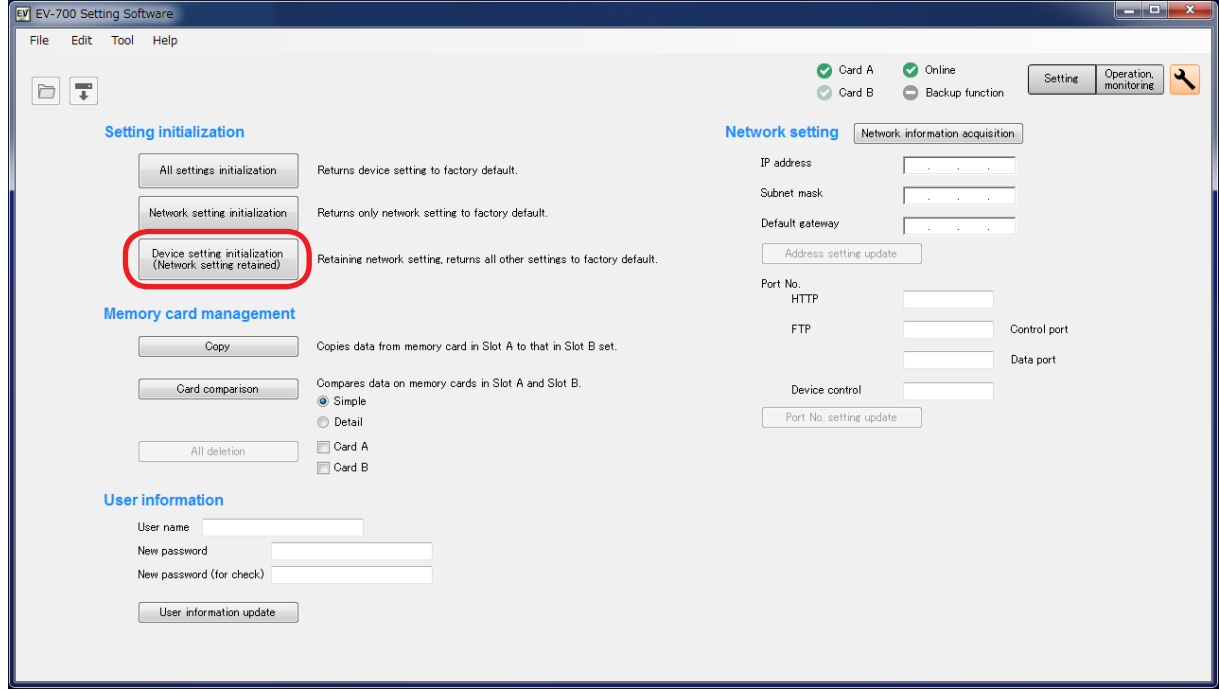

A confirmation dialog appears.

**Step 2.** Click the Yes button.

All item settings of the connected EV-700's device setting are deleted.

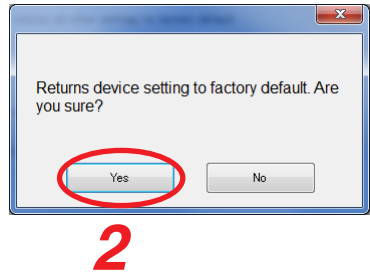

## **19.5. Managing the Memory Card**

## **19.5.1. Copying the data on the memory card**

Copy the data on the memory card inserted into the EV-700's Card slot A to the memory card in the Card slot B. Connect the EV-700 to a PC online in advance. (See [p. 67, "CONNECTING TO THE EV-700."](#page-66-0))

#### **Note**

The table below shows the rough time required for copying the memory card.

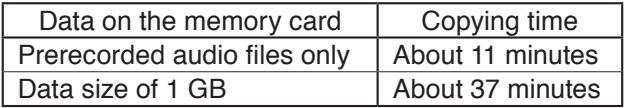

Not the EV-700 Setting software but a PC is recommended to use for copying the data on the memory card. (See [p. 15, "Making Backup Copy Using a PC."](#page-14-0))

**Step 1.** Click the Copy button on the Maintenance screen.

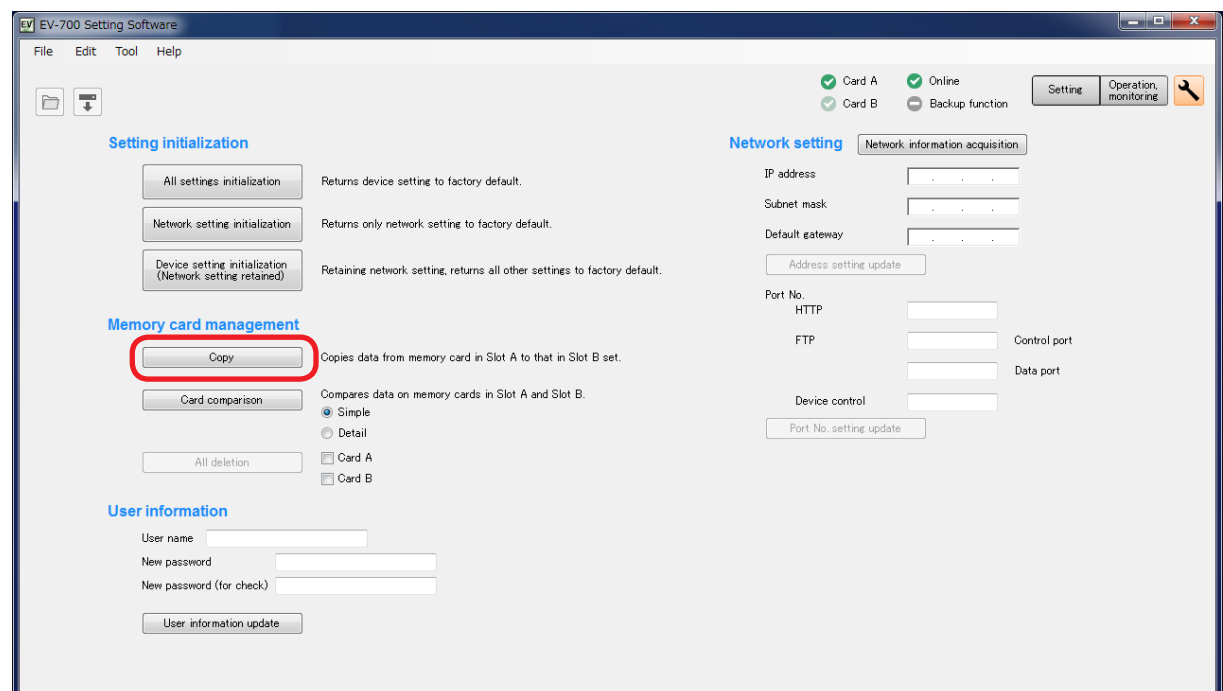

A confirmation dialog appears.

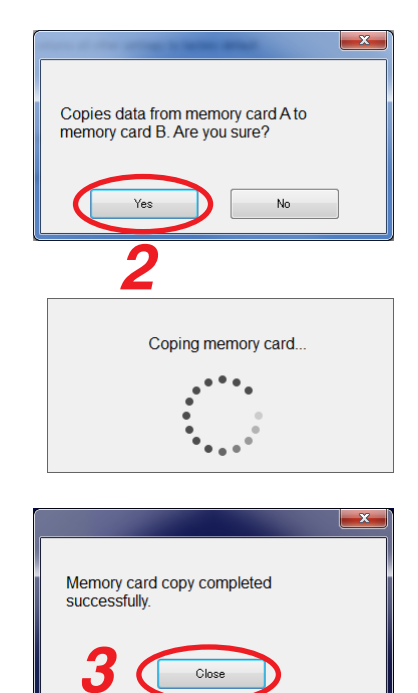

**Step 2.** Click the Yes button.

A progress dialog appears. Contents on the memory card in the connected EV-700's slot A will be copied to the memory card in the slot B.

A completion dialog appears when the copy has finished.

**Step 3. Click the Close button.** 

#### **FULL-FUNCTION MODE Maintenance**

#### **19.5.2. Comparing the contents of both memory cards**

Data on the memory card inserted into the EV-700's Card slot A and that into the Card slot B can be compared. Connect the EV-700 to a PC online in advance. (See [p. 67, "CONNECTING TO THE EV-700."](#page-66-0))

**Step 1.** Click the Simple mode button or Full-function mode button on the Maintenance screen. Simple: Compares only the file names.

Detail: Further checks whether or not the contents of both files are identical.

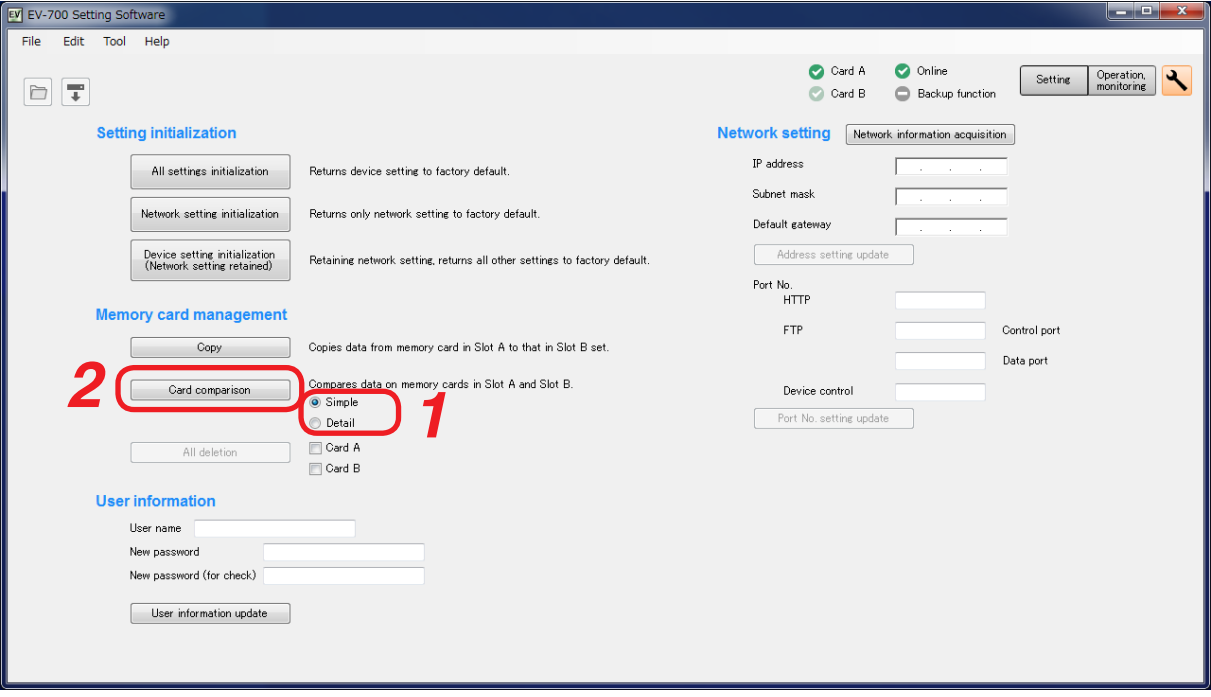

- **Step 2.** Click the Card comparison button. A confirmation dialog appears.
- **Step 3.** Click the OK button.

A progress dialog appears, then checks if all the files contained on the memory card in the slot A exist on the memory card in the slot B.

A completion dialog appears when the comparison has finished.

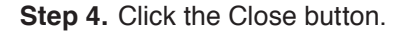

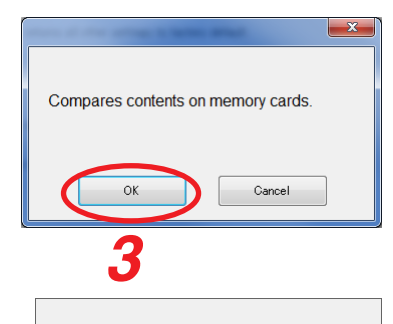

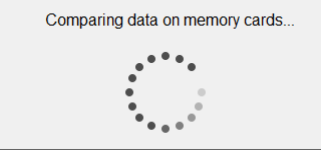

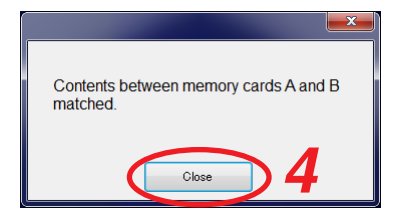

#### **19.5.3. Deleting all the contents on the memory card**

Data on the memory card inserted into the EV-700's Card slots A or B can be deleted. Connect the EV-700 to a PC online in advance. (See [p. 67, "CONNECTING TO THE EV-700."](#page-66-0))

**Step 1.** Check the checkbox for "Card A" and/or "Card B" on the Maintenance screen. Check the checkbox for the card from which you wish to delete data. You can select either "Card A" or "Card B," or both.

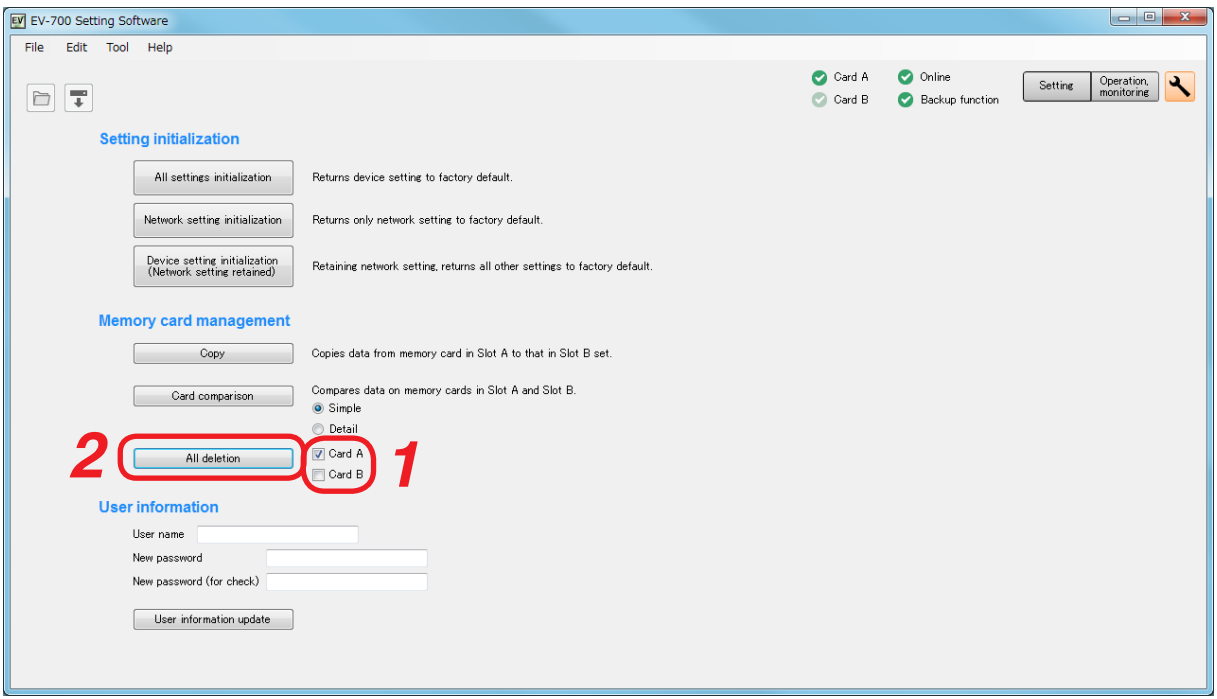

**Step 2.** Click the All deletion button. A confirmation dialog appears.

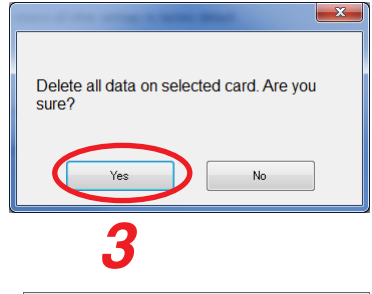

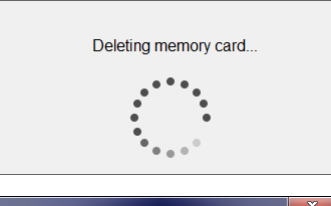

A completion dialog appears when the deletion has finished.

A progress dialog appears, then all the contents on the selected memory card inserted into the connected EV-700 will be deleted.

**Step 4. Click the Close button.** 

**Step 3.** Click the OK button.

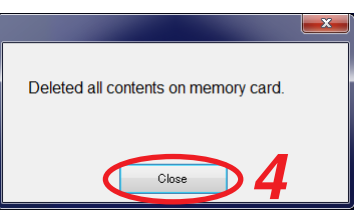

#### **FULL-FUNCTION MODE Maintenance**

## **19.6. Changing the User Authentication Information**

User name and password required when accessing the EV-700 can be changed. Connect the EV-700 to a PC online in advance. (See [p. 67, "CONNECTING TO THE EV-700."](#page-66-0))

**Tip:** Shown below is the initial setting. User name: EV700 Password: guest

**Step 1.** Enter the user information on the Maintenance screen.

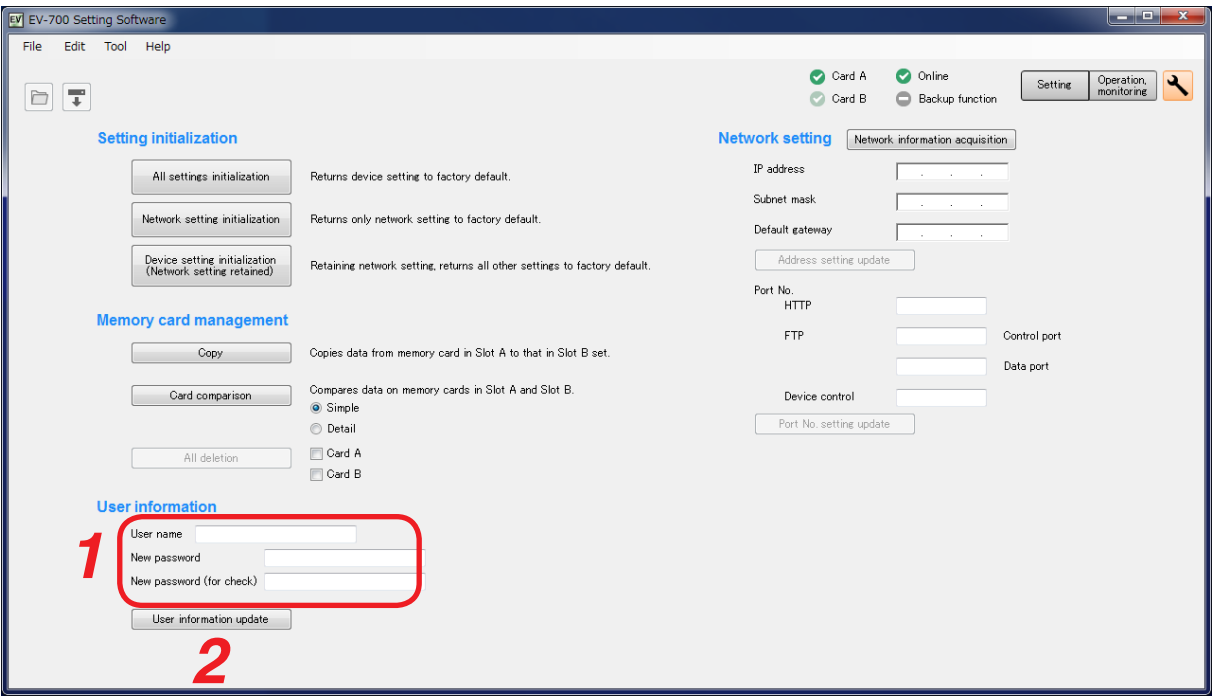

Enter each of the "User name" and "New password" with up to 16 alphanumerical characters except those shown below.

Unusable characters: " \* / : < > ? \ I Enter the same password in the "New password (for check)" field.

- **Step 2.** Click the User information update button. A confirmation dialog appears.
- **Step 3.** Click the Yes button. User name and password of the EV-700 in an online state are updated.

After completing the upload, a dialog at right is appears.

**Step 4.** Click the Close button.

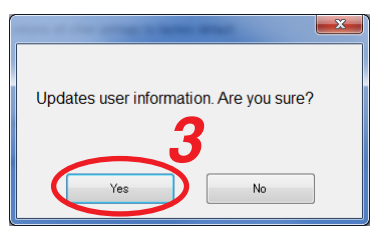

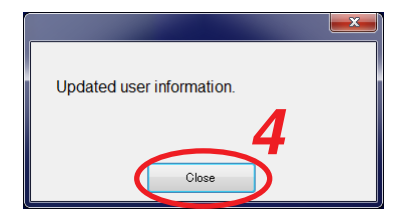

## **19.7. Making the Network Setting**

EV-700's network setting can be changed.

Change the address and port number settings as needed.

## **19.7.1. When changing the address setting**

Change IP address, Subnet Mask, and default Gateway. Connect the EV-700 to a PC online in advance. (See [p. 67, "CONNECTING TO THE EV-700."](#page-66-0))

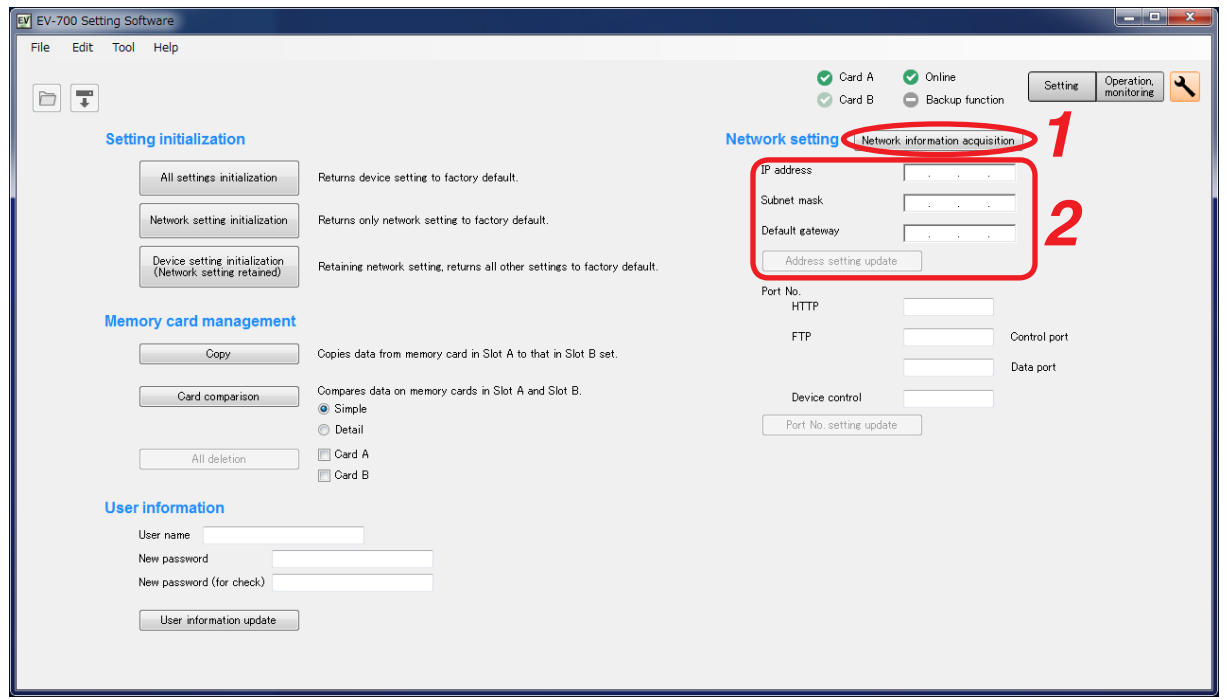

- **Step 1.** Click the Network information acquisition button on the maintenance screen. The network information of the EV-700 in online state will be acquired. The acquired information appears in the address setting and port number setting fields.
- **Step 2.** Change the address setting contents, then click the Address setting update button. A confirmation dialog appears.
	- Do you update the address setting? Network connection will be cut when the<br>address setting is updated. No **3** Address setting updated. **4** $Close$

**Step 3.** Click the OK button.

EV-700's address setting is updated, then a dialog at right appears. Connection with the EV-700 will be cut off.

**Step 4. Click the Close button.** 

## **Tip**

When changing the port number setting as well, place the EV-700 and PC in online state again, then perform the procedure in ["When changing the port number setting" on p. 171](#page-170-0).

## <span id="page-170-0"></span>**19.7.2. When changing the port number setting**

#### Change the port number.

Connect the EV-700 to a PC online in advance. (See [p. 67, "CONNECTING TO THE EV-700."](#page-66-0))

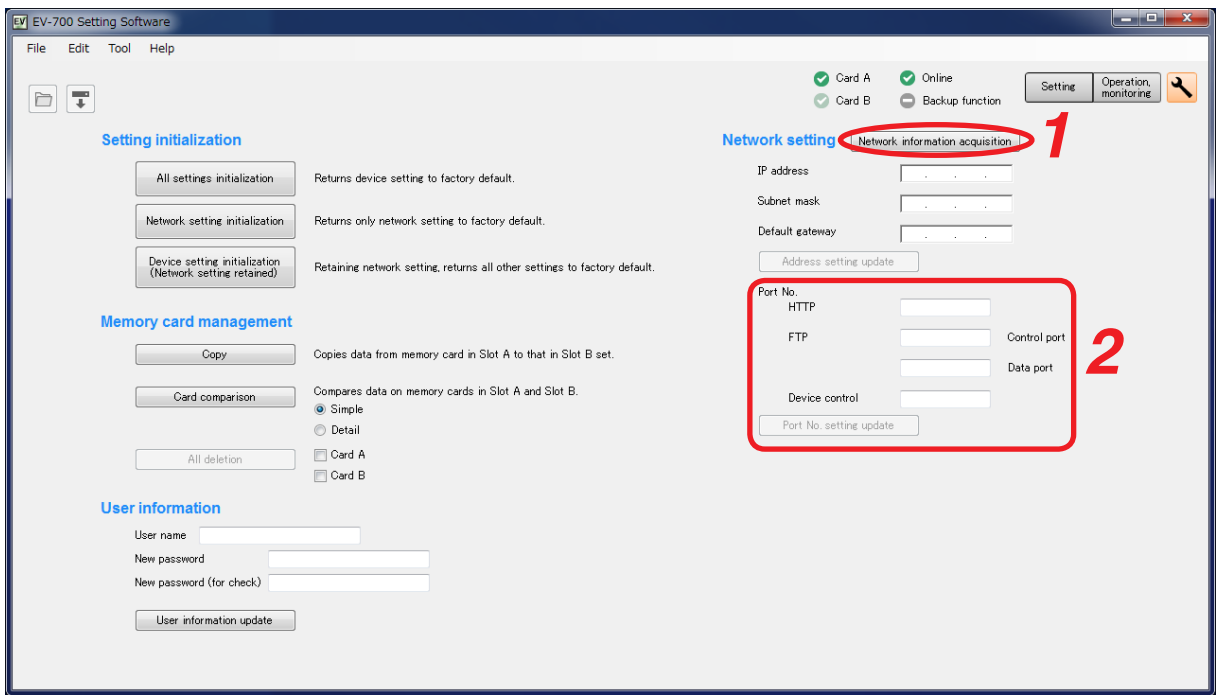

**Step 1.** Click the Network information acquisition button on the maintenance screen.

The network information of the EV-700 in online state will be acquired.

The acquired information appears in the address setting and port number setting fields.

**Step 2.** Change the contents of the port number setting, then click the Port number setting update button. **Tip**

The table below shows the settable range for each port number.

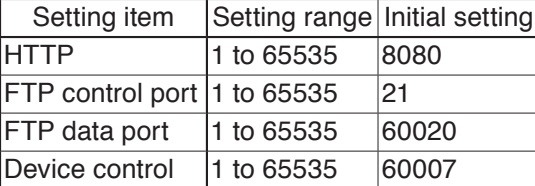

**Note:** No. 60000 cannot be used as it is a port number the EV-700 uses internally.

A confirmation dialog appears.

**Step 3. Click the OK button.** 

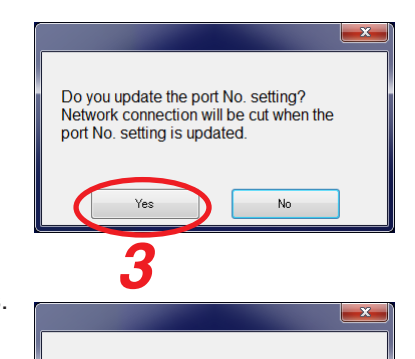

Close

Port No. setting updated

**4**

EV-700's port number setting is updated, then a dialog at right appears. Connection with the EV-700 will be cut off.

**Step 4.** Click the Close button.

# **19. HISTORY CODE LIST**

# <span id="page-171-0"></span>**19.1. Operation History**

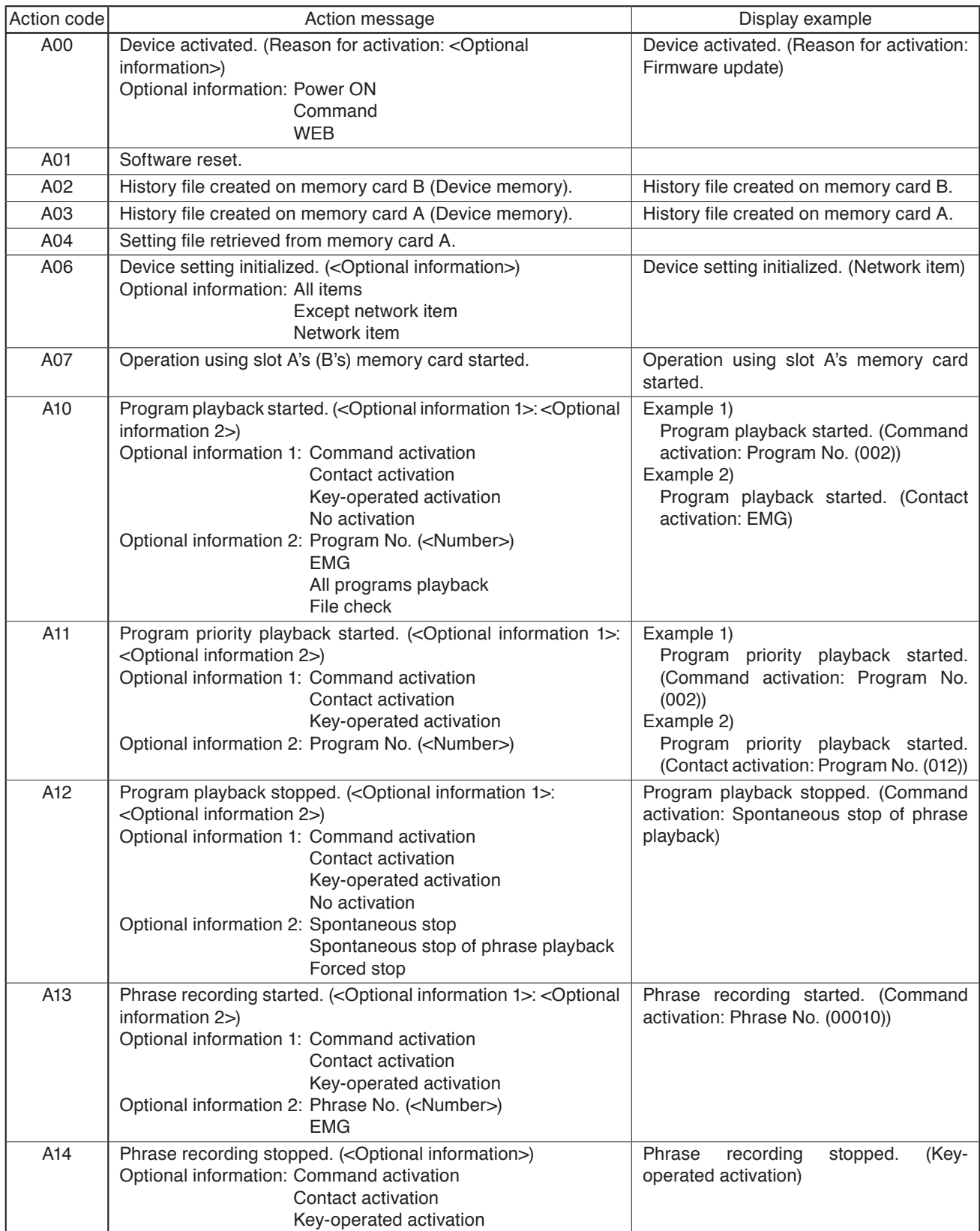

## **FULL-FUNCTION MODE Supplementary**

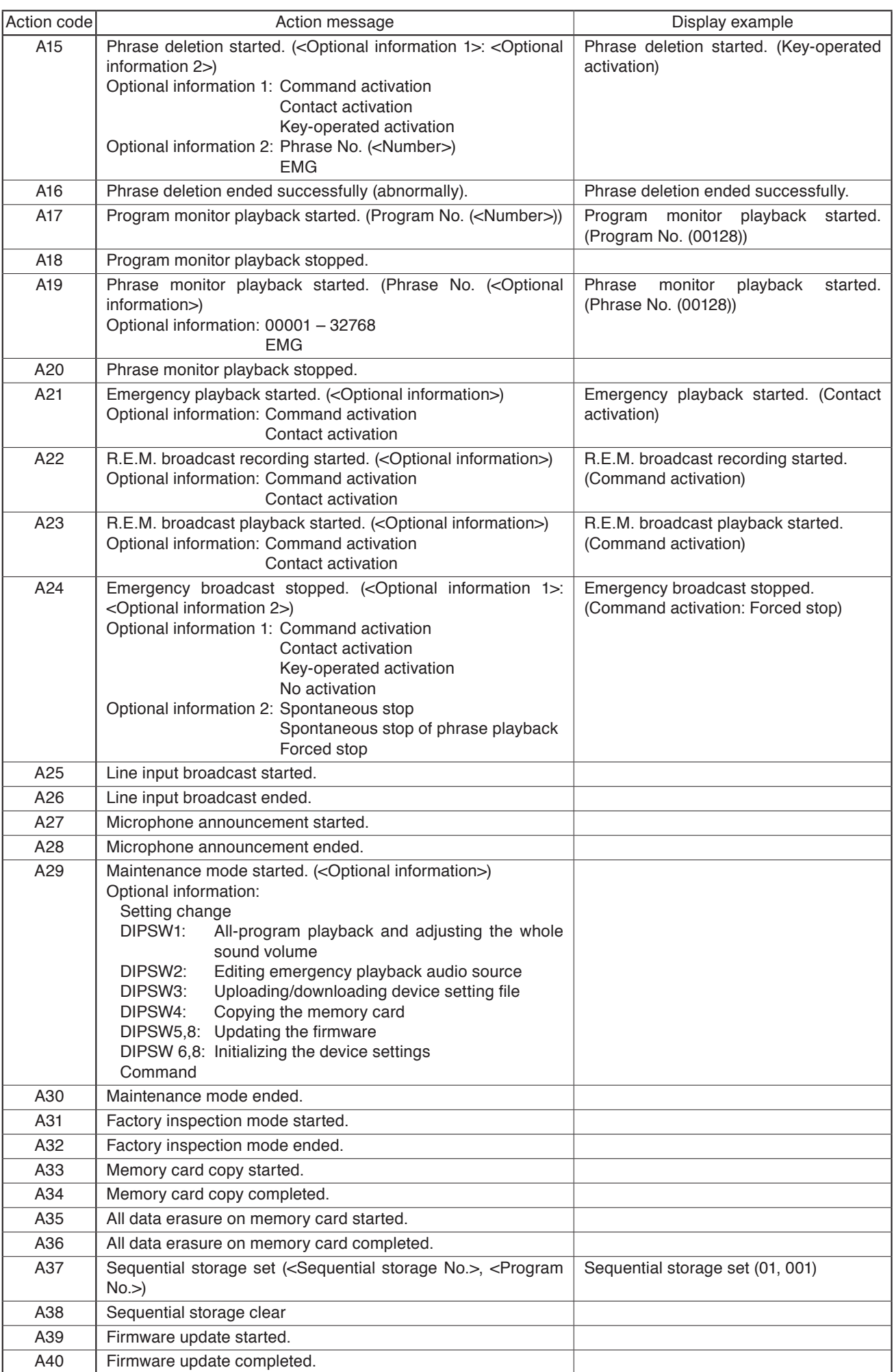

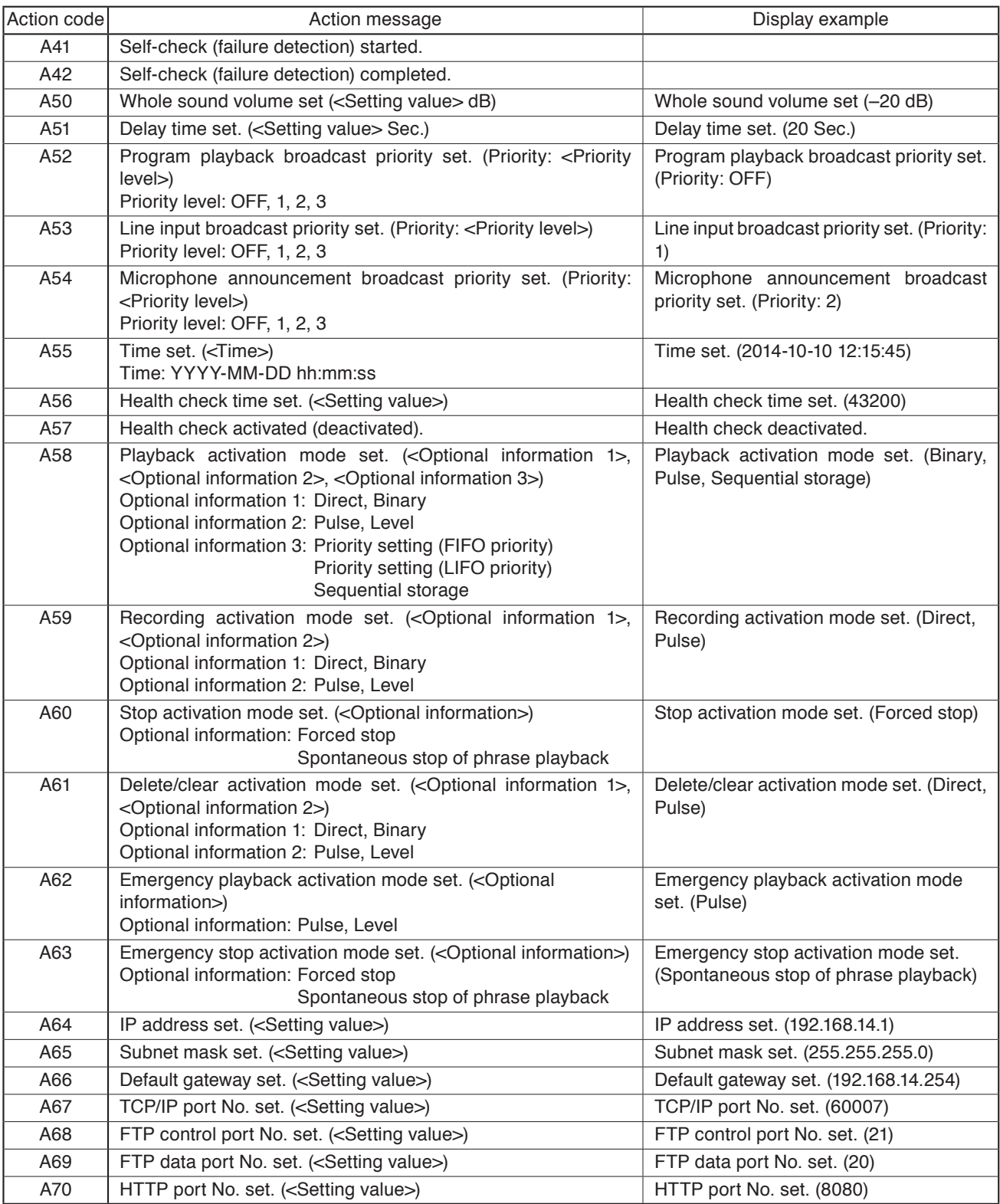

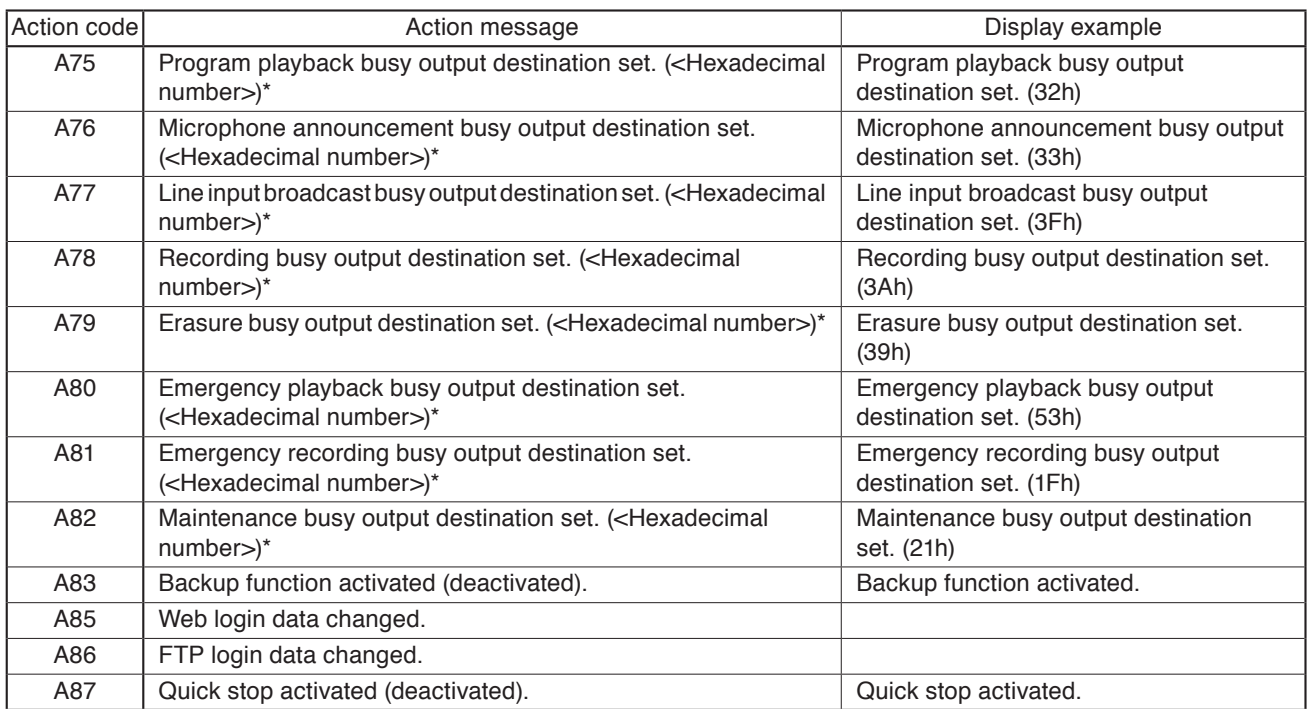

\* Hexadecimal (HEX) representation for busy output destination setting history

In hexadecimal (HEX) representation column, the Busy output destination setting is displayed in 2-digit hex value (HEX value).

For example, the history "Microphone announcement busy output set. (33h)" means that Nos. 1, 2, 5, and 6 of the control output contacts are set to be closed.

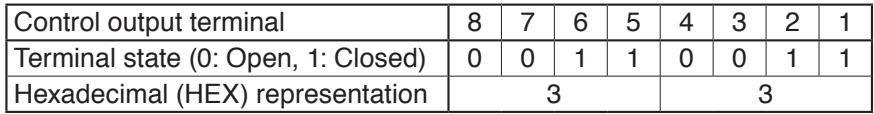

## <span id="page-175-0"></span>**19.2. Event**

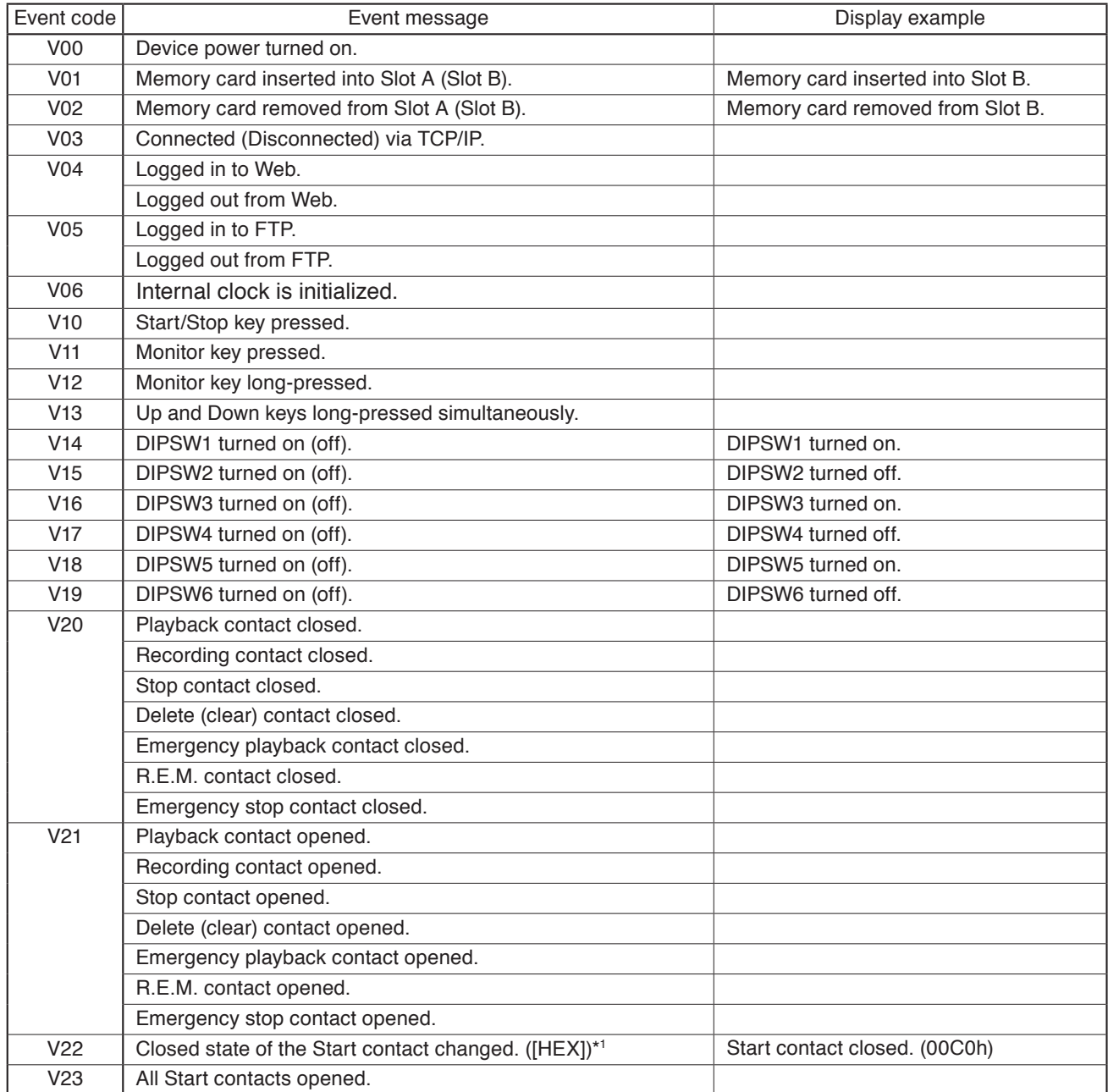

\*1 Hexadecimal (HEX) representation for start contact history

In hexadecimal (HEX) representation column, the start contact state is displayed in 4-digit hex value (HEX value).

For example, the history "Start contact closed. (00C0h)" means that only Nos. 7 and 8 of the start contacts have been placed in closed state as a result of start contact operation.

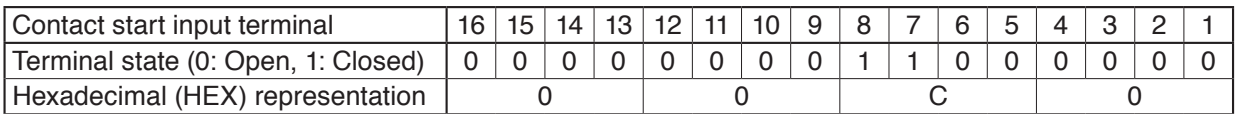

## **Note**

If one or more start contacts have been closed when the start contact is operated, the history "V22" will be recorded even though operation content is "Open." The history "V23" is recorded when all start contacts are opened.

## **FULL-FUNCTION MODE Supplementary**

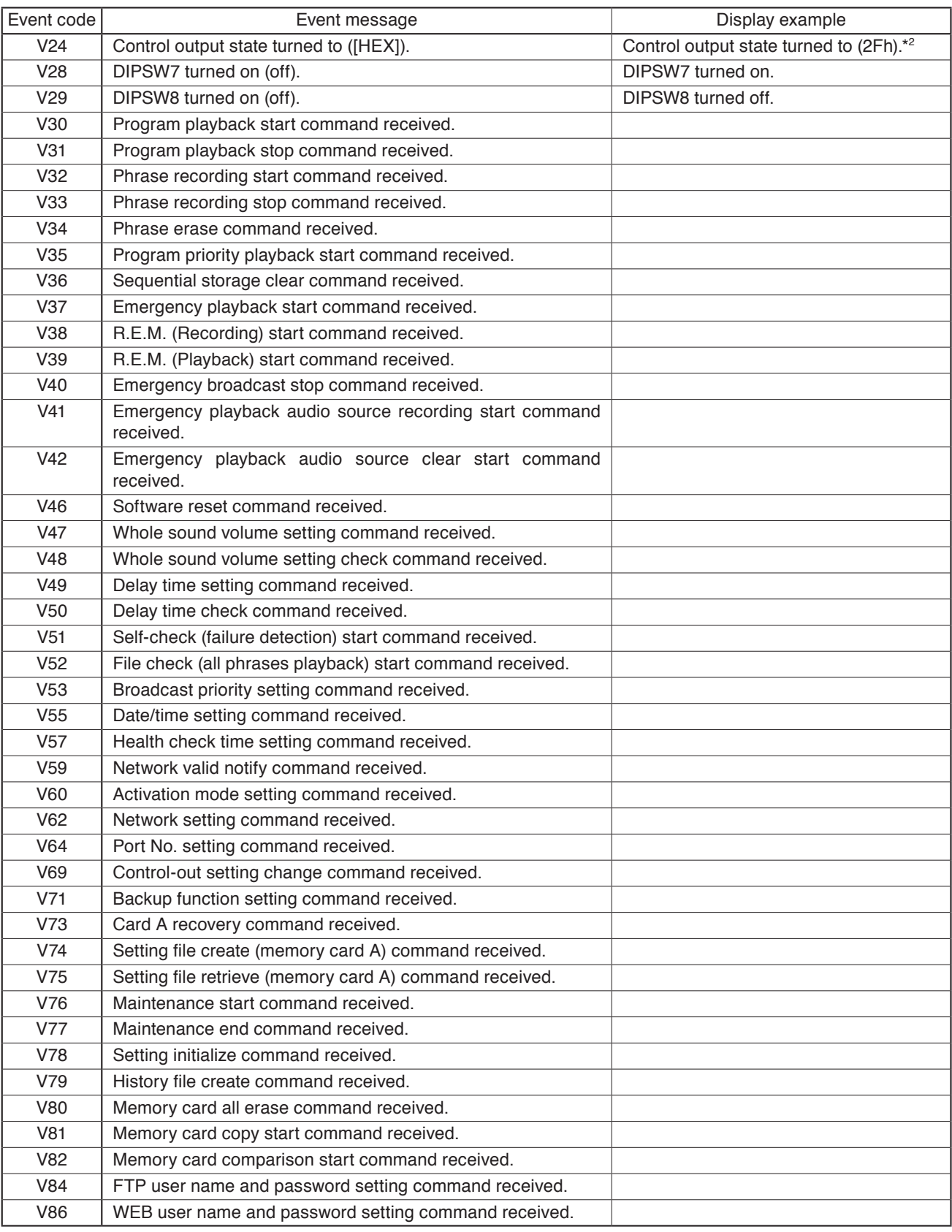

\*2 Hexadecimal (HEX) representation for control output contact history

In hexadecimal (HEX) representation column, the control output states are displayed in 2-digit hex value (HEX value).

For example, the history "Control output state turned to (2Fh)." means that Nos. 1, 2, 3, 4, and 6 of the control output contacts have been placed in closed state.

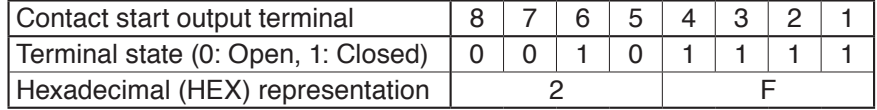

## **FULL-FUNCTION MODE Supplementary**

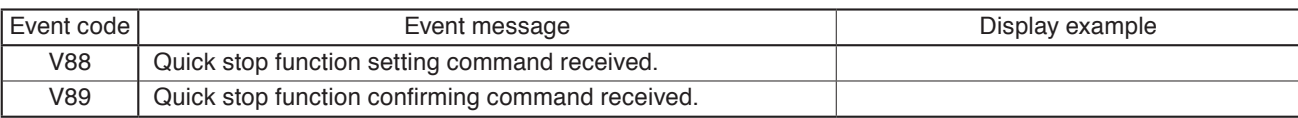

# **APPENDIX**

# <span id="page-179-0"></span>**1. ERROR LIST**

## **1.1. Errors Related to the EV-700**

When an error occurs in the EV-700, a dialog indicating "Abnormality occurred." shown at right appears.

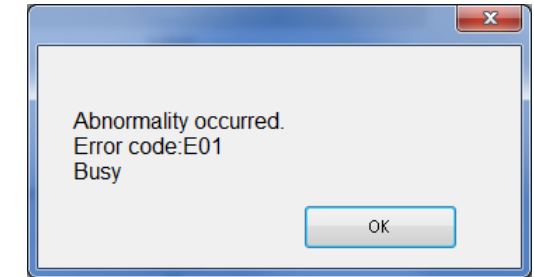

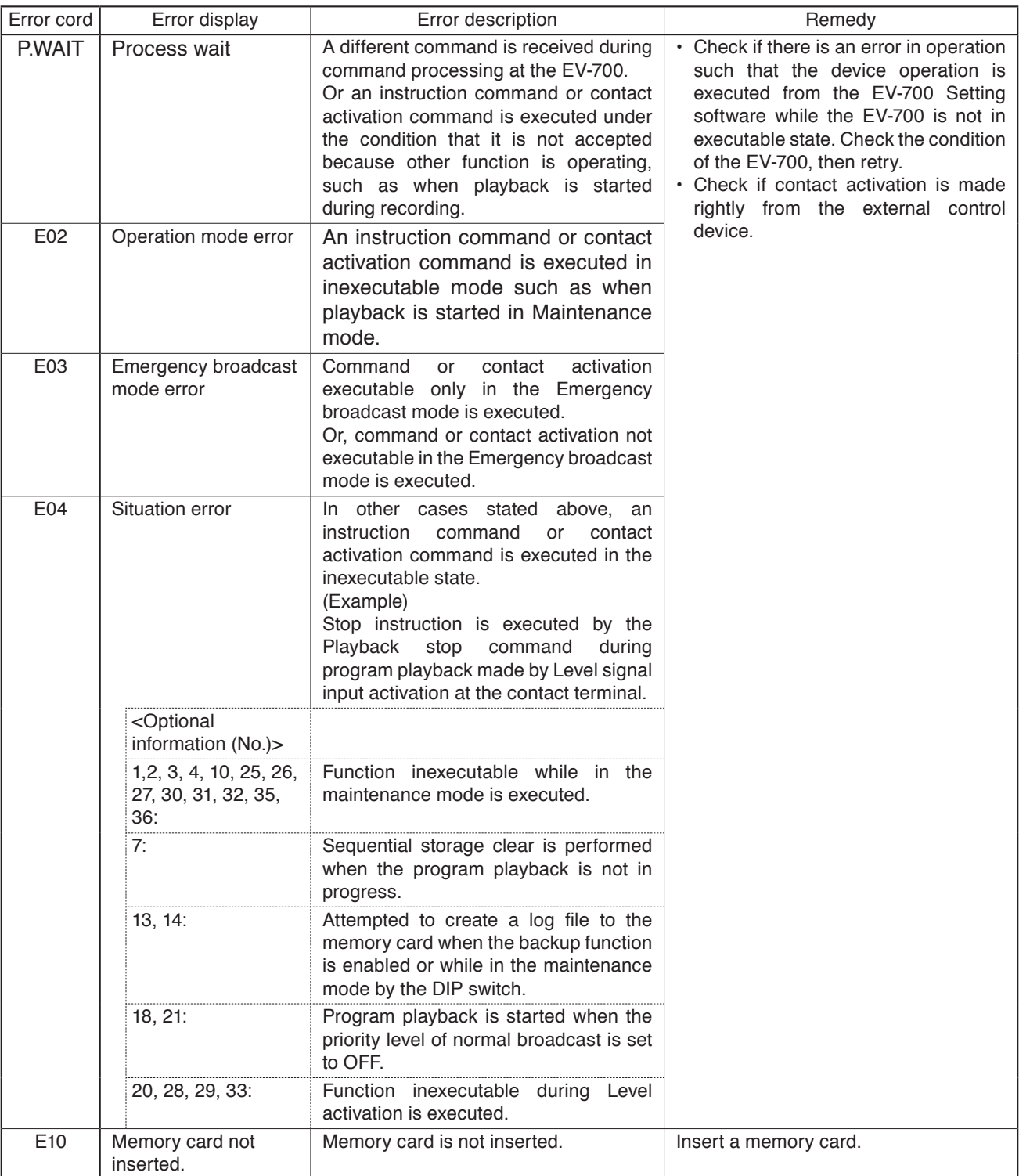
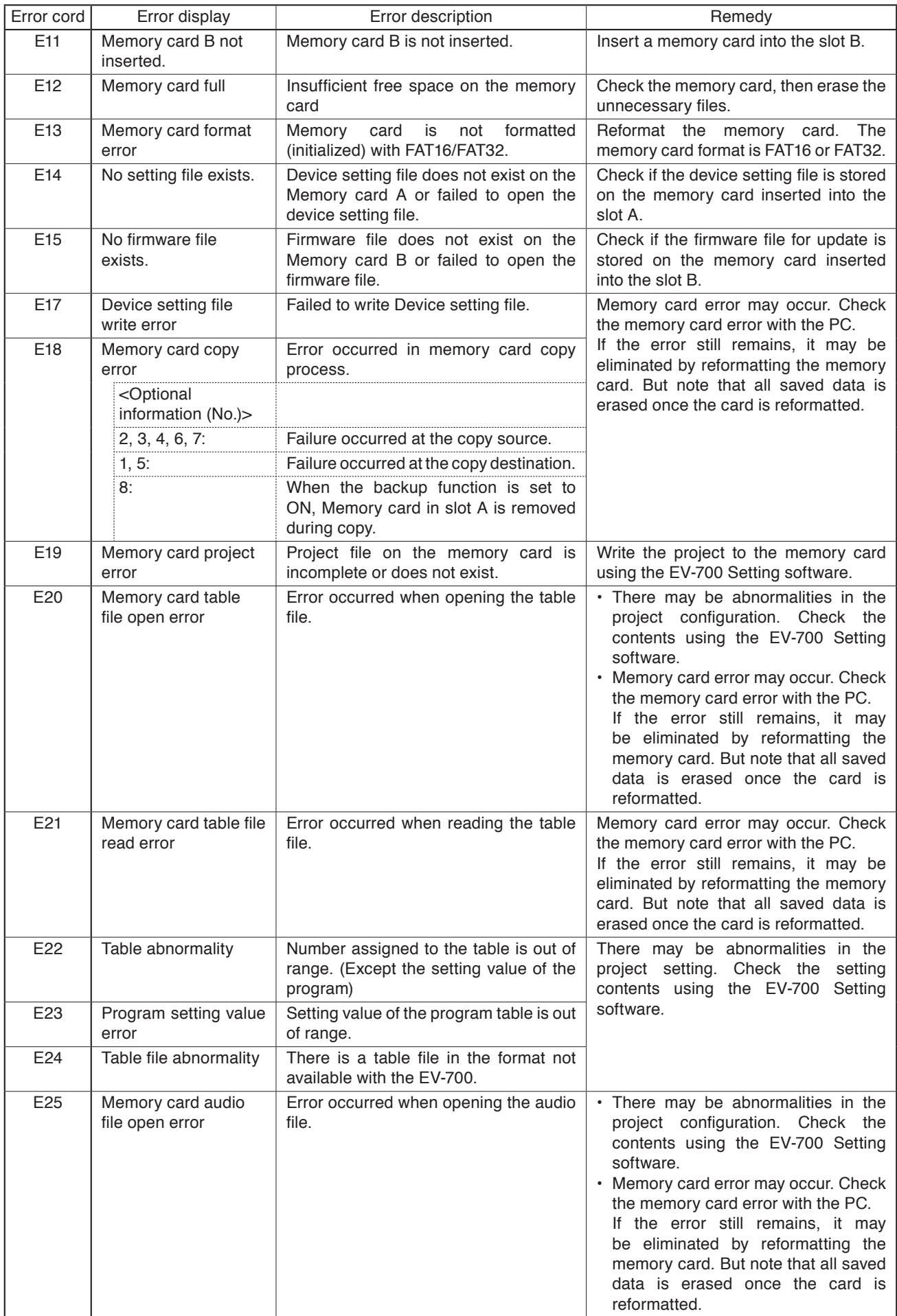

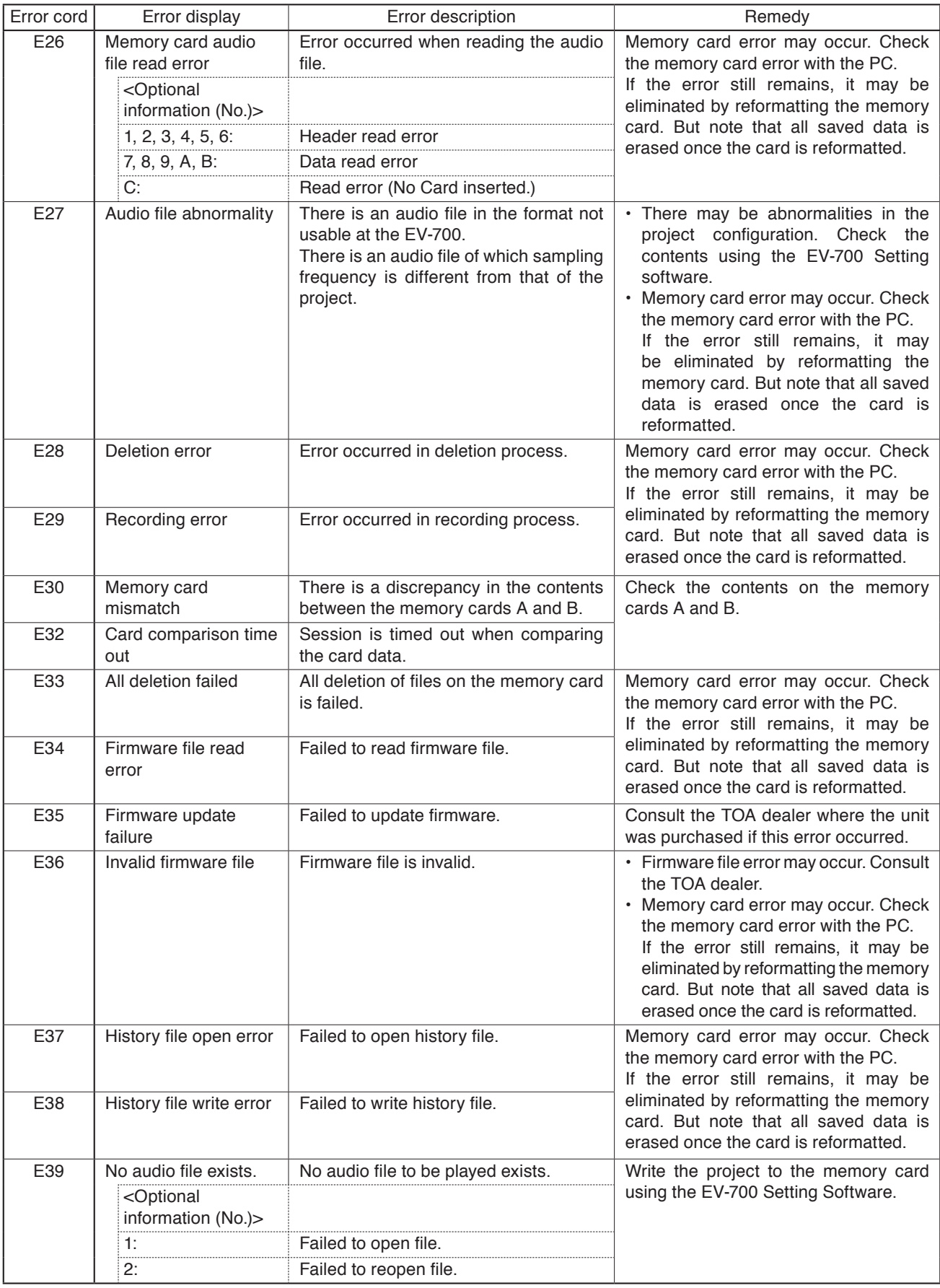

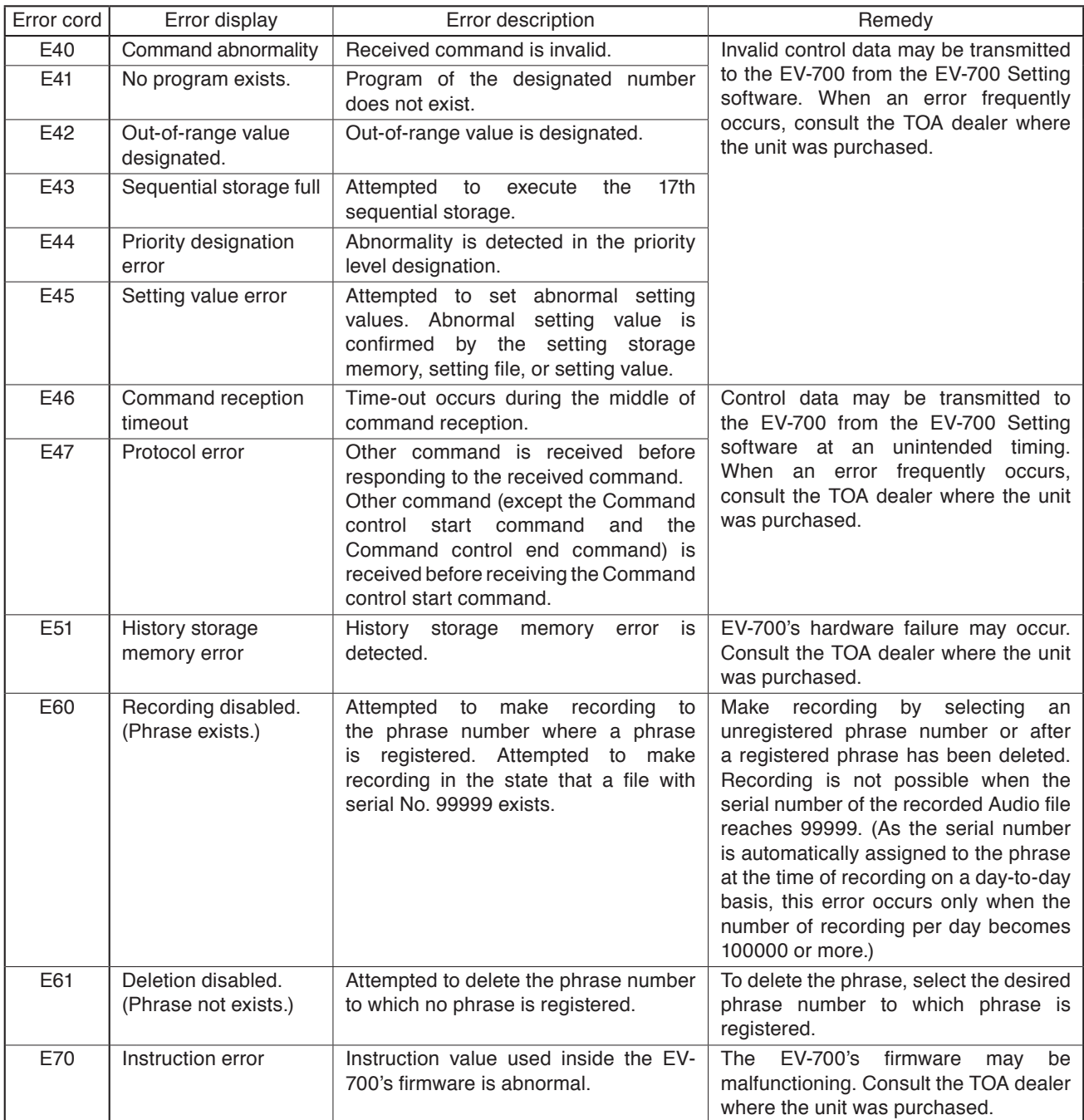

## **1.2. Errors not Related to the EV-700**

Error messages displayed on the EV-700 Setting Software include "Message display at invalid file detection" and "Message display at error detection related to the device setting" besides the errors related to the EV-700.

#### **1.2.1. Message display at invalid file detection**

The table below shows the error messages displayed if an invalid file is detected at the registration of phrases using the EV-700 Setting Software.

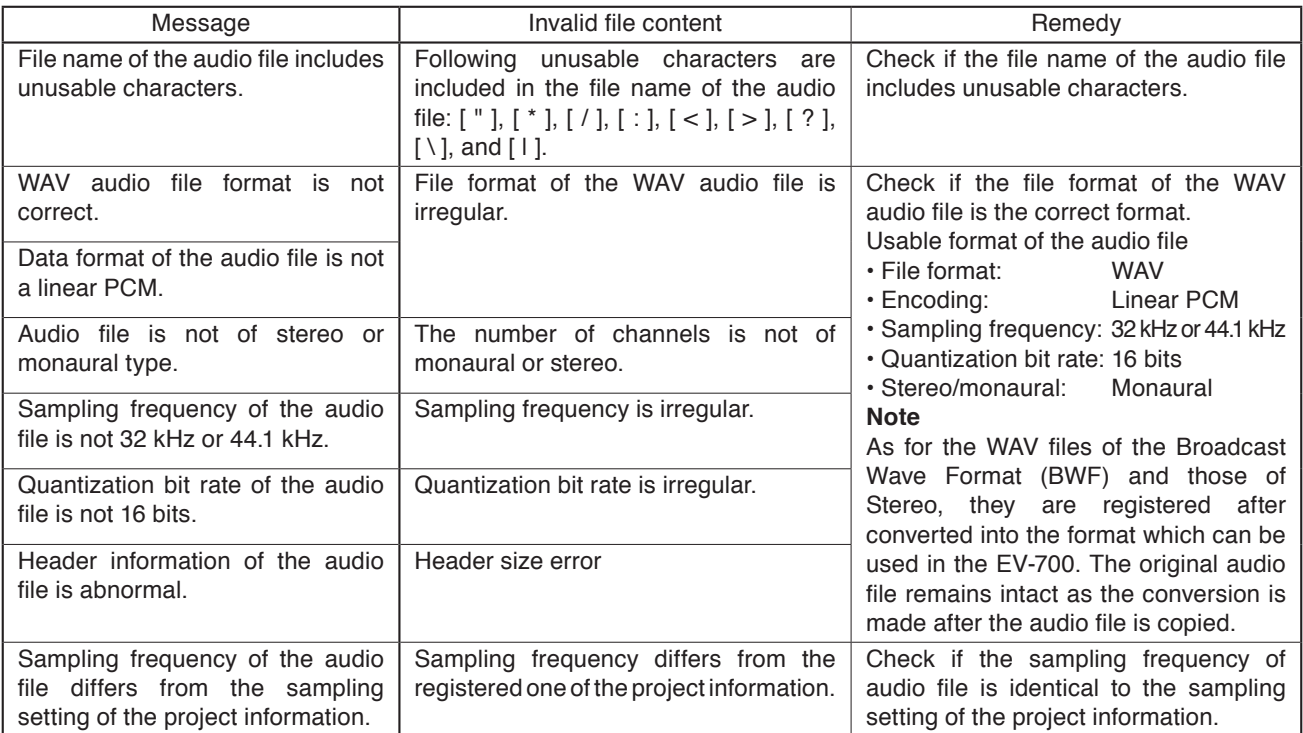

#### **1.2.2. Messages displayed at error detection related to the device setting**

The table below shows the messages displayed if an error is detected when the device setting is edited using the EV-700 Setting Software.

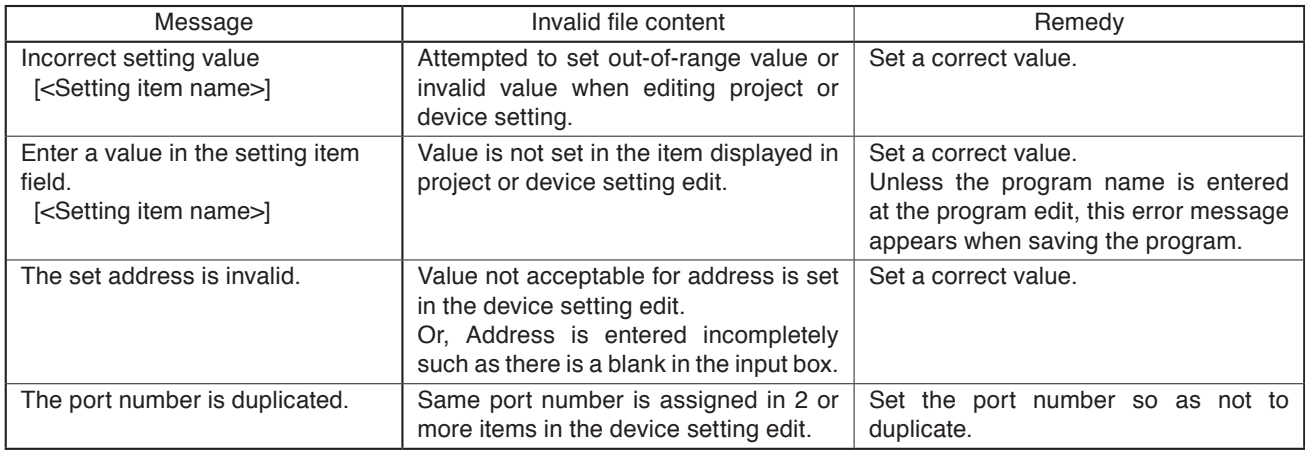

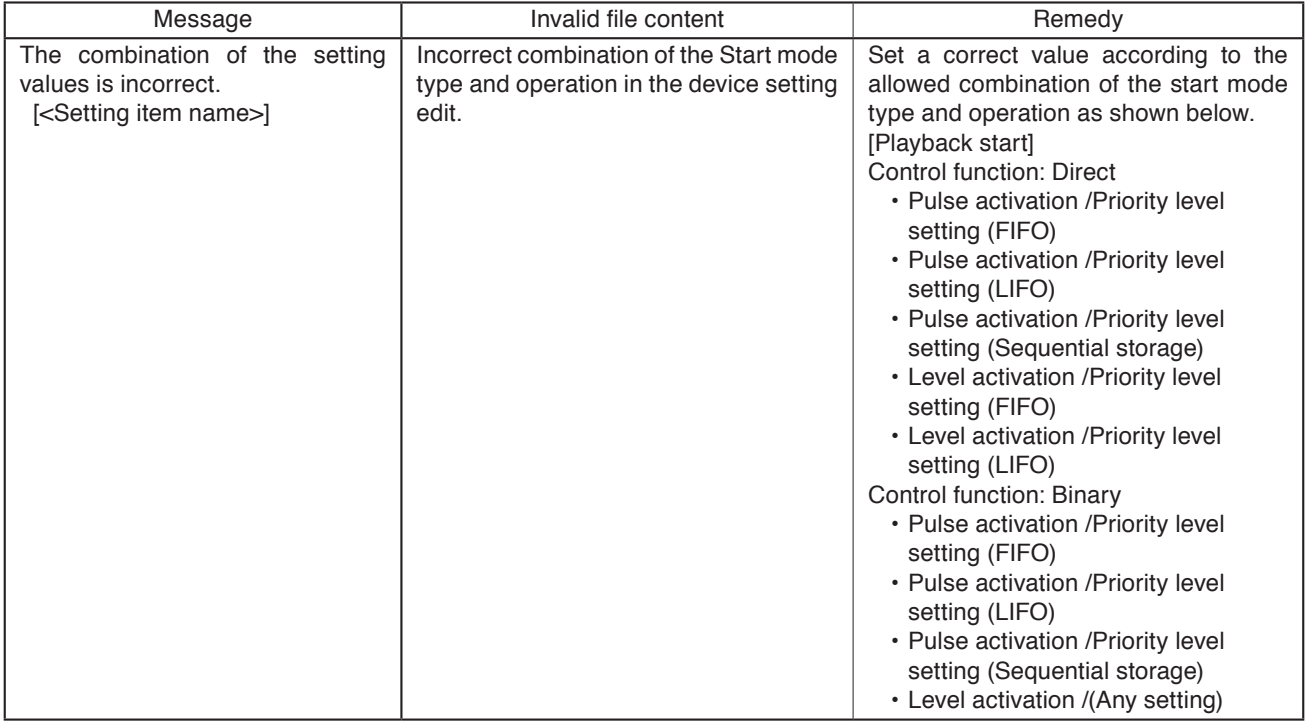

### **1.2.3. Other errors**

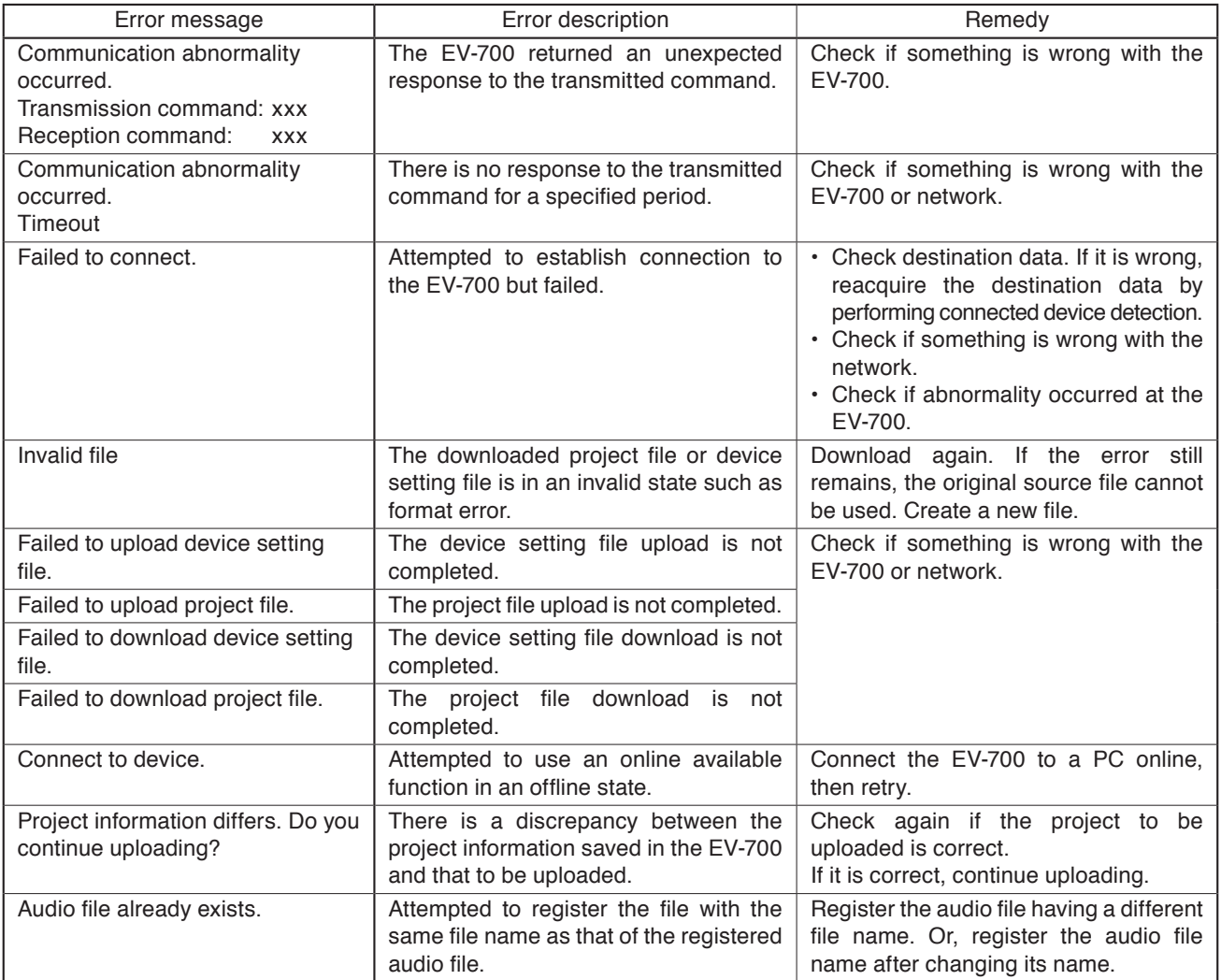

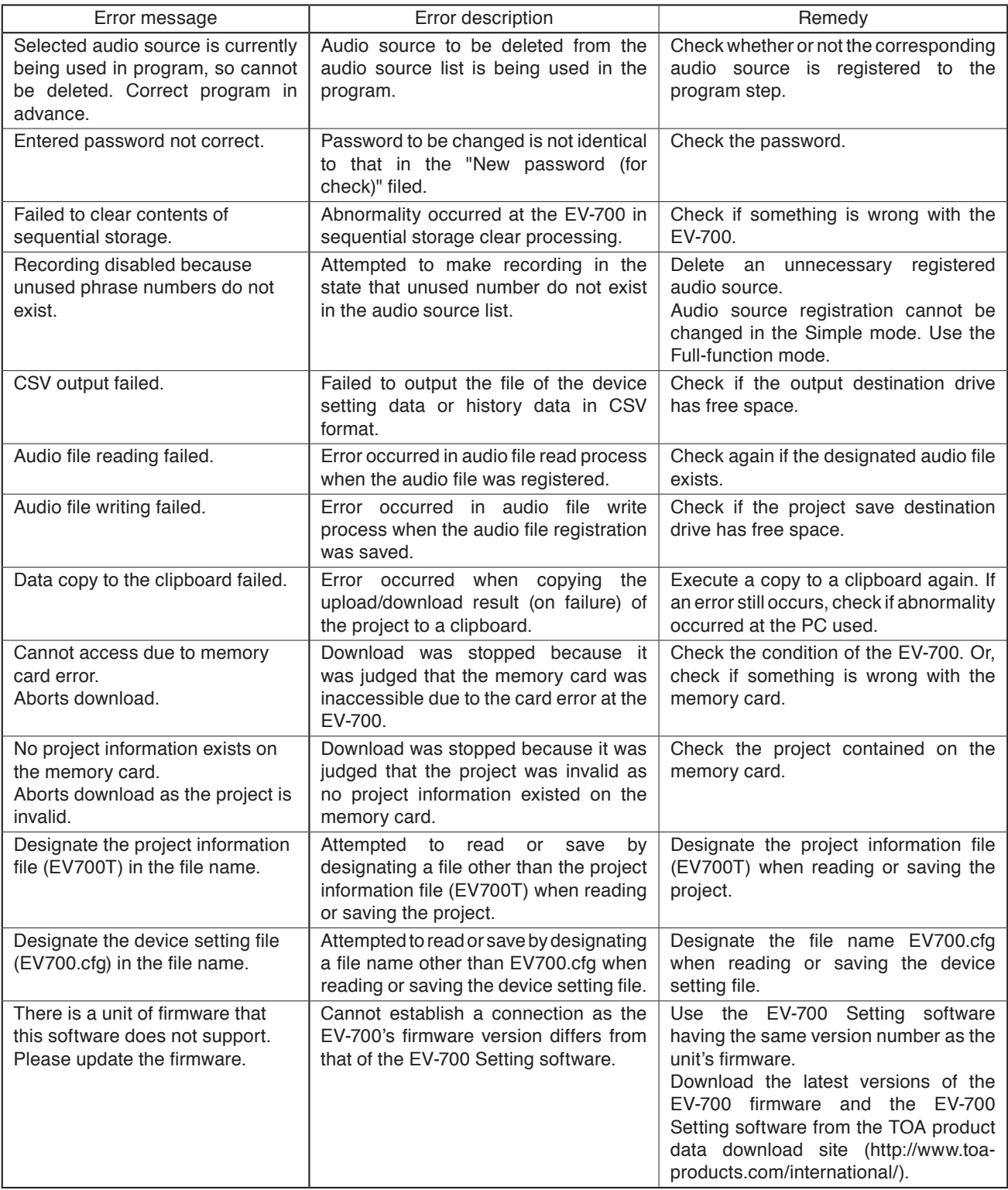

# **2. TROUBLESHOOTING**

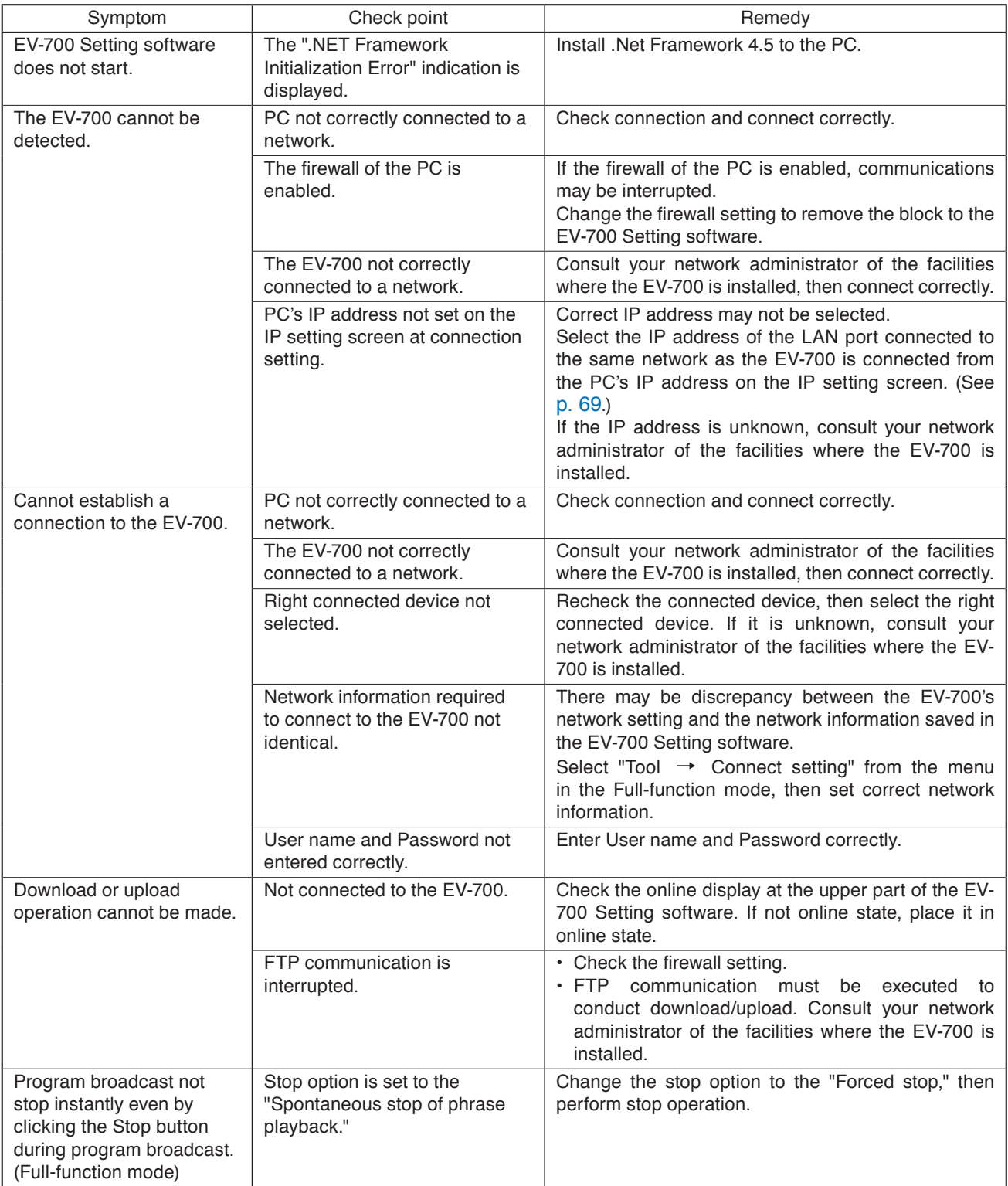

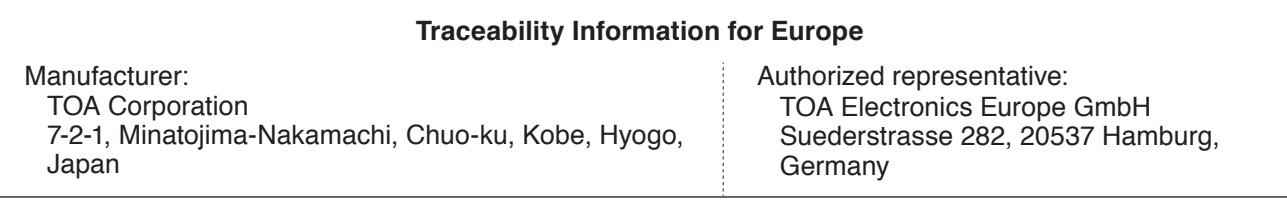

[URL: http://www.toa.jp/](http://www.toa.co.jp/)